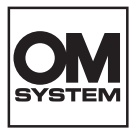

#### デジタルカメラ

# **OM SYSTEM TG-7**

# 取扱説明書

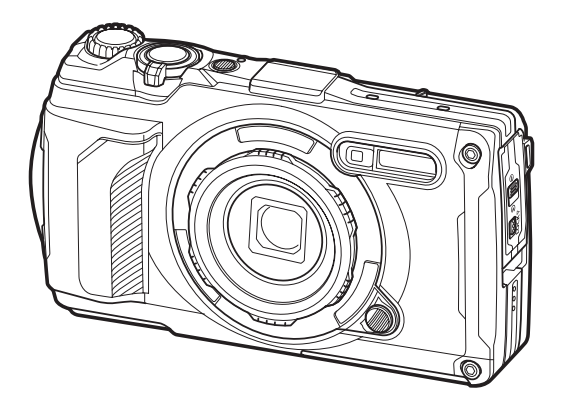

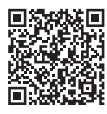

トラブルで困ったときや 最新情報はこちら

**JP Model No. : IM032**

デジタルカメラのお買い上げ、ありがとうございます。カメラを操作しながらこの説明書をお読 みいただき、安全に正しくお使いください。

**[「安全にお使いいただくために」](#page-255-0)は、製品をご使用になる前によくお読みください。またお読みに なったあとも、必ず保管してください。**

- ■ご使用前に付属の取扱説明書 基本編とこの取扱説明書をよくお読みになり、大切な撮影の前には 試し撮りをしてカメラが正常に機能することをお確かめください。
- ■取扱説明書で使用している画面やカメラのイラストは、実際の製品とは異なる場合があります。
- カメラのファームアップにより機能の追加・変更があった場合、記載内容が異なります。最新情 報は当社ホームページをご確認ください。

# もくじ

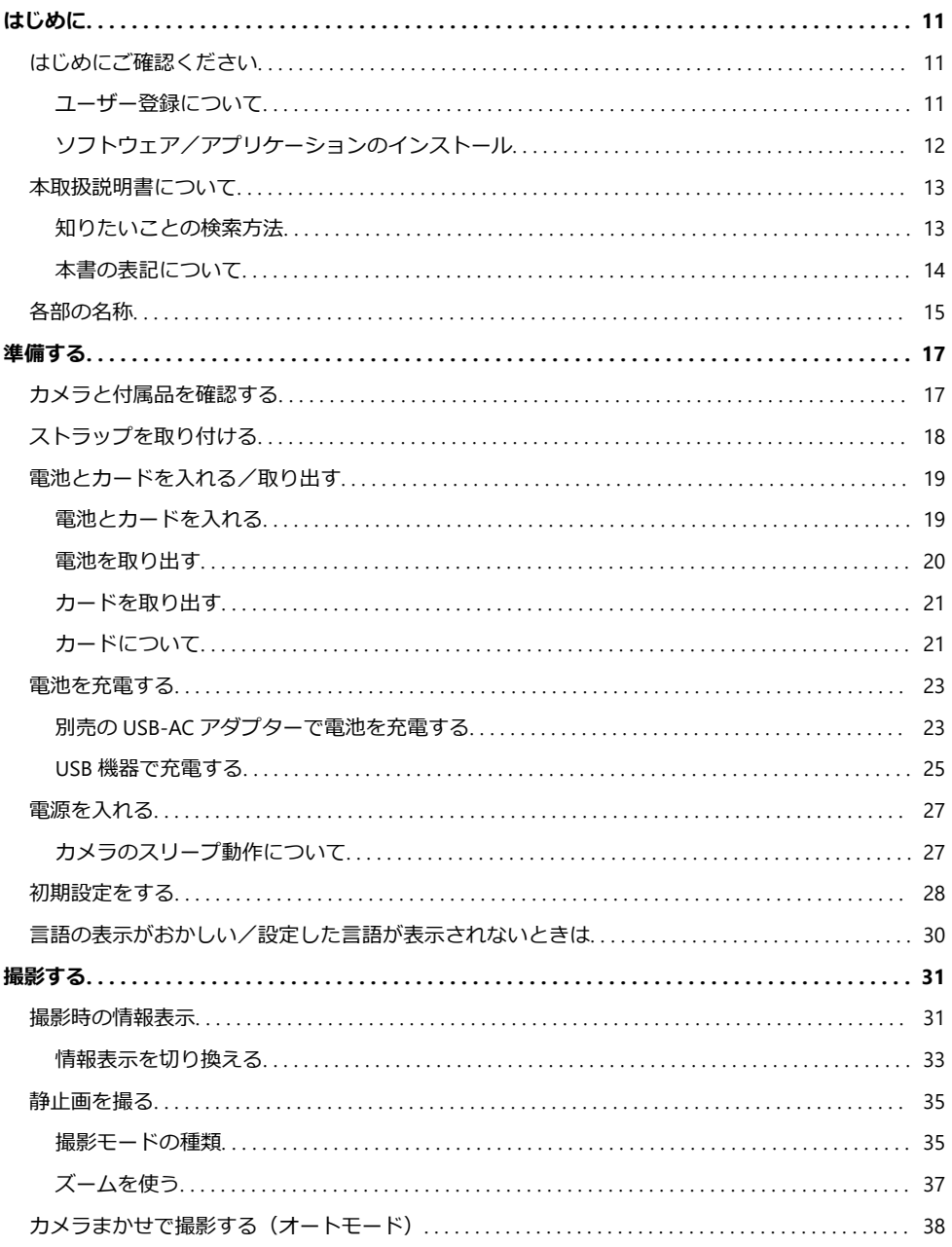

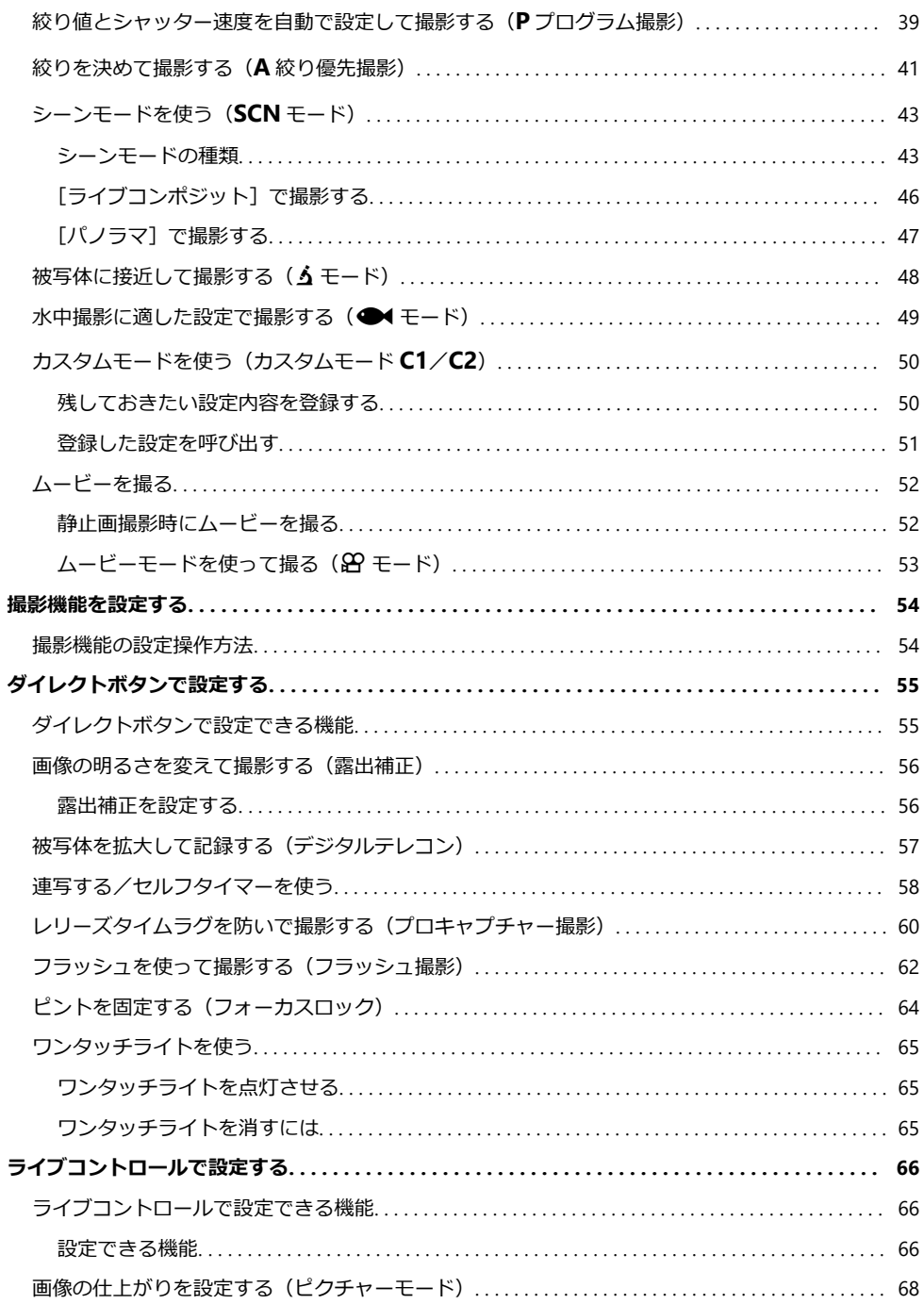

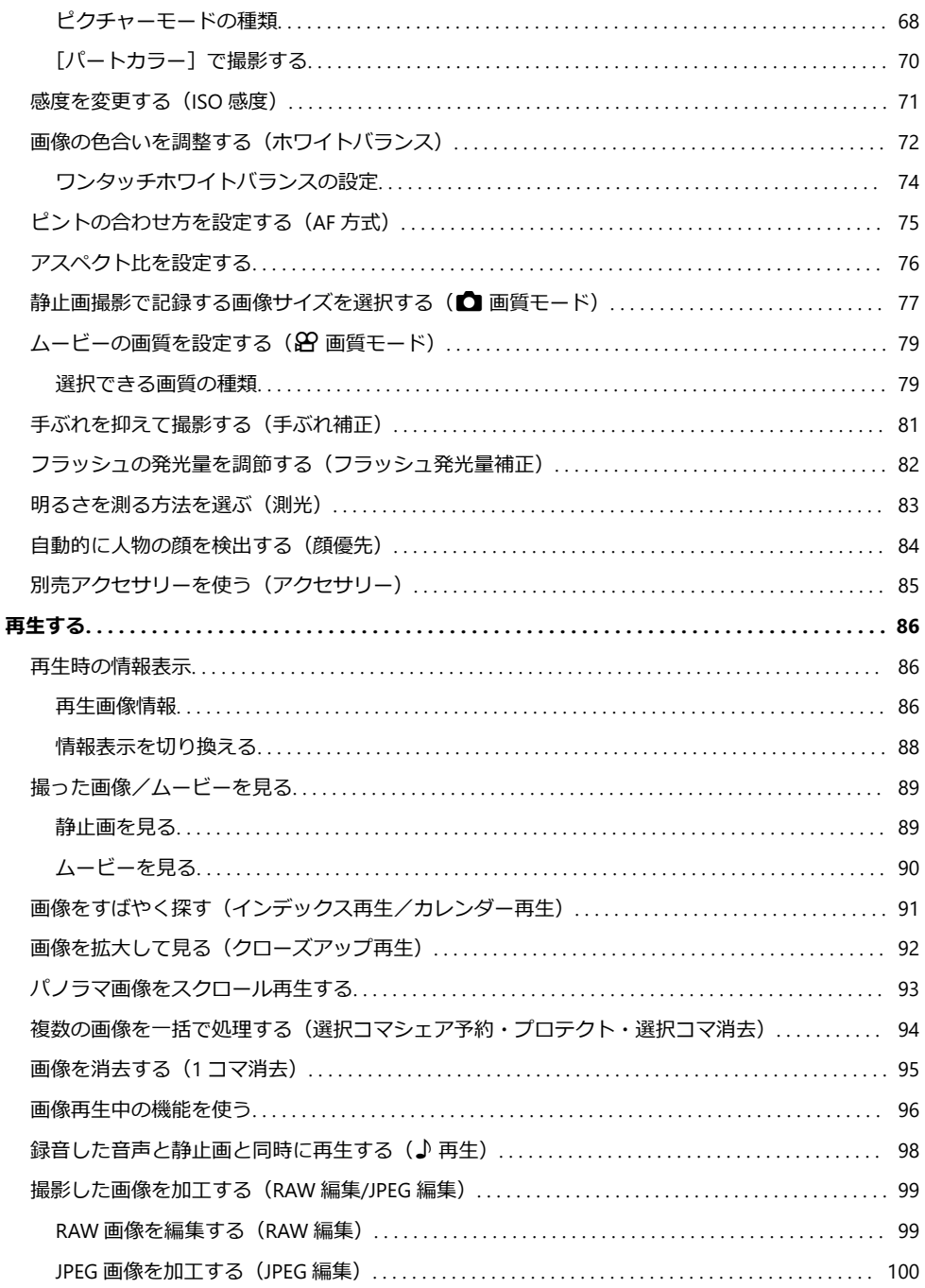

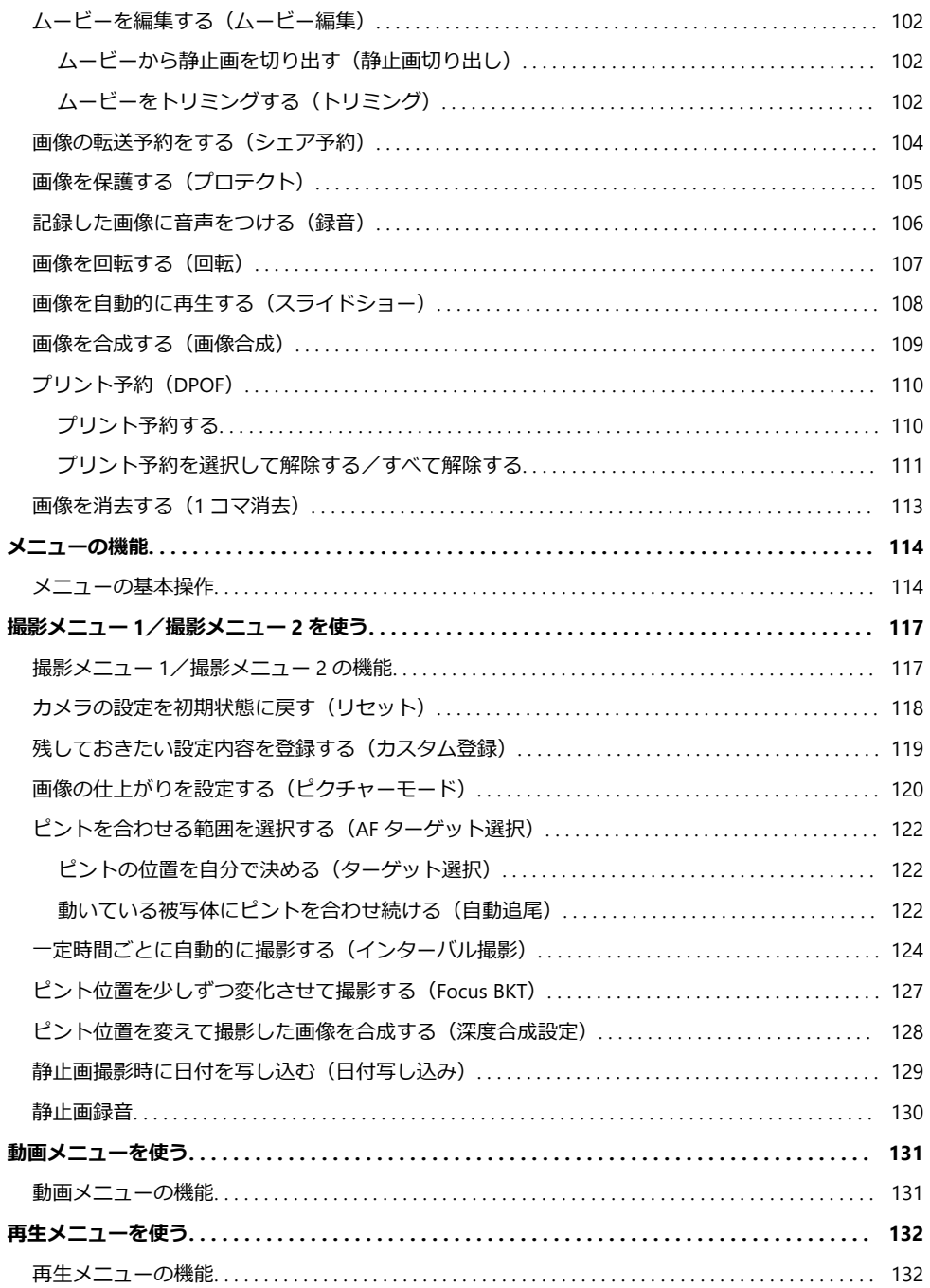

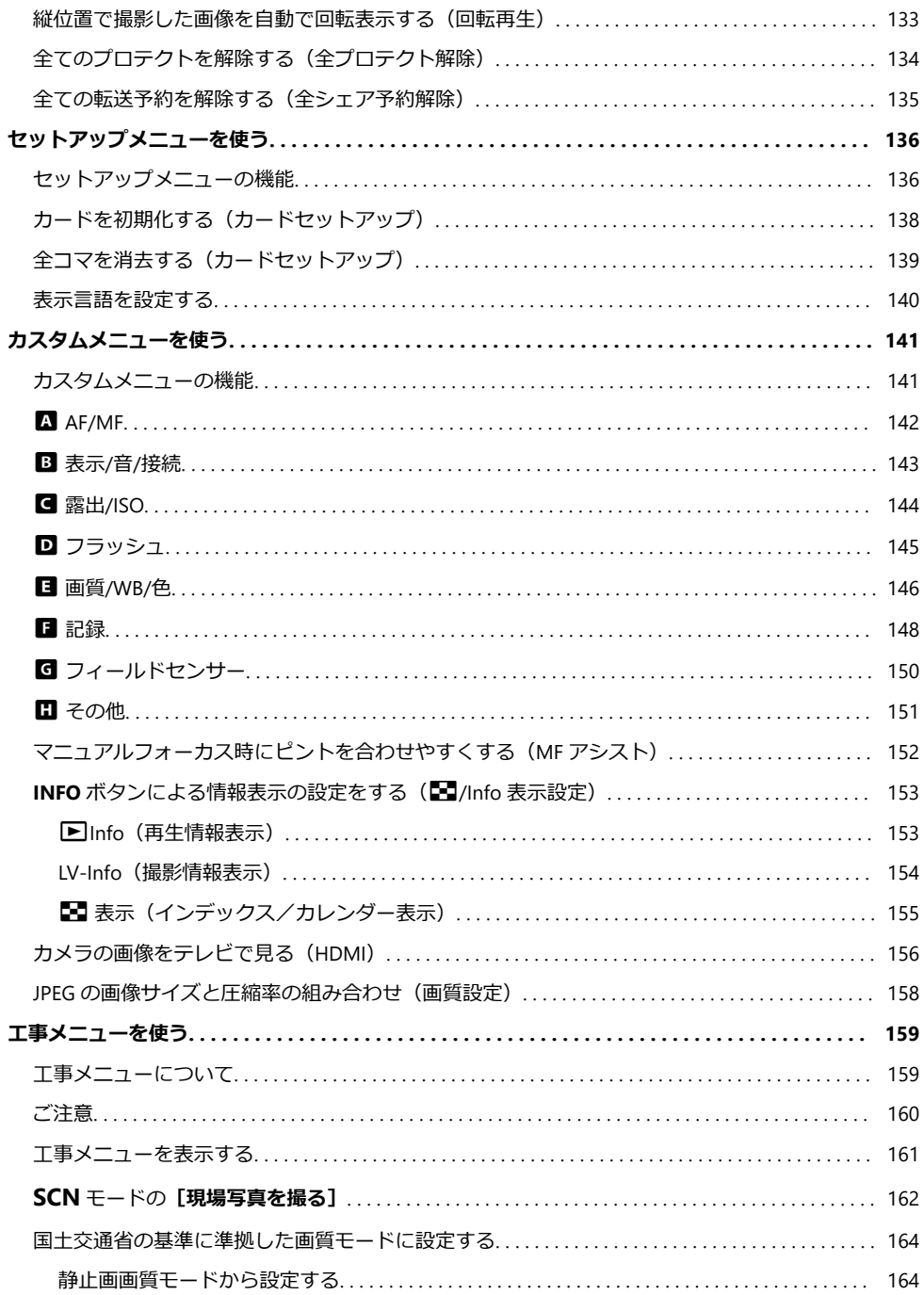

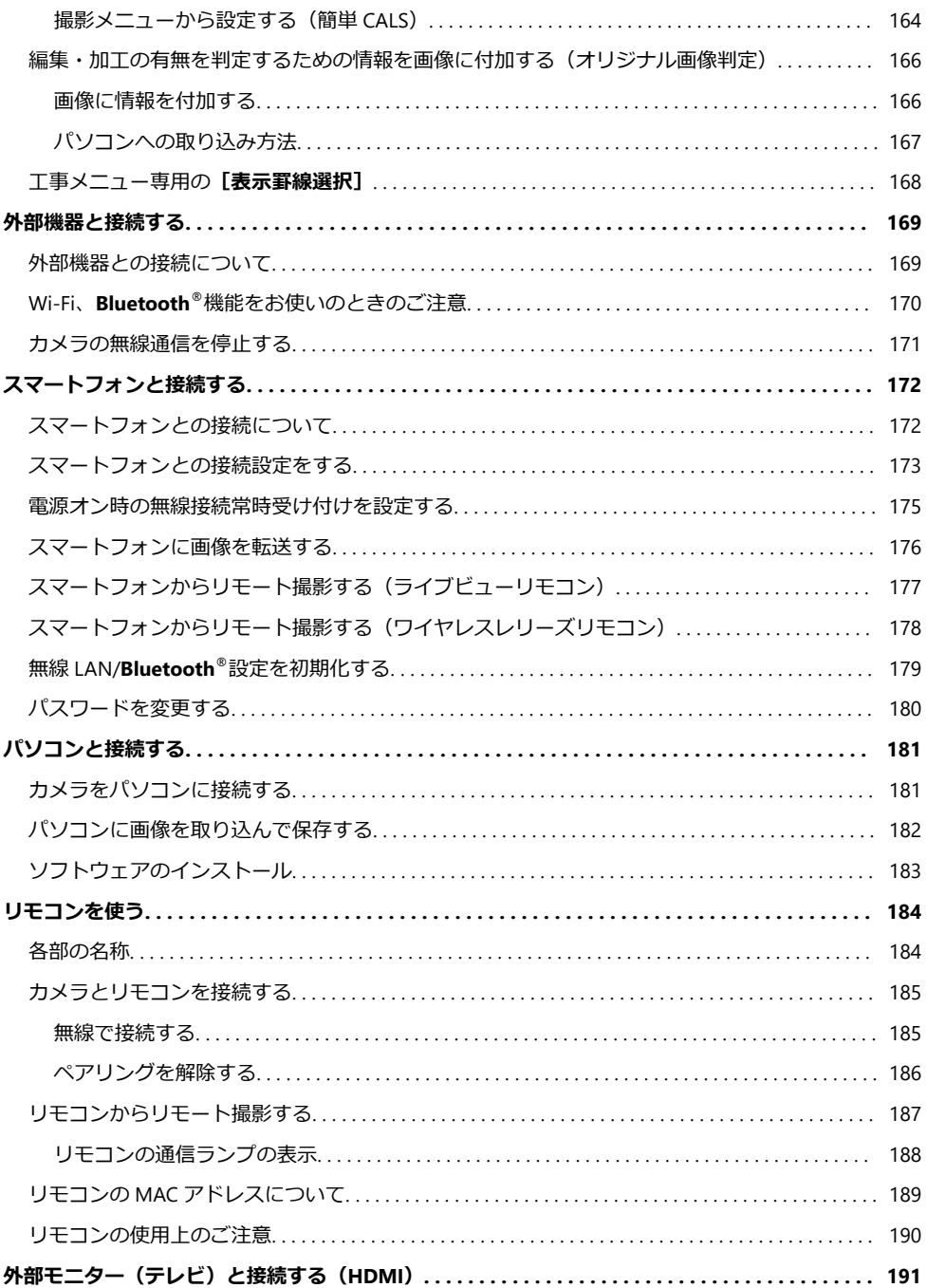

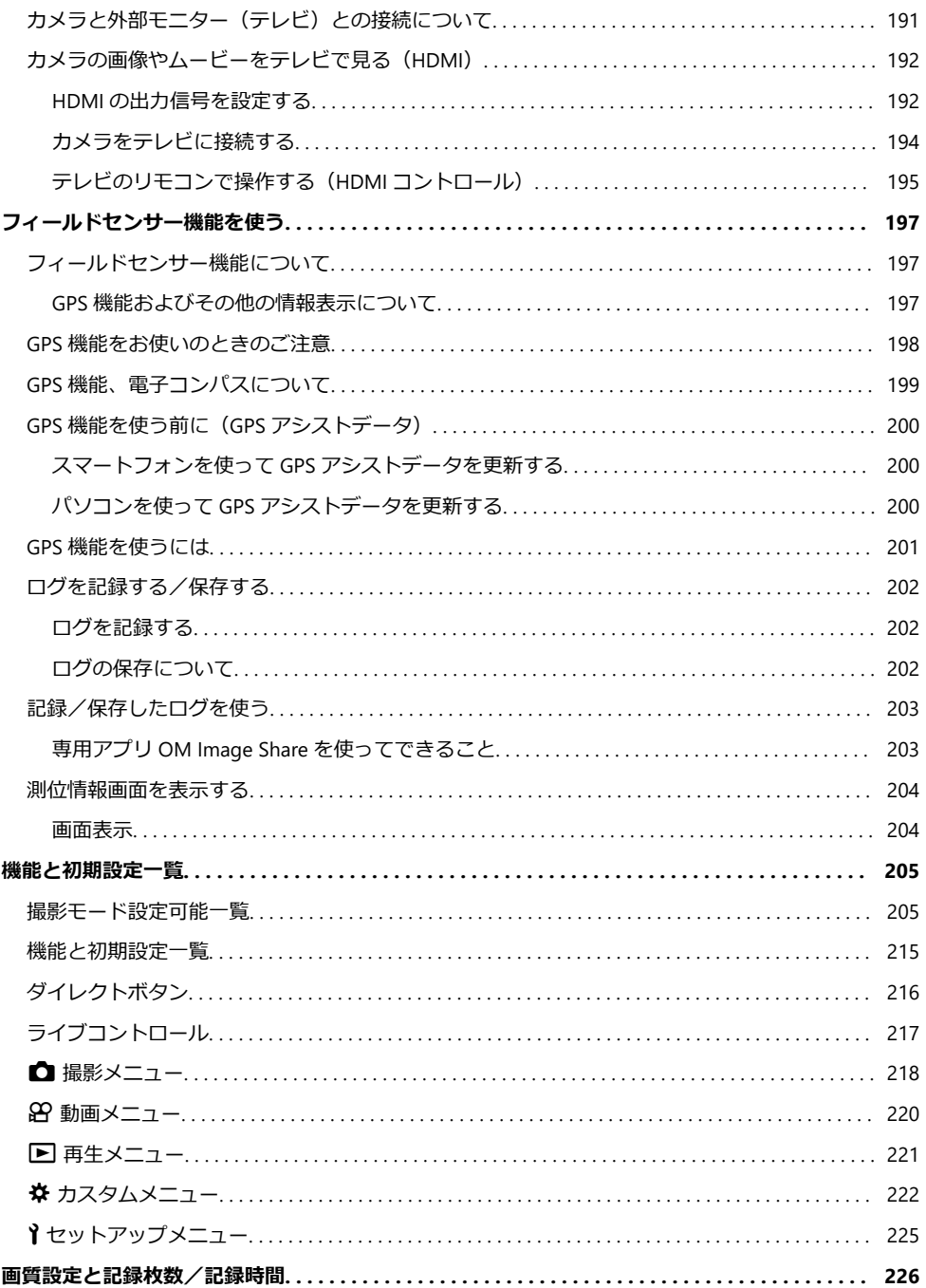

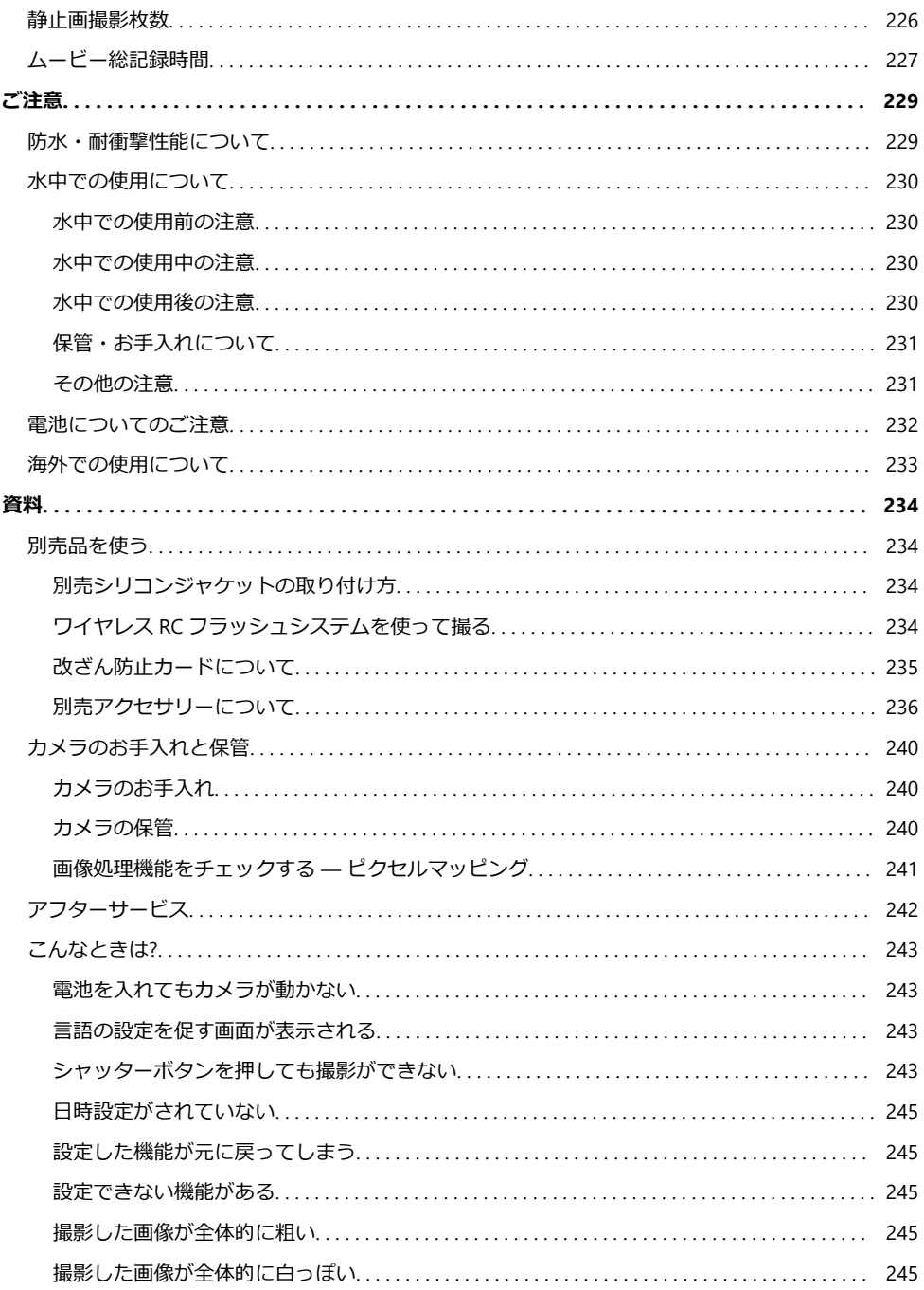

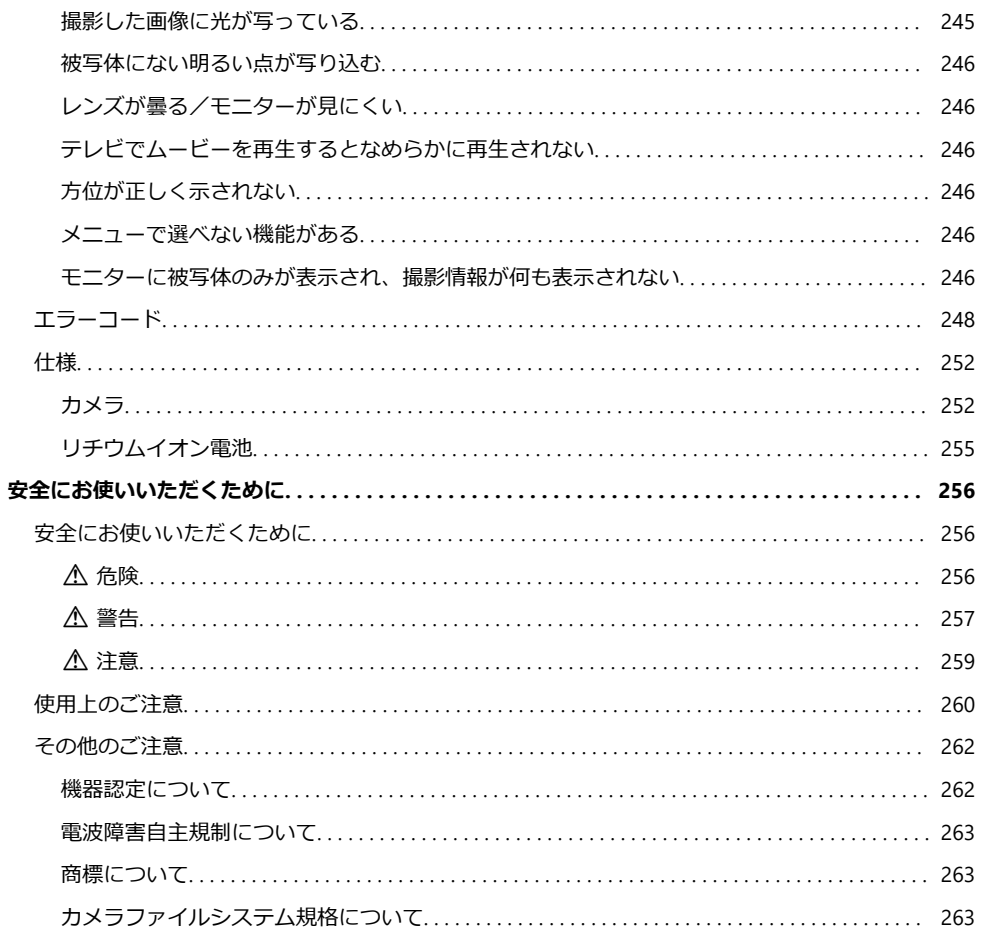

<span id="page-10-0"></span>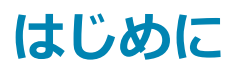

# **はじめにご確認ください**

#### **「安全にお使いいただくために」をお読みください**

誤った使い方をしたときに生じる人への危害や火災などの財産への損害を未然に防ぐために、製品を ご使用になる前[に「安全にお使いいただくために」\(](#page-255-0)P.256)をよくお読みください。

カメラを操作しながらこの説明書をお読みいただき、安全に正しくお使いください。お読みになった あとも必ず保管してください。

このカメラを購入した国・地域以外での使用については、その国・地域の規則に違反する恐れがあり ますので、当社では一切の責任は負えません。

#### **このカメラの無線 LAN、Bluetooth®、および GPS 機能について**

このカメラは、無線 LAN、**Bluetooth**®、および GPS 機能を搭載しています。カメラを購入された地域 以外での使用については、その国の電波管理規定に違反する恐れがありますので、あらかじめご確認 ください。当社では一切の責任は負えません。

使用が禁止されている場所では、無線 LAN、**Bluetooth**®、および GPS 機能を停止させてください。 g[「カメラの無線通信を停止する」\(](#page-170-0)P.171)、「GPS [機能をお使いのときのご注意」\(](#page-197-0)P.198)

#### **ユーザー登録について**

お買い求めいただいた製品のユーザー登録をお願いします。ユーザー登録の方法は、当社ホームペー ジをご確認ください。

# <span id="page-11-0"></span>**ソフトウェア/アプリケーションのインストール**

#### **OM Workspace**

カメラで撮影した静止画やムービーをパソコンに取り込んで、閲覧や編集を行うためのアプリケーシ ョンソフトウェアです。カメラのファームウェアのアップデートもできます。ソフトウェアのダウン ロードについては当社ホームページをご覧ください。ソフトウェアのダウンロードにはご利用の製品 のシリアル No を入力する必要があります。

#### **OM Image Share**

カメラでシェア予約した画像をスマートフォンに取り込むことができます。またスマートフォンでカ メラをリモート操作し、撮影することができます。アプリケーションについては当社ホームページを ご覧ください。

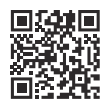

# <span id="page-12-0"></span>**本取扱説明書について**

### **知りたいことの検索方法**

本書では、知りたいことを次の方法で検索することができます。

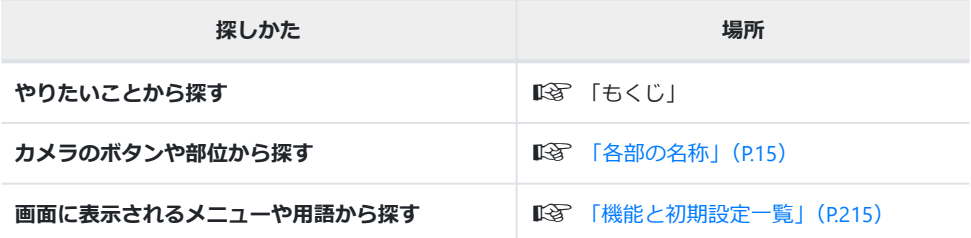

### <span id="page-13-0"></span>**本書の表記について**

#### **本文中の記号について**

本文中、次の表記を使っています。

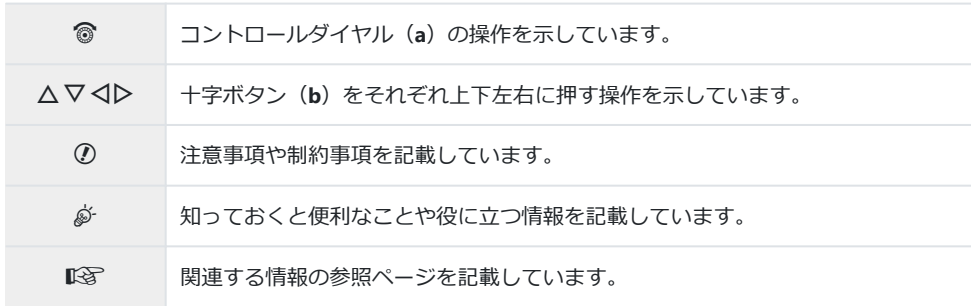

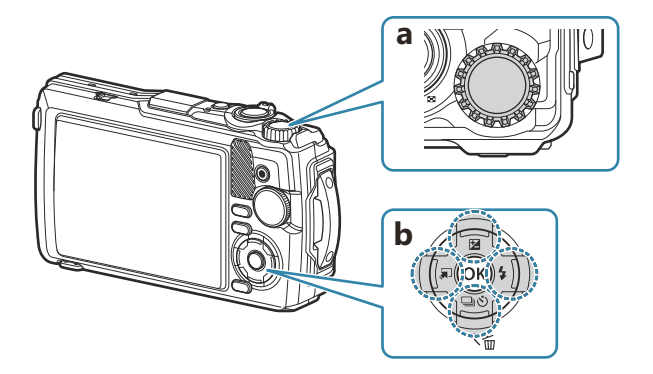

# <span id="page-14-0"></span>**各部の名称**

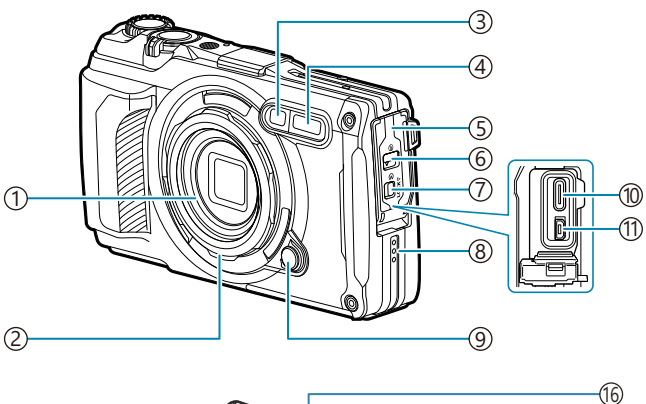

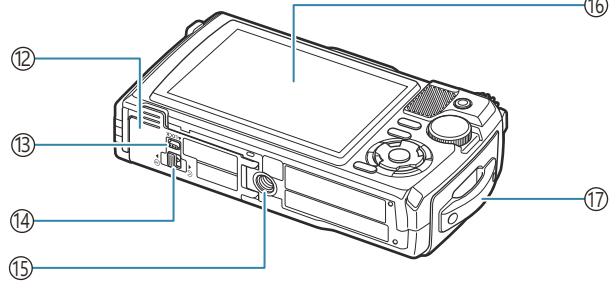

- レンズ
- <u>2</u>)レンズリング(取り外し可)([P.237](#page-236-0)) 3)セルフタイマーランフ/ワンタッチライト/ AF 補助光([P.58](#page-57-0)、[P.65](#page-64-0)、[P.142](#page-141-0)) 4)内蔵フラッシュ([P.62](#page-61-0)) 5)コネクタカバー([P.23](#page-22-0)) 6)コネクタカバー開閉ノブ(<u>[P.23](#page-22-0)</u>) 7)ロックノブ([P.23](#page-22-0)) 8)スヒーカー
- 9)レンズリング取り外しボタン([P.237](#page-236-0))

USB コネクタ(タイプ C)([P.23](#page-22-0)、[P.181](#page-180-0)) ① HDMI コネクタ(タイプ D)([P.156](#page-155-0)) 電池/カードカバー([P.19](#page-18-0)) ⑴ロックノブ([P.19](#page-18-0)) ④電池/カードカバー開閉ノブ([P.19](#page-18-0)) 三脚穴 モニター([P.31](#page-30-0)、[P.86](#page-85-0)、[P.151](#page-150-0)) ①ストラップ取り付け部(<u>P</u>.18)

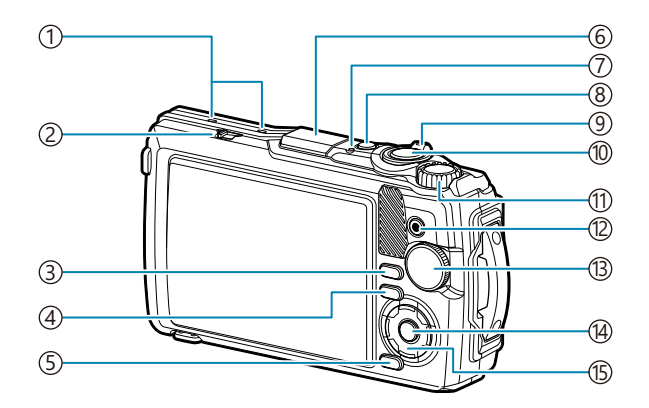

- 1)ステレオマイク([P.106](#page-105-0))
- 2)LOG レバー([P.202](#page-201-0))
- 3)**INFO** ボタン([P.33](#page-32-0)、[P.88](#page-87-0)、[P.65](#page-64-0))
- 4) (再生) ボタン ([P.89](#page-88-0))
- 5)**MENU/** Wi-Fi ボタン([P.114](#page-113-0))
- 6)GPS アンテナ([P.201](#page-200-0))
- <u>7</u>)動作ランプ([P.23](#page-22-0)、[P.202](#page-201-0))
- 8)**ON/OFF** ボタン([P.27](#page-26-0))
- 9)ズームレバー([P.37](#page-36-0)、[P.93](#page-92-0)、[P.91](#page-90-0)、[P.92](#page-91-0))
- 10シャッターボタン ([P.35](#page-34-0))
- ①コントロールダイヤル ([P.89](#page-88-0))
- 12 ◎ (ムービー) /⊠ ボタン ([P.52](#page-51-0)、[P.94](#page-93-0))
- {13)モードダイヤル ([P.35](#page-34-0))
- $14$ )OK ボタン([P.66](#page-65-0)、[P.89](#page-88-0)、[P.114](#page-113-0))
- 十字ボタン([P.55](#page-54-0)) 15
	- △/2 (露出補正) ボタン ([P.56](#page-55-0))
	- ▽/ <
	(連写/セルフタイマー) /面 (消去) ボタン ([P.58](#page-57-0)、[P.95](#page-94-0))
	- H/Y(モード機能呼び出し)ボタン([P.48](#page-47-0)、 P<sub>49</sub>)
	- ▷/\$ (フラッシュ)ボタン ([P.62](#page-61-0))

<span id="page-16-0"></span>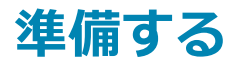

# **カメラと付属品を確認する**

お買い上げの商品には、カメラ本体と次の付属品が入っています。 万一、不足していたり、破損していた場合には、お買い上げ販売店までご連絡ください。

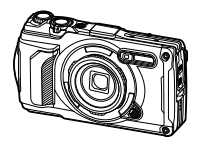

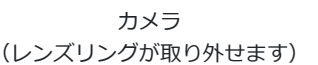

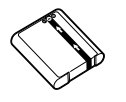

リチウムイオン電池 LI-92B

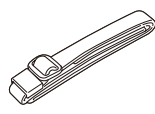

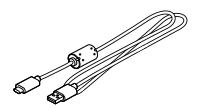

ストラップ USB ケーブル CB-USB14

防水製品のお取り扱いについ

保証書

て

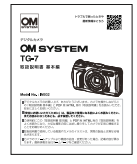

取扱説明書 基本編

 $\mathcal O$ ご購入の際、充電池は十分に充電されていません。ご使用の前に充電を行ってください ([P.23](#page-22-0))。

# <span id="page-17-0"></span>**ストラップを取り付ける**

ストラップの端をカメラのストラップ取り付け部に通してから、再度リングに通します。 *1.*

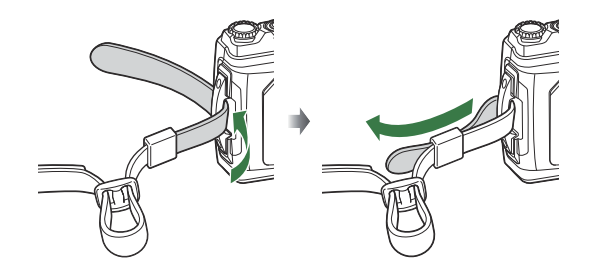

2. ストラップの端を留め具に通して固定します。

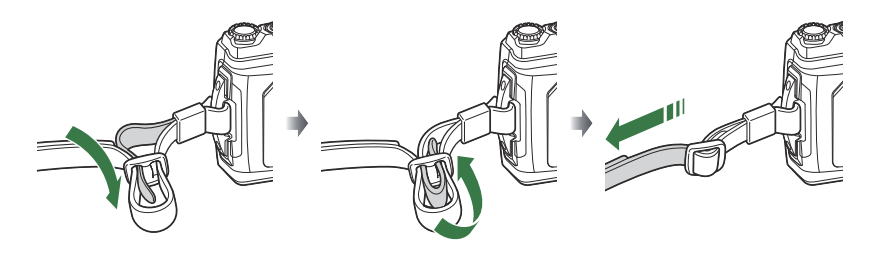

最後にストラップを少し強めに引っ張り、抜けないことを確認してください。

# <span id="page-18-0"></span>**電池とカードを入れる/取り出す**

本書では、記録メディアを「カード」と呼びます。このカメラで使用できるカードは、SD 規格に準拠 した SD/SDHC/SDXC カード (市販)です。

新しく購入したカード、他のカメラで使用したカード、パソコンなどで他の用途で使用したカードは、 必ずこのカメラで初期化してからお使いください。 『『オードを初期化する(カードセットアップ)」 ([P.138](#page-137-0))

#### **電池とカードを入れる**

電池/カードカバーを開けます。 *1.*

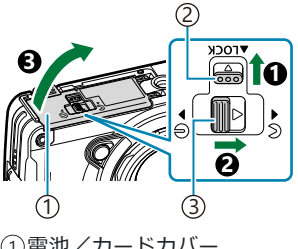

電池/カードカバー 1 2)ロックノフ 3)電池/カードカバー開閉ノ ブ

- 電池を入れます。 *2.*
	- 電池は必ず LI-92B ([P.17](#page-16-0)) をお使いください。
	- 電池は● を電池ロックノブ側にして図のように入れてく ださい。
	- 誤った向きで電池を入れると、電源が入りません。必ず正し い向きで入れてください。

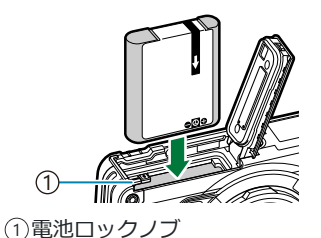

長時間の撮影には、電池の消耗に備えて予備の電池を用意されることをおすすめします。 B [「電池についてのご注意」\(](#page-231-0)P.232)もあわせてお読みください。 B

- <span id="page-19-0"></span>カードを入れます。 *3.*
	- カードがロックされるまで差し込みます。

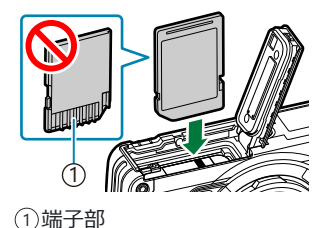

**2**

**3**

破損、変形したカードを無理に入れないでください。カードスロットを破損させる場合があ C ります。

- 電池/カードカバーを閉めます。 *4.*
	- 電池/カードカバーを 1 の方向に押さえながら、電池/カ ードカバー開閉ノブとロックノブをスライドさせてロック します (23)。

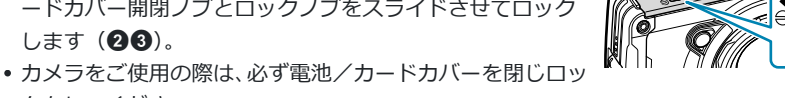

**1**

クをしてください。

#### **電池を取り出す**

電池/カードカバーを開け閉めする際は、カメラの電源をオフにし てください。電池を取り出すには、電池ロックノブを矢印の向きに 押してロックを外してから取り出します。

カード書き込み中のマークが表示されている間は、絶対に電池を C 抜かないでください。

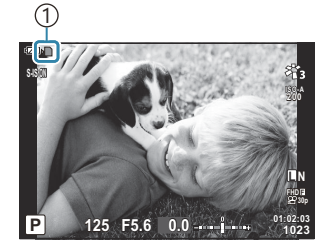

1カード書き込み中マーク

カメラから電池を取り出せなくなった場合は無理に取り出さず、当社修理センターまたはサービス Cステーションまでご相談ください。

#### <span id="page-20-0"></span>**カードを取り出す**

差し込まれているカードを軽く押すと、カードが出てきます。カー ドをつまんで取り出します。

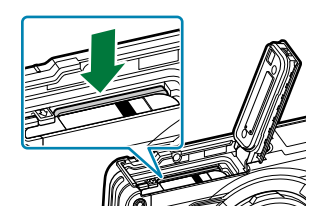

 $\textcircled{2}$ カード書き込み中のマーク ([P.20](#page-19-0)) が表示されている間は、絶対にカードを抜かないでください。

#### **カードについて**

このカメラで使用できるカードは、SD 規格に準拠した SD/SDHC/ SDXC カード(市販)です。最新情報は当社ホームページをご確認 ください。

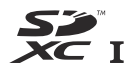

また、本機は改ざん防止カード (SD WORM カード/Write Once メモリカード/PGS WORM カード)を 使用できます。詳細[は「改ざん防止カードについて」\(](#page-234-0)P.235)をご参照ください。

SD カード本体は書き込み禁止スイッチを備えています。スイッ チを「LOCK」側にしておくと、カードへの書き込みができなく なります。スイッチを戻すと書き込み可能になります。 **SD カードの書き込み禁止スイッチについて**

**LOCK**

初期化や消去してもカード内のデータは完全には消去されません。廃棄する際は、カードを破壊す Bるなどして個人情報の流出を防いでください。

#### **カードの保存先について**

カードに保存される各データは、図のフォルダ内に保存されます。

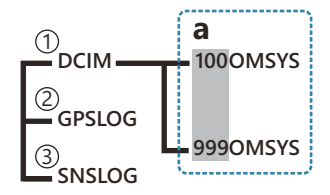

1)**DCIM**:画像がサブフォルダ(a)に保存されます。サブフォルダの番号は自動で連番になります。 <u>2</u>)**GPSLOG**:GPS ログが保存されます。

<u>3</u>)SNSLOG:センサーログが保存されます。

### <span id="page-22-0"></span>**電池を充電する**

ご購入の際、充電池は十分に充電されていません。ご使用の前に充電を行ってください。 C 充電時の使用環境温度は、0℃から 40℃です。 C

- 本機は次の方法で充電ができます。 C
	- F-5AC(別売)を使用した充電(P.23)
	- バソコンに接続した充電(<u>P</u>.181)
	- 市販の USB 機器を使用した充電([P.25](#page-24-0))

#### **別売の USB-AC アダプターで電池を充電する**

- カメラに電池が入っていることを確認し、USB ケーブル、USB-AC アダプター、電源コンセン *1.* トを接続する。
	- *ේ* カメラに付属の USB ケーブル(CB-USB14)、または別売の USB ケーブル(CB-USB11)以外 の使用はお控えください。

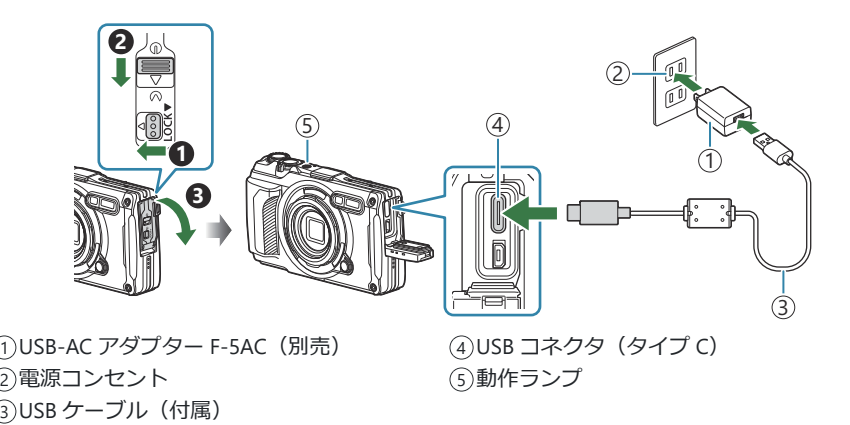

モニターにメニューが表示されます。

2. 十字ボタンの △▽ で [充電] を選択して OK ボタンを押す。

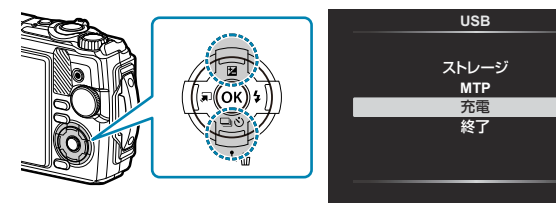

- 動作ランプが点灯し、充電を開始します。
- 充電が完了すると、動作ランプは消灯します。
- 充電時間は約 3 時間です。周囲の温度が高い場合は充電時間 が長くなる場合があります。

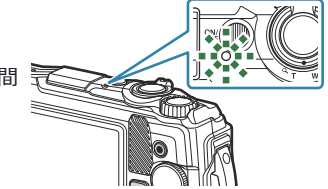

決定

充電が完了したら、必ず USB-AC アダプターの電源プラグをコンセントから抜いてください。 C

- 撮影が長時間になる場合は USB-AC アダプターをお使いください。USB-AC アダプターをお使いの B 場合、カメラに電池を挿入した状態で、USB ケーブルを接続した後に表示される画面で**[充電]**を 選択してください。モニターの消灯後、**ON/OFF** ボタンを押すと再度モニターが点灯し、充電しな がら撮影できます。
- 海外での充電について[は「海外での使用について」\(](#page-232-0)P.233)をご覧ください。 B
- 付属または当社指定以外の USB ケーブルは絶対に使用しないでください。発煙や発火の恐れがあり C ます。
- 電池の充電中に、動作ランプが点灯しない場合は、ケーブルを再接続してください。 C
- 付属の充電池は充電器(UC-92:別売)を使って充電することもできます。 B

#### **USB-AC アダプターの取扱いについて** C

お手入れの際は、USB-AC アダプター本体をコンセントから抜いて行ってください。USB-AC アダ プター本体を抜かないで行うと、感電・けがの原因となることがあります。

<span id="page-24-0"></span>**電池の充電時期**

図のエラーメッセージが表示されたら電池を充電してください。

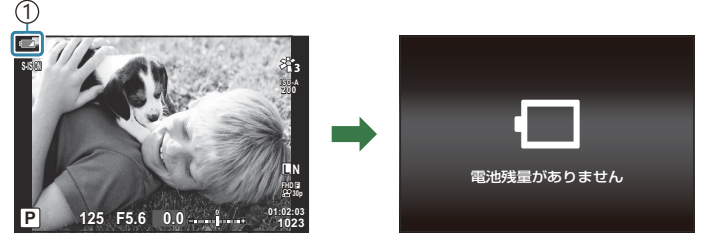

赤く点滅 1

#### **USB 機器で充電する**

市販の USB 機器と USB ケーブルで接続しているときは、カメラ本体内の電池を充電することができま す。

- カメラに電池が入っていることを確認し、カメラと USB 機器を *1.* USB ケーブルで接続します。
	- モニターにメニューが表示されます。

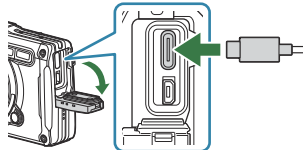

2. 十字ボタンの △▽ で [充電] を選択して OK ボタンを押す。

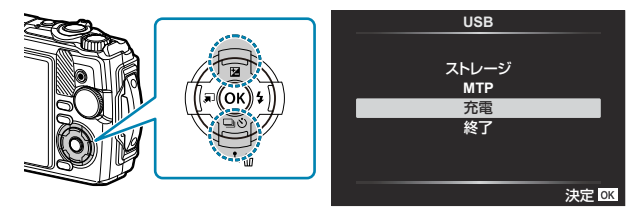

充電中は動作ランプが点灯します。接続している USB 機器 の出力の仕様によって、充電の時間は変わります。充電が完 了するとランプが消灯します。

電池の充電中に、動作ランプが点灯しない場合は、ケーブルを再接続してください。 C

 $\mathcal O$ 充電時間は USB 機器の性能により大きく異なります。 出力が 7.5W(5V/1.5A)に対応した USB 機器 の使用をおすすめします。USB 機器によっては USB 充電ができない場合があります。使用する USB 機器の取扱説明書をご覧ください。

# <span id="page-26-0"></span>**電源を入れる**

- **ON/OFF** ボタンを押して電源を入れます。 *1.*
	- 電源が入るとモニターが点灯します。
	- 電源をオフにするには、もう一度 **ON/OFF** ボタンを押します。

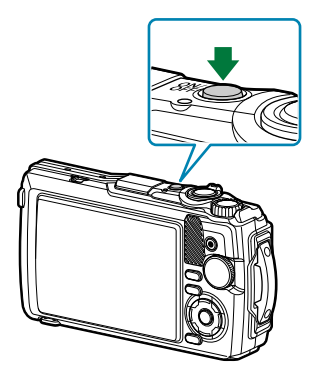

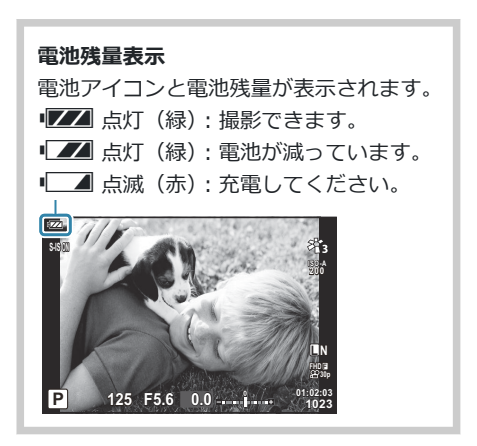

### **カメラのスリープ動作について**

カメラを一定時間操作しないと、電池消耗を抑えるためにカメラが自動的に待機状態になります。こ の状態をスリープモードといいます。

- スリープモードになるとモニターが消灯し、カメラは動作を停止します。シャッターボタンや ボタンなどを操作するとカメラは動作を再開します。
- スリープモードに入ってから操作を行わずにさらに 5 分経過すると、電源がオフになります。お使 いになるときは、電源を入れなおしてください。
- ②スリープモードまでの時間は ※ カスタムメニューで変更できます。初期設定では、スリープモー ドまでの時間は 1 分です。**『SR ※ [カスタムメニュー](#page-150-0) HI 「スリープ時間**】(P.151)

## <span id="page-27-0"></span>**初期設定をする**

初めて電源を入れたときは、初期設定として言語と日時の設定を行います。

- ファイル名は日付の情報をもとに付けられます。お使いになる前に必ず正しい日時を設定してくだ C さい。設定されていないと使用できない機能もあります。
	- 初期設定画面(言語の設定を促す画面)が表示されたら、**OK** *1.* ボタンを押します。 **Please select your language. Por favor, selecciona tu idioma. Veuillez choisir votre langue. Bitte wählen Sie Ihre Sprache.** 请设置您的语言。OK 言語を選択してください。 2. △▽<
	<br />
	またはコントロールダイヤルで、設定したい言語に カーソルを移動します。 **Česky Suomi Italiano Polski** 中文(简体) **Nederlands Français Português(Pt) Español** 中文(繁体) **English Deutsch** 日本語 **Norsk Русский Türkçe Set**<sub>OK</sub> **ไทย Svenska Ga**
	- 設定したい言語の位置にカーソルを移動させた状態で、**OK** ボ *3.*タンを押します。

- **OK** ボタンを押す前にシャッターボタンを押すと、言語が設定されないまま撮影待機状態に なります。その場合、一度カメラの電源をオフにしてから入れ直すと初期設定画面が再度表 示されますので、手順 1 から操作を行ってください。
- •言語の設定は、メニューで後から変更できます。『『言語の表示がおかしい/設定した言 [語が表示されないときは」\(](#page-29-0)P.30)

決定 OK

**English Deutsch** 日本語 **Norsk Русский Svenska**

**GR** 

**Nederlands Français Português(Pt) Español** ้ไทย 中文(繁体) Türkçe

**Česky Suomi Italiano Polski** 中文(简体)

- 日付/時刻/日付表示順序を設定します。 *4.*
	- <
	コレボタンで項目を選びます。
	- △ ▽ ボタンまたはコントロールダイヤルで内容を選びま す。
	- 時刻は 24 時間表示です。

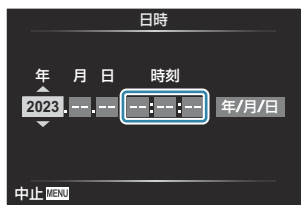

- 日時の設定は、メニューで後から変更できます。『GB Y [セットアップメニュー](#page-135-0) [日時設定]  $(P136)$
- **OK** ボタンを押します。 *5.*
- **6.** △▽ ボタンで地域を選択し、OK ボタンを押します。
	- **INFO** ボタンでサマータイムの設定ができます。
- **OK** ボタンを押して、設定を終了します。 *7.*

日時の情報は画像とともにカードに記録されます。 B

カメラから電池を取り外してしばらく放置すると、日時がリセットされる場合があります。リセッ B トされたときは、メニューから設定してください。『Ge vvr トアップメニュー [日時設定] (P.136)  $\hat{\mathcal{S}}$ ムービーを撮影する場合は、必要に応じてあらかじめフレームレートを設定してください。 $\widehat{\Bbbk}$ [「ム](#page-78-0) ービーの画質を設定する (8 画質モード)| (P.79)

# <span id="page-29-0"></span>**言語の表示がおかしい/設定した言語が表示され ないときは**

画面の表示が読めない文字になっていたり、意図しない言語が表示されたときは、言語設定時に設定 したい言語とは異なる言語を選択した可能性があります。次の手順で言語の設定を変更してください。

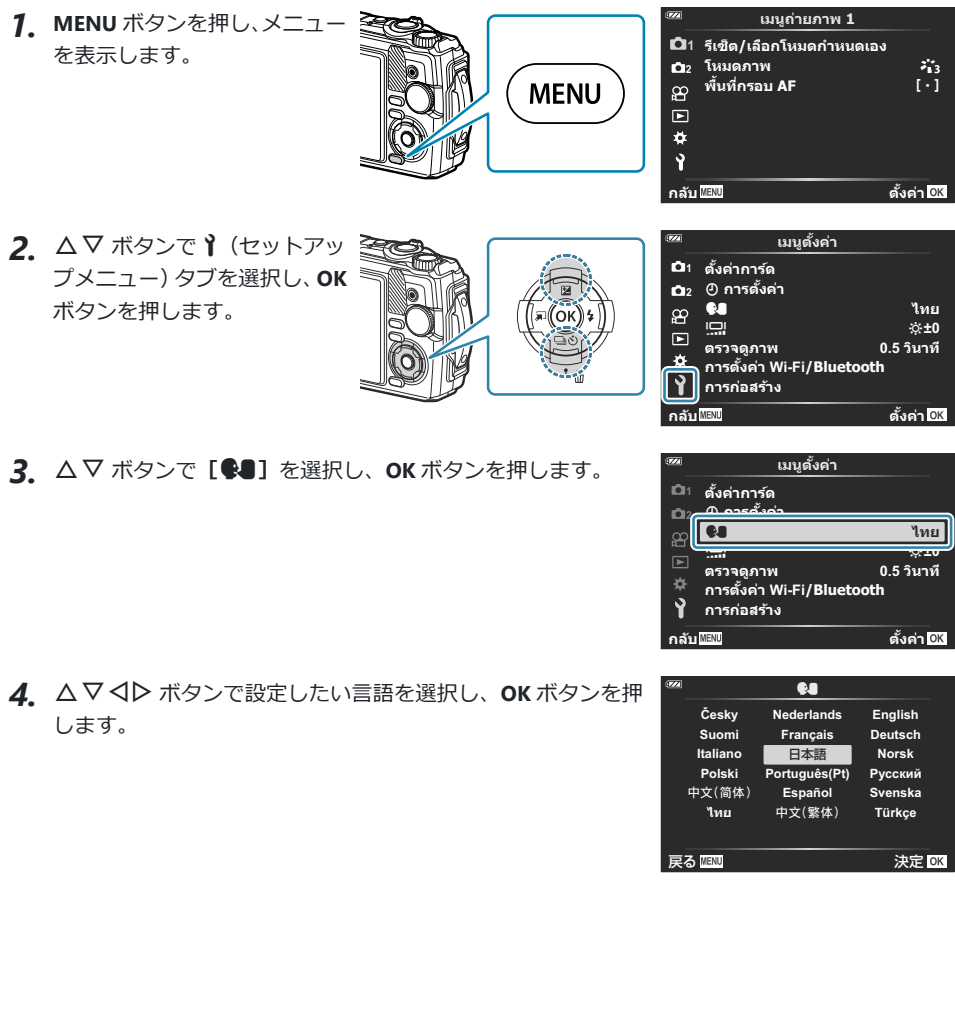

<span id="page-30-0"></span>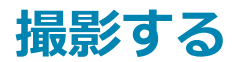

# **撮影時の情報表示**

**静止画像撮影時のモニター表示**

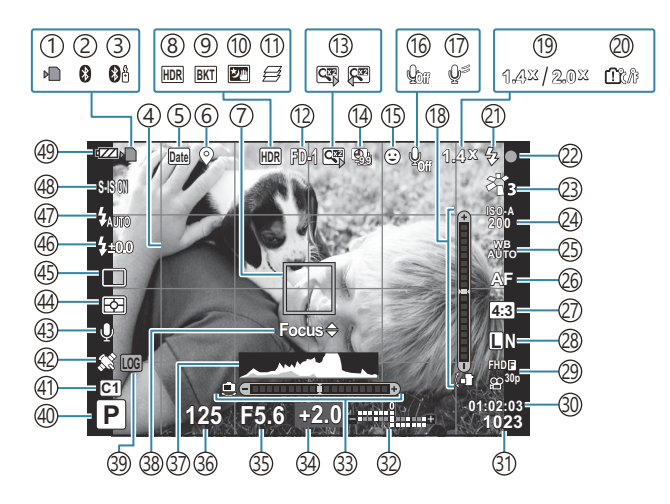

**ムービーモード中のモニター表示**

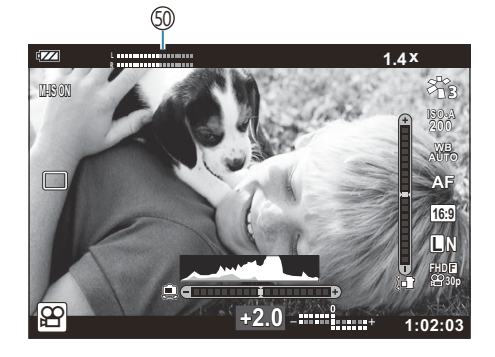

```
P.21)
P.173)
P.185)
P.143)
P.129)
P.202)
P.35P.122)
P.43P.49)
P.127)
手持ち夜景(P.43)
10
P.48)
アクセサリー(P.85、P.236)
12
P.57)
インターバル撮影(P.124)
14
P.84)</mark>
ムービー録音(P.52、P.131)
16
①風切り音低減(<u>P</u>.131)
P.33P.154)
9P.37P.48)
P.248)
21)フラッシュ(点滅:充電中、点灯:充電完了)
P.62)合焦マーク(P.35)
22
P.68P.120)
24)ISO 感度(<u>P.</u>71)
ホワイトバランス(P.72)
25
AF 方式(P.75)
26
アスペクト比(P.76)
27
```

```
画質モード(静止画)(P.77)
28
画質モード(ムービー)(P.79)
29
P.227)
P.226)
P.82)
下:露出補正(P.56)
P.33P.154)
P.56)
P.39P.41)
P.39P.41)
P.33P.154)
P.64P.75)
P.202、
P.248)
\left( 40\right)P.35)
P.50P.119)
P.201)
P.130)
P.83)
P.58)
P.82)
P.62)
P.81)
P.27)
P.53)
```
1 [6<mark>3] [顕微鏡コントロール\]](#page-47-0)</mark> (P.48) 使用時は常に表示されます。

#### <span id="page-32-0"></span>**情報表示を切り換える**

撮影待機状態で **INFO** ボタンを押すと、撮影時の情報表示の切り換 えができます。

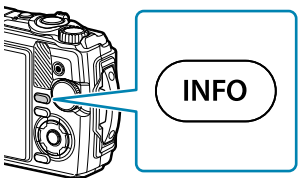

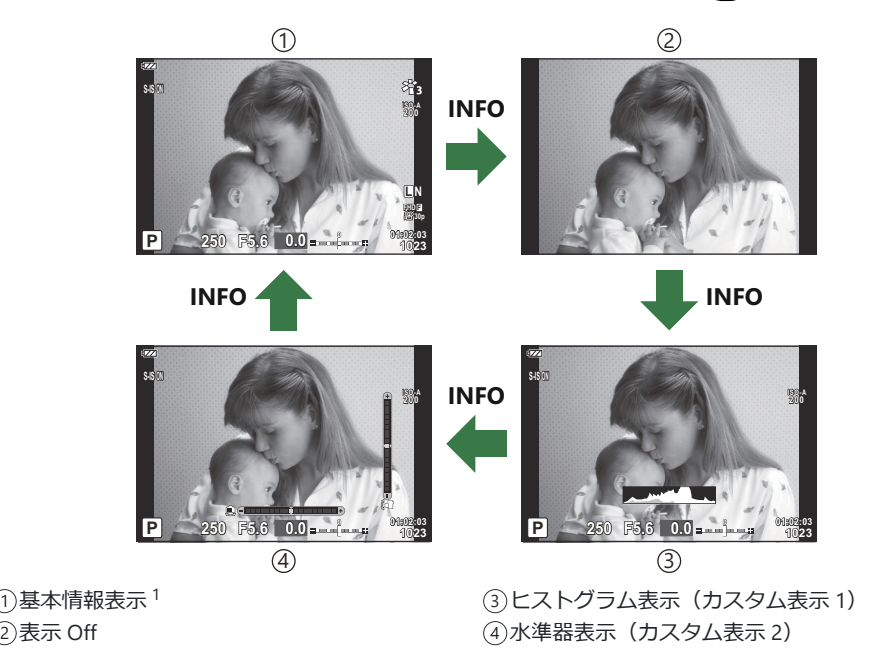

- 1 8 (ムービーモード) の撮影待機中は表示されません。
- カスタム表示 1 とカスタム表示 2 の設定は変更できます。g**[**G**/Info [表示設定\]](#page-153-0)**の**[LV‑Info]** ([P.154](#page-153-0))
- **INFO** ボタンを押しながらコントロールダイヤルを回して撮影時の情報表示を双方向に変更するこ ともできます。

### **ヒストグラム表示**

画像の明るさの分布をヒストグラムで表示します。横軸は明るさ、 縦軸は明るさごとの画素数を表しています。撮影時は露出オーバー の部分を赤、露出アンダーの部分を青、スポット測光のエリア内を 緑で表示します。

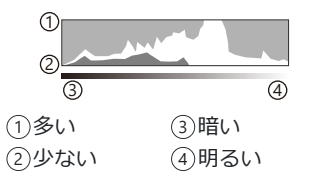

#### **水準器表示**

カメラの傾きを表示します。「あおり」方向は縦のバー、「水平」方向は横のバーで表示します。バー が緑色で表示されたとき、カメラは水平・垂直になります。

- 水準器の表示は目安としてお使いください。
- 表示に誤差がある場合は、水準器調整 ([P.151](#page-150-0)) を行ってください。

# <span id="page-34-0"></span>**静止画を撮る**

### **撮影モードの種類**

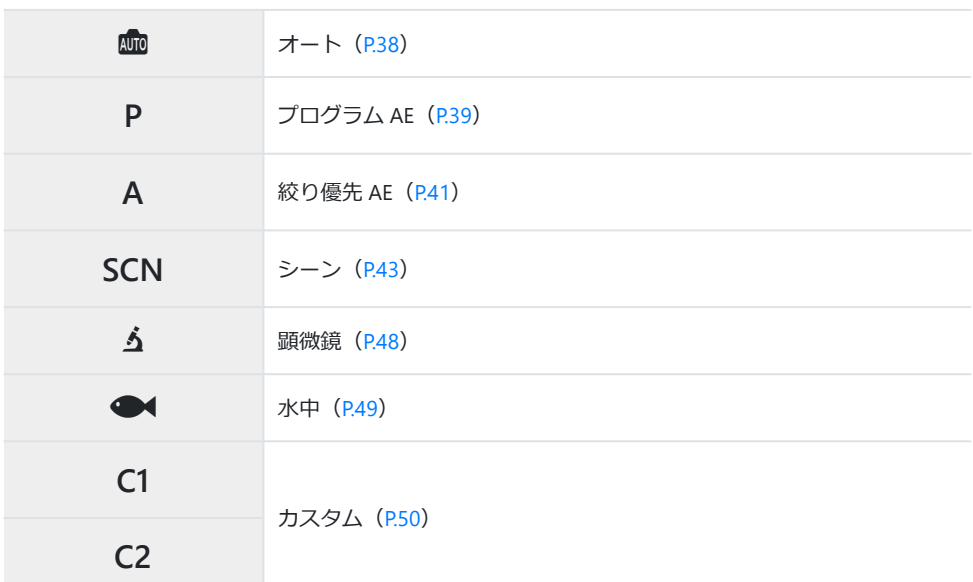

<mark>。モードダイヤルの 89</mark> については[、「ムービーモードを使って撮る\(](#page-52-0)89 モード)」(P.53) を参照し てください。

モードダイヤルを回して使用するモードに設定します。 *1.*

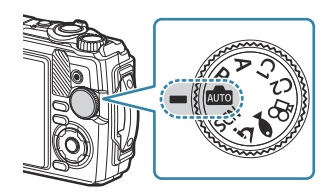

カメラを構えて構図を決めます。 *2.*

レンズや AF 補助光に指やストラップがかからないよう、ご注意ください。 C

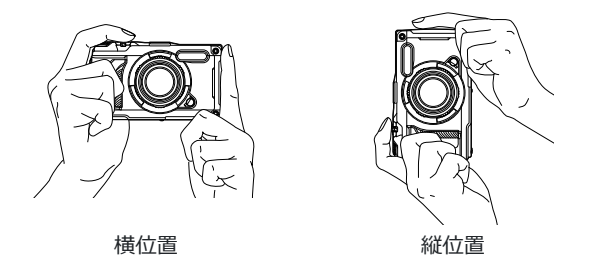

- ピントを合わせます。 *3.*
	- 撮りたい被写体に AF フレームを合わせます。

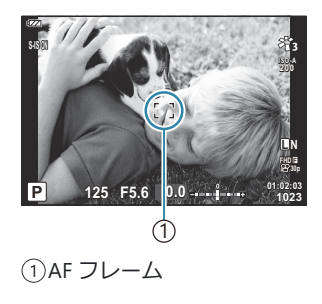

- シャッターボタンを 1 段目まで浅く押し込みます(半押し)。
- 合焦マーク(●)が表示され、ピントの合ったところに緑の 枠 (AF ターゲット)が表示されます。

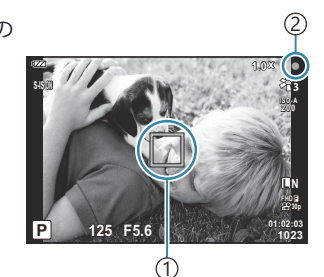

 $\left(\right)$ AF ターゲット 2)合焦マーク

合焦マークが点滅しているときは、被写体にピントが合っていません([P.243](#page-242-0))。 C
#### 撮影します。 *4.*

半押しの状態から、さらにシャッターボタンを押し込みます (全押し)。

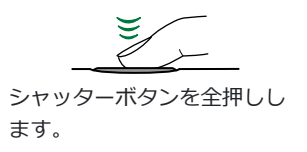

- シャッターが切れ、撮影されます。
- 撮影された画像がモニターに表示されます。

### **ズームを使う**

遠くのものを拡大(望遠)して撮影したり、広い範囲(広角)を撮影することができます。ズームレ バーを回すと、撮影する範囲を調整できます。

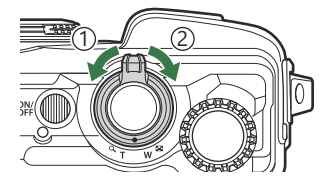

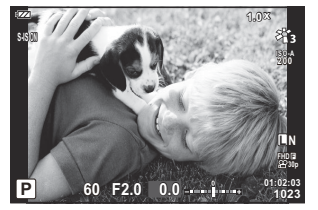

1 広角(W)側

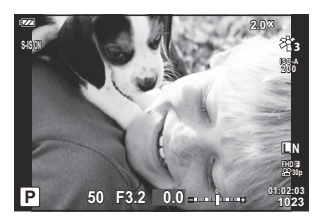

2 望遠(T)側

# **カメラまかせで撮影する(オートモード)**

シャッターボタンを押すだけで、撮影シーンに適した撮影ができます。

1. モードダイヤルを mm に合わせます。

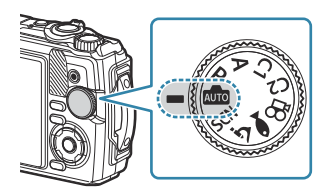

オートモードでは、シャッターボタンを半押しすると、撮影に適したシーンをカメラが自動 的に判別します。シーンを判別すると、画面左下の 血 アイコンが判別したシーンモードの アイコンに変わります。

撮影します。 *2.*

# **絞り値とシャッター速度を自動で設定して撮影す る(P プログラム撮影)**

被写体の明るさに応じて、最適な絞り値とシャッター速度をカメラが自動的に設定します。

モードダイヤルを **P** に合わせます。 *1.*

- 被写体にピントを合わせて表示を確認します。 *2.*
	- カメラが設定したシャッター速度と絞り値が表示されます。

- コントロールダイヤルを回すか、2 ボタン (△) を押してから <D ボタンを押すと露出 補正([P.56](#page-55-0))の設定ができます。
- 撮影します。 *3.*

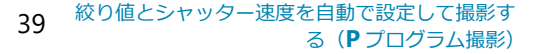

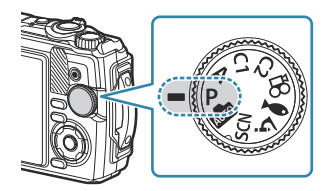

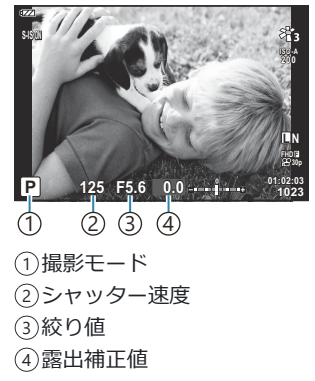

#### **適正露出が得られないときは**

シャッター速度と絞り値が次のように点滅しているときは、適正露出が得られません。

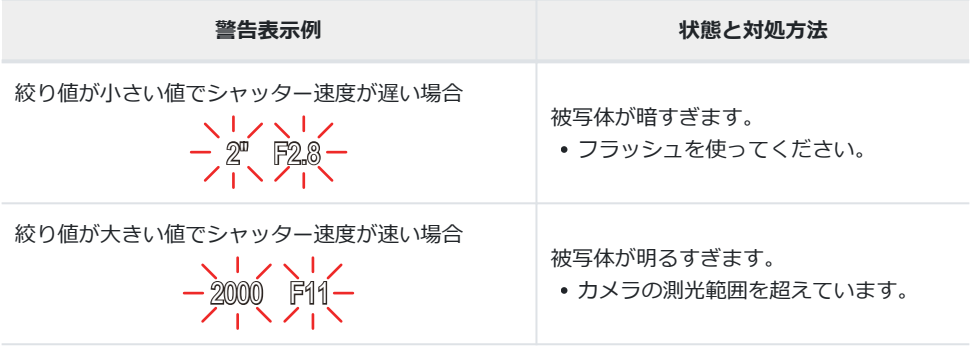

ISO 感度を**[AUTO]**以外に設定しているときは、設定を変更することで適正露出が得られる場合が Bあります。『38 「感度を変更する (ISO 感度)」 (P.71)

### **絞りを決めて撮影する(A 絞り優先撮影)**

絞り値(F 値)を設定すると、被写体の明るさに応じてカメラが適正なシャッター速度を自動的に設定 します。絞り値の数値を小さくする(絞りを開く)ほど、ピントの合う範囲(被写界深度)が狭くな り、背景のボケが強くなります。絞り値の数値を大きくする(絞りを絞る)ほど、ピントの合う範囲 が前後に広くなります。

モードダイヤルを **A** に合わせます。 *1.*

コントロールダイヤルを回して絞り値を設定します。 *2.*

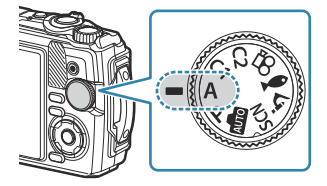

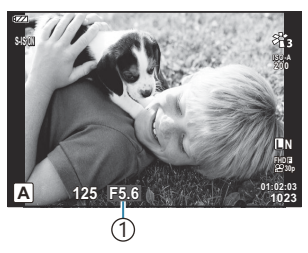

(1)絞り値

- 適正なシャッター速度が自動的に設定され画面に表示されます。
- 2 ボタン (△) を押してから、コントロールダイヤルを回すか <D> ボタンを押すと露出 補正([P.56](#page-55-0))の設定ができます。

撮影します。 *3.*

#### **適正露出が得られないときは**

シャッター速度が次のように点滅しているときは、適正露出が得られません。

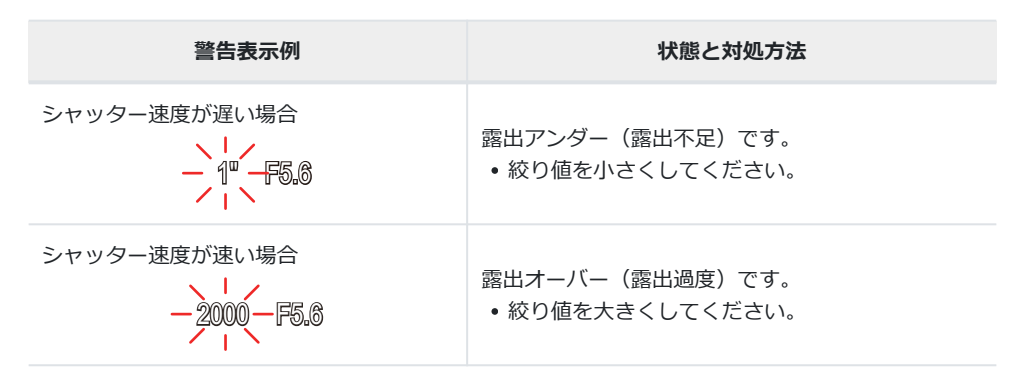

ISO 感度を**[AUTO]**以外に設定しているときは、設定を変更することで適正露出が得られる場合が Bあります。『③ 「感度を変更する (ISO 感度)」(P.71)

# <span id="page-42-0"></span>**シーンモードを使う(SCN モード)**

被写体や撮影シーンに合わせて適切な設定で撮影できます。

**[ライブコンポジット]**と**[パノラマ]**は他のシーンモードと使い方が異なりますので、詳しくはそ れぞれ「**[\[ライブコンポジット\]](#page-45-0)**で撮影する」(P.46)、「**[パノラマ]**[で撮影する」\(](#page-46-0)P.47)をご覧く ださい。

### **シーンモードの種類**

#### **人を撮る**

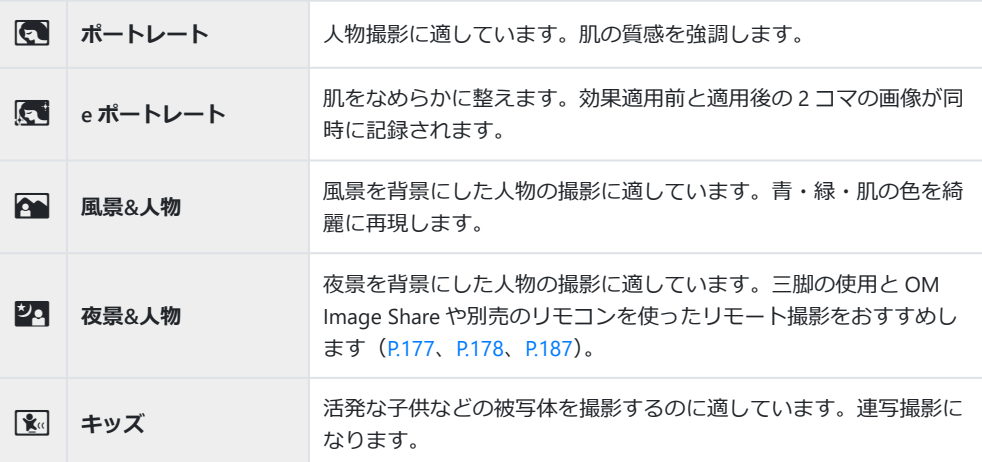

#### **夜景を撮る**

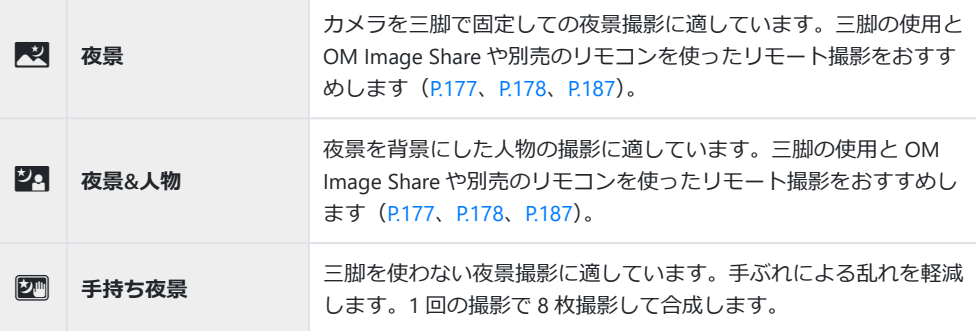

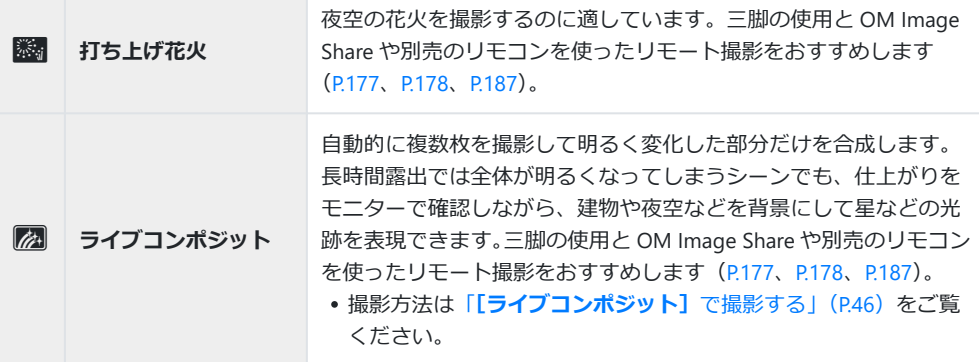

#### **動きのあるものを撮る**

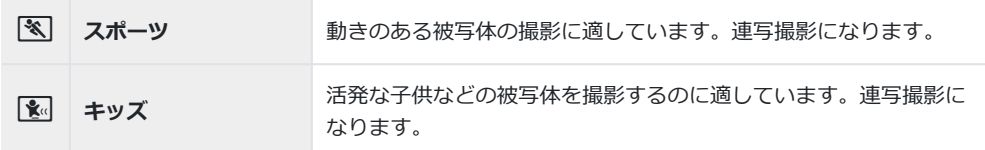

#### **風景を撮る**

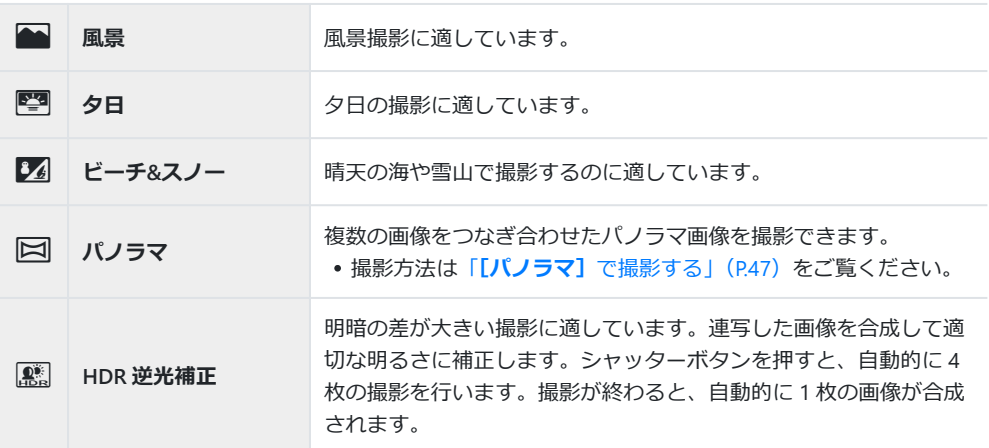

#### **室内で撮る**

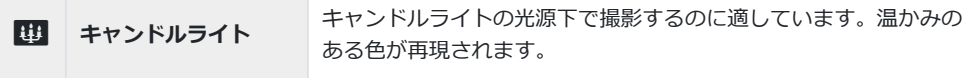

44 シーンモードを使う(**SCN** モード)

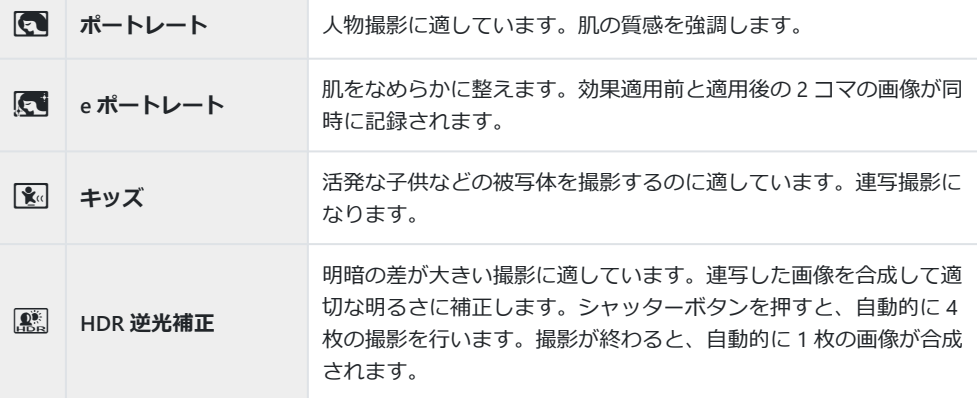

 $\hat{\phi}$  [\[工事メニュー表示\]](#page-160-0) (P.161) を [On] にすると、工事現場専用のシーンが設定できます ([P.162](#page-161-0))。

- シーンの効果を最大限に引き出すため、撮影機能の設定変更には制限があります。 C
- **[e ポートレート]**では、記録に時間がかかることがあります。また、画質モードが**[RAW]**のと C きは、RAW + JPEG で記録されます。
- **[手持ち夜景]**では、画質モードが**[RAW]**のとき、RAW + JPEG で 1 枚目の RAW 画像と合成され C た JPEG 画像が記録されます。
- **[HDR 逆光補正]**では、HDR 処理された画像は JPEG で記録されます。画質モードが**[RAW]**のと C きは RAW+JPEG で記録されます。
	- シャッター速度が遅くなる条件で撮影すると、画像にノイズが目立つ場合があります。
	- 三脚などでカメラを固定して撮影すると、より効果的です。
	- 撮影中にモニターに表示される画像は、HDR 処理された画像とは異なります。 -
	- ピクチャーモードは**[Natural]**に、色空間は**[sRGB]**に固定されます。 -
	- モードダイヤルを **SCN** に設定します。 *1.*

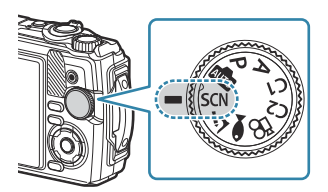

2. △▽<
→
よたはコントロールダイヤルで撮影シーンを選択 し、**OK** ボタンを押します。

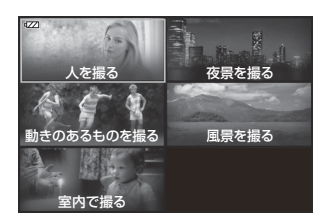

- <span id="page-45-0"></span>**3. <** レ またはコントロールダイヤルでシーンモードを選択し、 **OK** ボタンを押して設定します。
	- **OK** ボタンを押して設定する前に **MENU** ボタンを押すと、 撮影シーン選択画面に戻ります。

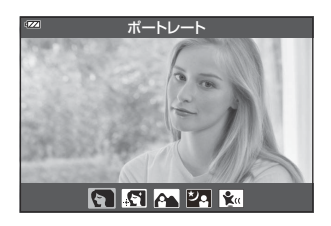

- 撮影します。 *4.*
	- •他のシーンを選ぶときは コ(<1) ボタンを押します。

#### **[ライブコンポジット]で撮影する**

- モードダイヤルを **SCN** に設定します。 *1.*
- 2. △▽<D またはコントロールダイヤルで [夜景を撮る] を選択し、OK ボタンを押します。
- 3. <D またはコントロールダイヤルで [ライブコンポジット] を選択し、OK ボタンを押して設 定します。
- シャッターボタンを半押しして、ピントを合わせます。 *4.*
	- カメラのぶれを抑えるために、しっかりした三脚でカメラを固定し、OM Image Share や別 売のリモコンを使ったリモート撮影をおすすめします([P.177](#page-176-0)、[P.178](#page-177-0)、[P.187](#page-186-0))。
	- 合焦マークが点滅したときはピントが合っていません。
- **5.** シャッターボタンを全押しして撮影します。
	- カメラが自動で適切な設定を行い、撮影を開始します。
	- シャッターボタンを押してから撮影開始までにタイムラグがあります。
	- 一定時間毎に合成された画像が表示されます。
- **6.** シャッターボタンをもう一度押して撮影を終了します。
	- モニターで画像が変化する様子を確認しながら、最適な仕上がりで撮影を終了します。
	- 1 回で撮影できる時間は、最長 3 時間です。

### <span id="page-46-0"></span>**[パノラマ]で撮影する**

- モードダイヤルを **SCN** に設定します。 *1.*
- 2. △▽ √レ またはコントロールダイヤルで [風景を撮る] を選択し、OK ボタンを押します。
- 3. <1D またはコントロールダイヤルで [パノラマ] を選択し、OK ボタンを押して設定します。
- シャッターボタンを押して 1 コマ目を撮影します。 *4.*
- 5. 2コマ目を撮る方向にカメラをゆっくりと動かします。
	- ターゲットマークが表示されます。
- ポインタをターゲットマークに合わせるようにカメラをゆっ *6.* くりと動かします。ポインタがターゲットマークと重なると自 動的にシャッターが切れます。

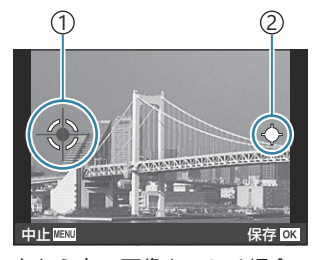

左から右へ画像をつなぐ場合

ターゲットマーク 1 ポインタ 2

- 2 コマだけ合成するときには、**OK** ボタンを押します。
- 手順 5 と同様に 3 コマ目の画像を撮影します。自動的に合成されます。 *7.*
	- 撮影を中止する場合は、**MENU** ボタンを押します。

ピントや露出などは、撮影開始時の設定で固定されます。 B

ポインタとターゲットマークが重なる前に、**OK** ボタンを押すか再度シャッターボタンを押すと撮 B影が終了し、それまでに撮影した画像が合成されます。

# <span id="page-47-0"></span>**被写体に接近して撮影する(**7 **モード)**

被写体に 1cm まで接近して撮影できます。また深度の深い画像の記録や、撮影枚数などを設定したフ ォーカスブラケット撮影もできます。

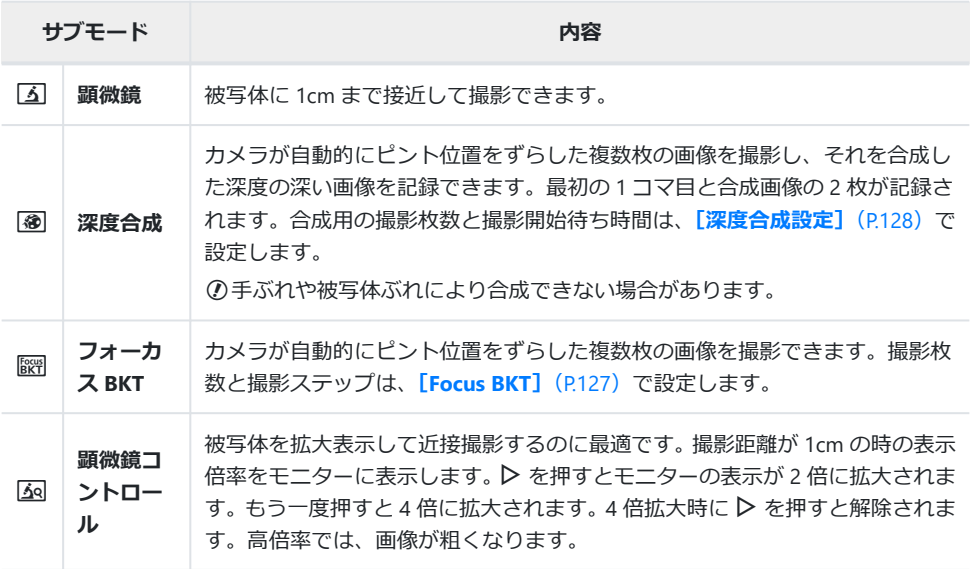

1. モードダイヤルを △ に設定します。

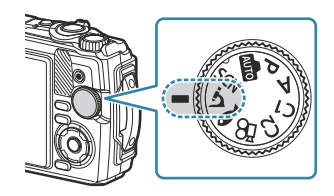

2. <D ボタンまたはコントロールダイヤルでサブモードを選択 し、**OK** ボタンを押します。

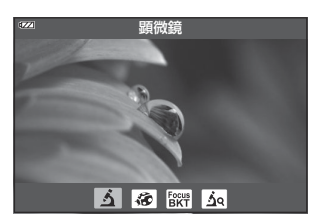

- 撮影します。 *3.*
	- ピント位置を固定して撮影する場合は、フォーカスロック ([P.64](#page-63-0)) または MF ([P.75](#page-74-0)) をお 使いください。
	- 他のサブモードを選ぶときは、コ(モード機能呼び出し)(<<)ボタンを押します。

# <span id="page-48-0"></span>**水中撮影に適した設定で撮影する(**6**モード)**

被写体や撮影シーンに合わせてサブモードを選択するだけで、適切な設定で水中撮影ができます。

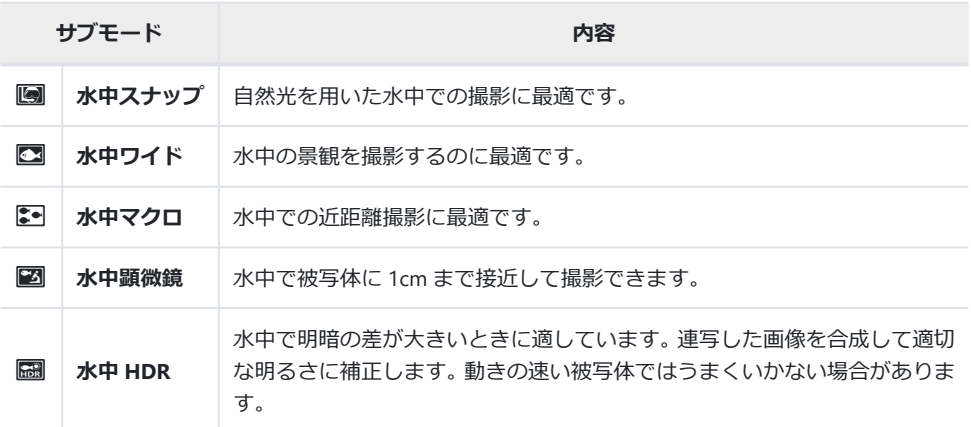

1. モードダイヤルを ● に設定します。

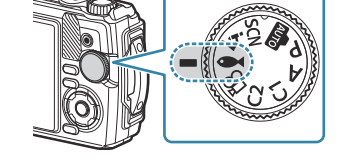

2. <D またはコントロールダイヤルでサブモードを選択し、OK ボタンを押します。

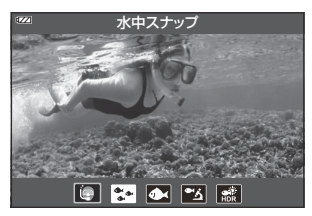

- 撮影します。 *3.*
	- ピント位置を固定して撮影する場合は、フォーカスロック ([P.64](#page-63-0)) または MF ([P.75](#page-74-0)) をお 使いください。
	- 他のサブモードを選ぶときは (モード機能呼び出し)(√) ボタンを押します。

# **カスタムモードを使う(カスタムモード C1/ C2)**

撮影でよく使う機能の設定と撮影モードをカスタムモードとして登録しておき、必要なときにモード ダイヤルの操作だけで呼び出して使うことができます。

- **C1**、**C2** のそれぞれに設定を登録できます。
- 初期設定では、**P** モードの設定が登録されています。

### **残しておきたい設定内容を登録する**

- 登録したい状態にカメラを設定します。 *1.*
	- •モードダイヤルは、89 (ムービーモード)以外に設定してください。
- **MENU** ボタンを押して、メニューを表示します。 *2.*
- 3. △▽ **く**で & タブを選択し、OK ボタンを押します。

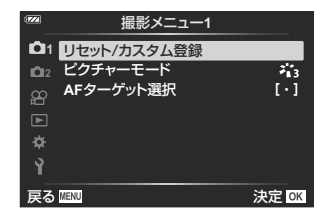

- **[リセット/カスタム登録]**を選択し、**OK** ボタンを押します。 *4.*
- **[カスタムモード C1]**または**[カスタムモード C2]**を選択し、**OK** ボタンを押します。 *5.*
- **[登録]**を選択し、**OK** ボタンを押します。 *6.*
	- 設定が登録されて**[リセット/カスタム登録]**の設定画面に戻ります。
	- すでに登録されている内容があるときは、現在の設定内容が上書きされます。
	- **[クリア]**を選択して **OK** ボタンを押すと、初期設定に戻ります。

### **登録した設定を呼び出す**

モードダイヤルを **C1** または **C2** に設定します。 *1.*

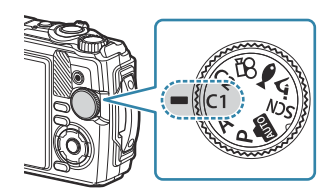

撮影メニュー 1 の**[リセット/カスタム登録]**で**[カスタムモード C1]**または**[カスタム モード C2]**に登録した設定が呼び出されます。

撮影します。 *2.*

### <span id="page-51-0"></span>**ムービーを撮る**

このカメラではムービー撮影をするために、ムービー撮影専用の 89 (ムービー)モードに設定して撮 る方法と、静止画の撮影中に簡単にムービーを撮影する方法があります。

撮影は、R(ムービー)ボタンによって行います。

ムービー撮影のために設定する機能やムービー撮影時の情報画面は、モードダイヤルを 8P (ムービ ー)モードにしているときに表示されます。

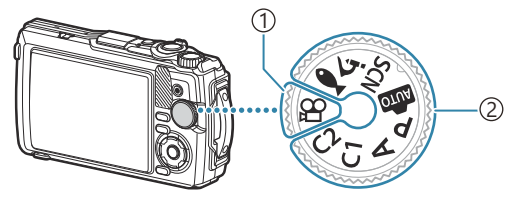

 $\widehat{0}$ ) $\mathbf{B}$ (ムービーモード)の場合

ムービーを中心に撮影する場合に適しています。

**その他の撮影モードの場合** 2

静止画撮影の合間にムービー撮影をする場合に適しています。

このカメラは撮像素子に CMOS を搭載しているため、ローリングシャッターによる「動体歪み」と C いう現象が発生します。動体歪みは、動きの速い被写体や手ぶれのときに撮影画像に歪みが発生す る物理現象です。特に長焦点で使用するとこの現象が顕著になります。

### **静止画撮影時にムービーを撮る**

1. ◎ ボタンを押してムービー撮影を始めます。

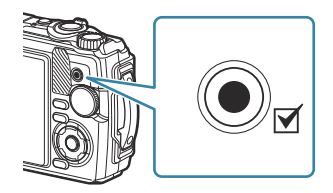

モニターに撮影中の画像が表示されます。

2. 再度 ◎ ボタンを押してムービー撮影を終了します。

①次の場合、◎ ボタンを押してもムービー撮影はできません。

- シャッターボタン半押し中/運写中/インターバル撮影中/ライブコンボジット中/バノラマ 撮影中

#### $\Delta$ ービーモードを使って撮る (89 モード)

1. モードダイヤルを 8 に設定します。

- 2. ◎ ボタンを押してムービー撮影を始めます。 ● もう一度 ◎ ボタンを押すと、ムービー撮影を終了します。
	- ムービー撮影中の録音音量は、録音レベルメーターで確認で きます。録音レベルメーターが赤色の方向に伸びるほど、録 **L R** 音音量が大きいことを示しています。

- •録音音量は、8 動画メニューで調整できます。『③ [\[録音レベル調整\]](#page-130-0) (P.131)
- ムービーモードでは、合焦時でもピピッという音はしません。 C

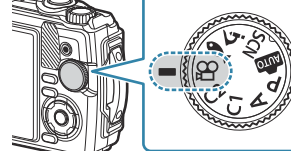

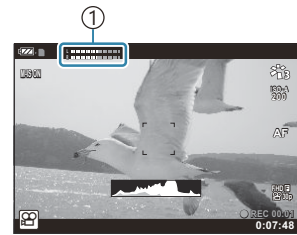

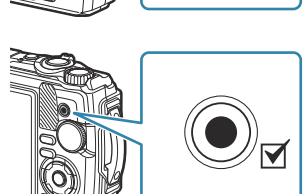

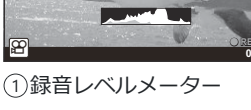

# **撮影機能を設定する**

### **撮影機能の設定操作方法**

撮影機能を設定するには、以下の 3 通りの方法があります。

### **ダイレクトボタンで設定する([P.55](#page-54-0))**

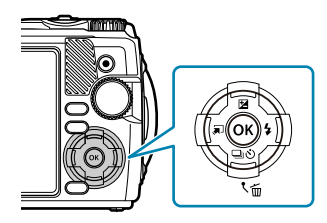

撮影によく使う機能が △▽< イトに割り当てられています。ボタン を押すだけで、割り当てられた機能をダイレクトに選択できます。 撮影モードや撮影設定によっては選択できない機能があります。 ■「塚 「撮影モード設定可能一覧」 (P.205)

#### **ライブコントロールで設定する([P.66](#page-65-0))**

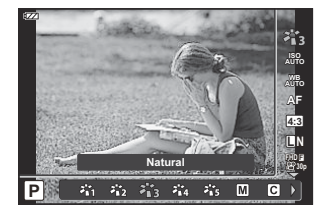

画面で効果を確認しながら機能を設定します。撮影モードによって は選択できない機能があります。「28 [「撮影モード設定可能一覧」](#page-204-0) ([P.205](#page-204-0))

### **メニューで設定する([P.114](#page-113-0))**

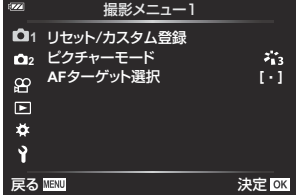

撮影/再生時の機能や、日時や画面表示設定などカメラの様々な機 能を設定します。

<span id="page-54-0"></span>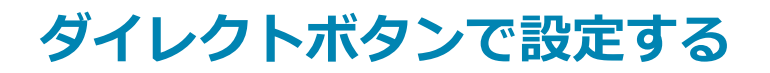

# **ダイレクトボタンで設定できる機能**

撮影によく使う機能が A▽<D に割り当てられています。ボタンを押すだけで、割り当てられた機 能をダイレクトに選択できます。

撮影モードや撮影設定によっては選択できない機能があります。 『88 [「撮影モード設定可能一覧」](#page-204-0)  $(P205)$ 

機能が割り当てられているダイレクトボタンは、次の通りです。

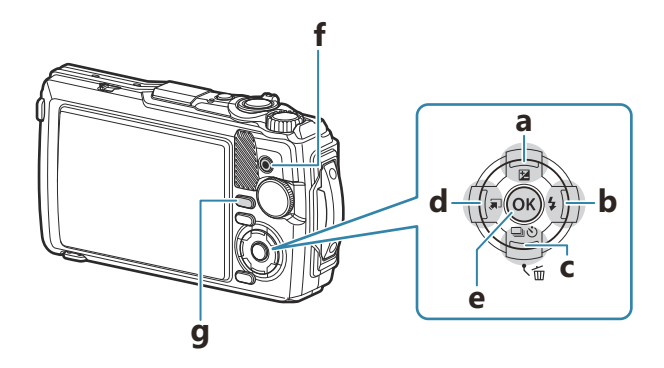

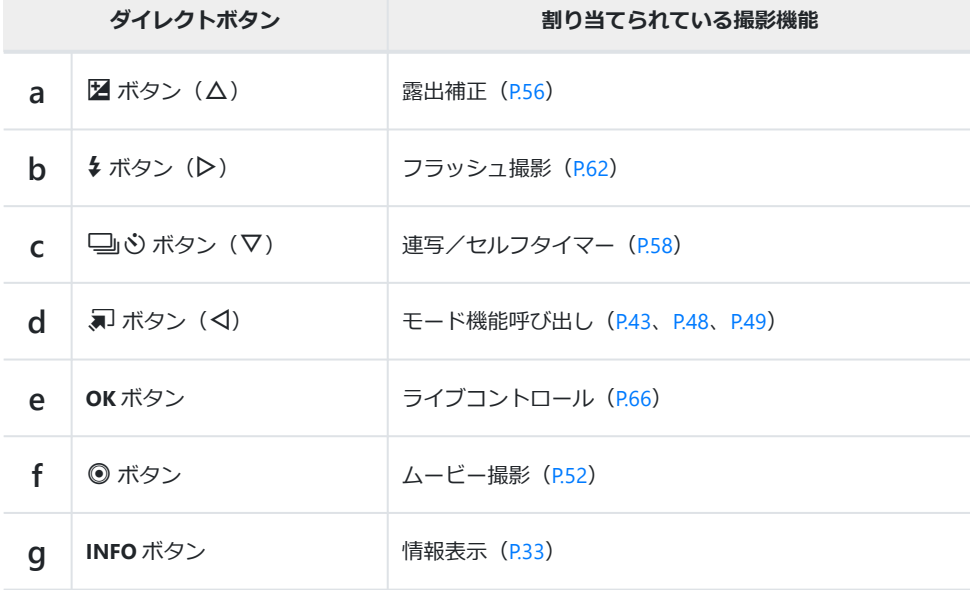

# <span id="page-55-0"></span>**画像の明るさを変えて撮影する(露出補正)**

+補正にするとより明るく、–補正にするとより暗く表現できます。±2.0EV の範囲で補正できます。

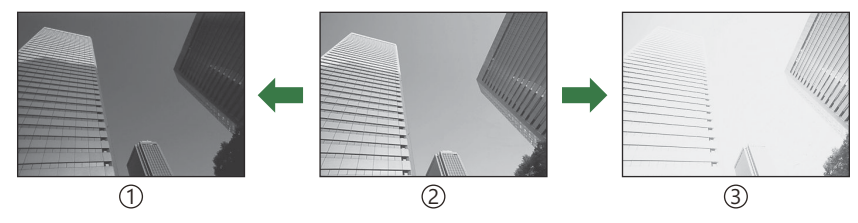

1)-補正

補正 0 2

3)+補正

### **露出補正を設定する**

撮影モードによって操作方法が異なります。

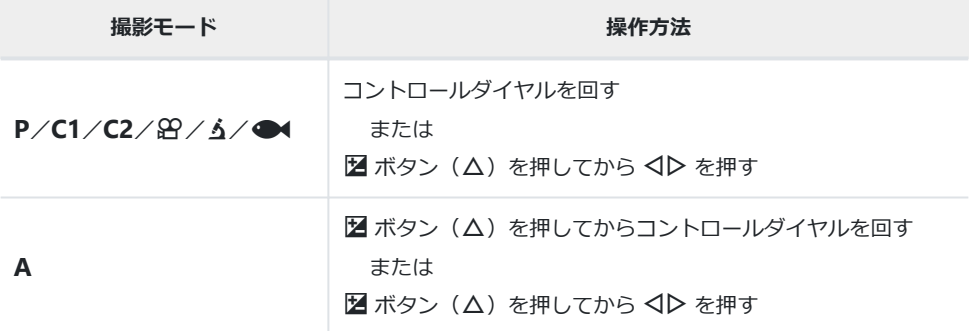

0/**SCN** では、露出補正はできません。

# **被写体を拡大して記録する(デジタルテレコン)**

画像の中央部を拡大して記録します。 P/A/品 モードでは2 倍に拡大され、△ モードの [A] (顕微鏡 コントロール)では拡大率を 2 倍、4 倍に切り替えられます。

- **7.** モードダイヤルを P、A、8 、 タのいずれかに設定します。
	- モードダイヤルを ゟ に設定した場合は、「3g (顕微鏡コン トロール)を選択してください。
- 
- 2. モードダイヤルを P.A. 8 のいずれかに設定した場合は < を押します。 6 に設定した場合は > を押します。
	- モードダイヤルを P. A. 8 のいずれかに設定した場合は、 モニターの表示は2倍に拡大され、「※ が表示されます。画 像は拡大された状態で記録されます。 もう一度 < を押すと 解除されます。

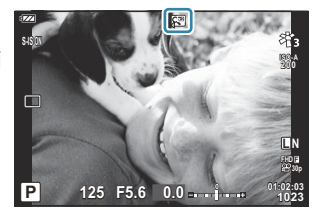

• モードダイヤルを 6 に設定した場合は、▷ を押すとモニターの表示が 2 倍に拡大されます。 もう一度押すと 4 倍に拡大され、さらにもう一度押すとデジタルテレコンが解除されます。

JPEG の画像では、実際に拡大した画像で記録されます。RAW 画像では、表示した部分を示す枠が B 表示されます。画像再生時に拡大部分に枠が表示されます。

4K、ハイスピードで撮影するときは、記録開始時にデジタルテレコンが解除されます。 B  $\hat{\phi}$  [AF ターゲット選択] は [【 · 】] (シングルターゲット) 固定になります。

### <span id="page-57-0"></span>**連写する/セルフタイマーを使う**

連続撮影やセルフタイマーの方法を設定します。被写体に合わせて撮影方法を選択します。

セルフタイマー撮影の際は、カメラを三脚にしっかりと固定してください。 C

- **1.** 马ふボタン (▽) を押します。
- 2. <
コントロールダイヤルで項目を選択します。

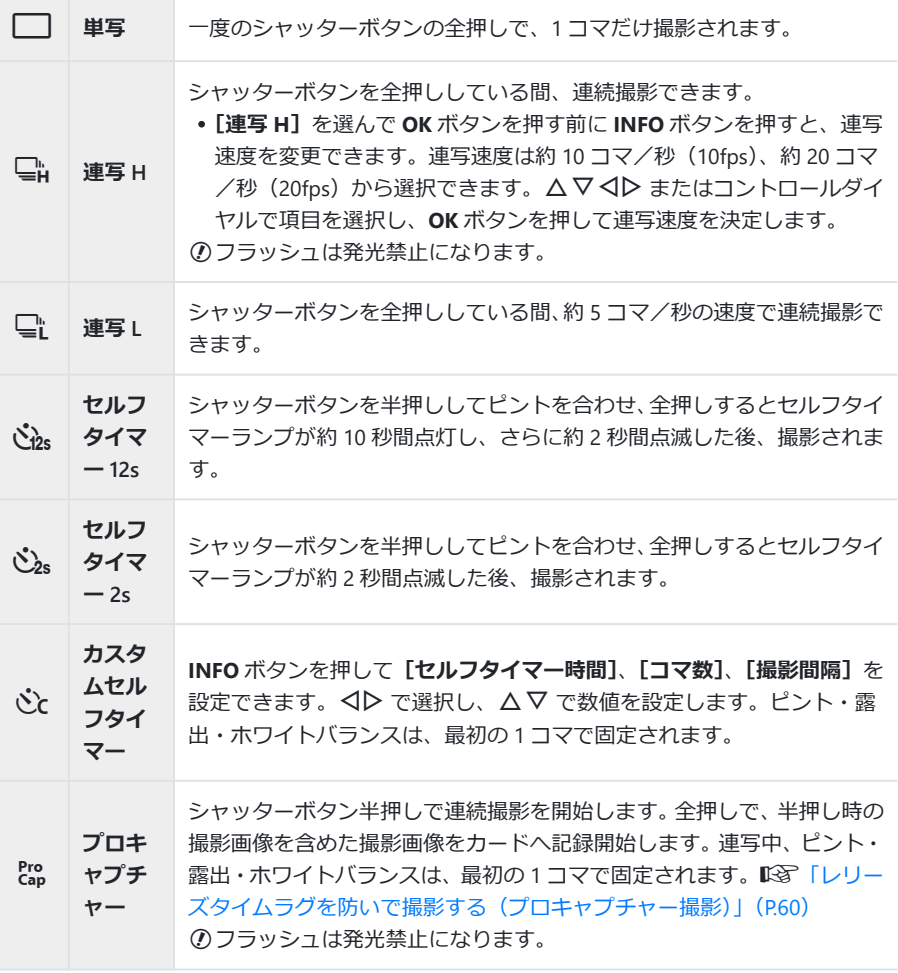

#### **OK** ボタンを押します。 *3.*

- 連写中、電池の消耗により電池残量マークが点滅すると、撮影を中止してカードに記録を始めます。 C 電池の状態によっては、すべての画像を記録できない場合があります。
- セルフタイマー撮影時に、カメラの前に立ってシャッターボタンを押すとピントがボケる原因にな B ります。
- $\hat{\mathcal{S}}$   $\overline{\mathbb{C}}$ にては、撮影中もライブビューを表示します。 $\overline{\mathbb{C}}$ には、直前に撮影した画像を撮影中に表示しま す。
- セルフタイマー作動中に撮影を中止するには、**MENU** ボタンを押します。 B
- セルフタイマーの設定は、撮影が終わっても自動的に解除されません。 B

# <span id="page-59-0"></span>**レリーズタイムラグを防いで撮影する(プロキャ プチャー撮影)**

プロキャプチャーモードは、レリーズ前約 0.5 秒から、約 10 コマ/秒の連写速度で連続撮影を行うモー ドです。タイムラグによって撮ることが難しかった一瞬を捉えることができます。

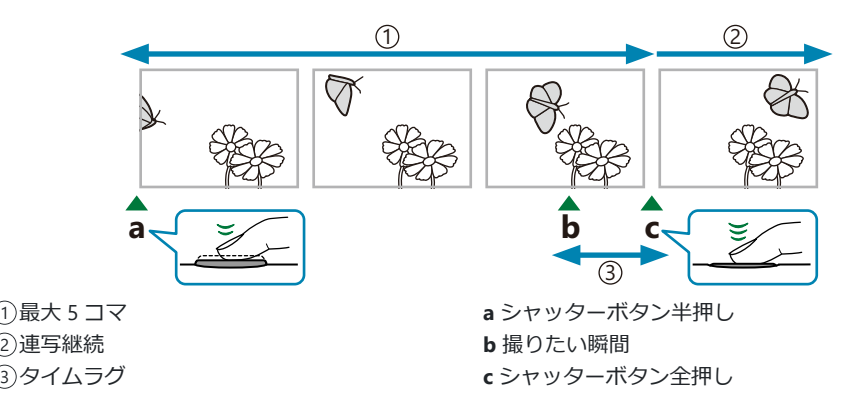

シャッターボタンを全押ししてから撮影画像記録開始までのタイムラグを防ぐため、シャッターボタ ン半押しで電子シャッターを使った連続撮影を開始し、全押しで半押し時の撮影画像(最大で 5 コマ) を含めた撮影画像をカードへ記録開始します。

**1.** 马ふボタン (▽) を押します。

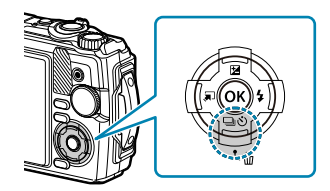

- HI またはコントロールダイヤルで**[**s**]**(プロキャプチャー)を選択し、**OK** ボタンを押し *2.* ます。
- **3.** シャッターボタンを半押しして撮影を始めます。
	- 半押し状態での連続撮影時間は最長 1 分です。撮影を続ける場合は、もう一度シャッターボ タンを半押ししてください。
- シャッターボタンを全押ししてカードへの記録を開始します。 *4.*

被写体の大きな動きや蛍光灯などのフリッカーにより、画像に乱れが出ることがあります。 C

連写中は、表示のブラックアウトやシャッター音は発生しません。 C

シャッター速度の低速側には制限があります。 C

# <span id="page-61-0"></span>**フラッシュを使って撮影する(フラッシュ撮影)**

フラッシュを発光させて被写体に光を当てて撮影できます。

**1. ↓ボタン (▷) を押します。** 

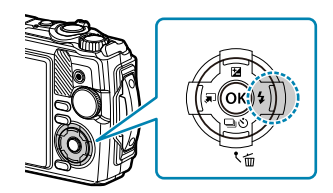

2. <D またはコントロールダイヤルでフラッシュ発光モードを選択し、OK ボタンを押します。

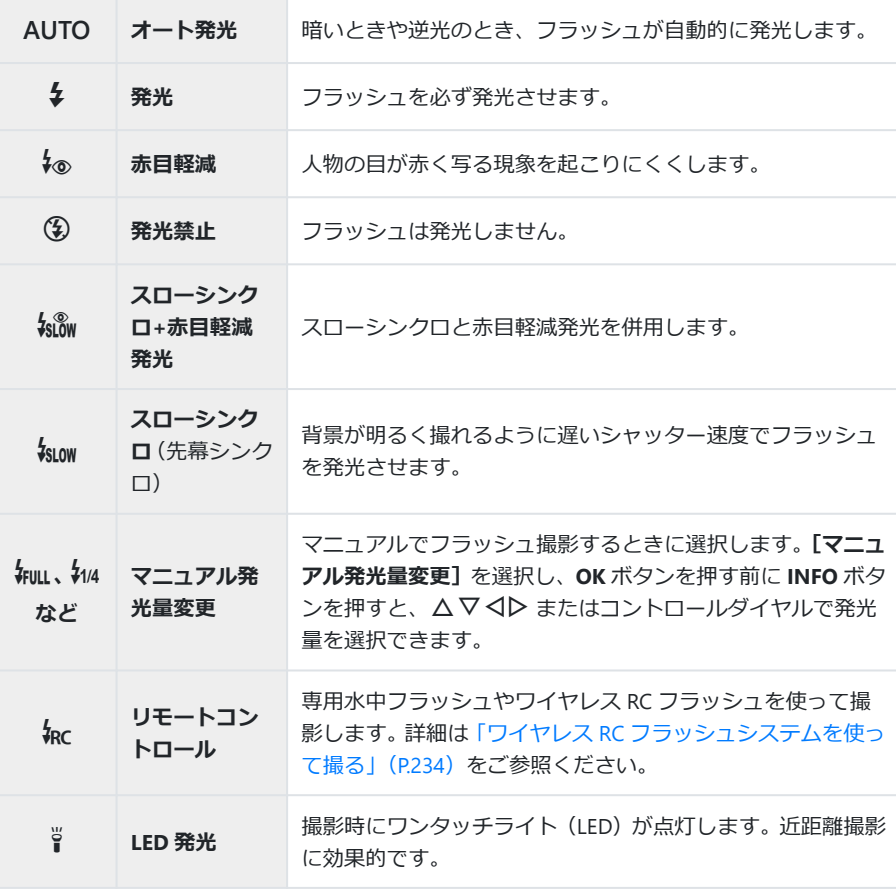

- ② [ね] (赤目軽減) では、最初の予備発光からシャッターが切れるまで約1秒かかります。撮影が 終わるまでカメラを動かさないでください。
- ①撮影状況によっては、 [↓® ] (赤目軽減) の効果が得られないことがあります。
- $\mathcal{O}$ [\$iow] (スローシンクロ (先幕シンクロ)) では、シャッター速度が遅くなります。カメラを三脚で 固定してください。
- $\mathcal O$ 撮影モードや撮影設定によっては選択できない項目があります。 $\mathbb{Q}$ [「撮影モード設定可能一覧」](#page-204-0) ([P.205](#page-204-0))

# <span id="page-63-0"></span>**ピントを固定する (フォーカスロック)**

ピントを合わせたい位置に固定することができます。

- シャッターボタンを半押しし、被写体にピントを合わせます。 *1.*
- シャッターボタンを半押ししたまま **OK** ボタンを押します。 *2.*
	- そのままピントがロックされます。

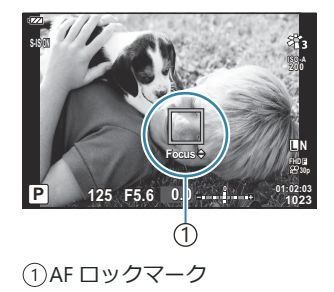

@ロックしたピントは △▽ またはコントロールダイヤルで前後に微調整できます。

- **OK** ボタン、ズーム操作、**MENU** 操作などを行うとロックは解除されます。 B
- **ダ·SCN モードの [<mark>■ ライブコンポジット]</mark> ([P.43](#page-42-0)、[P.46](#page-45-0)) の場合、シャッターボタンを半押しして合** 焦マークが点滅しているときに **OK** ボタンを押すと、ピントを無限遠に設定できます。
- 0 モード、一部の **SCN** モードでは使用できません。 C

# **ワンタッチライトを使う**

瞬間的に発光するフラッシュとは異なり、常時点灯させることができます。また、簡易懐中電灯とし ても使用できます。

### **ワンタッチライトを点灯させる**

**1. INFO** ボタンを長押しします。

- 2. ワンタッチライトが点灯したらボタンを放します。
	- カメラの電源が切れている場合も点灯します。

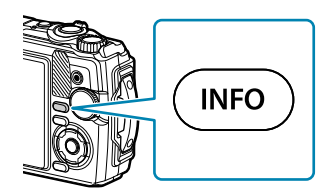

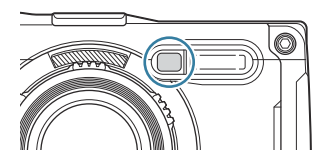

#### **電源 ON 時の点灯時間**

点灯した状態でボタン操作を続けると、最長で約 90 秒間点灯します(ボタン操作をしていない状態で は最長 30 秒)。

ムービー撮影中も使用できます。ただし、4K ムービーの撮影中はワンタッチライトが無効になりま す。

#### **電源 OFF 時の点灯時間**

ボタン操作の有無にかかわらず、最長で約 30 秒間点灯します。

- 以下の場合、ワンタッチライトが自動的に消灯します。
	- **ON/OFF** ボタンを操作したとき -
	- LOG レバーを操作したとき
	- メニュー画面を表示したとき -
	- USB ケーブルを抜き差ししたとき -
	- Wi-Fi 接続したとき -

### **ワンタッチライトを消すには**

ワンタッチライトが消灯するまで **INFO** ボタンを押します。

<span id="page-65-0"></span>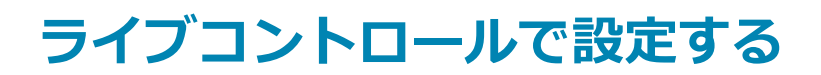

# **ライブコントロールで設定できる機能**

ライブコントロールは、画面で効果を確認しながら設定で きる操作画面です。

設定した内容は **P**/**A**/n モードで共有されます。

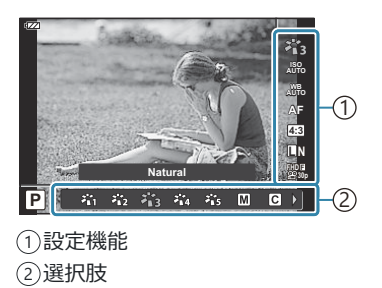

**設定できる機能**

ピクチャーモード([P.68](#page-67-0)) シーンモード<sup>1</sup> ([P.43](#page-42-0)) ISO 感度([P.71](#page-70-0)) ホワイトバランス([P.72](#page-71-0)) AF 方式([P.75](#page-74-0)) アスペクト比([P.76](#page-75-0))  $\bigcap$  画質モード (P77) n 画質モード([P.79](#page-78-0))

□ 手ぶれ補正 <sup>2</sup> ([P.81](#page-80-0))  $29$  手ぶれ補正 3 ([P.81](#page-80-0)) フラッシュ <sup>2</sup>、4([P.62](#page-61-0)) フラッシュ補正<sup>2</sup> ([P.82](#page-81-0)) 連写/セルフタイマー ([P.58](#page-57-0)) 測光<sup>2</sup> ([P.83](#page-82-0)) 顔優先([P.84](#page-83-0)) アクセサリー([P.85](#page-84-0))

- シーンモードの場合のみ表示されます。 1
- 2 ムービーモードの場合は表示されません。
- 3 ムービーモードの場合のみ表示されます。
- <sup>4</sup> P またはA、●◀(水中モード)、<mark>ゟ</mark>(顕微鏡モード)間で撮影モードを切り換える場合、それぞ れのモードで設定した内容は保持され、電源を切ってもリセットされません。
- **OK** ボタンを押してライブコントロールを表示します。 *1.*
	- 再度 **OK** ボタンを押すとライブコントロールの表示が消え ます。

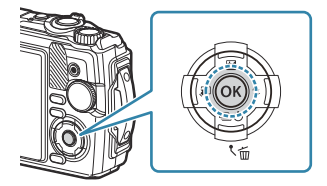

- 2. △▽ でカーソルを設定したい機能に移動し、<D> で 設定を選択し **OK** ボタンを押します。
	- コントロールダイヤルでも設定を選択できます。
	- 何も操作せずに約 8 秒間経過すると、設定が確定し ます。

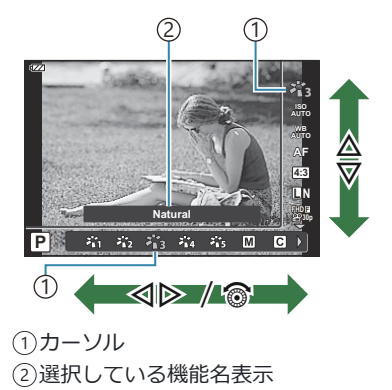

•撮影モードによっては選択できない機能があります。『GAG [「撮影モード設定可能一覧」\(](#page-204-0)P.205)

各機能の初期設定については[、「機能と初期設定一覧」\(](#page-214-0)P.215)をご覧ください。 B

### <span id="page-67-0"></span>**画像の仕上がりを設定する(ピクチャーモード)**

画像の色調を選択することができます。また個別に、コントラストやシャープネスなどの画像パラメ ータを微調整することもできます([P.120](#page-119-0))。調整したパラメータは仕上がり項目ごとに記憶されます。

**7. OK** ボタンを押して、△▽ でピクチャーモードを選択します。

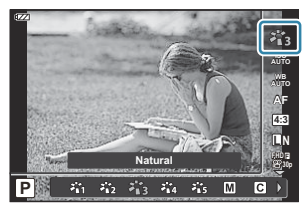

2. <
コ> で項目を選択し、OK ボタンを押します。

### **ピクチャーモードの種類**

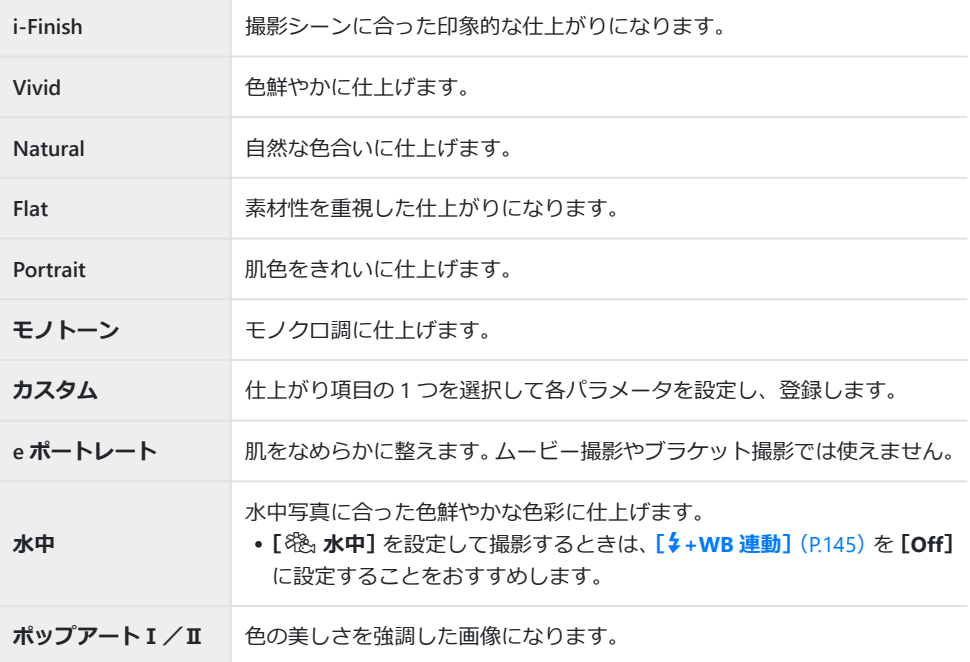

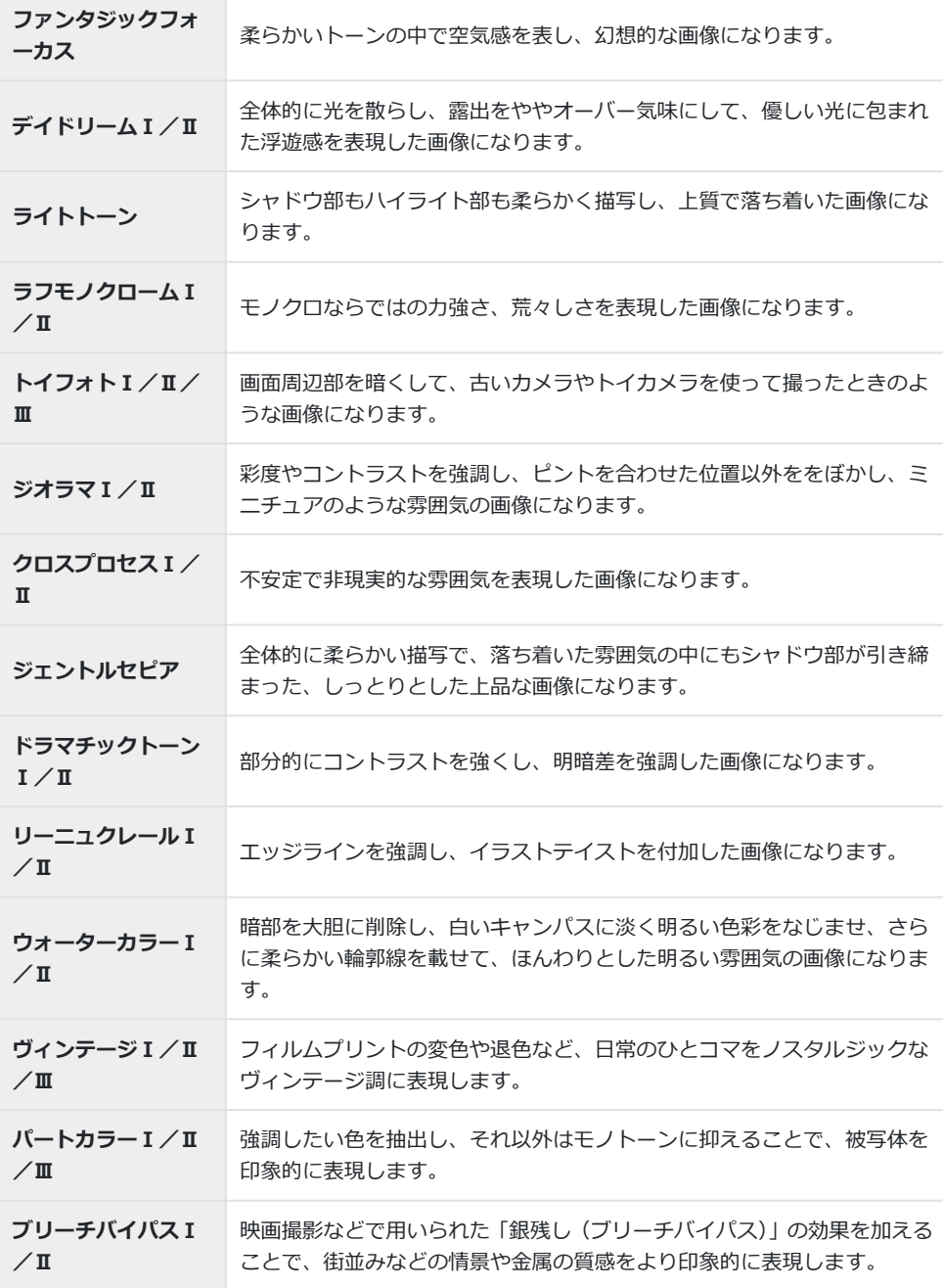

**ネオノスタルジー** フィルム特有の人物の肌のトーンや暗部の色の変化を、現代風にアレンジ して表現します。

- Ⅱ、Ⅲは、オリジナル(I)に対して変化をつけたものです。
- ピクチャーモードを**[ART]**に設定すると**[色空間]**は、**[sRGB]**に固定されます。g[カスタム](#page-145-0) メニュー E**[\[色空間\]](#page-145-0)**(P.146)

### **[パートカラー]で撮影する**

特定の色のみを残した画像にできます。

- **7. OK** ボタンを押して、△▽ でピクチャーモードを選択します。
- 2. <D で [パートカラーⅠ/Ⅱ/Ⅲ] を選択します。
- **INFO** ボタンを押します。 *3.*
	- 画面にカラーリングが表示されます。 **Color**

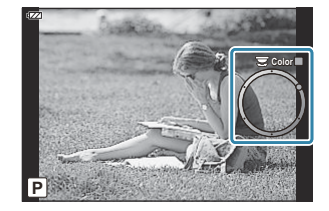

- **4.** <1 → またはコントロールダイヤルで色を選択します。
	- 画面で効果を確認できます。
- 撮影します。 *5.*

### <span id="page-70-0"></span>**感度を変更する(ISO 感度)**

被写体の明るさに応じて設定します。数値を大きくすると暗い環境での撮影が可能になりますが、画 像のノイズ(ざらつき)が多くなります。

1. OK ボタンを押して、△▽ で ISO 感度を選択します。

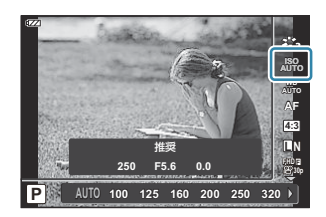

2. <
コ> で項目を選択し、OK ボタンを押します。

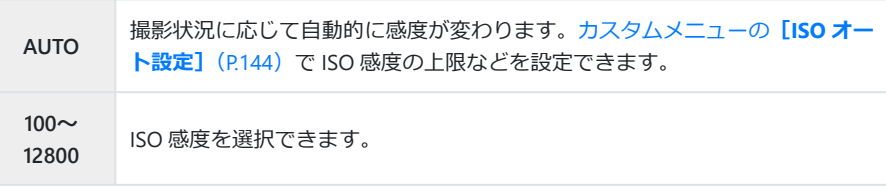

# <span id="page-71-0"></span>**画像の色合いを調整する(ホワイトバランス)**

ホワイトバランス(WB)は白いものを白く写すための機能です。通常は**[**N**]**(オート)で問題あり ませんが、適切な白にならない場合や、逆に色合いを出したい場合は光源に合わせて、**[**N**]**以外の ホワイトバランスを手動で設定します。

**7. OK**ボタンを押して、△▽ でホワイトバランスを選択します。

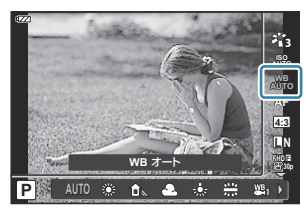

2. <
D> で項目を選択し、OK ボタンを押します。

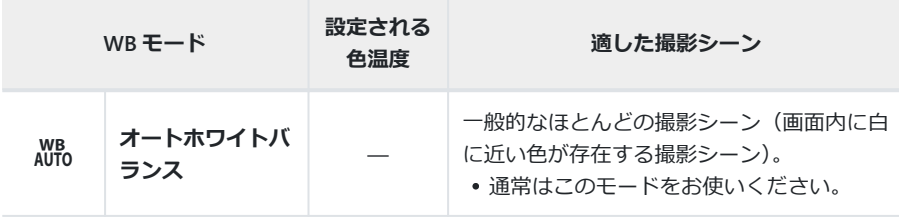
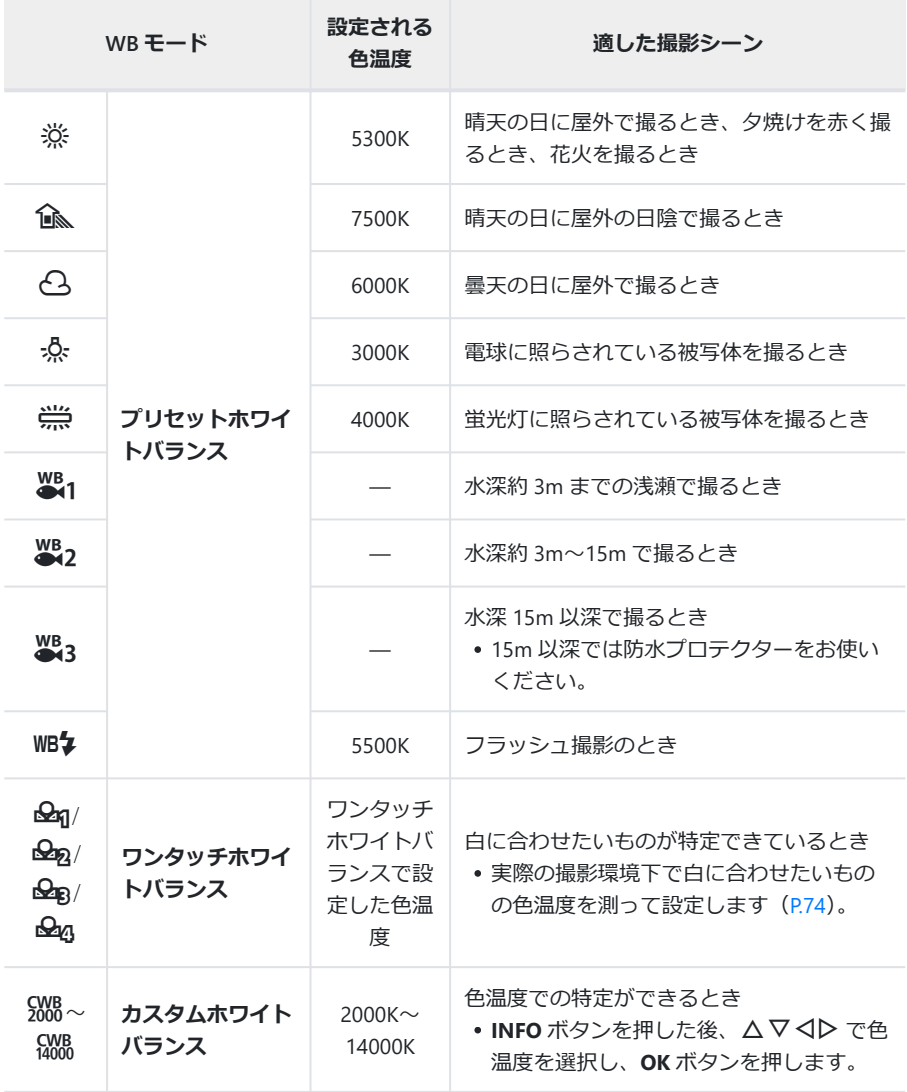

**@ \\$1/\\$2/\\$3** の水深は目安です。海の天候や状況などにより異なります。

### <span id="page-73-0"></span>**ワンタッチホワイトバランスの設定**

撮影する光源下で白い紙などにカメラを向けて、ホワイトバランスを測定します。自然光だけでなく、 複数の異なる色温度の光源に照らされた撮影に有効です。

**[**J**]**、**[**K**]**、**[**L**]**または**[**M**]**(ワンタッチホワイトバ *1.* ランス 1、2、3 または 4)を選択した後、**INFO** ボタンを押し ます。

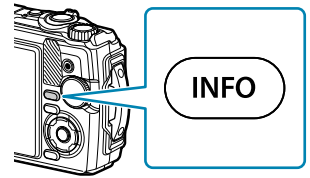

- ワンタッチホワイトバランス画面が表示されます。
- 白かグレーのように無彩色の紙を撮影します。 *2.*
	- 紙が画面いっぱいに写るようにカメラを構えます。影の部分ができないようにしてくださ い。
- **[実行]**を選択し、**OK** ボタンを押します。 *3.*
	- ホワイトバランスがプリセットホワイトバランスの 1 つとしてカメラに登録されます。
	- 新しいワンタッチホワイトバランスを撮影するまで、カメラに記憶されます。電源を切って も消去されません。

# **ピントの合わせ方を設定する(AF 方式)**

ピント合わせの方法(フォーカスモード)を選択します。

●静止画撮影モードとムービーモードで別々に設定できます。

1. OK ボタンを押して、△▽ で AF 方式を選択します。

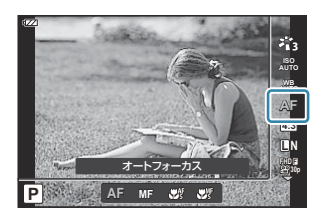

2. <
コ で項目を選択し、OK ボタンを押します。

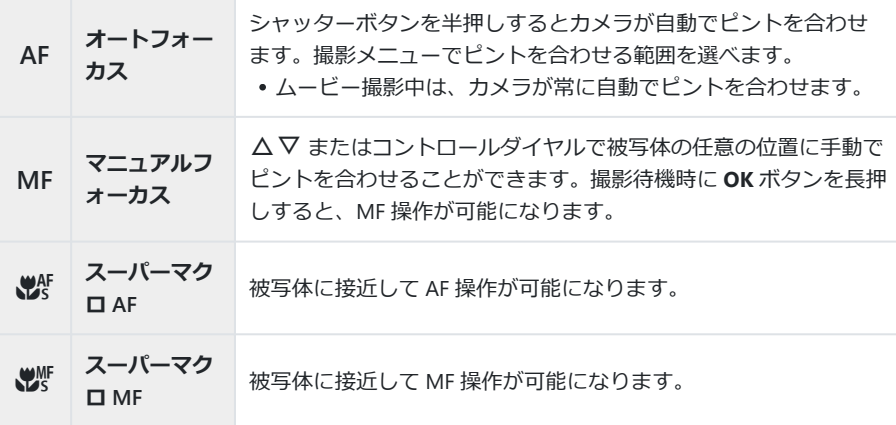

明るさが不足している、霧などで被写体がはっきり見えないなど、被写体のコントラストが弱い場 B 合はピントが合わないことがあります。

 $\hat{\mathscr{D}}$ **[ 22** ] は **P/A/** $\mathbf{B}$  モードでのみ設定できます。

# <span id="page-75-0"></span>**アスペクト比を設定する**

撮影の意図やプリントなどの出力時の狙いに合わせて、画像の縦横比を設定します。通常のアスペク ト比(横×縦)である**[4:3]**の他に**[16:9]**、**[3:2]**、**[1:1]**、**[3:4]**が設定できます。

**7. OK** ボタンを押して、△▽ でアスペクト比設定を選択します。

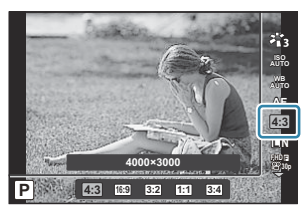

HI で設定値を選択し、**OK** ボタンを押します。 *2.*

アスペクト比は、静止画撮影時のみ設定できます。 B

JPEG 形式の画像は、アスペクト比に応じてトリミングされて保存されますが、RAW 画像はトリミ B ングされずに、撮影時のアスペクト比情報が付加された状態で記録されます。

RAW 画像再生時は、アスペクト比に応じた枠が表示されます。 B

# <span id="page-76-0"></span>**静止画撮影で記録する画像サイズを選択する(**K **画質モード)**

静止画の画質モードを設定します。パソコンでの加工やホームページでの使用など用途に応じて選択 できます。

1. OK ボタンを押して、△▽ で △画質モードを選択します。

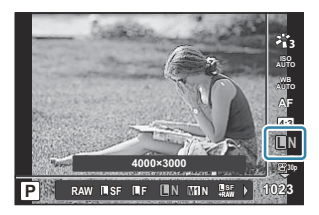

- 2. <
コ> で項目を選択し、OK ボタンを押します。
	- 選択可能な画質モードは JPEG (■SF/■F/■N/MMN) と RAW です。JPEG+RAW の場合、 JPEG と RAW の 2 種類の画像を同時に記録します。JPEG は画像サイズ(■/MM/MA/S)と 圧縮率 (SF/F/N) の組み合わせからできています。

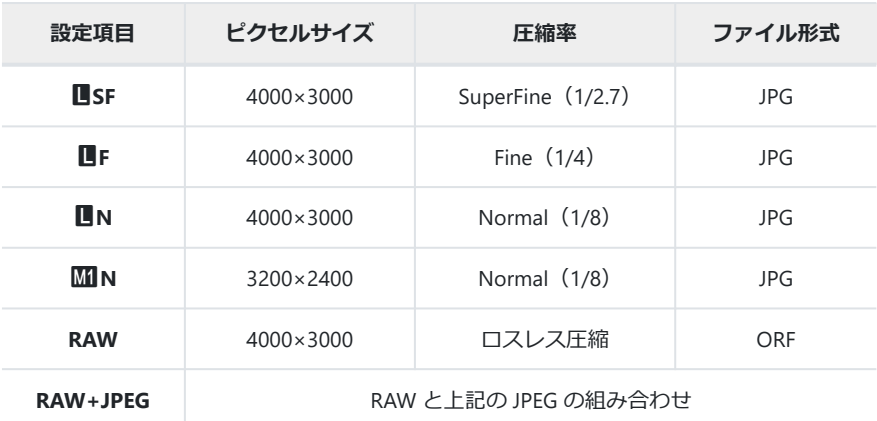

画質モードが RAW の場合、次のモードでは JPEG+RAW になります。 C

- **[**i **水中 HDR][**d **深度合成][**B **e ポートレート][**O **手持ち夜景][**A **HDR 逆光補正]**
- JPEG+RAW で撮影した画像の JPEG だけ、または RAW だけを消去することはできません。 C 消去すると両ファイルともに消去されます(パソコンで JPEG を消去して RAW だけをカ メラに戻した場合、RAW 編集 (P99) はできますがプリント予約 (P110) はできませ  $(A, )$ .
- ①画像サイズと圧縮率の組み合わせはメニューで変更することができます。 『C る ☆ [カスタ](#page-145-0) ムメニュー E**[\[画質設定\]](#page-145-0)**(P.146)
- RAW 画像とは、露出補正やホワイトバランスなどの撮影の設定が反映されていない未加工の状態の B データです。撮影後にあらためて絵作りをするための元データとして使います。
	- 拡張子「.ORF」で記録されます。 -
	- 他のカメラでの再生はできません。
	- パソコンでの閲覧は画像編集・管理ソフトウェア OM Workspace をお使いください。 -
	- このカメラの編集機能 [RAW [編集\]](#page-98-0)(P.99)を使って、JPEG のデータにすることができます。

# <span id="page-78-0"></span> $\overline{A}-\overline{C}-\overline{O}$ 画質を設定する (80 画質モード)

用途に応じてムービーの画質モードを設定します。

**7. OK** ボタンを押して、△▽で 89画質モードを選択します。

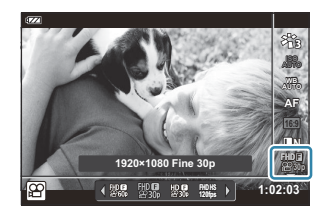

- HI で設定値を選択し、**OK** ボタンを押します。 *2.*
	- ムービーの画質モードは、「画像サイズ」、「ビットレート(圧縮率)」、「フレームレート」の 組み合わせで構成されています。

#### **選択できる画質の種類**

選択できるムービーの画質は、動画メニュー([P.131](#page-130-0))の**[動画フレームレート]**と**[動画ビットレー ト]**の設定によって異なります。

- テレビでムービーを再生する場合、テレビとムービーのフレームレートが合っていないとなめらか に再生されません。ムービーを撮影する前に、各国/地域のテレビ映像信号に合わせてフレームレ ートを設定してください。
	- NTSC 地域:60p(30p)
	- PAL 地域:50p(25p)
- MPEG-4 AVC/H.264 形式で保存されます。1 ファイルは 4GB に制限されます。1 回の撮影は最長 29 分に制限されます。
- 使用するカードによっては、最長時間まで記録されずに途中で撮影が終了する場合があります。
- 選択する画質モードによって使用できるピクチャーモードが異なります。
- 4K、ハイスピードで撮影するときは、UHS-I の UHS スピードクラス 3 のカードをご使用ください。
- FHD/HD で撮影するときは、スピードクラス 10 以上のカードをご使用ください。
- 4K ムービーは、パソコンの環境によって再生できない場合があります。再生条件については当社ホ ームページをご確認ください。

#### **画質モード:4K**

4K サイズのムービー撮影ができます。

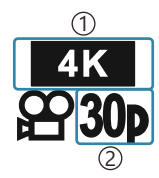

1)画像サイス 4K:3840×2160 2)ノレームレート 30p 25p

#### **画質モード:FHD/HD**

通常のムービー撮影です。

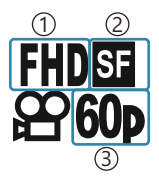

1)画像サイス FHD:1920×1080 HD:1280×720 2)ヒットレート(圧縮率) SF(Super Fine) F(Fine) N(Normal) 3)ノレームレート 60p(30p) 50p(25p)

#### **画質モード:HS(ハイスピード)**

スローモーションのムービーを撮影することができます。早いフレームレートで記録し、30fps 相当の ムービーとして保存します。

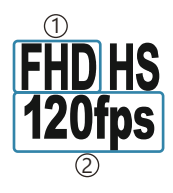

1)画像サイス フレームレート 2 FHD:1920×1080 120fps HD:1280×720 240fps SD:640×360 480fps

最大で 20 秒間撮影が可能です。 B ムービー記録中、AF/AE は固定されます。 C 音声は記録されません。 C 0/**SCN** モードでは設定できません。 C

### **手ぶれを抑えて撮影する(手ぶれ補正)**

被写体が暗い場面や、高倍率撮影などで起きやすい手ぶれを抑えることができます。 シャッターボタンの半押しから手ぶれ補正が働きます。

1. OK ボタンを押して、△▽ で手ぶれ補正を選択します。

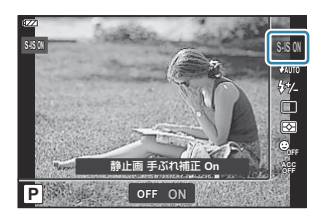

2. <
コ> で項目を選択し、OK ボタンを押します。

#### **静止画**

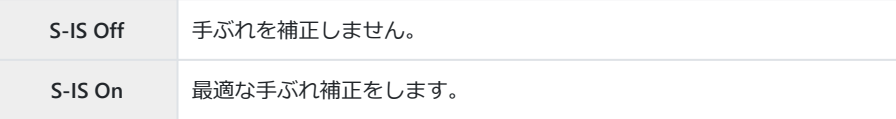

**ムービー**

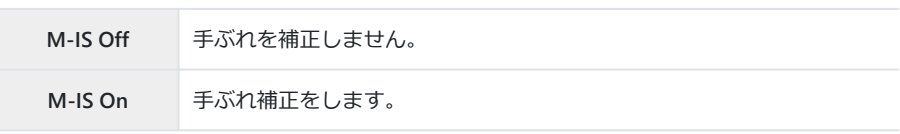

- **[M-IS On]**のときは画面の端が切り取られるため、撮影できる範囲が少し狭くなります。 B
- ムービーの画質モードが**[**x**]**/**[**y**]**/**[**z**]**の場合は**[M-IS Off]**になります。 B
- 三脚使用時は手ぶれ補正を**[S-IS Off]** / **[M-IS Off]**に設定してください。 B
- 手ぶれが大きすぎるときやシャッター速度が極端に遅い場合、手ぶれを補正しきれないことがあり C ます。このときは三脚を使用して撮影してください。
- 手ぶれ補正が作動していると、作動音や振動を感じることがあります。 C

# <span id="page-81-0"></span>**フラッシュの発光量を調節する(フラッシュ発光 量補正)**

フラッシュの光で被写体が白く飛んでしまったり、全体的にはちょうどよい明るさなのに被写体だけ が暗い写真になってしまうときにフラッシュの発光量を調整します。

**7. OK ボタンを押して、△▽ でフラッシュ補正を選択します。** 

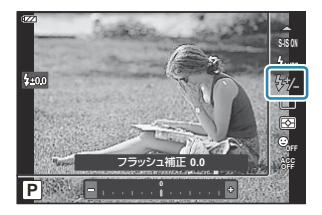

- HI で補正値を設定し、**OK** ボタンを押します。 *2.*
	- -の数値が大きいほど暗く、+の数値が大きいほど明るく補正します。

 $\overline{O}$  **壶** モード、● モードの [■ 水中 HDR]、SCN モードでは無効です。

# <span id="page-82-0"></span>**明るさを測る方法を選ぶ(測光)**

カメラが被写体の明るさを測定する方法を変更します。

1. OK ボタンを押して、△▽ で測光を選択します。

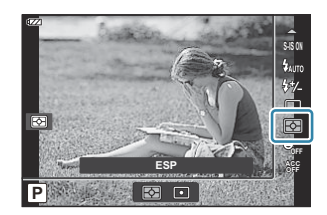

2. <
コ> で項目を選択し、OK ボタンを押します。

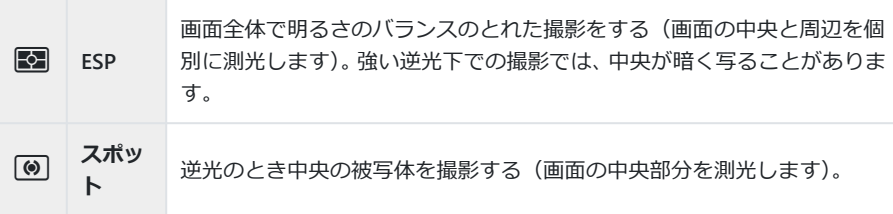

# **自動的に人物の顔を検出する(顔優先)**

カメラが自動的に人物の顔を検出して、ピント合わせやデジタル ESP 測光の調整を行います。

1. OK ボタンを押して、△ ▽ で顔優先を選択します。

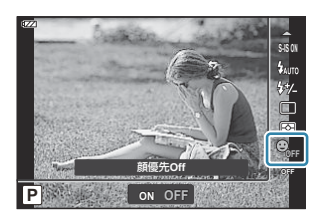

2. <B> で設定を選択し、OK ボタンを押します。

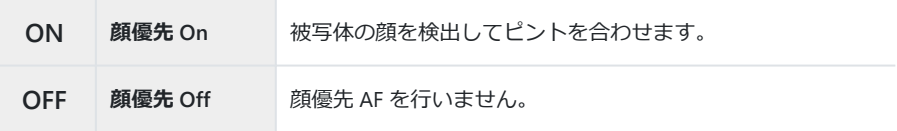

# **別売アクセサリーを使う(アクセサリー)**

カメラに別売アクセサリーを取り付ける場合に設定します。

**7. OK**ボタンを押して、△▽ でアクセサリーを選択します。

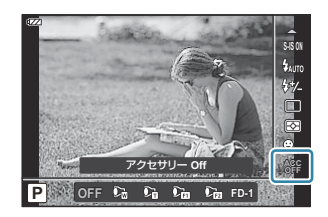

2. <B> で設定を選択し、OK ボタンを押します。

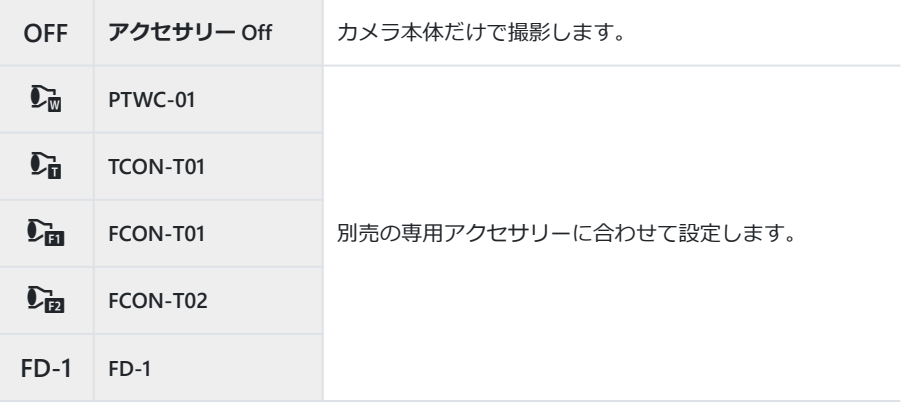

■<br />
■<br />
「別売アクセサリーについて」 (P.236)

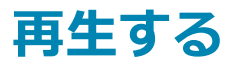

### **再生時の情報表示**

### **再生画像情報**

**簡易表示**

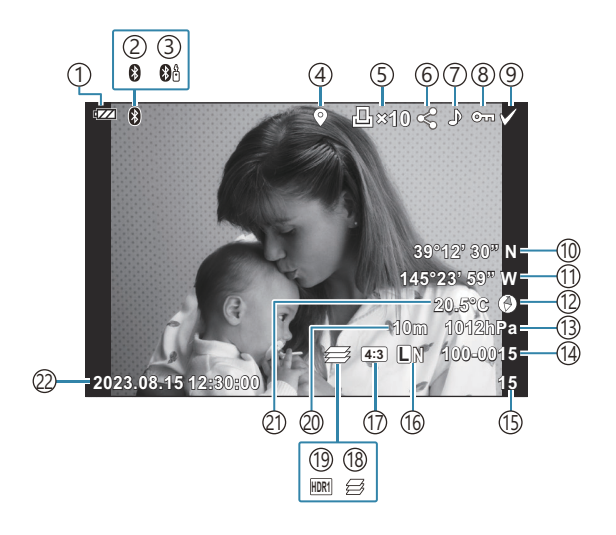

**総合表示**

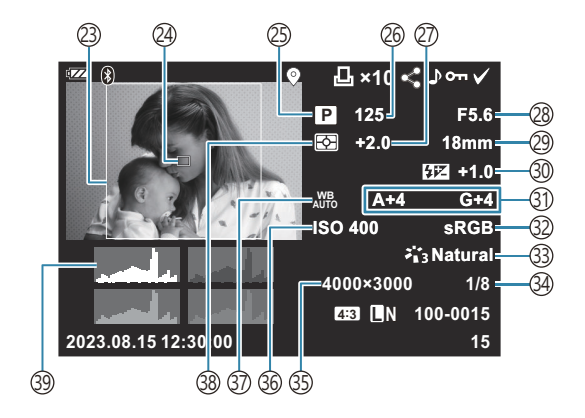

1)電池残量([P.27](#page-26-0)) **Bluetooth**®接続中([P.173](#page-172-0)) 2 3)リモコン([P.185](#page-184-0)) 4)GPS 位置情報有り([P.201](#page-200-0)**)** 5)フリント予約 **プリント枚数 ([P.110](#page-109-0))** 6)シェア予約([P.104](#page-103-0)) <u>7</u>)録音([P.106](#page-105-0)) 8)プロテクト(保護)([P.105](#page-104-0)) 9)画像選択([P.94](#page-93-0)) 緯度([P.204](#page-203-0)) 10 ①経度([P.204](#page-203-0)) 方位表示([P.204](#page-203-0)) 12 気圧([P.204](#page-203-0)) 13 [<u>1</u>] ノアイル番号 **■ ※ [カスタムメニュー](#page-147-0) ■ [ファイルネー ム]**([P.148](#page-147-0)) 15)コイ番号  $10$ 画質モード([P.77](#page-76-0)、[P.79](#page-78-0)) ①アスペクト比 ([P.76](#page-75-0)) 10深度合成([P.48](#page-47-0))  $19$ HDR 画像([P.43](#page-42-0)、[P.49](#page-48-0)) 20標高/水深([P.204](#page-203-0)) 21)温度(水温)([P.204](#page-203-0)) 日時([P.28](#page-27-0)) 22 23アスペクト枠<sup>1</sup> ([P.76](#page-75-0)) 24)AF ターゲット表示([P.122](#page-121-0)) 撮影モード([P.35](#page-34-0)) 25 26シャッター速度([P.39](#page-38-0)、[P.41](#page-40-0)) 露出補正([P.56](#page-55-0)) 27 絞り値([P.39](#page-38-0)、[P.41](#page-40-0)) 28 焦点距離 29 30フラッシュ補正([P.82](#page-81-0)) 31)ホワイトバランス補正値(<u>P</u>.146) 色空間([P.146](#page-145-0)) 32 33)ビクチャーモード([P.68](#page-67-0)) 圧縮率([P.77](#page-76-0)、[P.158](#page-157-0)) 34 35)ピクセルサイズ([P.77](#page-76-0)、[P.158](#page-157-0)) 36)ISO 感度([P.71](#page-70-0)) ③)ホワイトバランス([P.72](#page-71-0)) 38)測光方式([P.83](#page-82-0)) 39)ヒストクラム

画質モードを RAW に設定してアスペクト比を 4:3 以外に設定した場合のみ表示されます。 1

### <span id="page-87-0"></span>**情報表示を切り換える**

**INFO** ボタンを押すたびに再生時の情報表示の切り換えができま す。

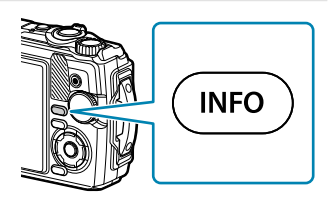

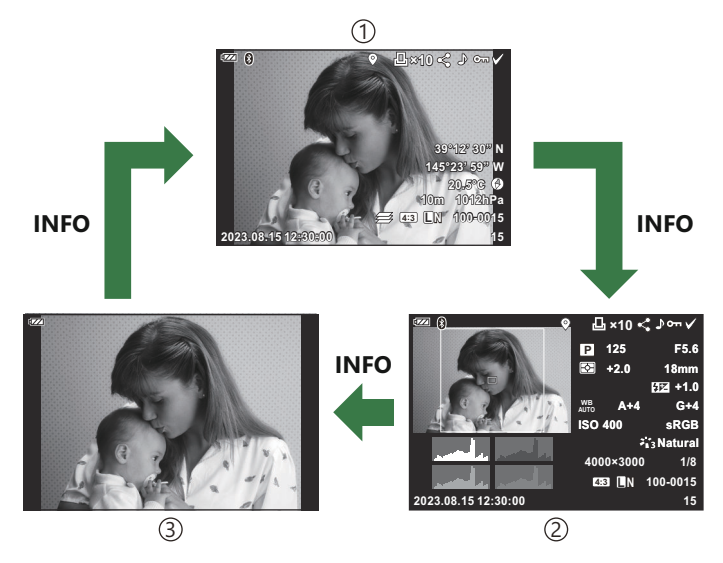

- $1)$ 間易表示
- 2)総合表示
- 表示 Off 3

<sub></sub>ダ再生時の情報表示に、ヒストグラム表示、ハイライト&シャドウ表示を追加できます。『[C](#page-152-0)G ☆ カ [スタムメニュー](#page-152-0) B**[**G**/Info 表示設定]**の**[**q**Info]**(P.153)

# **撮った画像/ムービーを見る**

### **静止画を見る**

- **1.** ■ボタンを押します。
	- 最後に撮影した画像が表示されます。
	- コントロールダイヤルや十字ボタンで画像が切り換わります。
	- シャッターボタン半押しまたは ボタンを押すと撮影モードに戻ります。

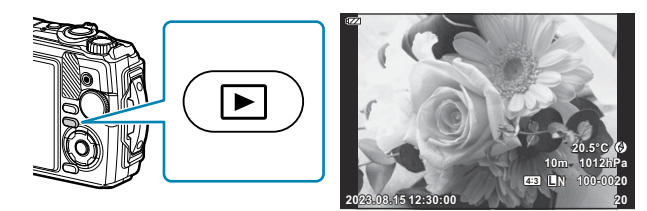

静止画

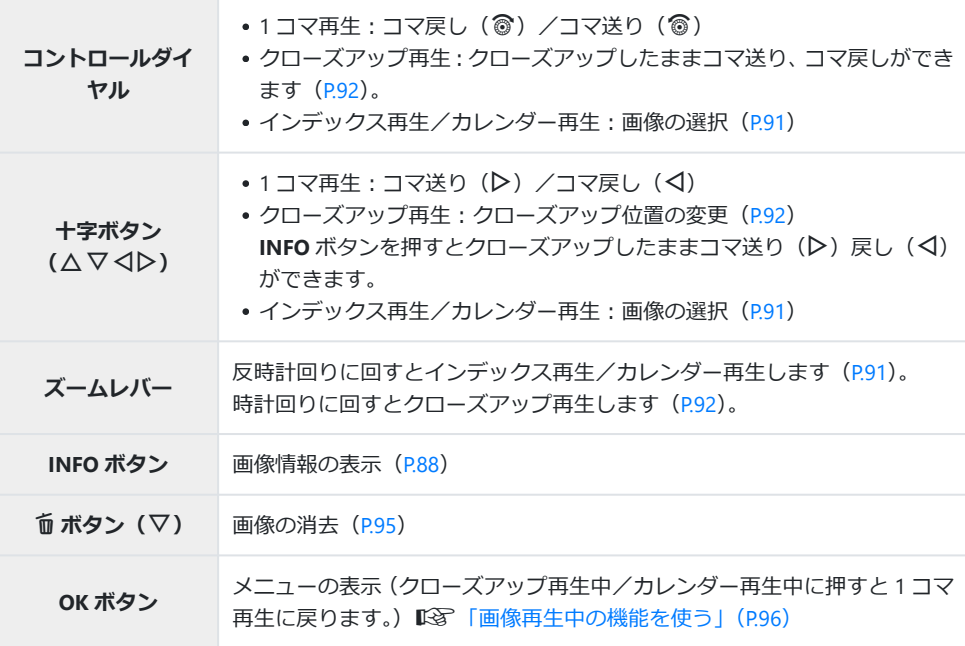

<span id="page-89-0"></span>**◎ボタン(図)** 

複数の画像を選択し、一括して**[プロテクト]**・**[選択コマ消去]**・**[選択コマ** シェア予約]をすることができます。『SAP [「複数の画像を一括で処理する](#page-93-0) [\(選択コマシェア予約・プロテクト・選択コマ消去\)」\(](#page-93-0)P.94)

### **ムービーを見る**

- **1.** ■ボタンを押します。
	- 最後に撮影した画像が表示されます。

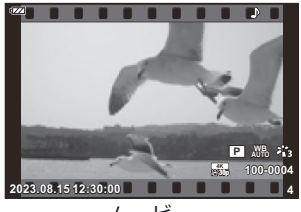

ムービー

ムービー シェア予約 ・ビーグ ムービー再生 プロテクト スライドショ **1**コマ消去 戻る 四郎 こうしょう こうしょう 決定

- ムービーを選んで **OK** ボタンを押します。 *2.*
	- 再生ダイレクトメニューが表示されます。
- **[ムービー再生]**を選択し、**OK** ボタンを押します。 *3.*
	- ムービー再生が始まります。
	- イル で早送り、早戻しします。
	- OK ボタンを再度押すと一時停止します。一時停止中は、△ ボタンで先頭のフレーム、▽ ボタンで最後のフレームを表示します。<
	JD ボタンまたはコントロールダイヤルでコマ戻 し/コマ送りします。
	- **MENU** ボタンを押すと再生を終了します。
	- 再牛中に △▽ を押すと音量調節ができます。

# <span id="page-90-0"></span>**画像をすばやく探す(インデックス再生/カレン ダー再生)**

1コマ再生でズームレバーを反時計回り(■■側)に回すとインデ ックス再生します。最後にカレンダー再生に変わります。

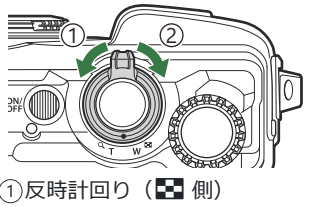

 $\stackrel{_\text{\scriptsize{0}}}{_\text{\scriptsize{0}}}$ 時計回り( $\bf Q$  側)

- △ ▽ <D またはコントロールダイヤルでカーソルを移動させます。
- •ズームレバーを時計回り(Q側)に回すと、カレンダー再生、インデックス再生、1 コマ再生の順 に再生画面が戻ります。
- カレンダー再生時に **OK** ボタンを押すと 1 コマ再生に戻ります。

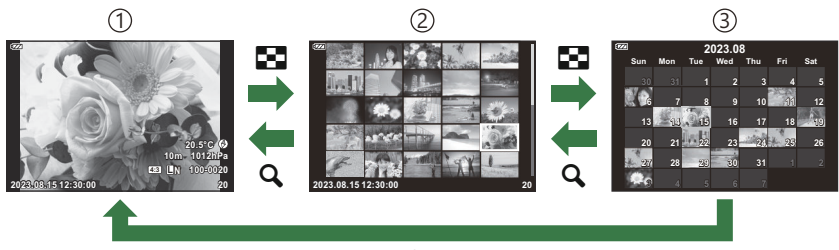

**OK**

- ①1 コマ再生
- インデックス再生 2
- カレンダー再生 3

*@イ***ンデックス再生のコマ数を変更できます。『③**【 C<mark>A】[表示\]](#page-154-0)(P.155)</mark>

# <span id="page-91-0"></span>**画像を拡大して見る(クローズアップ再生)**

1コマ再生でズームレバーを時計回り (Q 側)に回すと拡大表示さ れ、反時計回り(G側)に回すと縮小表示されます。**OK** ボタン を押すと 1 コマ再生に戻ります。

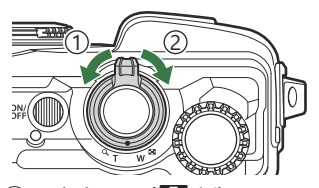

①反時計回り(■ 側)  $\supseteq$ 時計回り( ${\mathsf Q}$  側)

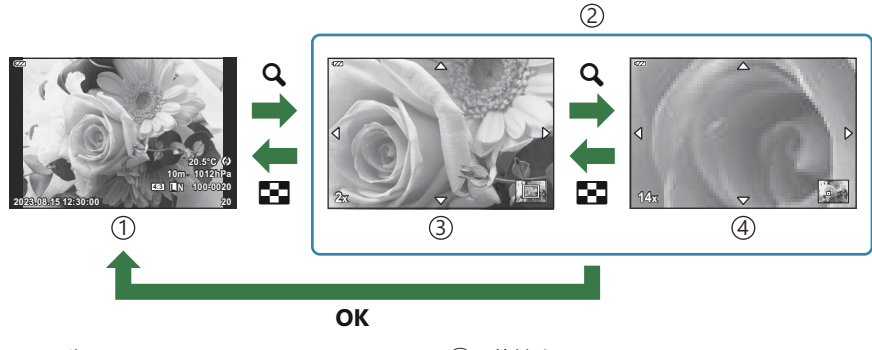

- <u>1</u>)1 コマ再生
- 2)クロースアッフ冉生

2 倍拡大 3 14 倍拡大 4

- △ ▽ <→ を押すと、押したボタンの方向にスクロールします。
- 拡大表示中に **INFO** ボタンを押してから HI を押すと、表示中の拡大倍率を固定したまま画像を 選択できます。再度 **INFO** ボタンを押すと、画面をスクロールできる状態に戻ります。コントロー ルダイヤルを回しても画像の選択ができます。

# **パノラマ画像をスクロール再生する**

複数の画像をつなぎ合わせたパノラマ画像をスクロール再生することができます。

- **1.** 1コマ再生でパノラマ画像を選択します。
- 2. ズームレバーを時計回り (Q 側) に回します。
	- △ ▽ <D を押すと、押したボタンの方向にスクロールしま す。

- パノラマ画像のスクロール再生中、さらにズームレバーを時計回りに回すと 2 倍から最大 14 倍ま で拡大表示され、反時計回りに回すと縮小表示されます。**OK** ボタンを押すと 1 コマ再生に戻りま
- 2 倍以上の拡大表示中に INFO ボタンを押してから <D を押す と、表示中の拡大倍率を固定したまま画像を選択できます。再度 **INFO** ボタンを押すと、画面をスクロールできる状態に戻ります。 コントロールダイヤルを回しても画像の選択ができます。

す。

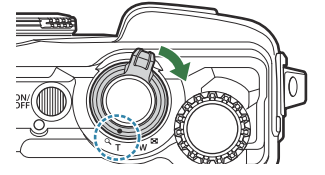

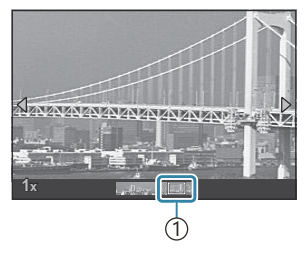

1 再生中の範囲

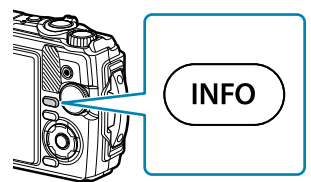

# <span id="page-93-0"></span>**複数の画像を一括で処理する(選択コマシェア予 約・プロテクト・選択コマ消去)**

複数の画像を選択し、一括して**[選択コマシェア予約]**・**[プロテクト]**・**[選択コマ消去]**をすること ができます。

- **1.** 選択する画像を再生し、⊠ (◎) ボタンを押します。
	- 画像が選択され、√が表示されます。 もう一度押すと解除されます。
	- 1 コマ再生/インデックス再生のどちらでも選択可能です。
- **OK** ボタンを押してメニューを表示し、**[選択コマシェア予** *2.***約]**・**[プロテクト]**・**[選択コマ消去]**から選択します。

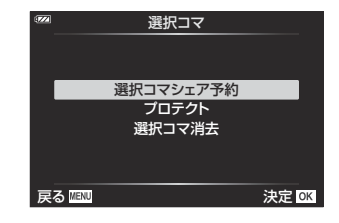

# <span id="page-94-0"></span>**画像を消去する(1 コマ消去)**

 $\bm{1.}$  消去したい画像を再生し、面ボタン (▽) を押します。

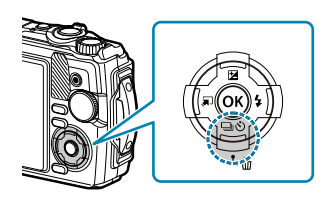

**[実行]**を選択し、**OK** ボタンを押します。 *2.*

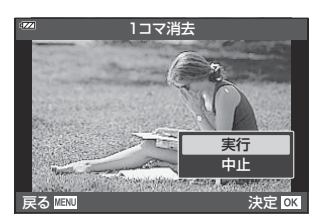

画像が消去されます。

## <span id="page-95-0"></span>**画像再生中の機能を使う**

画像の再生中に **OK** ボタンを押すと再生ダイレクトメニューが表示されます。使いたい機能を選択し、 **OK** ボタンを押して決定します。

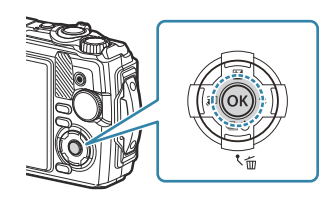

- ♪ 再生 ([P.98](#page-97-0))
- RAW 編集  $(p.99)$
- JPEG 編集 ([P.100](#page-99-0))
- ムービー再生 ([P.90](#page-89-0))
- ムービー編集 (P102)
- シェア予約 ([P.104](#page-103-0))
- プロテクト([P.105](#page-104-0))

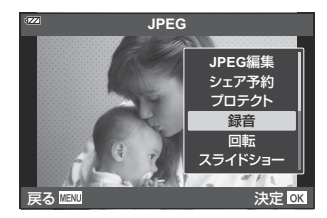

- 録音([P.106](#page-105-0))
- 回転([P.107](#page-106-0))
- スライドショー ([P.108](#page-107-0))
- 画像合成 ([P.109](#page-108-0))
- プリント予約 ([P.110](#page-109-0))
- 1 コマ消去 ([P.113](#page-112-0))

選択中の画像の種類によって表示される機能が異なります。

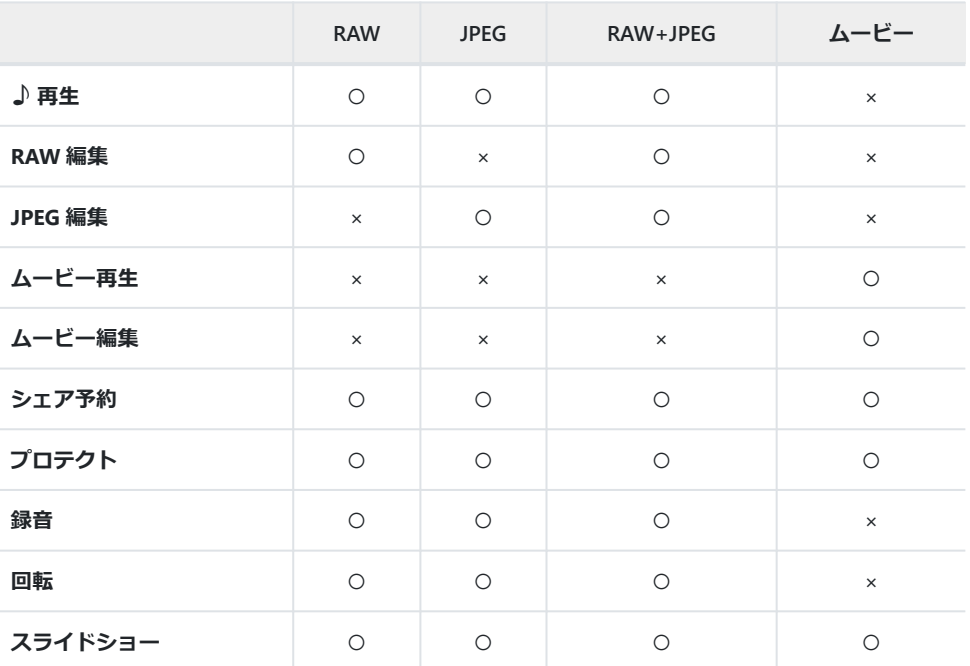

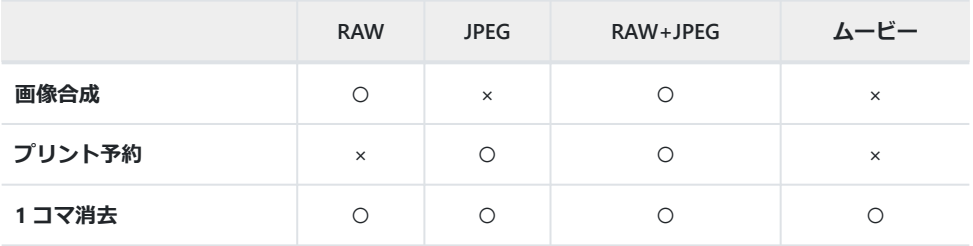

# <span id="page-97-0"></span>録音した音声と静止画と同時に再生する(♪再 **生)**

録音した音声 ([P.106](#page-105-0)、[P.130](#page-129-0)) と静止画を同時に再生します。

- 音声録音した静止画を選択し、**OK** ボタンを押します。 *1.*
- **2. [♪再生]**を選択し、OK ボタンを押します。
	- 録音音声の再生が始まります。
- **OK** ボタンまたは **MENU** ボタンを押すと再生を終了します。
- 緑音音声の再生中に △▽ を押すと音量調節ができます。

### <span id="page-98-0"></span>**撮影した画像を加工する(RAW 編集/JPEG 編集)**

撮影した画像を編集して別の画像として保存します。RAW 画像は、ホワイトバランスや、アートフィ ルターを含むピクチャーモードなどの撮影時に使うような処理を加えることができます。JPEG 画像 は、トリミングやリサイズなどの簡単な加工ができます。

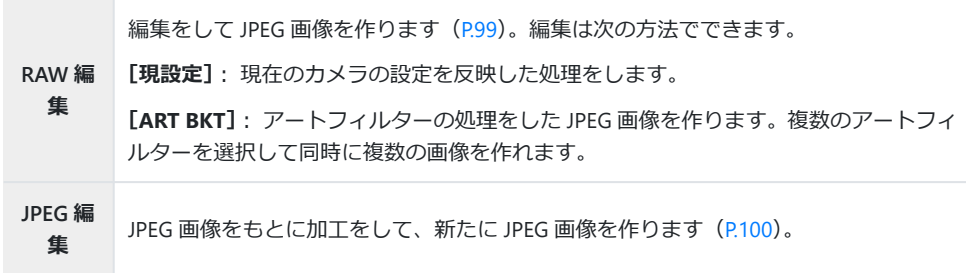

### **RAW 画像を編集する(RAW 編集)**

- 再生画面で編集する静止画を表示し、**OK** ボタンを押します。 *1.*
- **[RAW 編集]**を選択し、**OK** ボタンを押します。 *2.*
	- 編集方法のメニューが表示されます。
	- 選択した画像が RAW 画像でない場合、**[RAW 編集]**は表示されません。 別の画像を選択し C てください。
- 3. △▽ ボタンで編集方法を選択します。
	- **[現設定]**を選んだときは **OK** ボタンを押します。画像に現在のカメラの設定が反映されま す。
		- △▽ で [実行] を選択して OK ボタンを押すと、現像が施された画像が記録されます。
	- **[ART BKT]**を選んだときは、I を押すと、画像にかけるアートフィルターを選択するメニ ューが表示されます。使用するアートフィルターを選択し、**OK** ボタンを押して P を付けま す。設定を終えたら **MENU** ボタンで前の画面に戻ります。
		- **OK** ボタンを押すと選択したアートフィルター処理が施された画像が記録されます。 -
- 同じ元画像で再度編集するときは、**[再設定]**を選択して **OK** ボタンを押します。現像を終了す *4.*るときは、**[中止]**を選択して **OK** ボタンを押します。

<span id="page-99-0"></span>**[再設定]**を選択したときは、画面に編集方法のメニューが表示されます。手順 3 から繰り 返します。

次の場合は RAW 編集できません。 C

- カードの空き容量が不足している場合/他のカメラで撮影した画像

### **JPEG 画像を加工する(JPEG 編集)**

**[JPEG 編集]**では次の内容が編集できます。

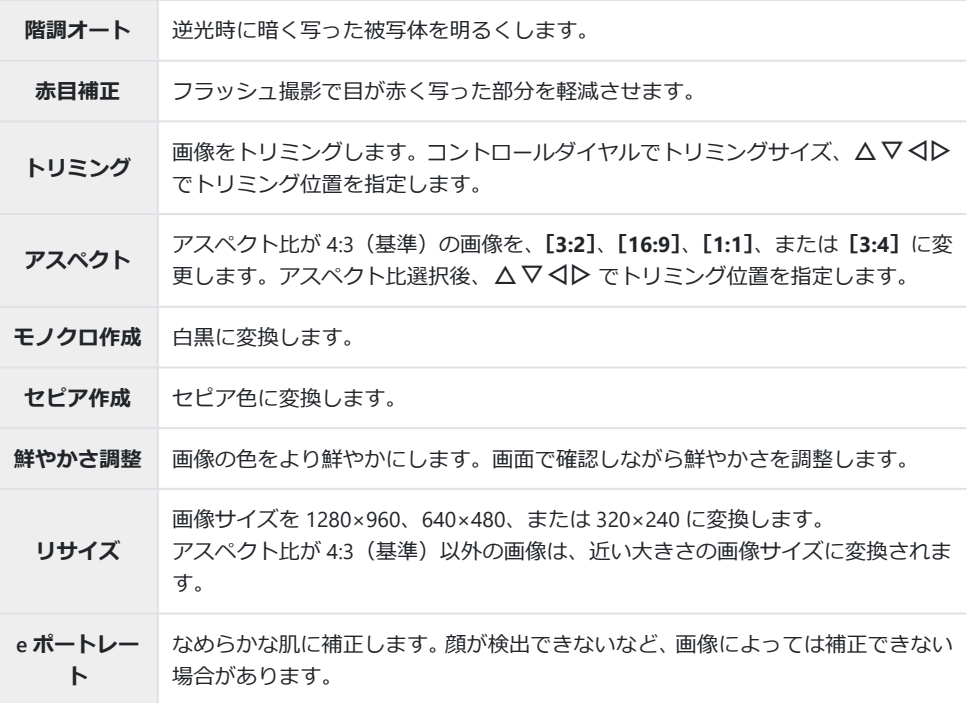

画像によっては赤目補正できないことがあります。 C

次の場合は JPEG 編集できません。 C

- バソコンで編集した画像/カードの空き容量が不足している場合/他のカメラで撮影した画像 **[リサイズ]**では、撮影時の画像サイズより大きなサイズには設定できません。 C

画像によっては**[リサイズ]**を使用できないことがあります。 C

**[トリミング]**/**[アスペクト]**は、アスペクト比が 4:3(基準)の画像のみ編集できます。 C

- 再生画面で編集する静止画を表示し、**OK** ボタンを押します。 *1.*
- **[JPEG 編集]**を選択し、**OK** ボタンを押します。 *2.*
	- 編集方法のメニューが表示されます。
	- 選択した画像が JPEG 画像でない場合、**[JPEG 編集]**は選択できません。別の画像を選択し C てください。
- $\mathbf{3.} \ \ \Delta \, \nabla \,$  で項目を選択し、OK ボタンを押します。
	- •設定が画像に反映されて確認できます。メニューが表示される項目では、△▽ で設定を選 択します。
	- [トリミング]を選択したときは、コントロールダイヤルでサイズを設定、△▽ **<I**D でト リミング位置を設定できます。
	- [アスペクト] を選択したときは、△ ▽ <D で位置を設定できます。
- **[実行]**を選択し、**OK** ボタンを押します。 *4.*
	- 編集された画像がカードに記録されます。

### <span id="page-101-0"></span>**ムービーを編集する(ムービー編集)**

ムービーを編集できます。

### **ムービーから静止画を切り出す(静止画切り出し)**

撮影時のアスペクト比が**[16:9]**で画質モードが 4K の本機で撮影したムービーからコマを選択し、静 止画として保存できます。

- 再生画面で編集するムービーを表示し、**OK** ボタンを押します。 *1.*
- **[ムービー編集]**を選択し、**OK** ボタンを押します。 *2.*
- $\mathbf{S}_{\centerdot}$  △ ▽ で [静止画切り出し] を選択し、OK ボタンを押します。
- $\boldsymbol{4}_{\boldsymbol{\cdot}}$  <d $\triangleright$ で静止画として保存するコマを表示し、OK ボタンを押します。
	- △ ▽ でジャンプ操作が可能です。
	- **MENU** ボタンを押すと 1 コマ再生に戻ります。

保存した画像の撮影日時は、実際に撮影した日時と異なる場合があります。 C

### **ムービーをトリミングする(トリミング)**

本機で撮影したムービーをトリミングし、上書きして保存、または別のムービーとして新規に保存で きます。

- 再生画面で編集するムービーを表示し、**OK** ボタンを押します。 *1.*
- **[ムービー編集]**を選択し、**OK** ボタンを押します。 *2.*
- **3. △▽ で [トリミング] を選択し、OK ボタンを押します。**
- **[上書き保存]**または**[新規作成]**を選択し、**OK** ボタンを押します。 *4.*
	- 画像がプロテクトされている場合は、**[上書き保存]**は選択できません。
- **5. 〈○** で先頭のフレームまたは最後のフレームのどちらから削除するかを選択し、OK ボタンを 押します。
	- コントロールダイヤルを回すと、先頭のコマまたは最後尾のコマを表示します。
- **6.** < **1** 〜 **b** で削除する範囲を指定します。
	- 赤く表示された部分が削除されます。
- **OK** ボタンを押します。 *7.*
- **[実行]**を選択し、**OK** ボタンを押します。 *8.*

保存した画像の撮影日時は、実際に撮影した日時と異なる場合があります。 C

# <span id="page-103-0"></span>**画像の転送予約をする(シェア予約)**

スマートフォンに転送したい画像をあらかじめ選択しておくことができます。

- 転送したい画像を再生し、**OK** ボタンを押します。 *1.*
	- 再生メニューが表示されます。
- 2. [シェア予約] を選び OK ボタンを押した後、△ または ▽ を押します。
	- 画像にシェア予約がつき、< とファイルの種類が表示されます。
	- シェア予約できるコマは 200 コマです。
	- シェア予約を解除するには △ または ▽ を押します。

RAW 画像はシェア予約はできません。 C

<sub></sub>ぶあらかじめ転送したい画像を選んで、一括してシェア予約をつけることもできます。**『**<る [「複数の](#page-93-0) [画像を一括で処理する\(選択コマシェア予約・プロテクト・選択コマ消去\)」\(](#page-93-0)P.94)[、「スマートフ](#page-175-0) [ォンに画像を転送する」\(](#page-175-0)P.176)

# <span id="page-104-0"></span>**画像を保護する(プロテクト)**

画像を誤って消さないように保護します。

- 保護したい画像を再生し、**OK** ボタンを押します。 *1.*
- 2. [プロテクト] を選択して OK ボタンを押したあと、△ または ▽ を押します。
	- 画像に Om (プロテクトマーク)が表示されます。

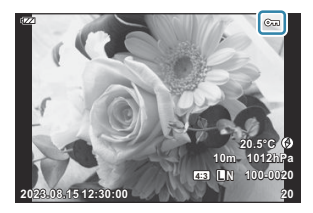

• プロテクトを解除するには △ または ▽ を押します。

<sub></sub>ぶあらかじめプロテクトしたい画像を選んで、一括してプロテクトすることもできます。『8<sup>37</sup>[「複数](#page-93-0) の画像を一括で処理する(選択コマシェア予約・プロテクト・選択コマ消去)| (P.94) カードを初期化した場合は、プロテクトされている画像も消去されます。 C

# <span id="page-105-0"></span>**記録した画像に音声をつける(録音)**

カメラのステレオマイクを使って、カードに記録した画像にあとから音声を加えます。簡単なメモ代 わりに使えます。最長 30 秒の録音ができます。

- 音声を録音する画像を表示し、**OK** ボタンを押します。 *1.*
	- プロテクトされた画像には録音できません。
- **[録音]**を選択し、**OK** ボタンを押します。 *2.*

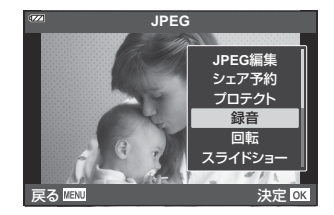

- 録音を中止する場合は、**[中止]**を選択してください。
- **[録音スタート]**を選択し、**OK** ボタンを押すと、録音を開始し *3.* ます。

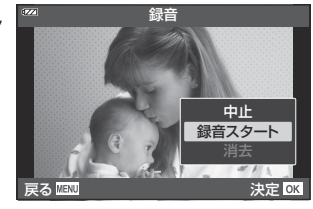

- **OK** ボタンを押して、録音を終了します。 *4.*
	- •音声を録音した画像には♪が表示されます。
	- 録音した音声を消去する場合は、手順 3 で**[消去]**を選択してください。

**@ 音声録音は ▶ 再生メニュー([P.132](#page-131-0))の [編集] からも設定できます。[編集] の [<mark>画像選択</mark>]** で 音声を録音する画像を選択して **OK** ボタンを押し、**[録音]**を選択します。 **♪録音した音声は [♪ [再生\]](#page-97-0) (P.98) で再生できます。** 

### <span id="page-106-0"></span>**画像を回転する(回転)**

撮影した画像を回転させることができます。

- 回転させたい画像を再生し、**OK** ボタンを押します。 *1.*
- **[回転]**を選択し、**OK** ボタンを押します。 *2.*
- 3. △ ボタン (反時計回り)、▽ ボタン (時計回り) を押すたびに画像が回転します。
	- **OK** ボタンを押して、設定を終了します。
	- 回転表示した画像はその状態でカードに記録されます。
	- ムービーやプロテクトされている画像は回転できません。

 $\hat{\mathcal{P}}$ カメラを縦位置で撮影した画像を、再生時に自動的に回転して表示することができます。 $\widehat{\mathbb{R}}$ [再生メニュー](#page-132-0) **「回転再生**】(P133)

**[回転再生]**が**[Off]**のときは、**[回転]**は選択できません。 C

# <span id="page-107-0"></span>**画像を自動的に再生する(スライドショー)**

カードに記録された画像を自動的に連続して再生します。

- 再生画面で **OK** ボタンを押します。 *1.*
- **[スライドショー]**を選択し、**OK** ボタンを押します。 *2.*

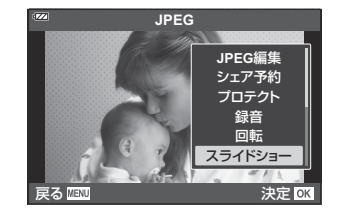

スライドショーの設定をします。 *3.*

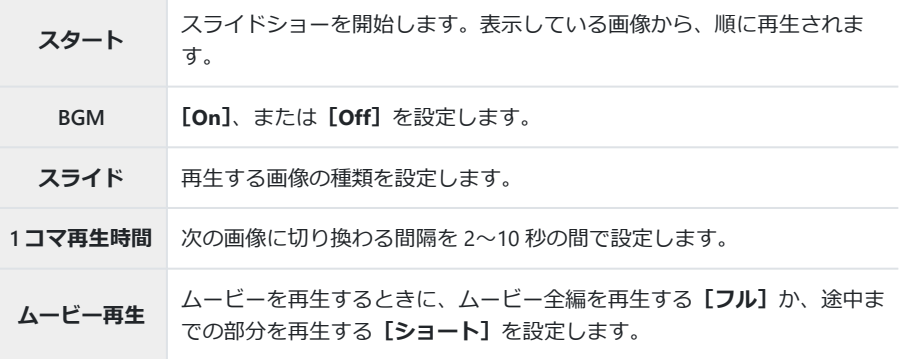

- **[スタート]**を選択し、**OK** ボタンを押します。 *4.*
	- スライドショーが始まります。
	- スライドショーの再生中に △▽ を押すと、全体の音量が調節できます(カメラのスピーカ ーでの再生時のみ)。音量調節表示中に <→ を押すと、画像やムービーに録音した音量と BGM のバランスを調節できます。
	- **OK** ボタンを押すとスライドショーが停止します。
#### **画像を合成する(画像合成)**

記録されている RAW 画像を重ねて合成して別の画像として保存します。2 コマまたは 3 コマの合成が できます。

合成するそれぞれの画像の明るさ(ゲイン)を調整して、見え方を変えることができます。

- 再生画面で画像を表示し、**OK** ボタンを押します。 *1.*
- **[画像合成]**を選択し、**OK** ボタンを押します。 *2.*
- 合成するコマ数を選択し、**OK** ボタンを押します。 *3.*
- FGHI ボタンで合成する RAW 画像を選択し、**OK** ボタンを押します。 *4.*
	- 選択したコマに √ が表示されます。√ を外すときは再度 **OK** ボタンを押します。
		- **戻る 嘔吐 キャンプ あんしゃ おおし 決定 03 RAW<sub></sub> <b>RAW RAW RAW RAW RAW RAW RAW**

画像合成

- 手順 3 で選択したコマ数を選択すると、画像合成画面が表示されます。
- **5.** 合成する各画像のゲインを選択します。
	- < D ボタンで画像を選択し、△▽ボタンで数値を変更し ます。
	- ゲインは 0.1~2.0 まで選択できます。表示画像を見ながらゲ インを調節してください。 **×0.3 ×1.5 ×0.5**
- **OK** ボタンを押すと、確認画面が表示されます。 *6.*
	- **[実行]**を選択し、**OK** ボタンを押します。

保存時の画質モードで保存されます(**[RAW]**の場合は**[**L**F+RAW]**で保存されます)。 B

合成画像を RAW 形式で保存すると、さらに他の RAW 画像と合成することができ、4 コマ以上の画 B像合成が可能になります。

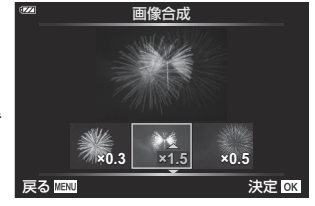

# <span id="page-109-0"></span>**プリント予約(DPOF)**

プリントしたい画像にあらかじめ枚数や日時の印刷などの条件を指定しておくことができます。プリ ント予約した画像は、DPOF 対応のプリントショップでプリントできます。プリント予約の情報(DPOF) はカードに記録されます。

#### **プリント予約する**

- 画像を再生中に、**OK** ボタンを押して**[プリント予約]**を選択します。 *1.*
- **[1 コマ予約]**または**[全コマ予約]**を選択し、**OK** ボタンを押します。 *2.*

#### **1 コマ予約の場合**

√ ボタンを押してプリント予約したいコマを選択し、△▽ ボタンを押してプリントする枚数を設定します。

複数の画像をプリント予約する場合は、この手順を繰り返します。予約が終わったら **OK** ボ タンを押します。

#### **全コマ予約の場合**

**[全コマ予約]**を選択し、**OK** ボタンを押します。

プリント予約

戻る 雁風 しょうしょう しょうしょう 決定 OK

全コマ予約 **1**コマ予約

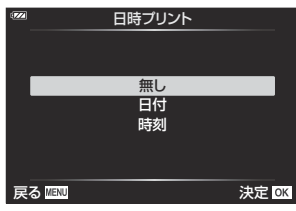

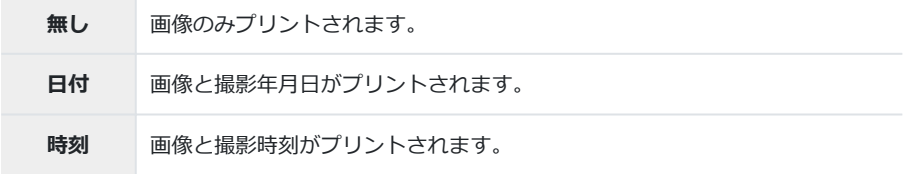

複数の画像をプリントする場合、1 コマごとに設定を変えることはできません。 C

**[予約する]**を選択し、**OK** ボタンを押します。 *4.*

再生中のカードに保存されている画像に、設定が反映されます。

他の機器で予約した内容を、このカメラで変更することはできません。また、このカメラで新たに C 予約を行うと、他の機器で予約した内容は消去されます。 RAW データおよびムービーはプリント予約できません。 C

#### **プリント予約を選択して解除する/すべて解除する**

すべてのプリント予約を解除する方法と、選択した画像のプリント予約だけを解除する方法がありま す。

- 画像を再生中に、**OK** ボタンを押して**[プリント予約]**を選択します。 *1.*
- **[1 コマ予約]**を選択し、**OK** ボタンを押します。 *2.*
	- すべてのプリント予約を解除する場合は、**[解除する]**を選択し、**OK** ボタンを押します。そ うでない場合は**[解除しない]**を選択し、**OK** ボタンを押します。
	- 全てのプリント予約を解除するときは、**[全コマ予約]**を選択して**[解除する]**を実行する こともできます。
- 3. <
コンポタンを押してプリント予約を解除したいコマを選択します。
	- ▽ ボタンでプリント枚数を 0 に設定します。すべて解除したら OK ボタンを押します。
- 日時の種類を選択し、**OK** ボタンを押します。 *4.*
	- プリント予約の設定が残っている画像に、選択した設定が適用されます。
	- 再生中のカードに保存されている画像に、設定が反映されます。
- **[予約する]**を選択し、**OK** ボタンを押します。 *5.*

# **画像を消去する(1 コマ消去)**

再生中の画像を消去します。

- 再生画面で消去する画像を表示し、**OK** ボタンを押します。 *1.*
- **[1 コマ消去]**を選択し、**OK** ボタンを押します。 *2.*
- **[実行]**を選択し、**OK** ボタンを押します。 *3.*
	- 画像が消去されます。

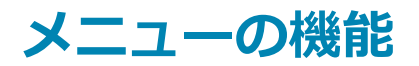

#### **メニューの基本操作**

メニューでは、ライブコントロールなどに表示されない撮影/再生時の機能やカメラを使いやすくカ スタマイズできる機能を設定します。

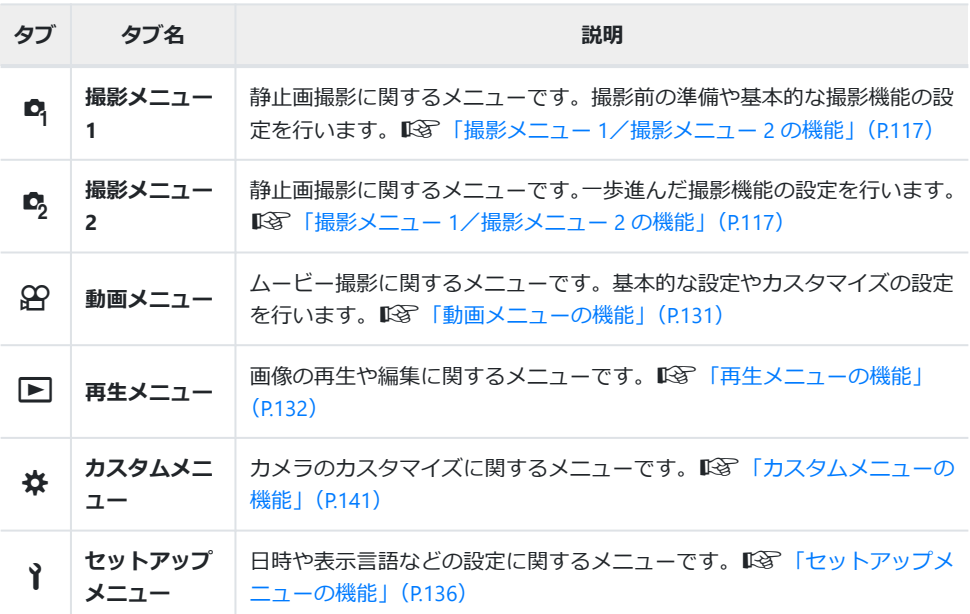

#### **メニューで選択できない機能について**

メニューを表示したとき、十字ボタンを使っても選択できない項目がある場合があります。

•現在の撮影モードで設定できない項目の場合 LGM [「撮影モード設定可能一覧」\(](#page-204-0)P205)

•設定済みの項目との組み合わせにより設定できない場合

- モードダイヤルを m に設定していると、 ピクチャーモードが選択できないなど

**MENU** ボタンを押して、メニューを表示します。 *1.*

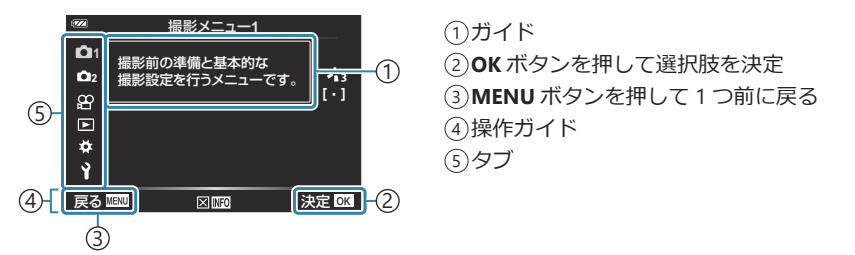

- 機能を選択すると、約 2 秒後にガイドが表示されます。**INFO** ボタンを押すと、ガイドの表 示/非表示を切り換えることができます。
- 2. △▽ ボタンでタブを選択し、OK ボタンを押します。
	- ※ カスタムメニューを選択したときは、メニューグループ のタブが表示されます。△▽ ボタンでメニューグループを 選択し、**OK** ボタンを押します。

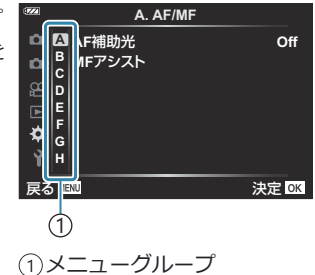

3. △▽ ボタンで機能を選択し OK ボタンを押して、各設定画面に進みます。

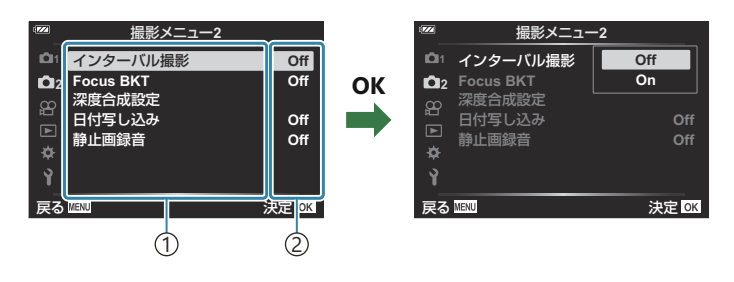

#### 機能 1

2)現在の設定

- **4.△▽ ボタンで項目を選択し OK ボタンを押して、設定内容を確定します。** 
	- 繰り返し **MENU** ボタンを押して、メニューを終了します。

カメラの状態や他の機能の設定内容によって、設定できない項目があります。設定できない項目は、 C グレーで表示されていて選択することができません。

各機能の初期設定については[、「機能と初期設定一覧」\(](#page-214-0)P.215)をご覧ください。 B

メニューの操作には、十字ボタンのほかにコントロールダイヤルが使えます。 B

<span id="page-116-0"></span>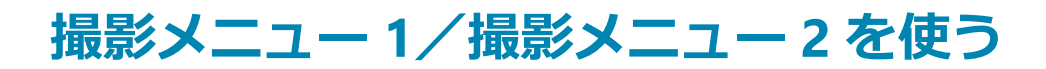

#### **撮影メニュー 1/撮影メニュー 2 の機能**

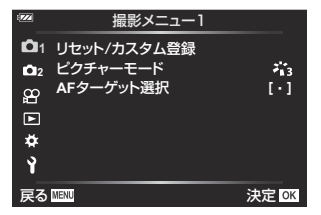

6 **撮影メニュー 1**

#### 7 **撮影メニュー 2**

- インターバル撮影 ([P.124](#page-123-0))
- $\bullet$  Focus BKT  $(P.127)$  $(P.127)$  $(P.127)$
- 深度合成設定 ([P.128](#page-127-0))
- 日付写し込み ([P.129](#page-128-0))
- 静止画録音 ([P.130](#page-129-0))
- リセット/カスタム登録([P.50](#page-49-0)、[P.118](#page-117-0))
- ピクチャーモード ([P.68](#page-67-0)、[P.120](#page-119-0))
- AF ターゲット選択 ([P.122](#page-121-0))

#### <span id="page-117-0"></span>**カメラの設定を初期状態に戻す(リセット)**

カメラの設定を工場出荷時の設定に戻します。ほぼすべての設定を戻すか、撮影に関する機能のみを 戻すかの選択ができます。

- 6撮影メニュー 1 で、**[リセット/カスタム登録]**を選択し、**OK** ボタンを押します。 *1.*
- **[リセット]**を選択し、**OK** ボタンを押します。 *2.*

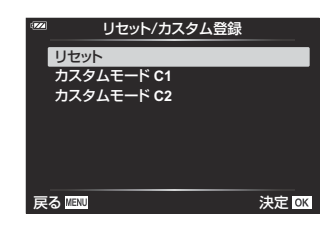

**[フル]**または**[標準]**を選択し、**OK** ボタンを押します。 *3.*

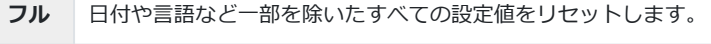

**標準** 撮影に関する基本的な機能をリセットします。

**[実行]**を選択し、**OK** ボタンを押します。 *4.*

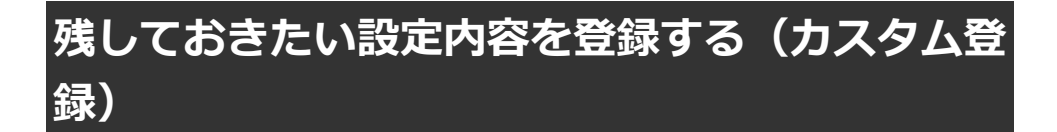

撮影でよく使う機能の設定と撮影モードをカスタムモード(C1、C2)として登録しておき ([P.50](#page-49-0))、 必要なときにモードダイヤルの操作だけで呼び出して使うことができます ([P.50](#page-49-0))。

初期設定では、**P** モードの設定が登録されています。

### <span id="page-119-0"></span>**画像の仕上がりを設定する(ピクチャーモード)**

[\[ピクチャーモード\]](#page-67-0) (P.68) の設定に、個別にコントラストやシャープネスなどの微調整をしておくこ とができます。調整したパラメータは仕上がり項目ごとに記憶されます。

6撮影メニュー 1 で、**[ピクチャーモード]**を選択し、**OK** ボ *1.*タンを押します。 **<sup>2</sup>**

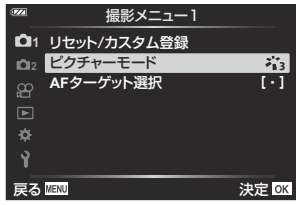

撮影モードの設定に応じて選択できるピクチャーモードが表示されます。

- 2. △▽ ボタンで項目を選択し、OK ボタンを押します。
	- 各項目でさらに > ボタンを押すと、選択したピクチャーモードに応じて詳細設定ができま す。詳細設定ができないピクチャーモードもあります。

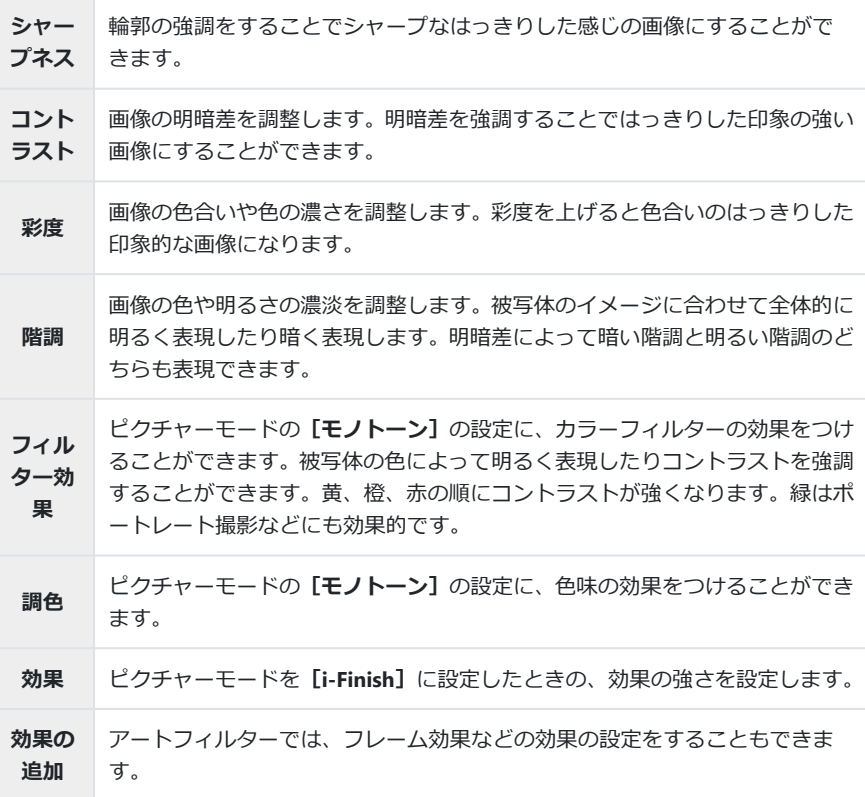

**[標準]**以外の階調ではコントラスト調整は反映されません。 C

## <span id="page-121-0"></span>**ピントを合わせる範囲を選択する(AF ターゲット 選択)**

AF を行う位置や範囲を変更できます。

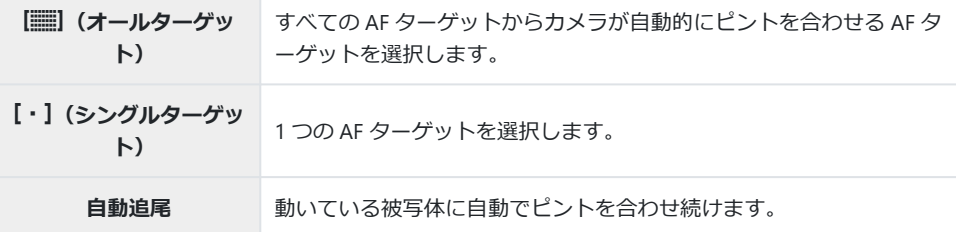

#### **ピントの位置を自分で決める(ターゲット選択)**

ピント合わせに使う AF ターゲットの位置を変更できます。

- 6撮影メニュー 1 で、**[AF ターゲット選択]**を選択し、**OK** ボタンを押します。 *1.*
- $2.$  [[·]] を選択し、OK ボタンを押します。
- 3. △▽<1D で AF ターゲットの位置を選択し、OK ボタンを押します。
	- 選択中に **OK** ボタンを長押しすると、AF ターゲットが中央に戻ります。

撮影待機時に AF ターゲットの位置を変更する場合は、**OK** ボタンを長押しします。 B **。**アスペクト比([P.76](#page-75-0))の設定により、AF ターゲットの数や大きさが変わります。 デジタルテレコン使用時は、AF ターゲットの位置を変更できません。 C

#### **動いている被写体にピントを合わせ続ける(自動追尾)**

動いている被写体に自動でピントを合わせ続けることができます。

6撮影メニュー 1 で、**[AF ターゲット選択]**を選択し、**OK** ボタンを押します。 *1.*

- **[自動追尾]**を選択し、**OK** ボタンを押します。 *2.*
- **MENU** ボタンを押して撮影画面に戻ります。 *3.*
- AF ターゲットを被写体に合わせて、シャッターボタンを半押ししたまま **OK** ボタンを押しま *4.* す。
- 被写体を認識すると、被写体の動きに合わせて AF ターゲットが動き、自動でピントを合わせ続 *5.* けます。
	- 中止するときは、**OK** ボタンを押します。
- 被写体や撮影状況によっては、ピントを固定できなかったり、被写体を追尾できなくなることがあ C ります。

被写体を追尾できなくなったときは、AF ターゲットが赤く点灯します。 B デジタルテレコン使用時は、**[**X**]**(シングルターゲット)になります。 B

### <span id="page-123-0"></span>**一定時間ごとに自動的に撮影する(インターバル 撮影)**

設定した間隔で自動的に撮影できます。また撮影した一連のコマを 1 つのムービーとして記録するこ ともできます。

7 撮影メニュー 2 で、**[インターバル撮影]**を選択し、**OK** ボ *1.* **タンを押します。** 

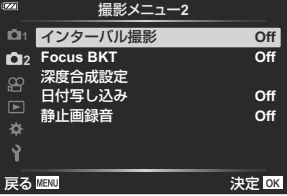

- **2. [On]** を選択し、 ▶ ボタンを押します。
- 次の設定をして **OK** ボタンを押します。 *3.*

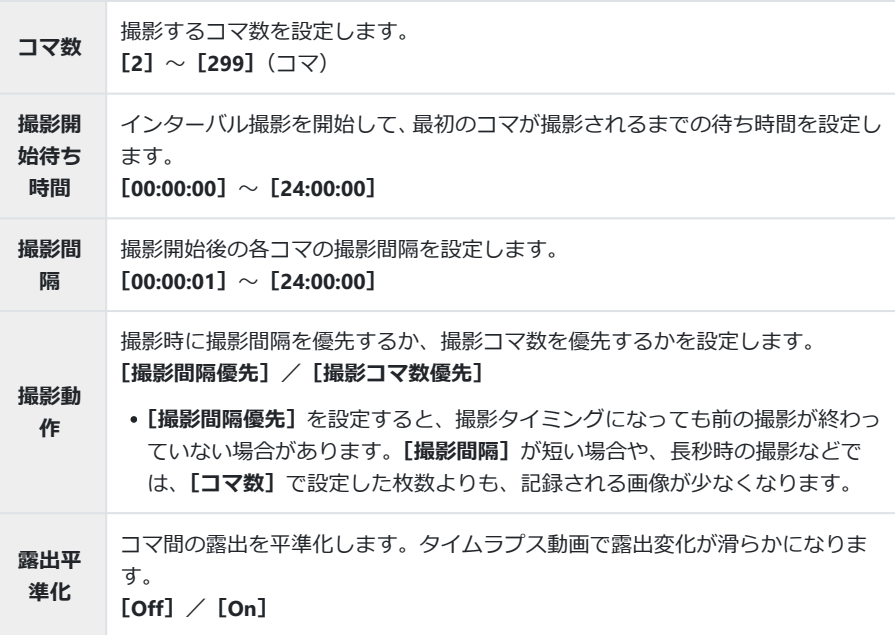

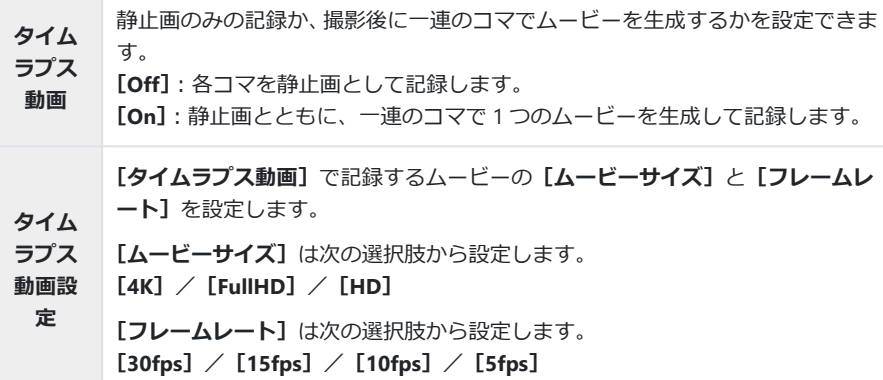

 ${\cal O}$ [**撮影開始待ち時間] [撮影間隔] [開始予定時間]** は設定によってずれる場合があります。 目安としてお使いください。

- $\boldsymbol{4}_{\boldsymbol{\cdot}}$  撮影メニュー 2 に戻るまで、繰り返し OK ボタンを押します。
	- **MENU** ボタンを押して、メニューを終了します。
	- •撮影画面に戻ると、画面に【S が表示されます(アイコンに は設定したコマ数が表示されます)。

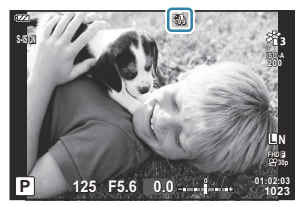

- 撮影します。 *5.*
	- 自動的に設定したコマ数を撮影します。
- 撮影開始後に次の操作をするとインターバル撮影は、終了します。
	- モードダイヤル/MENU ボタン/▶ ボタン/USB ケーブルを接続
- 電源を切るとインターバル撮影を終了します。
- $\textcircled{1}$ [セットアップメニューの](#page-135-0) [撮影画像の確認時間] (P.136) は 0.5 秒で動作します。
- 撮影開始待ち時間、撮影間隔の設定を 1 分 31 秒以上にすると、1 分でモニターを消灯してカメラの C 電源がオフになります。撮影 10 秒前に自動的に復帰します。またモニター消灯中は、**ON/OFF** ボ タンを押しても復帰します。
- 撮影した静止画が正しく記録されてない場合は、タイムラプスムービーは生成されません。 C
- カード残量が不足した場合、タイムラプスムービーは記録されません。 C
- 電池残量が少なくなると途中で撮影を終了します。十分に充電した電池をお使いいただくか、撮影 C が長時間になる場合は USB-AC アダプターをお使いください。USB-AC アダプターをお使いの場合、 カメラに電池を挿入した状態で、USB ケーブルを接続した後に表示される画面で**[充電]**を選択し てください。モニターの消灯後、**ON**/**OFF** ボタンを押すと再度モニターが点灯し、充電しながら撮 影できます。
- **[4K]**で生成されたタイムラプスムービーは、パソコンの環境によって再生できない場合がありま Cす。再生条件については当社ホームページをご確認ください。

# <span id="page-126-0"></span>**ピント位置を少しずつ変化させて撮影する (Focus BKT)**

自動的にピント位置を変えながら、1 回の撮影で 10/20/30 コマ撮影します。

- 7撮影メニュー 2 で**[Focus BKT]**を選択し、**OK** ボタンを押します。 *1.*
- **2. [On]** を選択し、 ▷ を押します。
- 以下の設定をして **OK** ボタンを押します。 *3.*

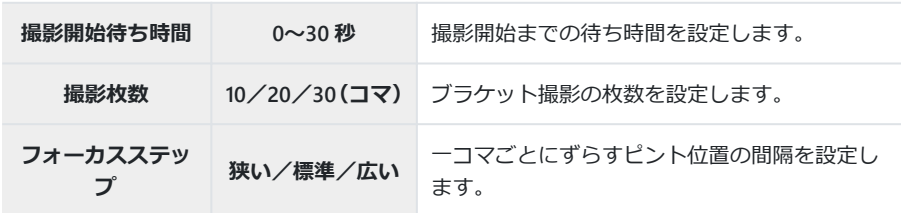

- シャッターボタンを半押しして、ピントを合わせます。 *4.*
	- 合焦マークが点滅したときはピントが合っていません。
- **5.** シャッターボタンを全押しして撮影します。
- 1 コマごとにピント位置を変えながら、**[撮影枚数]**で設定したコマ数を撮影します。シャッターボ タンを半押ししてピントを合わせた位置とその前後でピントを移動させて撮影します。
- ブラケット撮影中は BKT が緑色で表示されます。
- ピント位置が ∞ (無限遠)に達すると撮影が終了します。

AF ターゲットは**[**X**]**(シングルターゲット)に固定されます。 C 露出・ホワイトバランスは、最初の 1 コマで固定されます。 C

## <span id="page-127-0"></span>**ピント位置を変えて撮影した画像を合成する(深 度合成設定)**

設定した枚数分を自動的にピント位置を変えながら連続撮影し、1 枚の画像に合成します。1 コマ目に 撮影された画像と合成された画像の 2 枚が記録されます。

- 7撮影メニュー 2 で**[深度合成設定]**を選択し、**OK** ボタンを押します。 *1.*
- 以下の設定をして **OK** ボタンを押します。 *2.*

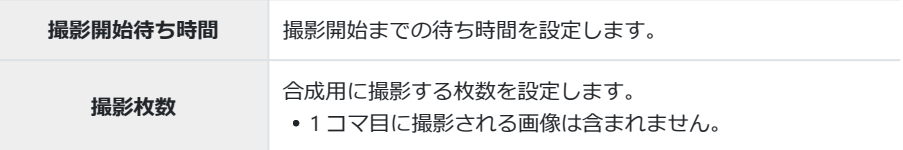

- 3. モードダイヤルを △ に設定します。
- $4.$   $\triangleleft$   $\triangleright$  で [深度合成] を選択し、OK ボタンを押します。
- 5. シャッターボタンを半押しして、 ピントを合わせます。
	- 合焦マークが点滅したときはピントが合っていません。
	- ピント位置を固定して撮影する場合は、フォーカスロック ([P.64](#page-63-0)) または MF ([P.75](#page-74-0)) をお使 いください。
- **6.** シャッターボタンを全押しして撮影します。

AF ターゲットは**[**X**]**(シングルターゲット)に固定されます。 C 露出・ホワイトバランスは、最初の 1 コマで固定されます。 C

### <span id="page-128-0"></span>**静止画撮影時に日付を写し込む(日付写し込み)**

静止画に日付や時刻を写し込んで撮影します。

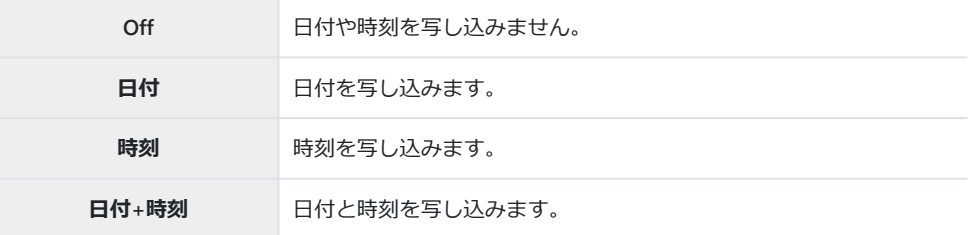

• **[日付写し込み]** を設定すると Datel が表示されます。

画像に写し込んだ日付や時刻を削除することはできません。 C

 $\textcircled{0}$ 日時設定を行っていない場合は使用できません。 $\text{I}\!\!\mathcal{S}\!\!\!\mathcal{T}$  [「初期設定をする」\(](#page-27-0)P.28)

次の場合は無効です。 C

- RAW 画像(JPEG+RAW の場合を含む)/ムービー/**SCN** モードの e ポートレート、手持ち夜 景、ライブコンポジット、パノラマ、HDR 逆光補正/△モードの深度合成、フォーカス BKT/ **●★モードの水中 HDR/ピクチャーモードの [ART] /モードダイヤル 8 時の静止画撮影/連** 写/再生メニューの**[編集]**で編集された画像

#### <span id="page-129-0"></span>**静止画録音**

**[On]** にすると、シャッターを切ってから自動で 4 秒間音声を録音します。撮影メモとしてコメント を録音したいときなどに便利です。

- **「静止画録音]** を設定すると ♥ が表示されます。
- 録音した音声は [♪ **再生**] (P.98) で再生できます。

**①[カスタムセルフタイマー] の [撮影枚数]** は1枚に固定されます。

次の場合は無効です。 C

- **血** モード/SCN モードの e ポートレート、手持ち夜景、ライブコンポジット、パノラマ、HDR 逆光補正/5 モードの深度合成、フォーカス BKT/●■モードの水中 HDR/連写/インターバ ル撮影

<span id="page-130-0"></span>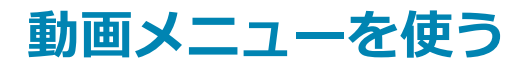

#### **動画メニューの機能**

動画メニューでは、ムービー撮影の機能を設定します。

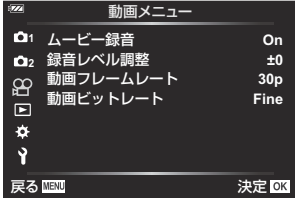

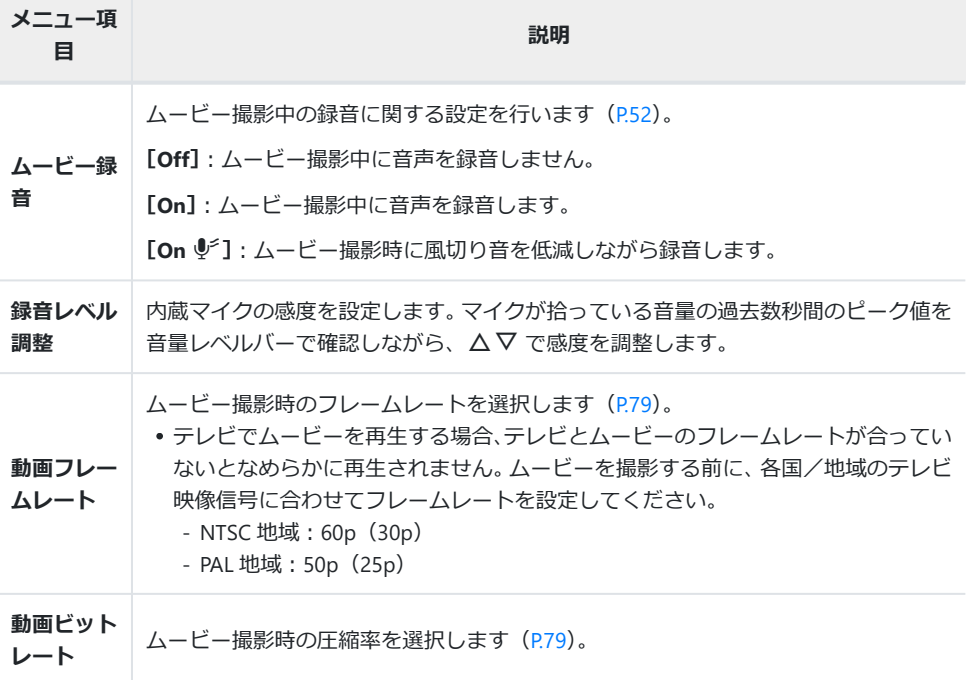

ムービー撮影中の録音では、レンズの駆動音やカメラの操作音が入ることがあります。気になると B きは、ボタンをなるべく押さないようにするなど、音の発生を抑えてください。 **のハイスピードムービー、ピクチャーモードの <sup>A</sup>T (ジオラマ) では、ムービー録音できません。 ダムービー録音が [Off]** のときは、 � が表示されます。

<span id="page-131-0"></span>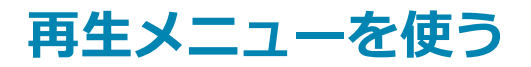

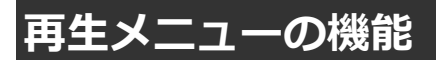

#### **再生メニュー**

スライドショー([P.108](#page-107-0)) 回転再生([P.133](#page-132-0)) 編集([P.99](#page-98-0)) **プリント予約 ([P.110](#page-109-0))** 全プロテクト解除([P.134](#page-133-0)) 全シェア予約解除 ([P.135](#page-134-0)) スマートフォン接続([P.173](#page-172-0))

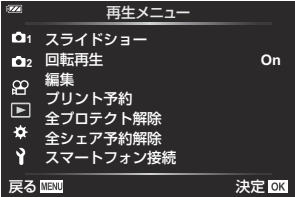

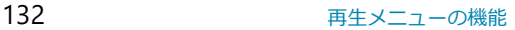

### <span id="page-132-0"></span>**縦位置で撮影した画像を自動で回転表示する(回 転再生)**

設定が**[On]**のとき、縦位置で撮影した画像が自動的に回転して再生されます。

# <span id="page-133-0"></span>**全てのプロテクトを解除する(全プロテクト解除)**

プロテクトされている画像を一度に解除できます。

- q再生メニューで**[全プロテクト解除]**を選択し、**OK** ボタンを押します。 *1.*
- **[実行]**を選択し、**OK** ボタンを押します。 *2.*

### <span id="page-134-0"></span>**全ての転送予約を解除する(全シェア予約解除)**

画像に設定されているシェア予約を解除します。

- q再生メニューで**[全シェア予約解除]**を選択し、**OK** ボタンを押します。 *1.*
- **[実行]**を選択し、**OK** ボタンを押します。 *2.*

<span id="page-135-0"></span>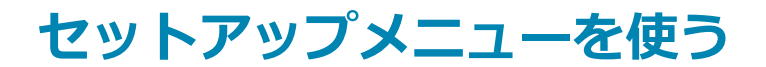

## **セットアップメニューの機能**

カメラの基本的な設定をします。表示する言語やモニターの明るさ の調整などがあります。カメラを使い始めるときに設定する項目を 集めています。

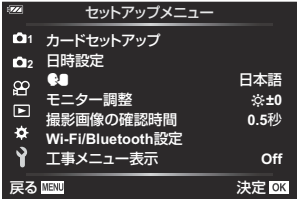

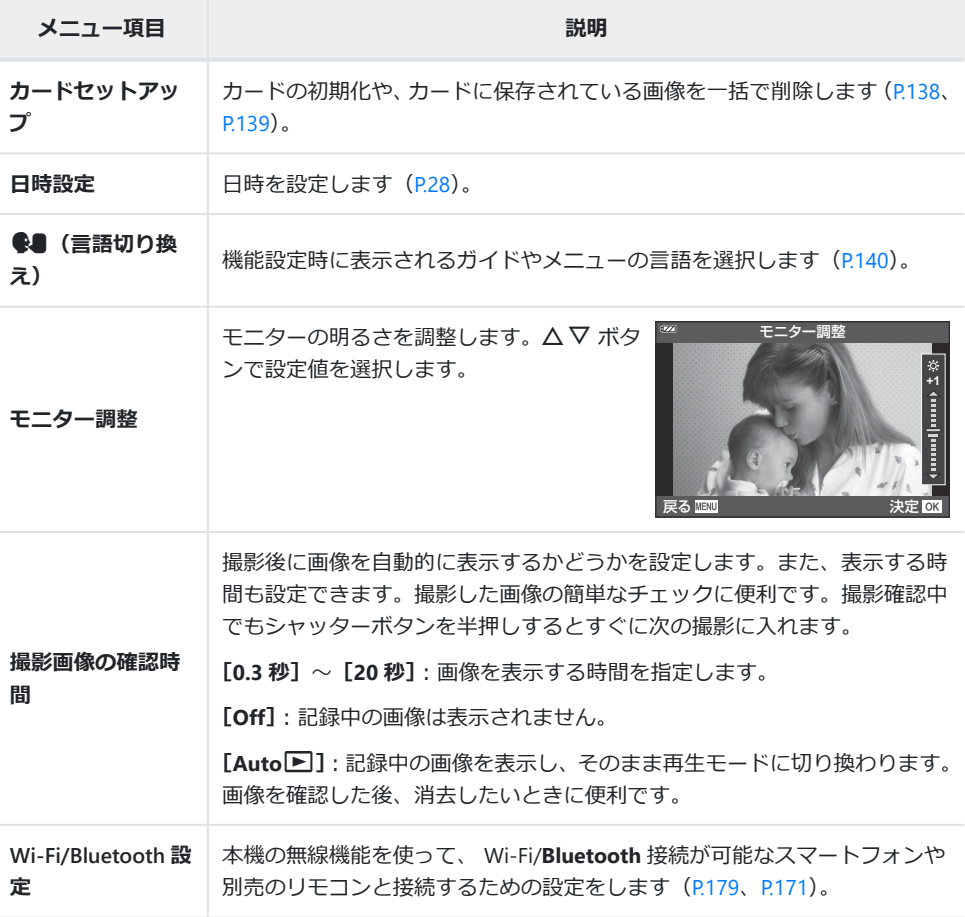

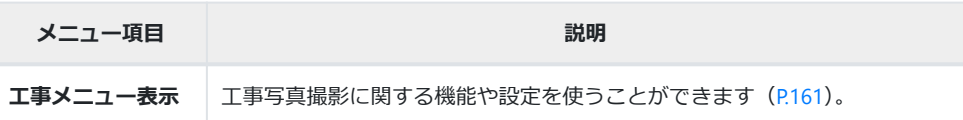

137 セットアップメニューの機能

## <span id="page-137-0"></span>**カードを初期化する(カードセットアップ)**

新しく購入したカード、他のカメラで使用したカード、パソコンなどで他の用途で使用したカードは、 必ずこのカメラで初期化してからお使いください。

初期化すると、プロテクトをかけた画像を含むすべてのデータは消去されます。すでに使用してい C るカードを初期化するときは、大切なデータが記録されていないことを確認してください。『『67 [ードについて」\(](#page-20-0)P.21)

- $1.$  1 セットアップメニューで、[カードセットアップ] を選択し、OK ボタンを押します。
	- カードにデータが含まれている場合は、メニュー項目が表示 されます。**[カード初期化]**を選択し、**OK** ボタンを押しま す。

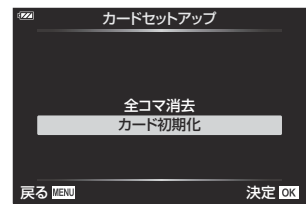

- **[実行]**を選択し、**OK** ボタンを押します。 *2.*
	- 初期化が実行されます。

### <span id="page-138-0"></span>**全コマを消去する(カードセットアップ)**

撮影した画像をすべて消去します。プロテクトした画像は消去されません。

e セットアップメニューで、**[カードセットアップ]**を選択し、 *1.* **OK** ボタンを押します。

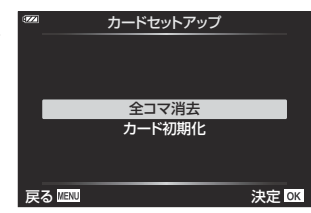

- **[全コマ消去]**を選択し、**OK** ボタンを押します。 *2.*
- **[実行]**を選択し、**OK** ボタンを押します。 *3.*
	- 全コマ消去が実行されます。

### <span id="page-139-0"></span>**表示言語を設定する**

モニターのメニュー表示やエラーメッセージを、他の言語に設定します。

- **7. イ**セットアップメニューで、[●■]を選択し、OK ボタンを押します。
- 2. △▽<
<br />
またはコントロールダイヤルで、設定したい言語に カーソルを移動します。

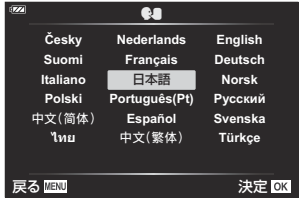

設定したい言語の位置にカーソルを移動させた状態で、**OK** ボタンを押します。 *3.*

<span id="page-140-0"></span>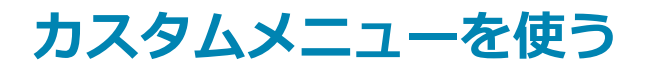

### **カスタムメニューの機能**

☆ カスタムメニューを使って、機能の拡張やカメラのカスタマイ ズができます。 **<sup>2</sup>**

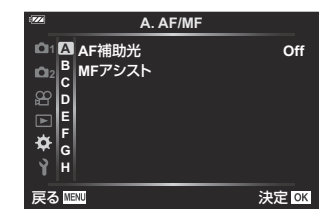

#### **カスタムメニュー**

 $A$  [AF/MF](#page-141-0) (P142) B 表示/音/[接続\(](#page-142-0)P.143) C 露出/ISO([P.144](#page-143-0)) **D** フラッシュ (P.145) **E** 画質[/WB/](#page-145-0)色 (P.146) **F** 記録 (P.148) G [フィールドセンサー\(](#page-149-0)P.150) **H** その他 (P.151)

141 オスタムメニューの機能

# <span id="page-141-0"></span>A **AF/MF**

#### **MENU →**  $\hat{\mathbf{z}}$  **→ A**

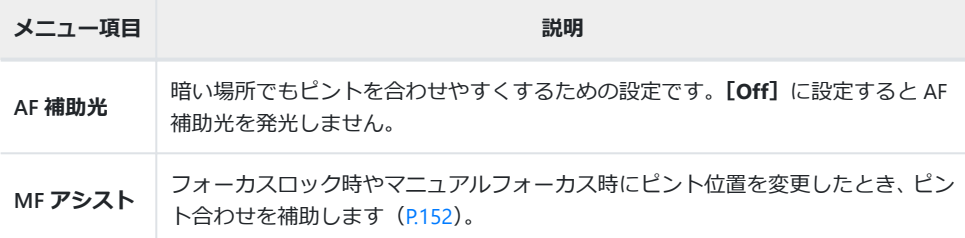

# <span id="page-142-0"></span>B **表示/音/接続**

#### **MENU →**  $\hat{\varphi}$  **→ B**

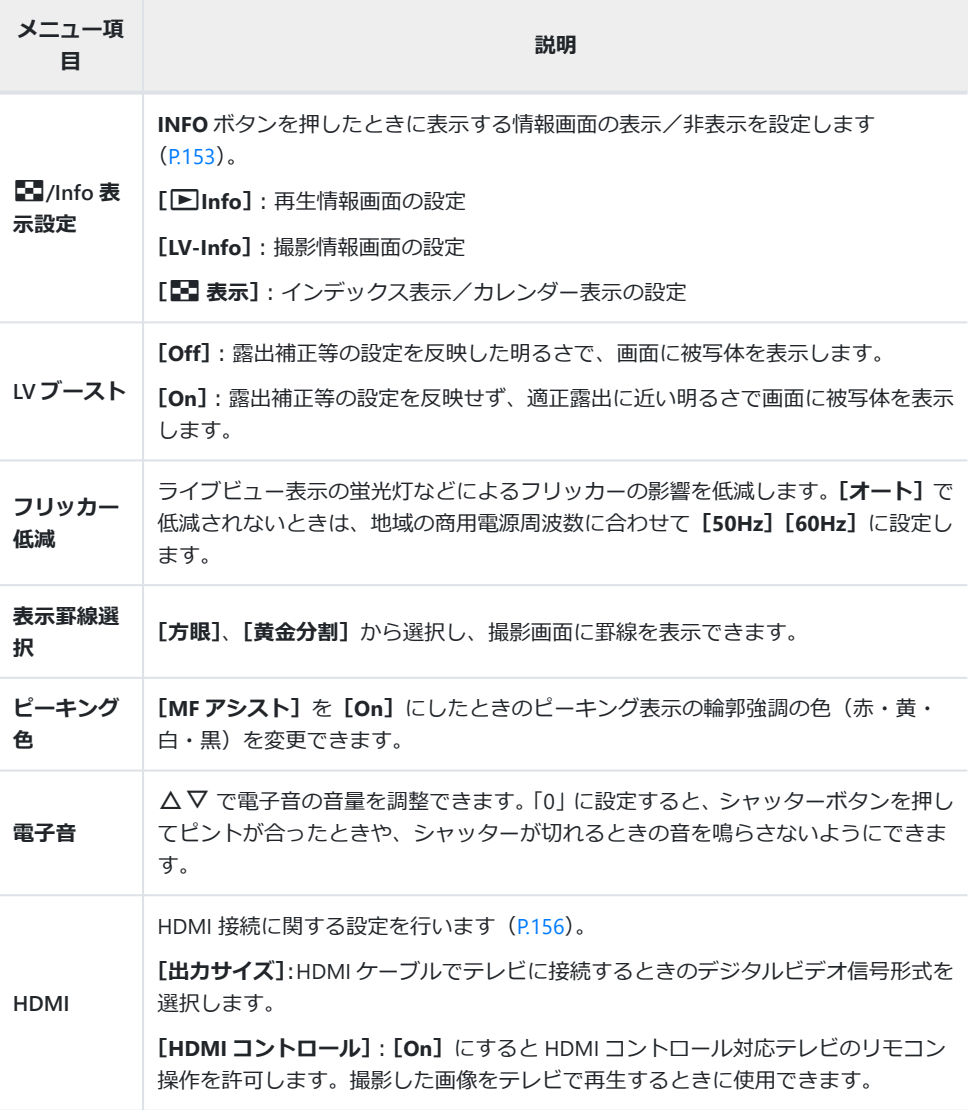

### <span id="page-143-0"></span>C **露出/ISO**

#### $MENU \rightarrow \mathfrak{B} \rightarrow \mathbb{C}$

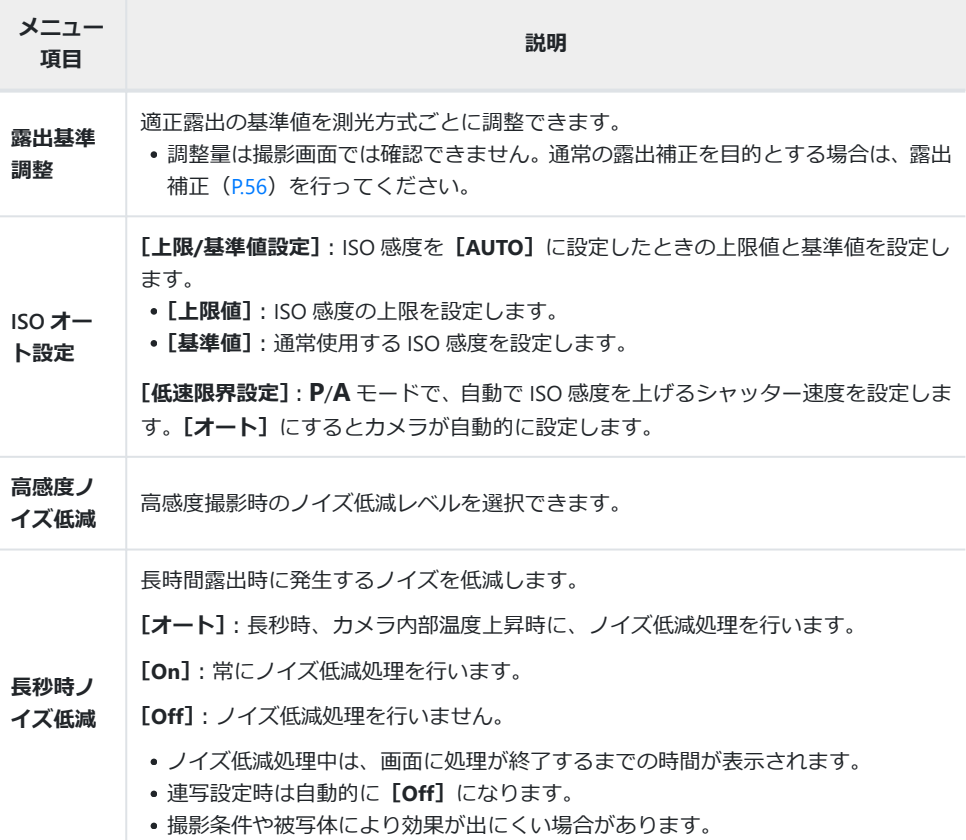

#### **画像のノイズについて**

長秒時の撮影では、画面にノイズが多く発生する場合があります。これは撮像素子の温度上昇や、 撮像素子内部の駆動回路が熱源となり、本来撮像素子に光のあたっていない部分にも電流を発生 させてしまうためです。この現象は、高温の環境で ISO 感度を上げたり、長秒時の露出で顕著に 表れます。これらのノイズを軽減するために、このカメラは長秒時ノイズ低減が働きます。
# D **フラッシュ**

#### **MENU → ☆ → D**

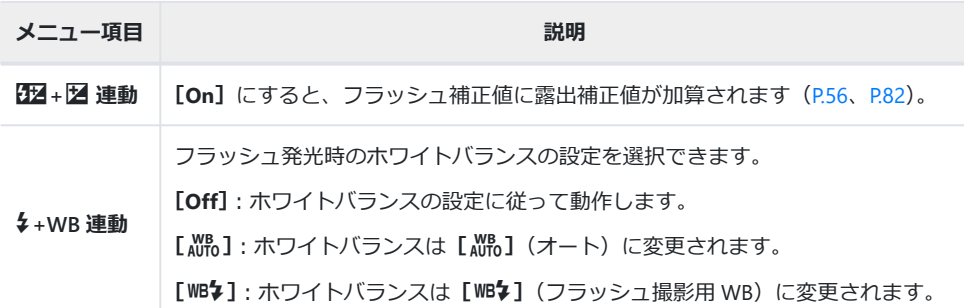

### <span id="page-145-0"></span>E **画質/WB/<sup>色</sup>**

#### **MENU → ☆ → E**

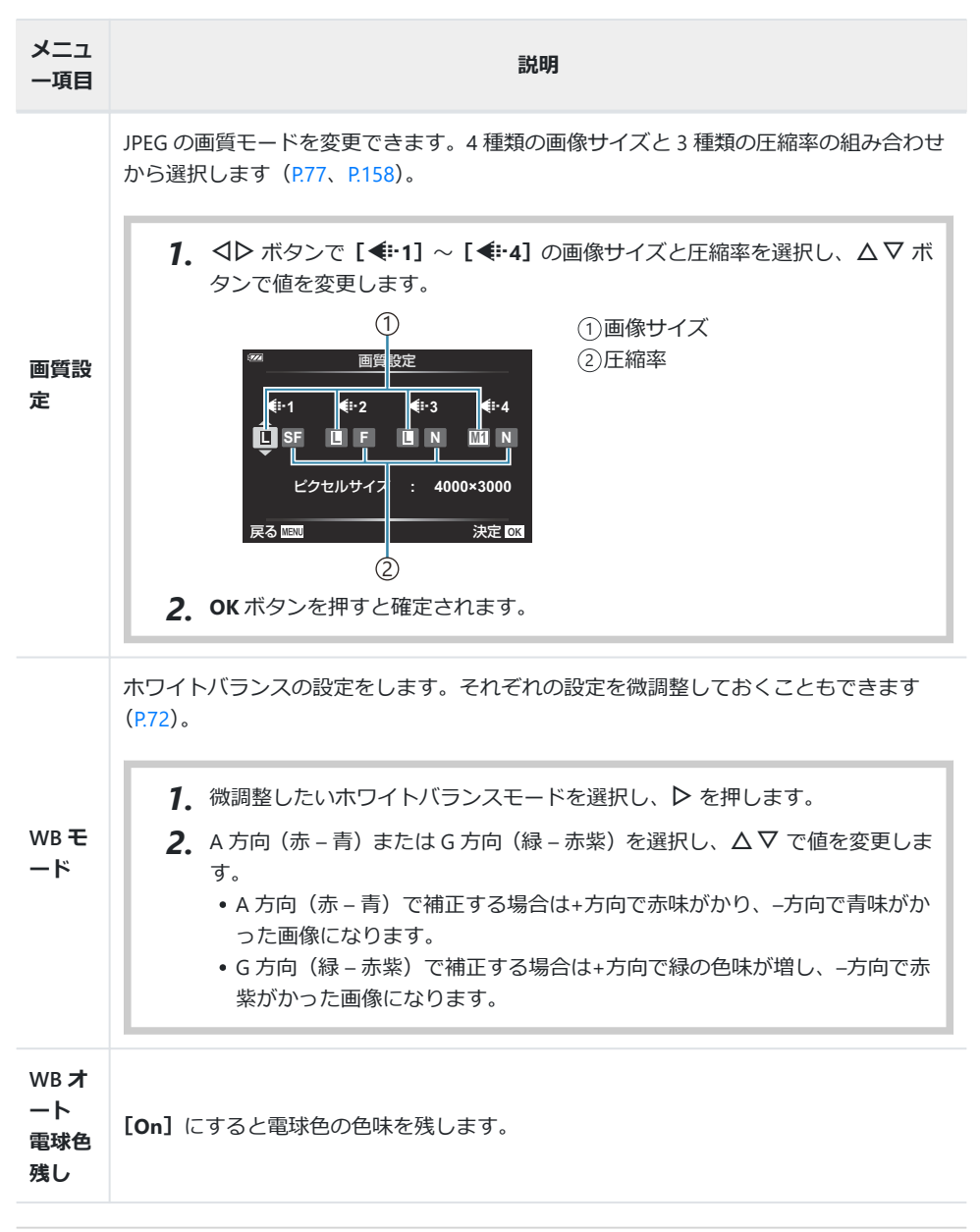

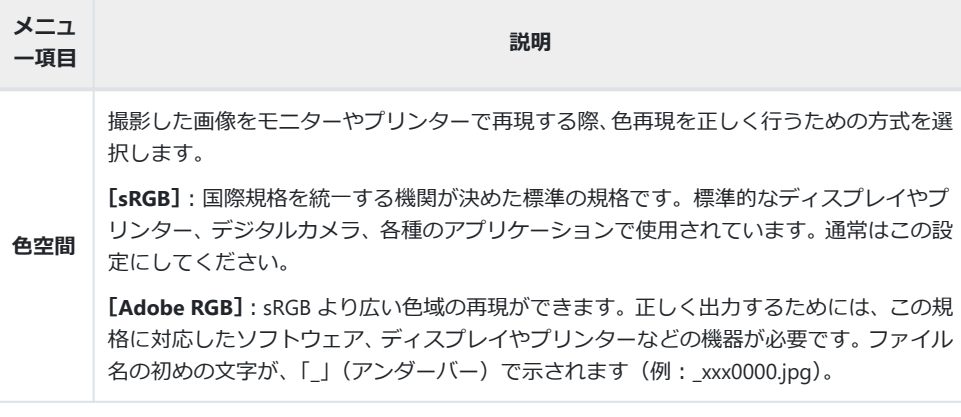

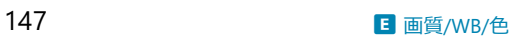

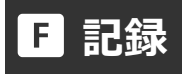

#### MENU →  $\hat{\mathbf{\times}}$  → **B**

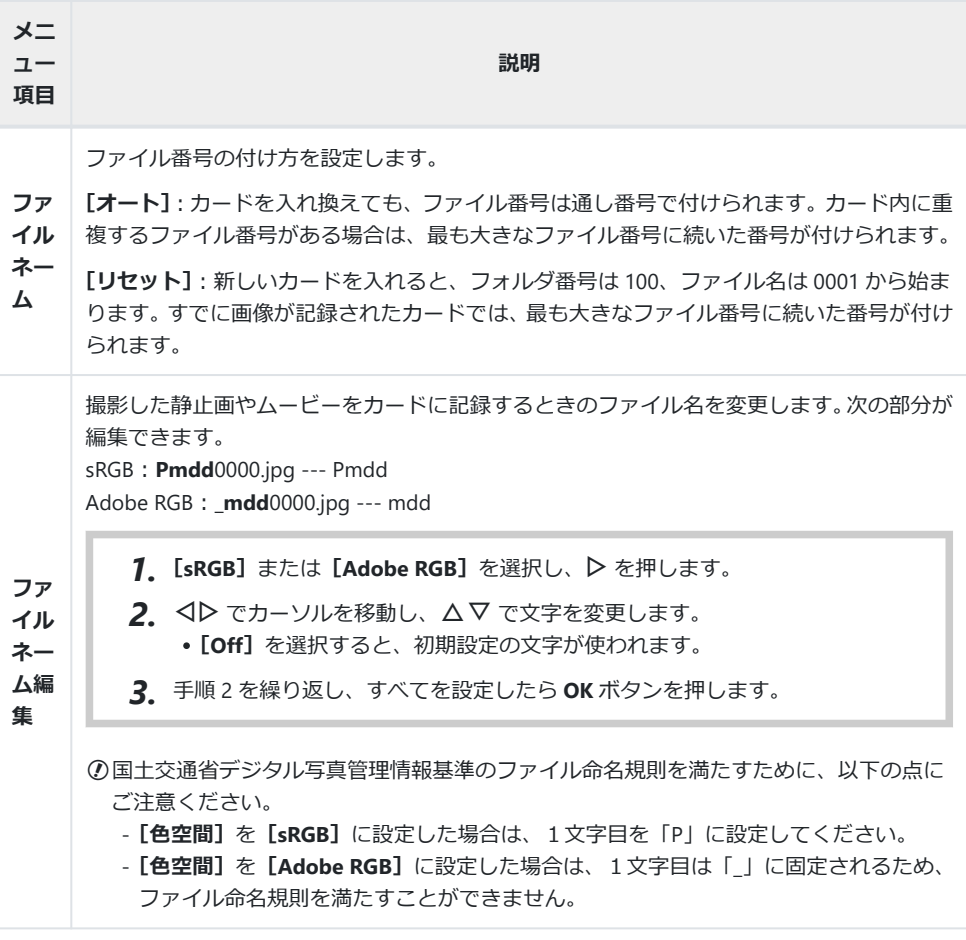

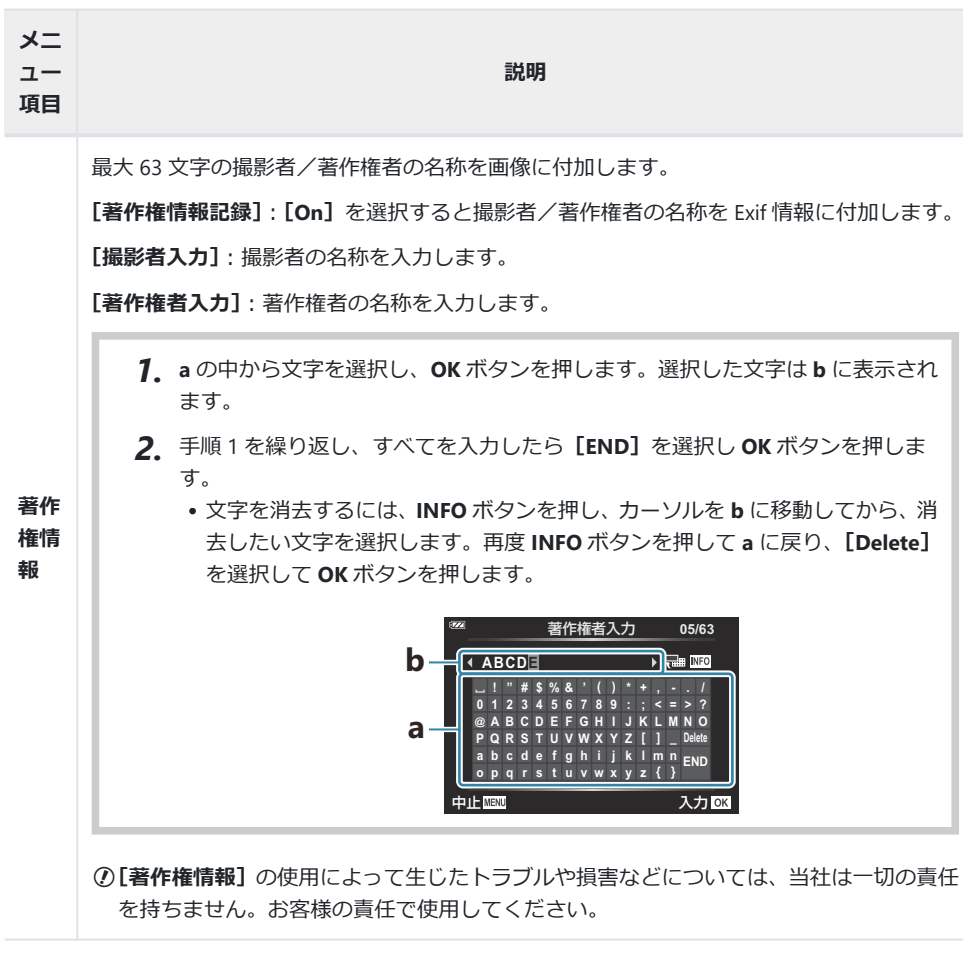

# G **フィールドセンサー**

#### **MENU → ☆ → G**

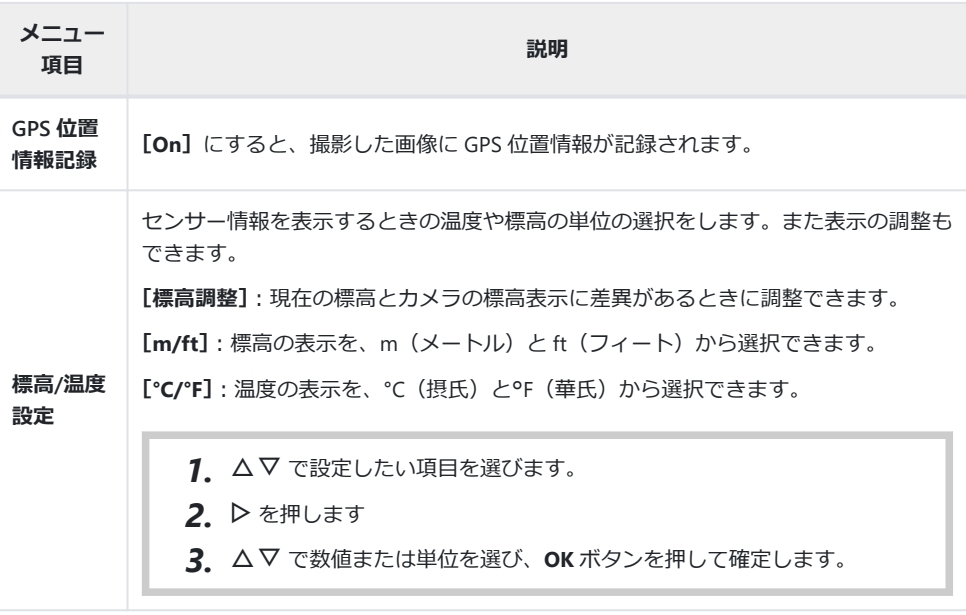

# <span id="page-150-0"></span>H **その他**

# MENU →  $\hat{\mathbf{X}}$  → **C**

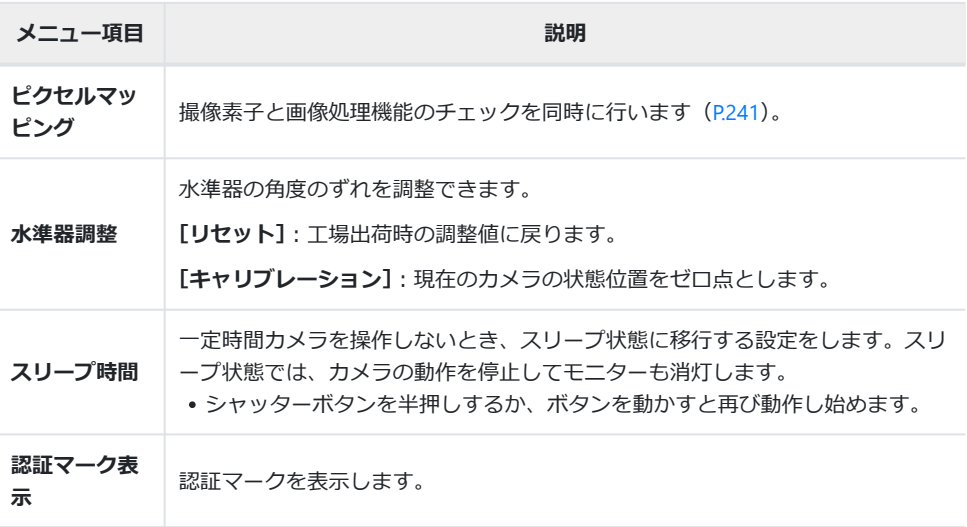

# **マニュアルフォーカス時にピントを合わせやすく する(MF アシスト)**

#### **MENU → ☆ → △ △ [MF アシスト]**

MF でのピント合わせを補助する機能です。フォーカスロック時やマニュアルフォーカス時にピント位 置を変更したとき、被写体の輪郭を強調したり画面の一部を拡大したりして表示します。

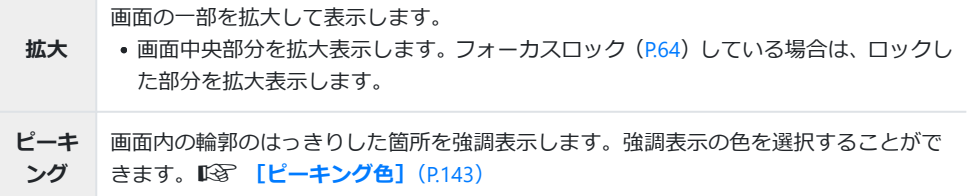

- ピーキング表示は、細かい被写体ほど強く表示される傾向にあります。正確なピント位置を保証す るものではありません。
- **[拡大]**と**[ピーキング]**をどちらも**[On]**に設定すると、被写体によっては輪郭がはっきり見え なくなる場合があります。

### **INFO ボタンによる情報表示の設定をする(**G**/ Info 表示設定)**

#### **MENU → ☆ → B → [Cd/Info 表示設定]**

#### q**Info(再生情報表示)**

**[**q**Info]**で次の再生情報表示画面を追加できます。追加した画面 は、画像再生時に **INFO** ボタンを繰り返し押すと表示されます。ま た、初期設定で表示されている画面を非表示にすることもできま す。『全 [「情報表示を切り換える」\(](#page-87-0)P.88)

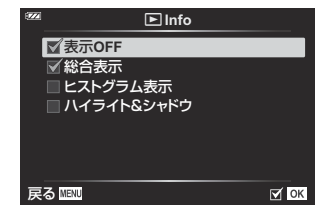

#### **ヒストグラム表示**

画像の明るさの分布をヒストグラムで表示します。横軸は明るさ、 縦軸は明るさごとの画素数を表しています。

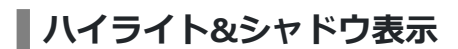

画像の明るさの上限値以上の部分を赤、下限値以下の部分を青で表 示します。

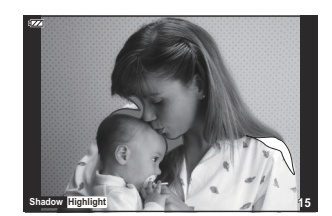

**15**

#### **LV-Info(撮影情報表示)**

撮影時のライブビュー画面に表示される情報表示の選択をします。『88 [「情報表示を切り換える」](#page-32-0)  $(P33)$ 

**[LV-Info]**でヒストグラム表示画面、ハイライト&シャドウ表示画 面、水準器表示画面を追加できます。**[カスタム表示 1]**または**[カ スタム表示 2]**を選択し、追加する画面にチェックを入れます。追 加した画面は、撮影時に **INFO** ボタンを繰り返し押すと表示されま す。また、初期設定で表示されている画面を非表示にすることもで きます。

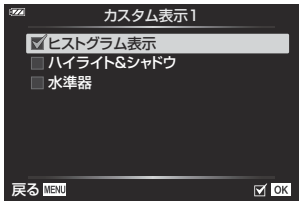

#### **水準器表示**

カメラの傾きを表示します。「あおり」方向は縦のバー、「水平」方向は横のバーで表示します。バー が緑色で表示されたとき、カメラは水平・垂直になります。

- 水準器の表示は目安としてお使いください。
- 表示に誤差がある場合は、水進器調整 (P151) を行ってください。

#### G**表示(インデックス/カレンダー表示)**

**[**G**表示]**で、インデックス表示画面の分割数を変更したり、初期 設定で表示されている画面を非表示にできます。チェックを入れた 画面は、画像再生時にズームレバーを繰り返し回すと表示されま す。

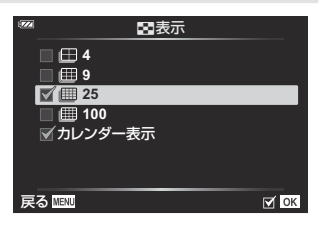

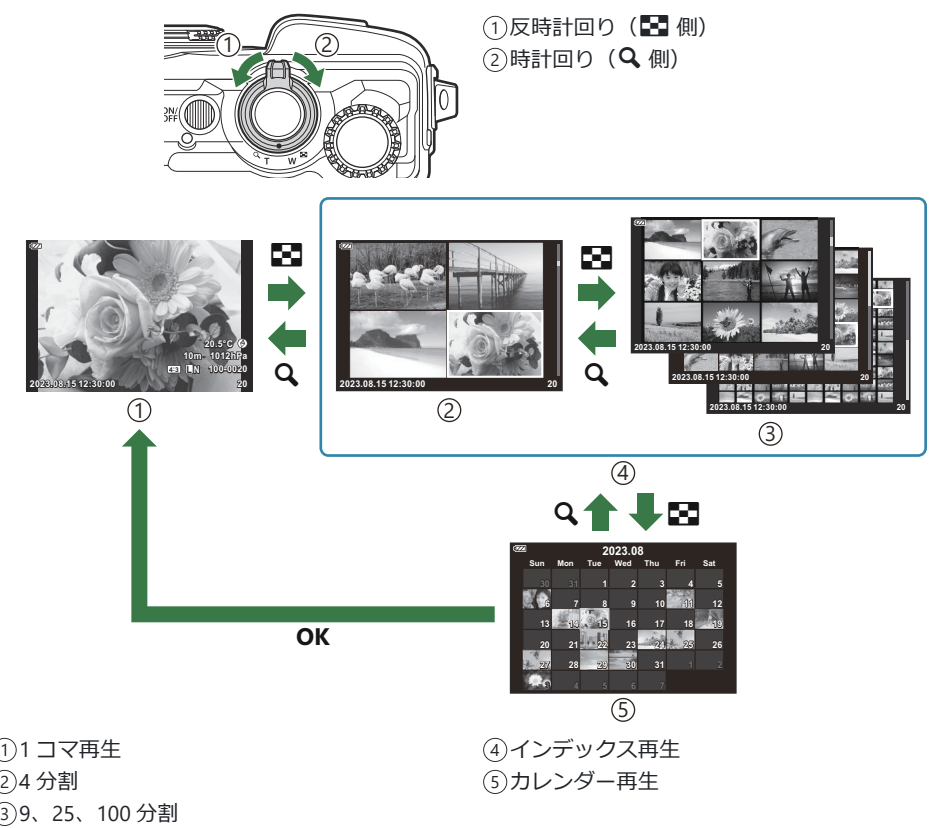

### **カメラの画像をテレビで見る(HDMI)**

#### $MENU \rightarrow \mathfrak{B} \rightarrow \mathbb{B} \rightarrow \text{[HDM1]}$

別売のケーブルを使ってテレビに接続して画像を再生します。また、撮影でも使用できます。HDMI ケ ーブルを使ってハイビジョン対応のテレビに接続すると、高画質な画像をテレビで見ることができま す。

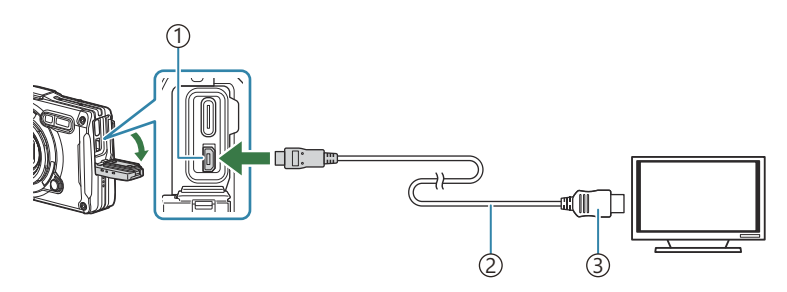

1)HDMI コネクタ(タイプ D)

2)HDMI ケーブル

3)タイプ A

テレビとカメラを接続してテレビの入力を切り換えます。

HDMI ケーブルを接続するとカメラのモニターは消灯します。

テレビの入力切り換えについては、テレビの取扱説明書をご覧ください。 B

HDMI ケーブルでテレビに接続するときのデジタルビデオ信号形式を選ぶことができます。テレビ B の入力設定に合わせて選択してください。

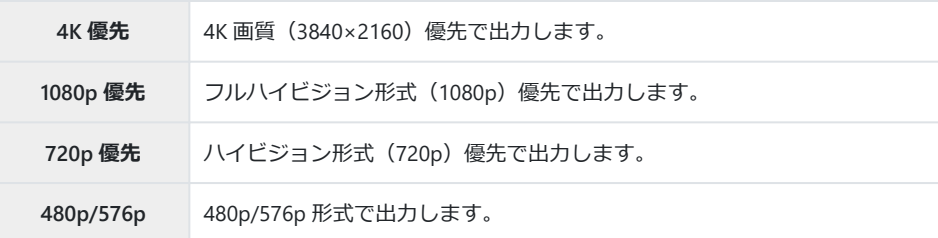

テレビの設定によっては、画像や情報表示の一部が欠けて見えることがあります。 C

他の HDMI 出力機器と接続しないでください。故障の原因となります。 C

パソコンとの USB 接続中は、HDMI 出力は行われません。 C

静止画撮影状態のときは信号形式を**[4K 優先]**にしていても、1080p 優先で出力されます。 C

#### **テレビのリモコンを使う**

HDMI によるコントロールに対応したテレビに接続したとき、テレビのリモコンで操作することが できます。**[HDMI コントロール]**を**[On]**にしてください。**[On]**に設定中は、再生以外のカメ ラ操作はできません。

カメラのモニター表示は消灯します。

- テレビに表示された操作ガイドに従って操作できます。
- 1 コマ再生のときに、リモコンの「赤」ボタンで情報表示の切り換え、「緑」ボタンでインデッ クス表示への切り換えができます。

テレビによっては使用できない機能があります。 C

### <span id="page-157-0"></span>**JPEG の画像サイズと圧縮率の組み合わせ(画質 設定)**

#### **MENU → ☆ → 日 → 「画質設定]**

画像サイズと圧縮率を組み合わせて、JPEG の画質モードを設定できます。

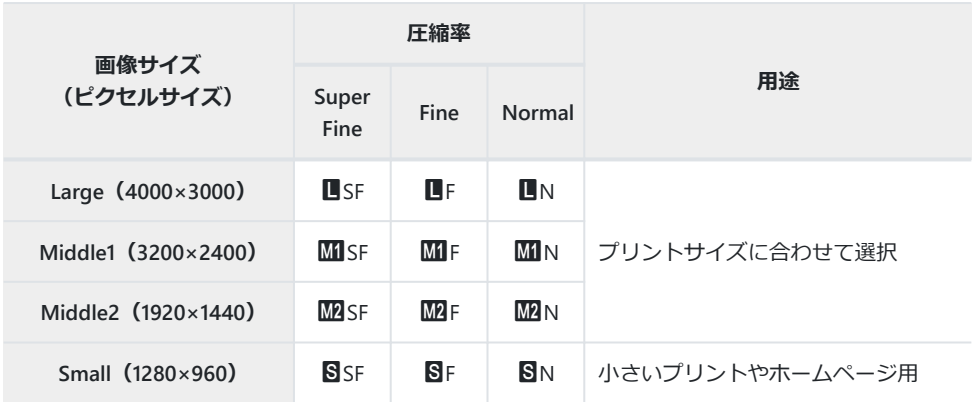

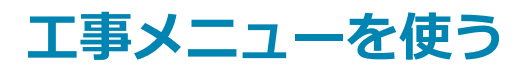

### **工事メニューについて**

**[\[工事メニュー表示\]](#page-160-0)**(P.161)を**[On]**に設定すると、以下の機能や設定を使うことができます。

- **SCN** モードの**[\[現場写真を撮る\]](#page-161-0)**(P.162)
- [国土交通省の基準に準拠した画質モードに設定する\(](#page-163-0)P.164)
- [編集・加工の有無を判定するための情報を画像に付加する\(オリジナル画像判定\)\(](#page-165-0)P.166)
- [工事メニュー専用の](#page-167-0)**[表示罫線選択]**(P.168)

**ご注意**

- カメラ本体は、汎用デジタルカメラとして開発・製造・販売しております。特定の使用目的のため に、機械的性能が特別に考慮された製品ではありません。
- カメラに内蔵の GPS 機能および電子コンパス機能は、精度を求める使用を想定した機能ではないた め、いかなる場合においても測定した値(緯度経度、方角、標高、温度など)に対して保証いたし ません。
- 当社保証規定に定められている保証を除き、本製品の使用または使用不能によって生じるいかなる 損害(損失利益、作業の中断、作業、作業情報の損失、その他の時間的・金銭的損失等)も補償い たしません。

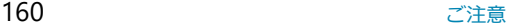

### <span id="page-160-0"></span>**工事メニューを表示する**

- **MENU** ボタンを押してメニューを表示します。 *1.*
- $2.$  1セットアップメニューで [工事メニュー表示] を選択し、OK ボタンを押します。

カメラの日付と時刻が設定されていない場合は**[工事メニュ** C **ー表示]**を設定できません。

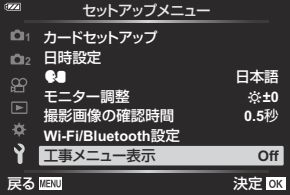

- **[On]**を選択し、**OK** ボタンを押します。 *3.*
- **MENU** ボタンを押してメニューを終了します。 *4.*

## <span id="page-161-0"></span>**SCN モードの[現場写真を撮る]**

撮影現場での状況にあわせて使用することで、簡単にクリアな画像が撮影できます。

モードダイヤルを **SCN** に合わせます。 *1.*

2. △▽ **√**レ ボタンで [現場写真を撮る] を選択し、OK ボタン を押します。

**3. < I>** ボタンでシーンモードを選択し、OK ボタンを押して設定します。

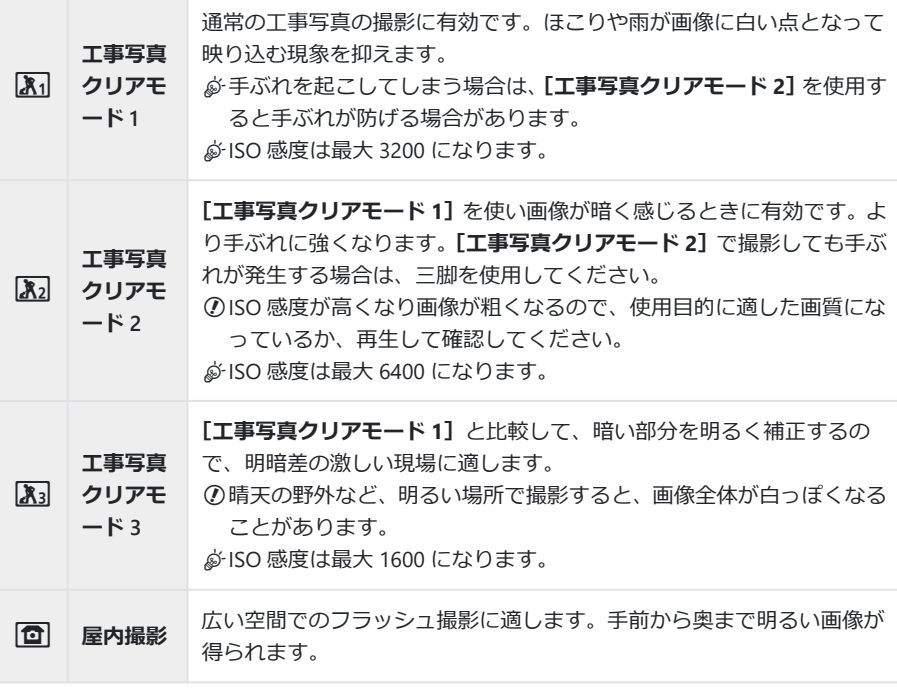

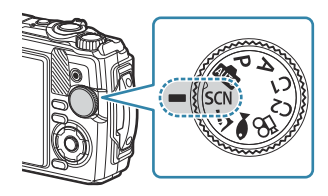

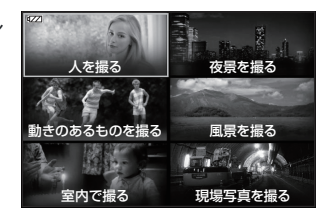

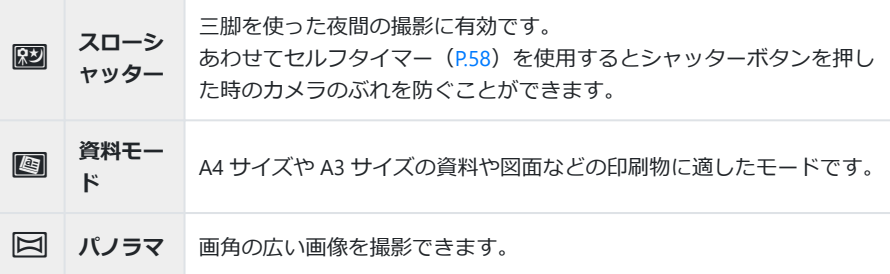

撮影します。 *4.*

撮影時に壁に寄りかかるなど、体を固定するとぶれを防ぐことができます。 B

- **[工事写真クリアモード 1]**、**[工事写真クリアモード 2]**、**[工事写真クリアモード 3]**では一部の機 C 能は選択できません。
- **[工事写真クリアモード 1]**、**[工事写真クリアモード 2]**、**[工事写真クリアモード 3]**、**[スローシャ** C**ッター]**、**[資料モード]**、**[パノラマ]**はフラッシュが発光禁止になるので、光がまったく入らない 場所では適した画像を撮影できません。フラッシュが発光するほかの **SCN**(シーン)モードを選 択してください。

### <span id="page-163-0"></span>**国土交通省の基準に準拠した画質モードに設定す る**

**[工事メニュー表示]**を**[On]**にすると、国土交通省デジタル写真管理情報基準で指標とされている 画像サイズ (CALS H/CALS) と圧縮率 (N) を静止画画質モードから設定することができます。

#### **静止画画質モードから設定する**

1. OK ボタンを押して、△▽ で △画質モードを選択します。

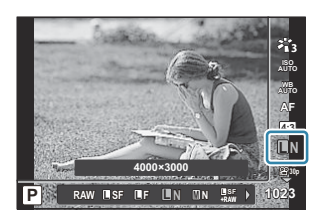

2. <D で \ T きたは \ T を選択し、OK ボタンを押します。

 $\hat{\mathcal{P}}$ 画像サイズ(CALS H/CALS)と他の圧縮率(SF または F)を組み合わせて使う場合は、[**画質設定]** ([P.146](#page-145-0))で設定を変更してください。

**[工事メニュー表示]**が**[On]**のとき、a は M、b はd、S はcと表示されます。 B

#### **撮影メニューから設定する(簡単 CALS)**

**[簡単 CALS]**を**[CALS H]**または**[CALS]**にした場合、カメラ起動時に自動的に国土交通省の基準 に準拠した画質モードに設定されます。

- **MENU** ボタンを押してメニューを表示します。 *1.*
- 6 撮影メニュー 1 で、**[簡単 CALS]**を選択し、**OK** ボタンを押 *2.*します。 **<sup>2</sup>**

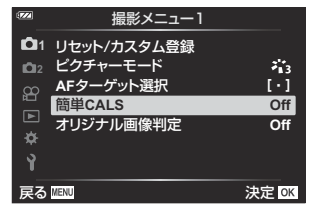

- FG で**[CALS H]**または**[CALS]**を選択し、**OK** ボタンを押します。 *3.*
	- [CALS H] にした場合は、カメラ起動時に自動的に < に設定されます。
	- **[CALS]**にした場合は、カメラ起動時に自動的に w に設定されます。
	- **[Off]**にした場合は、カメラの電源を切る直前の画像サイズと圧縮率に設定されます。
- **MENU** ボタンを押してメニューを終了します。 *4.*
- **SCN**(シーン)モードの**[現場写真を撮る]**の**[パノラマ]**では、画像モードが**[CALS H]**また Cは**[CALS]**に設定されている場合でも、合成後の画像サイズが約 3M(1920×1440)を超える場合 があります。

### <span id="page-165-0"></span>**編集・加工の有無を判定するための情報を画像に 付加する(オリジナル画像判定)**

撮影画像および撮影日時に対する編集・加工の有無を判定する情報を撮影画像に付加します。 ただし、カメラ上では編集・加工の有無を判定できません。編集・加工の有無の判定は、ソフトウェ アを使用します。詳細や最新情報は、当社ホームページをご覧ください。

#### **画像に情報を付加する**

- **MENU** ボタンを押してメニューを表示します。 *1.*
- 6 撮影メニュー 1 で、**[オリジナル画像判定]**を選択し、**OK** *2.* **ボタンを押します。**

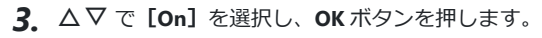

- **[On]**を選択した場合は、判定を可能とする情報を付加します。
- **[Off]**を選択した場合は、判定を可能とする情報を付加しません。
- **MENU** ボタンを押してメニューを終了します。 *4.*
	- 撮影画面に戻ると、画面に が表示されます。

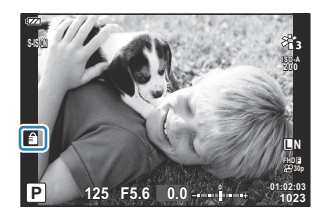

またに またし またしい またしい まんじょう マスティックス マイライ マイライ えんじょう マイライ えんじょう えんじょう えんじょう えんじょう アイライン アイライン しゅうしょう まんじょう まんじょう まんじょう しょう アイライン しゅうしょう しょうしょう しゅうしょう

簡単**CALS Off** オリジナル画像判定 **Off**

 $\left[\cdot\right]$ 

 $\ddot{\phantom{a}}$ 

**11** リセット/カスタム登録 撮影メニュー1

> **AF**ターゲット選択 ピクチャーモード

**[オリジナル画像判定]**を**[On]**にすると、以下の機能は選択できません。 C

- 連写([P.58](#page-57-0))
- プロキャプチャー([P.60](#page-59-0))
- Focus BKT([P.127](#page-126-0))
- 画質モードの**[RAW]**、**[RAW+JPEG]**([P.77](#page-76-0)) -
- ピクチャーモードの**[e ポートレート]**、**[ART]**([P.68](#page-67-0)) -

以下のときは**[オリジナル画像判定]**は選択できません。 C

- ●(モードの[圖 水中 HDR]
- $\boldsymbol{\Delta}$  モードの[ フォーカス BKT]、[<mark>4</mark>0 深度合成]
- **SCN** モードの**[**O **手持ち夜景]**、**[**A **HDR 逆光補正]**、**[**E **e ポートレート]** -

#### **パソコンへの取り込み方法**

パソコンへの取り込み方法によっては、データの一部が書き換わるため異なる判定結果が出る場合が あります。**[オリジナル画像判定]**機能を使用する場合は、下記の方法で画像を取り込んでください。 詳しくは当社サポートサイトをご覧ください。

- カメラの電源が切れていることを確認し、カメラとパソコンを USB 接続します([P.181](#page-180-0))。 *1.*
- 表示された画面で**[ストレージ]**を選択して **OK** ボタンを押します([P.182](#page-181-0))。 *2.*
- カメラが新しい機器としてパソコンに認識されたら、画像をパソコンにコピーしてください。 *3.*

# <span id="page-167-0"></span>**工事メニュー専用の[表示罫線選択]**

**[表示罫線選択]**で**[方眼]**を選択したときはオレンジ色の 25 分割罫線、**[黄金分割]**を選択したとき は灰色の黄金分割罫線になります。

オレンジ色の 25 分割罫線が表示されているときは、ヒストグラムは表示されません。 C

# **外部機器と接続する**

#### **外部機器との接続について**

このカメラは、パソコンやスマートフォンなどの外部機器と接続することによって、いろいろな使い 方ができます。『SATT [「スマートフォンとの接続について」\(](#page-171-0)P.172)[、「パソコンに画像を取り込んで保](#page-181-0) [存する」\(](#page-181-0)P.182)[、「カメラとリモコンを接続する」\(](#page-184-0)P.185)[、「カメラと外部モニター\(テレビ\)との接](#page-190-0) [続について」\(](#page-190-0)P.191)

### **Wi-Fi、Bluetooth®機能をお使いのときのご注意**

使用が禁止されている国や地域、場所では、無線 LAN および **Bluetooth**®を停止させてください。

このカメラは無線 LAN および **Bluetooth**®を搭載しています。カメラを購入された地域以外での使用 については、その国の電波管理規定に違反する恐れがあります。

国や地域により、位置情報を政府への申請なしに取得をすることは違法になる場合があります。その ため、あらかじめ、当社販売エリアにより位置情報を表示できないよう設定している場合があります。

国外へ持ち出す際には、持ち出す国や地域によって、定められた法律があります。あらかじめご確認 の上、必ずそれに従ってください。当社では一切の責任は負えません。

飛行機内など Wi-Fi の使用を禁止されている場所では、機能を停止してください。『(済一[「カメラの無](#page-170-0) 線通信を停止する| (P171)

電波による通信は、傍受される可能性があります。あらかじめご了承ください。 C

- 送受信用アンテナは、グリップ内にあります。金属類をなるべく近づけないでください。 C
- バッグなどにカメラを入れて運ぶ場合、バッグの素材やその他の内容物によってカメラの電波が遮 C 蔽され、スマートフォンと通信できない場合があります。
- Wi-Fi 接続中は、バッテリーの消耗が早くなります。バッテリーの残量が少ないと通信中でも通信が C 途切れる場合があります。
- 電子レンジやコードレス電話機など、磁場、静電気、電波の発生するところでは通信しにくくなっ C たり、速度が遅くなったりします。
- カードの書き込み禁止スイッチを「LOCK」側にしていると、一部の無線 LAN 機能が使用できませ C $\mathcal{L}_{10}$

#### <span id="page-170-0"></span>**カメラの無線通信を停止する**

カメラの無線通信(Wi-Fi/**Bluetooth**®)を停止することができます。

- e セットアップメニューで**[Wi-Fi/Bluetooth 設定]**を選択して I を押します。 *1.*
- **2. [通信機能]** を選択して ▷ を押します。
- **[Off]**を選択して **OK** ボタンを押します。 *3.*

次の機能が使用できなくなります。 C **[\[スマートフォン接続\]](#page-172-0)**(P.173)/**[[Bluetooth](#page-174-0)]**(P.175) -

 $\hat{\mathcal{P}}$ カメラの電源オン時に無線接続常時受け付けを解除し、無線信号の発信を停止する場合は、 トアップメニュー**[Wi-Fi/Bluetooth 設定**]の**[Bluetooth]**を**[Off]**に設定してください。 g[「電源オン時の無線接続常時受け付けを設定する」\(](#page-174-0)P.175)

<span id="page-171-0"></span>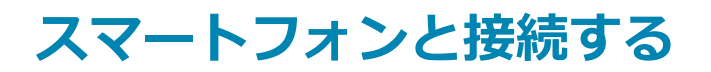

### **スマートフォンとの接続について**

本機の無線 LAN 機能(Wi-Fi)と **Bluetooth**®機能を使ってスマートフォンと接続し、専用アプリを使 用することで、撮影や撮影後の楽しみがいっそう広がります。カメラとスマートフォンを接続してお くと、スマートフォンの操作で画像の転送やリモート撮影、画像に位置情報を付与できます。

すべてのスマートフォンで動作を保証するものではありません。

#### **専用アプリ OM Image Share を使ってできること**

**カメラの画像をスマートフォンへ転送**

カメラでシェア予約 ([P.104](#page-103-0)) した画像をスマートフォンに取り込むことができます。 また、カメラ内の画像をスマートフォン側で選択して転送できます。

- **スマートフォンからリモート撮影** スマートフォンでカメラをリモート操作し、撮影することができます。
- **写真をステキに加工** スマートフォンに取り込んだ画像を直感的な操作で印象的な仕上がりにすることができます。
- **カメラの画像に GPS タグを追加** スマートフォンの GPS 機能を使って、カメラに位置情報や GPS ログを転送し、撮影した画像に GPS タグを付与することができます。

詳細は、当社ホームページをご参照ください。

### <span id="page-172-0"></span>**スマートフォンとの接続設定をする**

はじめてスマートフォンとカメラを接続する場合は、初期設定が必要です。

- •接続設定は、スマートフォンの OS の設定画面で行わず、アプリ(OM Image Share)の画面に従っ て行ってください。
	- あらかじめスマートフォンにインストールした専用アプリ OM Image Share を起動します。 *1.*
	- 2. 再生メニューで [スマートフォン接続] を選択して D を押します。
		- 撮影待機時に **MENU** ボタンを長押ししても**[スマートフォン接続]**を開始できます。
	- モニターに表示される操作ガイドに従って、Wi-Fi/**Bluetooth** 接続の準備を進めます。 *3.*
		- モニターに **Bluetooth** ローカルネームとそのパスコード、Wi-Fi SSID とそのパスワード、QR コードが表示されます。

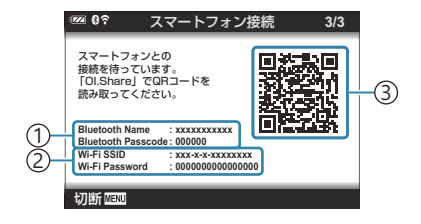

**Bluetooth** ローカルネーム 1 **Bluetooth** パスコード Wi-Fi SSID 2 Wi-Fi パスワード 3)QR コード

- スマートフォンの OM Image Share の画面下部のカメラのアイコンをタップします。 *4.*
	- **[かんたん接続設定]**のタブが表示されます。
- OM Image Share に表示されるガイドに従って QR コードを読み取り、接続設定を進めます。 *5.*
	- QR コードを読み取れない場合は、OM Image Share に表示されるガイドに従って手動で設定 する必要があります。
		- **Bluetooth**: OM Image Share に表示される **Bluetooth** 設定画面でカメラのモニターに表 示されているローカルネームを選択し、パスコードを入力します。
		- Wi-Fi: OM Image Share に表示される Wi-Fi 設定画面で、カメラのモニターに表示されて いる SSID とパスワードを入力して接続します。
	- 接続すると、画面に G**1** が表示されます。
	- **Bluetooth**®のアイコンは次の状態を表しています。
		- ⑧ 点灯:無線信号発信状態
		- <sup>6</sup> 点灯:無線接続確立状態
- Wi-Fi 接続を終了するには、カメラの **MENU** ボタンを押します。 *6.*
	- OM Image Share でカメラの電源をオフにし、接続を終了することもできます。
	- 初期設定では、Wi-Fi 接続を終了しても **Bluetooth**®接続が維持され、スマートフォンからリ モート撮影ができる状態になります。Wi-Fi 接続を終了するときに **Bluetooth**®接続も終了す るように設定するには、**[Bluetooth]**を**[Off]**にします。

#### <span id="page-174-0"></span>**電源オン時の無線接続常時受け付けを設定する**

カメラの電源をオンしている時に、常にスマートフォンや別売のリモコンとの無線接続が可能な状態 にするかどうかを設定します。

- e セットアップメニューで**[Wi-Fi/Bluetooth 設定]**を選択して I を押します。 *1.*
- **2. [Bluetooth]** を選択して ▷ を押します。

あらかじめカメラとスマートフォンまたは別売のリモコンの接続設定を完了させてくださ C い。完了していない場合、**[Bluetooth]**は選択できません。

設定値を選択して **OK** ボタンを押します。 *3.*

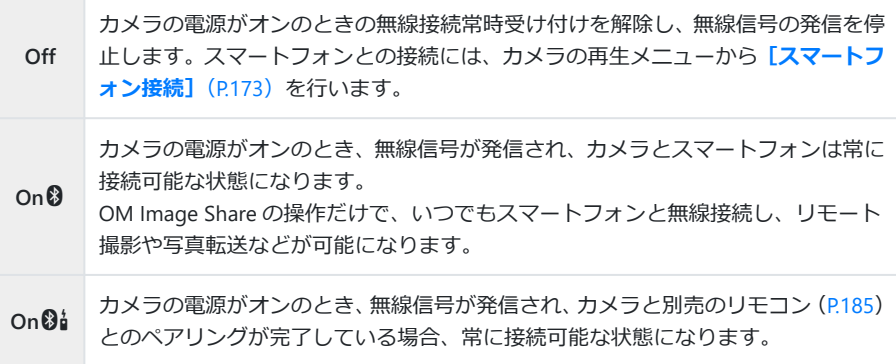

- **[Bluetooth]**設定の設定値は、カメラの **Bluetooth**®通信の状態表示も兼ねていますので、 設定値である**[Off][On**q**][On**r**]**以外に、**[停止中][動作中]**が表示されます。
- **@ [On<sup>®</sup>] 設定時、専用アプリ OM Image Share で GPS ログを取得していると、カメラは撮影** 時に位置情報をアプリから受け取り、画像に付与します。

### **スマートフォンに画像を転送する**

スマートフォンでカメラ内の画像を選択して取り込むことができます。また、あらかじめシェアする 画像をカメラで選択しておくこともできます。『387 [「画像の転送予約をする\(シェア予約\)」\(](#page-103-0)P.104)

- **[[Bluetooth](#page-174-0)]**(P.175)が**[Off]**または**[On**r**]**になっている場合は**[Bluetooth]**を**[On**q**]**に します。
- **[[Bluetooth](#page-174-0)]**(P.175)が**[On**q**]**になっている場合は、カメラの電源オンと同時に無線通信が常時 待機状態になります。
	- OM Iamge Share で**[写真転送]**をタップします。 *1.*
		- 一部のスマートフォンでは Wi-Fi 接続の確認画面が表示されます。画面の指示に従って、カ C メラと接続します。
		- カメラ内の画像が一覧で表示されます。
	- 転送したい写真を選択して保存ボタンをタップします。 *2.*
		- 保存が完了したらスマートフォンからカメラの電源をオフできます。
		- **「[Bluetooth](#page-174-0)](P.175) が [Off] または [On [3] になっていても、[スマートフォン接続]** からの操作で**[写真転送]**は可能です。

# **スマートフォンからリモート撮影する(ライブビ ューリモコン)**

カメラをスマートフォンから操作して、スマートフォンでライブビューを確認しながらリモート撮影 (ライブビューリモコン)ができます。

- カメラ側は接続画面になり、撮影操作はスマートフォン側からすべて行います。
- **[[Bluetooth](#page-174-0)]**(P.175)が**[Off]**または**[On**r**]**になっている場合は**[Bluetooth]**を**[On**q**]**に します。
- **[[Bluetooth](#page-174-0)]**(P.175)が**[On**q**]**になっている場合は、カメラの電源オンと同時に無線通信が常時 待機状態になります。
	- OM Image Share を起動して、**[リモコン]**ボタンをタップします。 *1.*
	- **[ライブビュー]**をタップします。 *2.*
	- **3.** シャッターボタンをタップして撮影します。
		- 撮影した画像はカメラ内のカードに記録されます。
- **[[Bluetooth](#page-174-0)]**(P.175)が**[Off]**または**[On**r**]**になっていても、**[\[スマートフォン接続\]](#page-172-0)**(P.173) からの操作で**[ライブビュー]**は可能です。
- 使用できる撮影機能に一部制限があります。

# **スマートフォンからリモート撮影する(ワイヤレ スレリーズリモコン)**

カメラをスマートフォンから操作して、リモート撮影(ワイヤレスレリーズリモコン)ができます。

- カメラは通常と全く変わらず撮影操作が可能です。加えて、スマートフォンの画面に表示されるシ ャッターボタンでも静止画撮影/ムービー撮影ができます。
- **[[Bluetooth](#page-174-0)]**(P.175)が**[Off]**または**[On**r**]**になっている場合は**[Bluetooth]**を**[On**q**]**に します。
- **[[Bluetooth](#page-174-0)]**(P.175)が**[On**q**]**になっている場合は、カメラの電源オンと同時に無線通信が常時 待機状態になります。
	- OM Image Share を起動して、**[リモコン]**ボタンをタップします。 *1.*
	- **[ワイヤレスレリーズ]**をタップします。 *2.*
	- **3.** シャッターボタンをタップして撮影します。
		- 撮影した画像はカメラ内のカードに記録されます。
- **[[Bluetooth](#page-174-0)]**(P.175)が**[Off]**または**[On**r**]**になっていても、**[\[スマートフォン接続\]](#page-172-0)**(P.173) からの操作で**[ワイヤレスレリーズ]**は可能です。

### **無線 LAN/Bluetooth®設定を初期化する**

**[Wi-Fi/Bluetooth 設定]**の設定内容を初期化します。

- e セットアップメニューで**[Wi-Fi/Bluetooth 設定]**を選択して I ボタンを押します。 *1.*
- **2. [Wi-Fi/Bluetooth 設定リセット]** を選択して ▷ を押します。
- **[実行]**を選択して **OK** ボタンを押します。 *3.*

次のメニュー項目が初期化されます。 B

- **[\[通信機能\]](#page-170-0)(P.171)/ [[Bluetooth](#page-174-0)](P.175)/ [接続パ<mark>スワード設定]</mark>(P.180)** 

初期化すると、スマートフォンとの接続設定も初期化されます。スマートフォンと接続する Bには、再度初期設定を行ってください ([P.173](#page-172-0))。またリモコンとのペアリングも解除されま す。リモコンと無線接続するには、再度ペアリングを行ってください([P.185](#page-184-0))。

### <span id="page-179-0"></span>**パスワードを変更する**

スマートフォン接続で使うパスワードを変更します。

- e セットアップメニューで**[Wi-Fi/Bluetooth 設定]**を選択して I ボタンを押します。 *1.*
- **2. [接続パスワード設定]** を選択して ▷ を押します。
- 3. 操作ガイドに従って ◎ ボタンを押します。
	- 新しいパスワードに設定されます。
- スマートフォン接続のパスワードと **Bluetooth**®接続のパスコードが両方とも変更されます。
- パスワード変更後は、再度スマートフォンとの接続設定を行ってください。『887』[「スマートフォン](#page-172-0) [との接続設定をする」\(](#page-172-0)P.173)
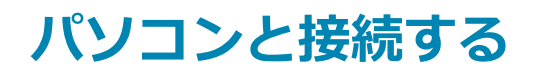

### **カメラをパソコンに接続する**

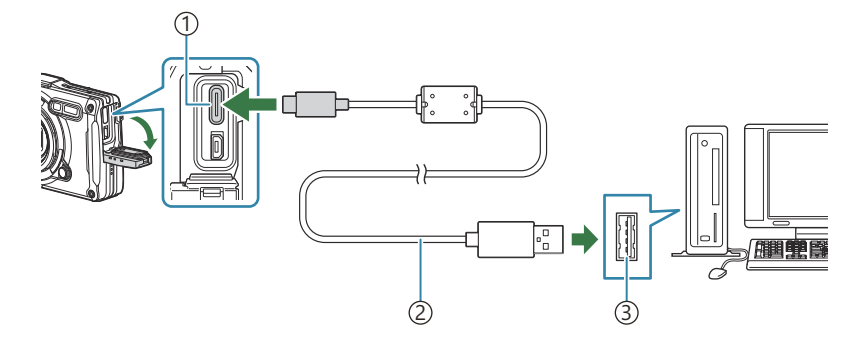

 $1)$ USB コネクタ(タイプ C)

<u>2</u>)USB ケーブル(付属)

- 3)USB ボート
- USB ケーブルでカメラとパソコンを接続すると、カメラのモニターに接続先を選択する画面が表示 されます。
- パソコンと USB 接続している間も、電池を充電することができます。充電時間はパソコンなどの性 C 能により大きく異なります(パソコンなどの性能によっては 10 時間程度かかる場合もあります)。
- カメラをパソコンに接続しても、カメラの画面に何も表示されない場合、電池残量が著しく不足し C ている可能性があります。充電した電池を使用してください。
- USB 端子を装備していても、以下の環境では正常な動作は保証いたしません。 C
	- 拡張カードなどで USB 端子を増設したパソコン/工場出荷時に OS がインストールされていな いパソコン/自作パソコン
- パソコンに接続中は、カメラとしての機能は一切動作しません。 C
- パソコンに認識されない場合は、一度 USB ケーブルを抜いてから、再度パソコンに接続しなおして Cください。

### **パソコンに画像を取り込んで保存する**

- カメラの電源が切れていることを確認し、カメラとパソコンを接続します。 *1.*
	- USB ポートの位置はパソコンによって異なります。パソコンの取扱説明書をご覧ください。
		- モニターに USB ケーブルの接続先を選択する画面が表示されます。
- **2.** △▽ を押して [ストレージ] または [MTP] を選択します。 **OK** ボタンを押します。
	- **[ストレージ]**:パソコンにカードリーダーとして接続しま す。
	- **[MTP]**:パソコンにポータブルデバイスとして接続します。

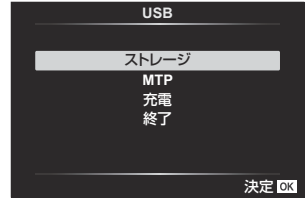

カメラが新しい機器としてパソコンに認識されます。 *3.*

# **ソフトウェアのインストール**

カメラとパソコンを直接 USB 接続して使うときには、次のソフトウェアをインストールしてください。

#### **OM Workspace**

カメラで撮影した静止画やムービーをパソコンに取り込んで、閲覧や編集を行うためのアプリケーシ ョンソフトウェアです。カメラのファームウェアのアップデートもできます。ソフトウェアのダウン ロードについては当社ホームページをご覧ください。ソフトウェアのダウンロードにはご利用の製品 のシリアル No を入力する必要があります。

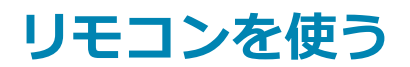

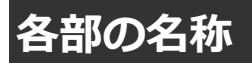

#### **RM-WR1**

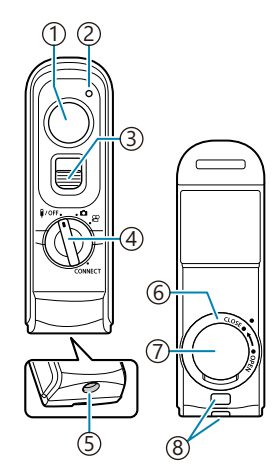

- 1)シャッターホタン
- 2)通信ランフ
- 3)シャッターボタンロックレバー
- 4)モードダイヤル(W**OFF / 1** / 8 / **connect**)
- 5)ケーフル端子
- 電池蓋 6
- 電池カバー 7
- 8)ストラッフ取り付け部

## **カメラとリモコンを接続する**

#### **無線で接続する**

リモコンを無線で接続するときは、まずカメラとリモコンのペアリング(機器同士の接続・登録)が 必要です。

- e セットアップメニューで**[Wi-Fi/Bluetooth 設定]**を選択して I を押します。 *1.*
- 2. [アクセサリーリモコン設定] を選択して D を押します。
- **[ペアリング開始]**を選択して **OK** ボタンを押します。 *3.*
- ペアリング中のメッセージが *4.*表示されたら、リモコンのモー ドダイヤルを **CONNECT** に合 わせて保持します。

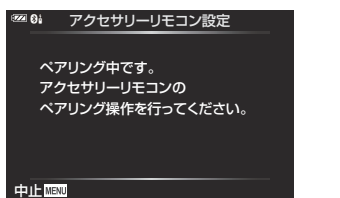

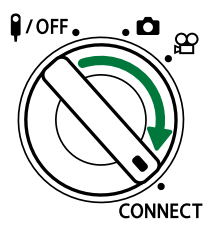

- 3 秒間保持するとペアリングが開始されます。ペアリングが完了するまで **CONNECT** の位置 で保持してください。完了する前にモードダイヤルを動かすとペアリングが中止され、通信 ランプが高速で点滅します。
- ペアリングが開始すると通信ランプが点灯します。

接続完了のメッセージが表示されたら、**OK** ボタンを押して終 *5.* 了します。

アクセサリーリモコン設定

ペアリングが完了しました。 **Bluetooth**の設定を **On**rに変更しました。

**AA:BB:CC:DD:EE:FF**

閉じる OK

- ペアリングが完了するとリモコンの通信ランプが消灯します。
- ペアリングが完了するとカメラの**[[Bluetooth](#page-174-0)]**(P.175)が自動的に**[On**r**]**に設定されま す。
- 接続完了のメッセージが表示される前にリモコンのモードダイヤルを動かしたり、カメラの C **MENU** ボタンを押したりすると、ペアリング動作は中止します。接続済みのペアリング情報 は初期化されます。再度ペアリングを行ってください。
- ペアリングされていない状態でモードダイヤルを **CONNECT** の位置に合わせて 3 秒間保持 C したとき、またはペアリングに失敗したときは、接続済みのペアリング情報は初期化されま す。再度ペアリングを行ってください。

#### **ペアリングを解除する**

- e セットアップメニューで**[Wi-Fi/Bluetooth 設定]**を選択して I を押します。 *1.*
- 2. [アクセサリーリモコン設定] を選択して D を押します。
- **[ペアリング解除]**を選択して **OK** ボタンを押します。 *3.*
- **[実行]**を選択して **OK** ボタンを押します。 *4.*
- 以前に接続したのとは違うリモコンとペアリングするときは、**[ペアリング解除]**を実行して以前の Cペアリング情報を初期化する必要があります。

## **リモコンからリモート撮影する**

カメラとリモコンを無線で接続するときは、**[[Bluetooth](#page-174-0)]**(P.175)が**[On**r**]**になっていることを確 認してください。**[On8ai]** のときは画面に 8aa が表示され、カメラの電源オンと同時にリモコンとの 無線通信が常時待機状態になります。

1. リモコンのモードダイヤルを **□** または 8 に合わせます。

リモコンのシャッターボタンを押して撮影します。 *2.*

- リモコンのモードダイヤルが (静止画撮影モード) のとき、リモコンのシャッターボタ ンを1段目まで浅く押し込むと(半押し)、合焦マーク(●)が表示され、ピントの合った ところに緑色の枠(AF ターゲット)が表示されます。
- リモコンのモードダイヤルを 89 (ムービー撮影モード) のとき、リモコンのシャッターボ タンを押すと、ムービー撮影を開始します。ムービー撮影を終了するときは、再度リモコン のシャッターボタンを押します。

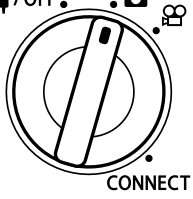

ه.

 $\sqrt{2}$ /OFF.

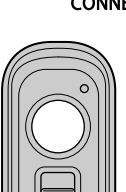

### **リモコンの通信ランプの表示**

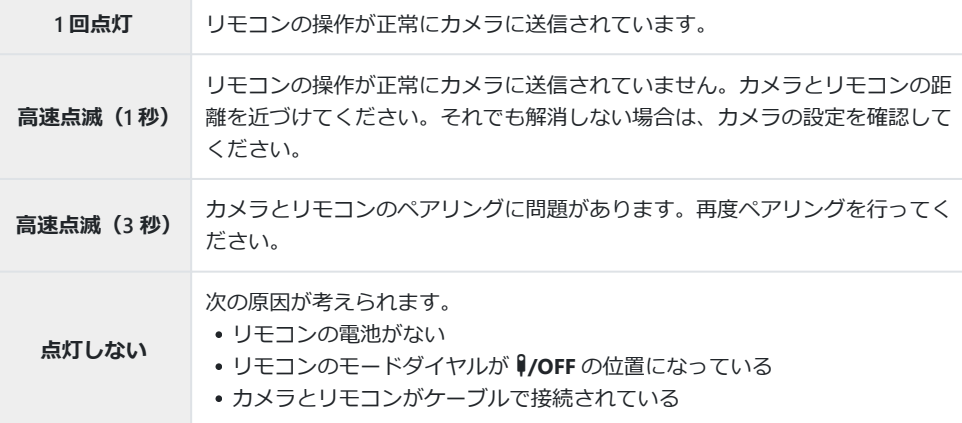

- $\odot$  [[Bluetooth](#page-174-0)] (P.175) が [On 8i] になっていても、 [\[スマートフォン接続\]](#page-172-0) (P.173) からの操作で スマートフォンとの接続機能は動作可能です。ただし、スマートフォンとの接続中は、リモコンか ら操作できません。
- $\overline{\textbf{O}}$ [\[通信機能\]](#page-170-0) (P.171) が [**Off**] のときは、ペアリングやリモコンからのリモート撮影はできません。
- リモコンを無線で接続中はカメラはスリープモードには入りません。 C
- **②リモコンのモードダイヤルを 10FF にすると、[スリープ時間] の設定に従ってスリープモードに** 入ります。『CG ※ [カスタムメニュー](#page-150-0) H [スリープ時間] (P.151)
- $\odot$  [[Bluetooth](#page-174-0)] (P.175) が [On<sup>8</sup>ai] のときは、リモコンのモードダイヤルを 10FF にしないと、カ メラはスリープモードには入りません。
- カメラがスリープ状態のときにリモコン操作をした場合、カメラの動作再開まで時間がかかります。 C
- カメラがスリープ状態から動作再開までの間はリモコンの操作を受け付けません。カメラの動作再 C 開後にリモコンの操作を行ってください。
- **⑦リモコン使用後はリモコンのモードダイヤルを VOFF にしてください。**

# **リモコンの MAC アドレスについて**

リモコンの MAC アドレスは、リモコンに同梱の保証書に記載されています。

### **リモコンの使用上のご注意**

- 電池カバーを引っ張ったり、電池カバーを持って電池蓋を回さないでください。
- 電池を尖ったもので突かないでください。
- 電池蓋を閉めるときは、異物が付着していないことを確認してください。

# **外部モニター(テレビ)と接続する (HDMI)**

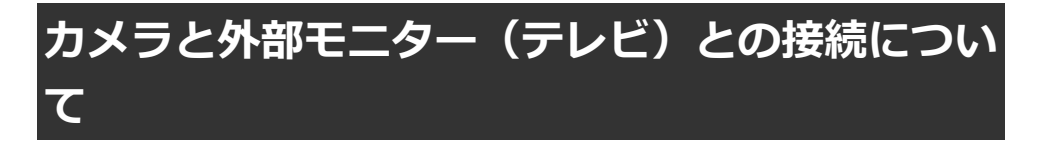

カメラとテレビを HDMI ケーブルで直接接続して、画像を表示できます。再生画像をテレビに表示し て、大勢で楽しむことができます。テレビに接続しているときは、テレビのリモコンで表示の操作を することもできます。特別なアプリは必要ありません。

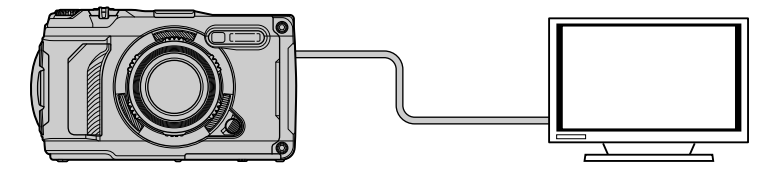

ムービー撮影のために HDMI ケーブルで外部モニターやレコーダーと接続して使うこともできます。

HDMI ケーブルは、市販品を別途ご用意ください。また、HDMI 正規認証の HDMI ケーブルをお使 Cいください。

# **カメラの画像やムービーをテレビで見る(HDMI)**

カメラをハイビジョン対応のテレビに HDMI ケーブルで直接接続して、画像をテレビに表示します。 テレビに接続しているときは、リモコンで表示の操作をすることもできます。

#### **HDMI の出力信号を設定する**

テレビに出力する信号の設定をします。テレビの性能やお使いの地域に合わせてムービーサイズやフ レームレートを設定できます。テレビの入力設定に合わせて選択してください。

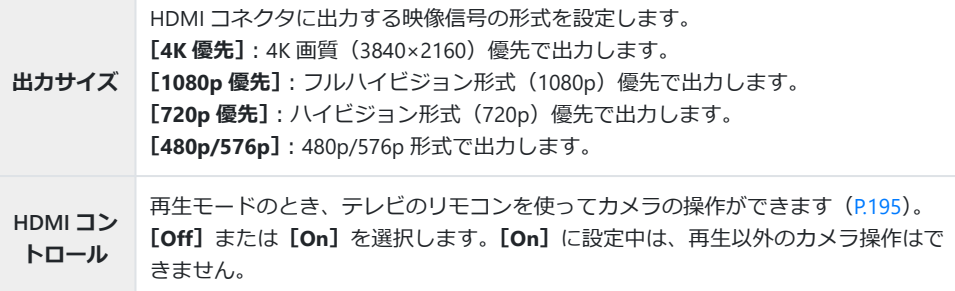

- HDMI 接続中に、**[HDMI コントロール]**の設定は変更できません。
- 記録されている音声フォーマットに対応している機器以外では、音声は再生されません。
- **[HDMI コントロール]**で対応可能な機能は、接続するテレビによって異なります。テレビの取扱説 明書をご確認ください。
	- **MENU** ボタンを押して、メニューを表示します。 *1.*
	- 2. ※ カスタムメニュー B (表示/音/接続) のメニューを表示し ます。 <mark> 2</mark>2

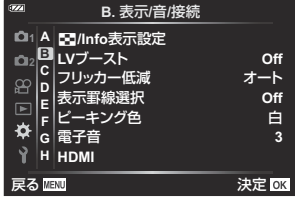

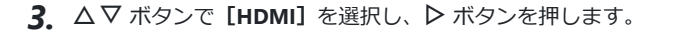

**4.△ ▽** ボタンで設定する項目を選択し、▶ ボタンを押します。 ┃<del>‴ ┃ ┃ ┃ ┃ ┃ ┃ ┃ ┃ ┃ ┃ ┃ </del>

FG ボタンで項目を選択し、**OK** ボタンを押します。 **HDMI** *5.*

必要に応じて手順 4 と 5 を繰り返します。

**MENU** ボタンを繰り返し押して、メニューを終了します。 *6.*

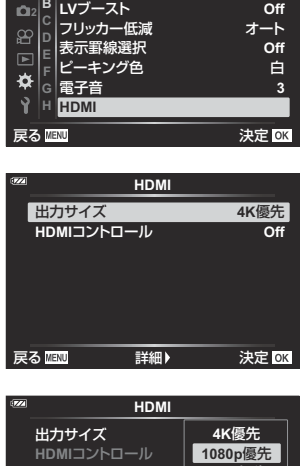

**B.** 表示**/**音**/**接続

**1 A** G**/Info**表示設定

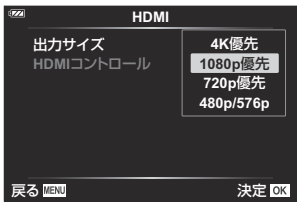

#### **カメラをテレビに接続する**

HDMI ケーブルでカメラとテレビを接続します。

カメラの電源が切れていることを確認し、カメラとテレビを HDMI ケーブルで接続します。 *1.*

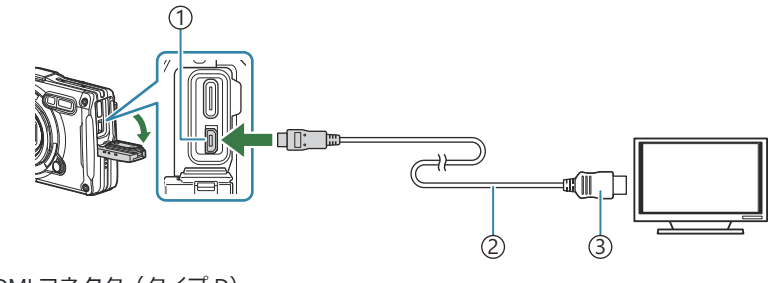

1)HDMI コネクタ(タイプ D) 2)HDMI ケーブル 3)タイプ A

- テレビの入力を切り換えてカメラの電源を入れます。 *2.*
	- テレビにカメラのモニターの映像が表示されます。撮影した画像を見るときは、■ ボタン を押します。

**@ [HDMI [コントロール\]](#page-194-0)** (P.195) が [On] のときは、HDMI ケーブルを接続するとカメラのモニター は消灯します。

- テレビの入力切り換えについては、テレビの取扱説明書をご覧ください。 B
- テレビの設定によっては、画像や情報表示の一部が欠けて見えることがあります。 C

パソコンとの USB 接続中は、HDMI 出力は行われません。 C

静止画撮影状態のときは信号形式を**[4K 優先]**にしていても、1080p 優先で出力されます。 C

### <span id="page-194-0"></span>**テレビのリモコンで操作する(HDMI コントロール)**

カメラをテレビに HDMI ケーブルで直接接続しているときは、リモコンで表示の操作をすることもで きます。

- テレビが HDMI コントロールに対応している必要があります。テレビの取扱説明書をご確認くださ い。
- **On** 再生モードのとき、テレビのリモコンを使ってカメラの操作ができます。**[On]**に設定され ていると、再生以外のカメラ操作はできません。 **Off** テレビのリモコンでカメラの操作はできません。情報表示は、テレビの画面にのみ表示され ます。
	- **MENU** ボタンを押して、メニューを表示します。 *1.*
	- C カスタムメニュー B(表示/音/接続)で**[HDMI]**を選択 *2.* **し、 ▷ ボタンを押します。**

**3. △▽ボタンで [HDMI コントロール]** を選択し、 ▶ボタンを 押します。

FG ボタンで**[On]**を選択し、**OK** ボタンを押します。 **HDMI** *4.*

**MENU** ボタンを繰り返し押して、メニューを終了します。 *5.*

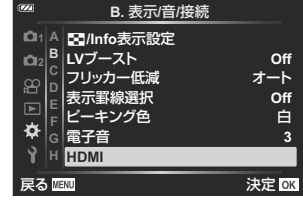

**HDMI**

出力サイズ **4K**優先

**Off**

**HDMI**コントロール

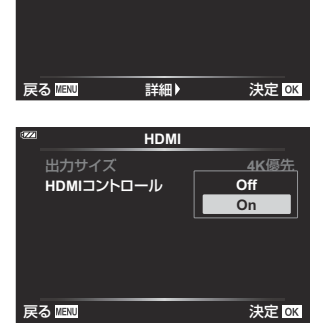

- カメラとテレビを HDMI ケーブルで接続します。 *6.*
	- テレビのリモコンを操作します。テレビに表示された操作ガイドに従って操作できます。
	- 1 コマ再生で、リモコンの「赤」ボタンで情報表示の切り換え、「緑」ボタンでインデックス 表示への切り換えができます。

テレビによっては使用できない機能があります。 C テレビに表示中は、カメラのモニター表示は消灯します。 C

<span id="page-196-0"></span>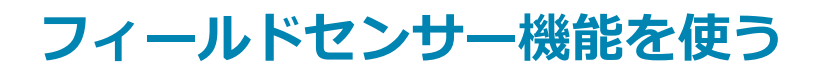

### **フィールドセンサー機能について**

このカメラでは、位置や標高などの GPS や各種センサー情報を取得し、ログとして記録できます。ま た、その情報を撮影した静止画にも付与することができます。記録したログは、スマートフォン用の 専用アプリ OM Image Share で読み込んで利用することができます。 OM Image Share については、当社ホームページをご覧ください。

- このカメラは、準天頂衛星システムや GLONASS にも対応しています。
- 位置情報が付与された画像には、緯度と経度が表示されます。
- このカメラにはナビゲーション機能は搭載されていません。
- アプリは最新のバージョンをお使いください。

#### **GPS 機能およびその他の情報表示について**

厳密な精度を求める使用を想定した機能ではないため、いかなる場合においても測定した値(緯度経 度、方角、標高、温度など)に対しての保証はいたしません。また、自然災害などの影響により、情 報内容が実際と異なる場合があります。

標高はカスタムメニュー G**[標高/温度設定]**で調整することができます。g[カスタムメニュー](#page-149-0) BG**[標高/[温度設定\]](#page-149-0)**(P.150)

### **GPS 機能をお使いのときのご注意**

- GPS 機能を使用する前に「GPS [機能、電子コンパスについて」\(](#page-198-0)P.199)をよくお読みください。
- 国や地域により、位置情報を政府への申請なしに取得をすることは違法になる場合があります。そ のため、あらかじめ、当社販売エリアにより位置情報を表示できないよう設定している場合があり ます。また国外に持ち出す際には、持ち出す国や地域によって定められた法律があります。必ずそ れにしたがってください。
- 飛行機内など GPS 機能の使用を禁止されている場所では、必ず LOG レバーを **OFF** にし、**[[GPS](#page-149-0) 位置 [情報記録\]](#page-149-0)**(P.150)および**[\[日時設定\]](#page-135-0)**(P.136)の**[GPS 自動日時補正]**を両方とも**[Off]**にして ください。

# <span id="page-198-0"></span>**GPS 機能、電子コンパスについて**

- 上空が開けていない場所(室内、地下、水中、森や高層ビルの近く)、および強い磁気や電波の影響 のあるところ(高圧電線の近く、磁石や電化製品、1.5GHz 携帯電話の近く)では、測位できなかっ たり、誤差が生じることがあります。
- 測位情報画面や静止画再生画面などで表示される標高は、カメラ本体に内蔵されている圧力センサ ーからの情報を元に表示・記録されています。GPS の測位情報に基づいた表示ではありませんので ご注意ください。
- 強い磁気や電波の影響(テレビ、電子レンジ、大型モーター、電波塔や高圧線の近くなど)がある と電子コンパスが誤動作する場合があります。カメラをしっかりと持って、手首を返しながら 8 の 字に振ると電子コンパス機能を復帰させることができます。
- GPS 機能および電子コンパス機能は、精度を求める機能ではないため、いかなる場合においても測 定した値(緯度経度、方角、標高、温度など)に対して保証しません。
- GPS 機能及び Wi-Fi 機能搭載機種については、国や地域によっては定められた法律があり、修理サ ービスを提供できない場合がありますので、事前にその国や地域のサービスステーションにお問合 せ下さい。

## **GPS 機能を使う前に(GPS アシストデータ)**

カメラや通信の状態によっては位置情報の取得(測位)に時間がかかることがあります。GPS アシス トデータを使うと、測位時間を数秒~数十秒に短縮できます。スマートフォン用の専用アプリ OM Image Share やパソコン用画像管理・編集ソフトウェア OM Workspace を使用して GPS アシストデー タをダウンロードし、カメラに書き込みます。

あらかじめカメラの日時設定を正しく設定しておいてください。

GPS アシストデータは 4 週間ごとに更新が必要になります。データ更新から時間が経つと、測位時 C 間が長くなることがありますので、できるだけ新しい GPS アシストデータを使用してください。 GPS アシストデータの提供は予告なく終了することがあります。 C

#### **スマートフォンを使って GPS アシストデータを更新 する**

あらかじめスマートフォン用の専用アプリ OM Image Share をインストールしてください。GPS アシ ストデータの更新方法は、当社ホームページをご覧ください。

### **パソコンを使って GPS アシストデータを更新する**

あらかじめパソコン用の専用ソフトウェア OM Workspace をダウンロードして、パソコンにインスト ールしてください。GPS アシストデータの更新方法は、当社ホームページをご覧ください。

## **GPS 機能を使うには**

次のいずれかの場合に GPS 機能が有効になります。

LOG レバーを **LOG** にする([P.202](#page-201-0))/**[GPS [位置情報記録\]](#page-149-0)**(P.150)を**[On]**にする/ **[\[日時設](#page-135-0) 定]**([P.136](#page-135-0))の**[GPS 自動日時補正]**を**[On]**にする

GPS アンテナ部([P.15](#page-14-0))を手や金属で覆わないでください。 C

- GPS アシストデータを更新していないと、GPS 機能を初めてお使いになる場合や、しばらく使用し C ていなかった場合は測位が完了するまでに数分かかることがあります。
- GPS アイコンが点灯しているときは GPS 情報を取得しています。赤色に点灯しているときは故障で Bす。電源を入れ直しても変わらない場合は、当社サービスセンターにお問い合わせください。

## <span id="page-201-0"></span>**ログを記録する/保存する**

このカメラは、LOG レバーを LOG にすると、GPS や各種センサー情報 ([P.197](#page-196-0)) を取得してログに記録 します。ログは、スマートフォン用の専用アプリ OM Image Share で読み込んで利用できます。

#### **ログを記録する**

LOG レバーを **LOG** に合わせます。

ログの記録を開始します。記録中は動作ランプが点滅します。

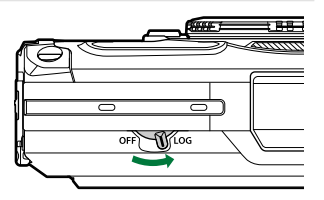

電池残量が少なくなると、自動的にログの取得を終了します([P.248](#page-247-0))。

LOG モードにすると、常に測位を継続しているため電池を消耗します。 C

ログファイルを一時的に記録しているカメラの記憶領域がいっぱいになると、新たにログを記録す C ることができなくなります([P.248](#page-247-0))。その場合は LOG レバーを **OFF** にして、ログをカードに保存し てください。

### **ログの保存について**

記録したログは、LOG レバーを **OFF** にしたときカードに保存されます。ログファイルは、カード内の 「GPSLOG」フォルダと「SNSLOG」フォルダ内に保存されます ([P.22](#page-21-0))。

- ログの保存中はモニターに保存動作中の画面が表示されます。表示が消えるまでカードを取り出さ C ないでください。保存中にカードを取り出すと、ログファイルが消失したり、カメラやカードに不 具合が生じるおそれがあります。
- カメラが無線通信中の場合やカードの容量が不足していたり書き込み禁止になっている場合など、 C LOG レバーを **OFF** にしてもログの保存が開始されないことがあります。その場合は、カメラの無線 通信を終了したり、カード内の不要なデータを削除するなど、ログの保存が可能な状態にしてくだ さい。保存が完了するまではカメラの電池を抜かないでください。
- カメラにカードが入っていないとログを保存しません。 C
- 電池残量が少ないとログを保存しません。電池を充電してください。 C
- カードに保存できるログファイル数の上限は 199 個までです。保存できるファイル数が残り少なく Cなると、モニターにエラーメッセージが表示されます。その場合はカードを交換するか、ログファ イルをパソコンに保存して不要なログファイルを消去してください。『GAT [「エラーコード」\(](#page-247-0)P.248)

## **記録/保存したログを使う**

ログを使用するには、カードに保存したログをスマートフォン用の専用アプリ OM Image Share に転 送する必要があります。本機の無線 LAN 機能を使ってスマートフォンと接続してください([P.173](#page-172-0))。

### **専用アプリ OM Image Share を使ってできること**

- カードに保存したログや、ログ記録中に撮影した画像をスマートフォンに転送することができます。
- 転送したログを読み込んで、移動の軌跡を閲覧することができます。
- 転送したログと画像を関連付けて閲覧、管理することができます。

詳細は当社ホームページをご覧ください。

### **測位情報画面を表示する**

カメラの電源が切れているときに **INFO** ボタンを押すと、モニター に測位情報を表示します。

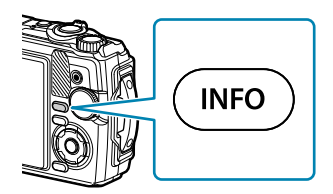

表示される情報は、気象条件などにより誤差を生じることがあります。目安としてお使いください。 C

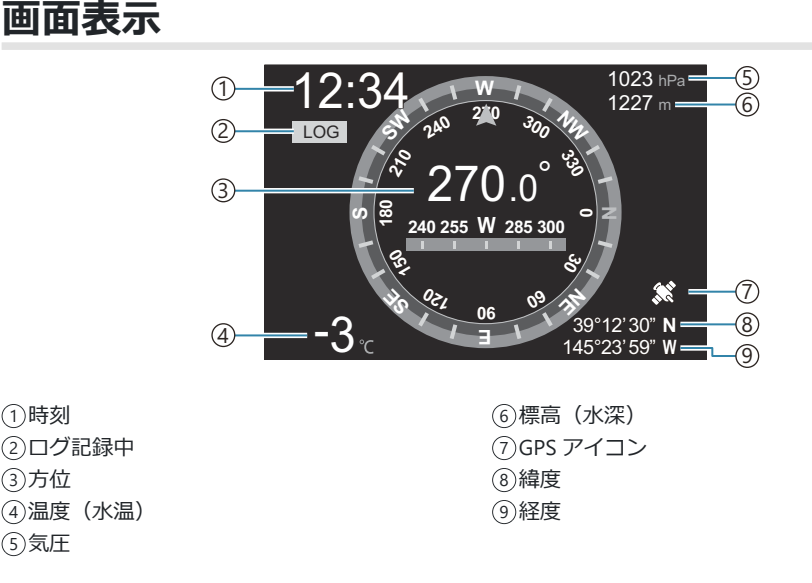

#### **緯度/経度について**

GPS アイコンが点滅しているときや表示されていないときは、測位ができていません。

#### **GPS 機能およびその他の情報表示について**

厳密な精度を求める使用を想定した機能ではないため、いかなる場合においても測定した値(緯度 経度、方角、水深、温度など)に対しての保証はいたしません。また、自然災害などの影響により、 情報内容が実際と異なる場合があります。

# **機能と初期設定一覧**

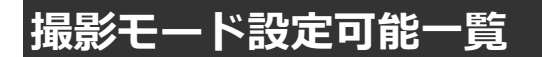

### 0**/P/A/**7**/**6**/**n **モード**

※ 設定できない機能かあります。

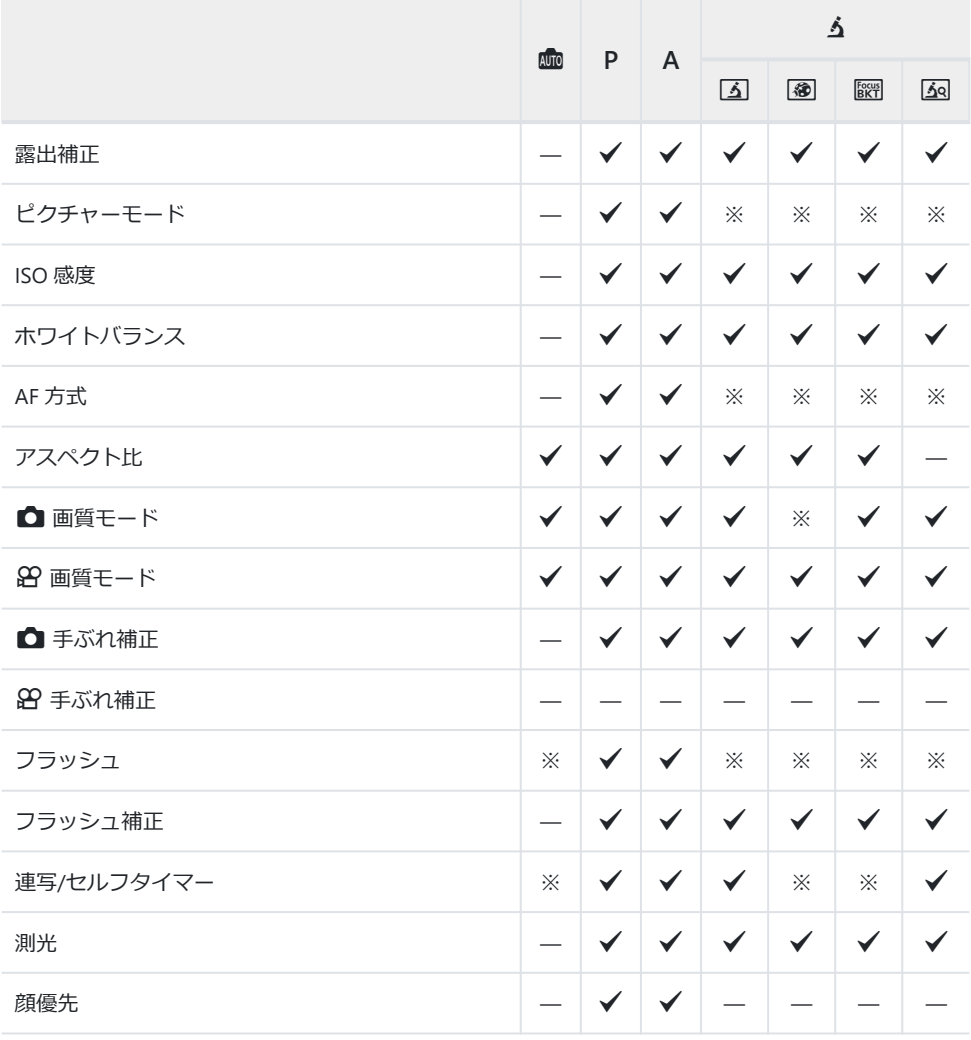

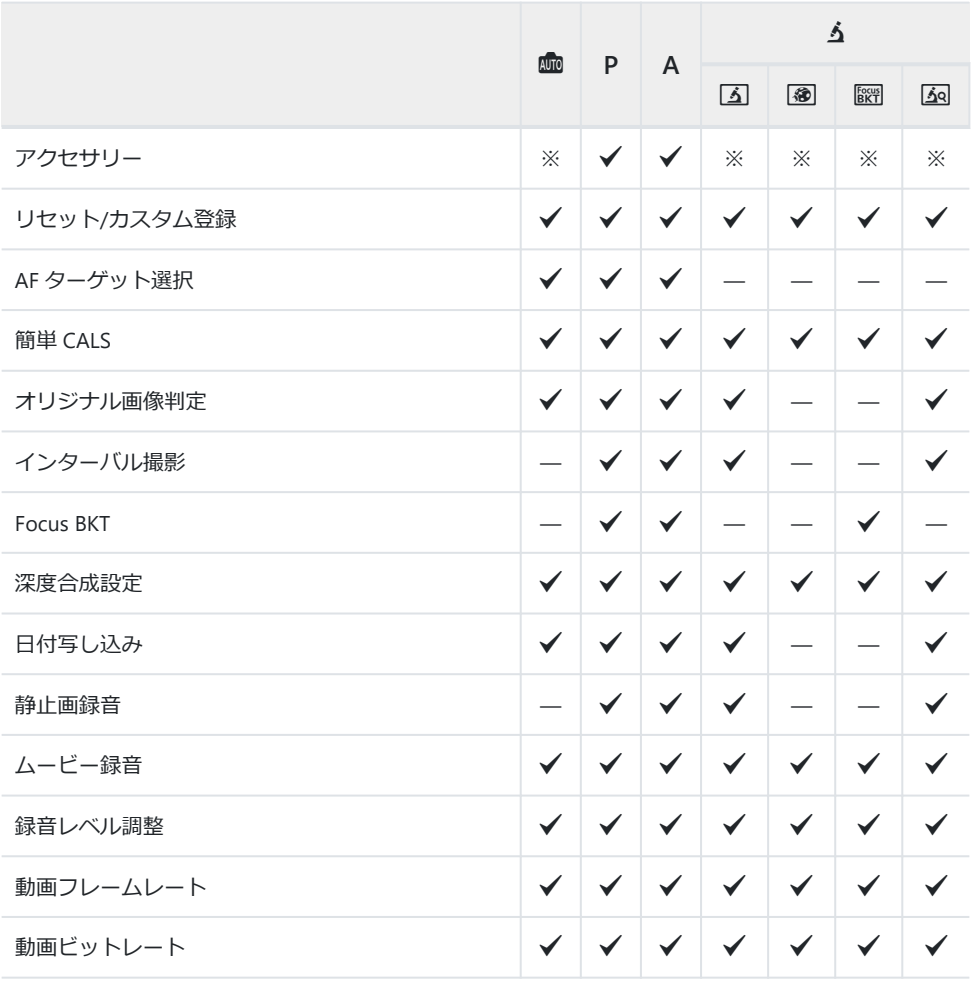

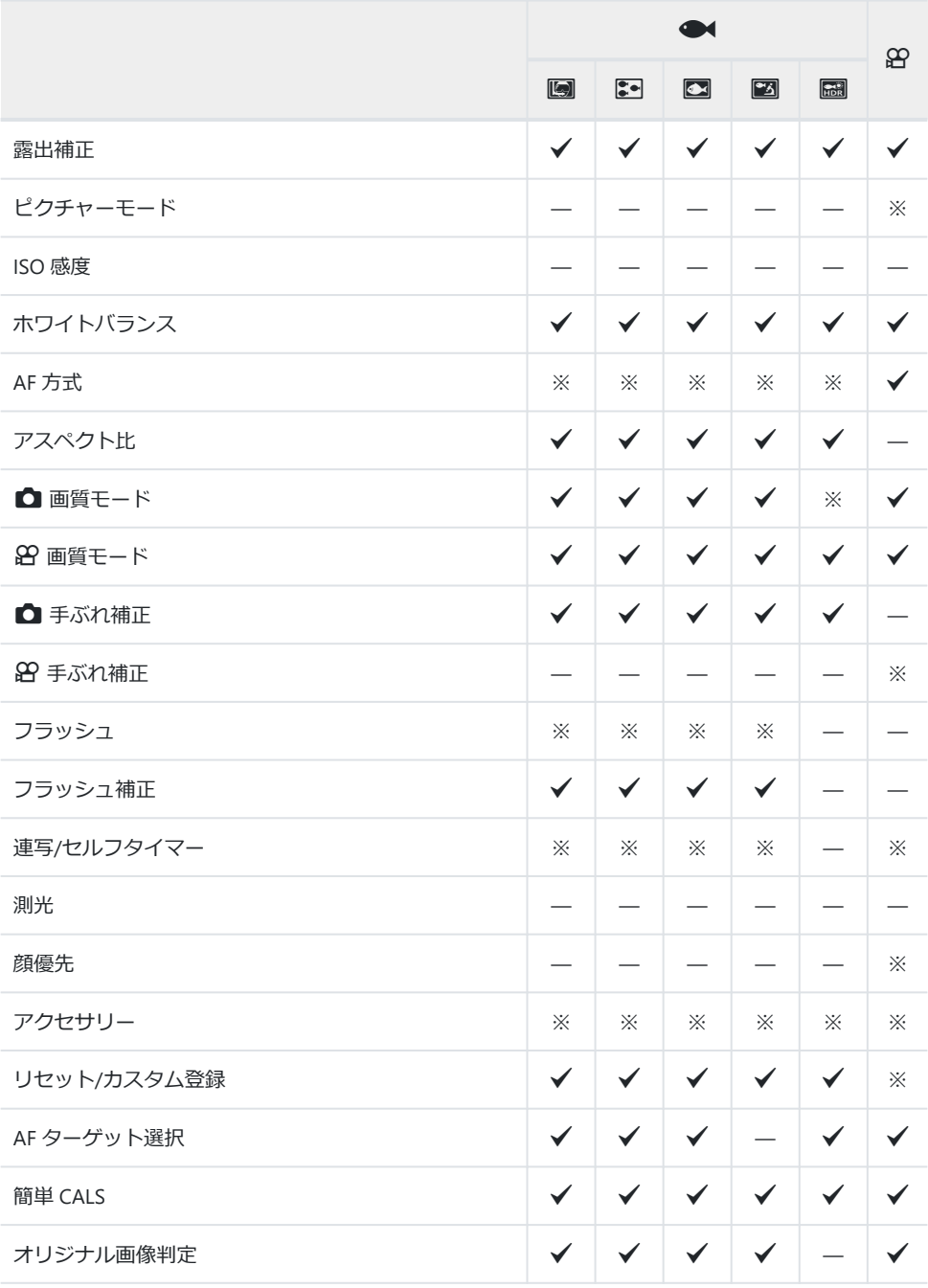

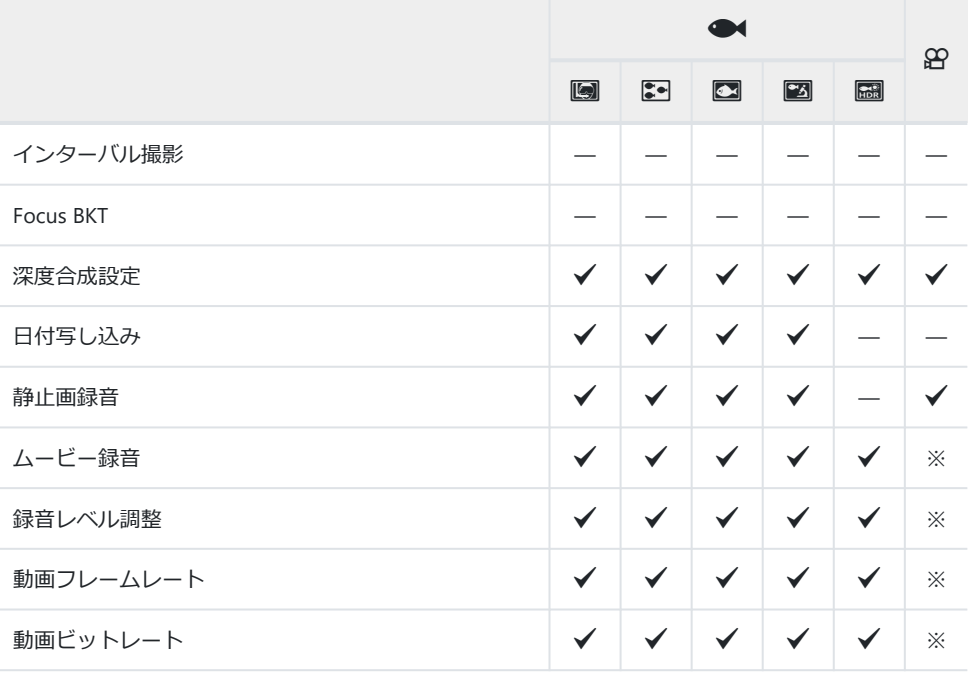

#### **SCN モード**

※ 設定できない機能かあります。

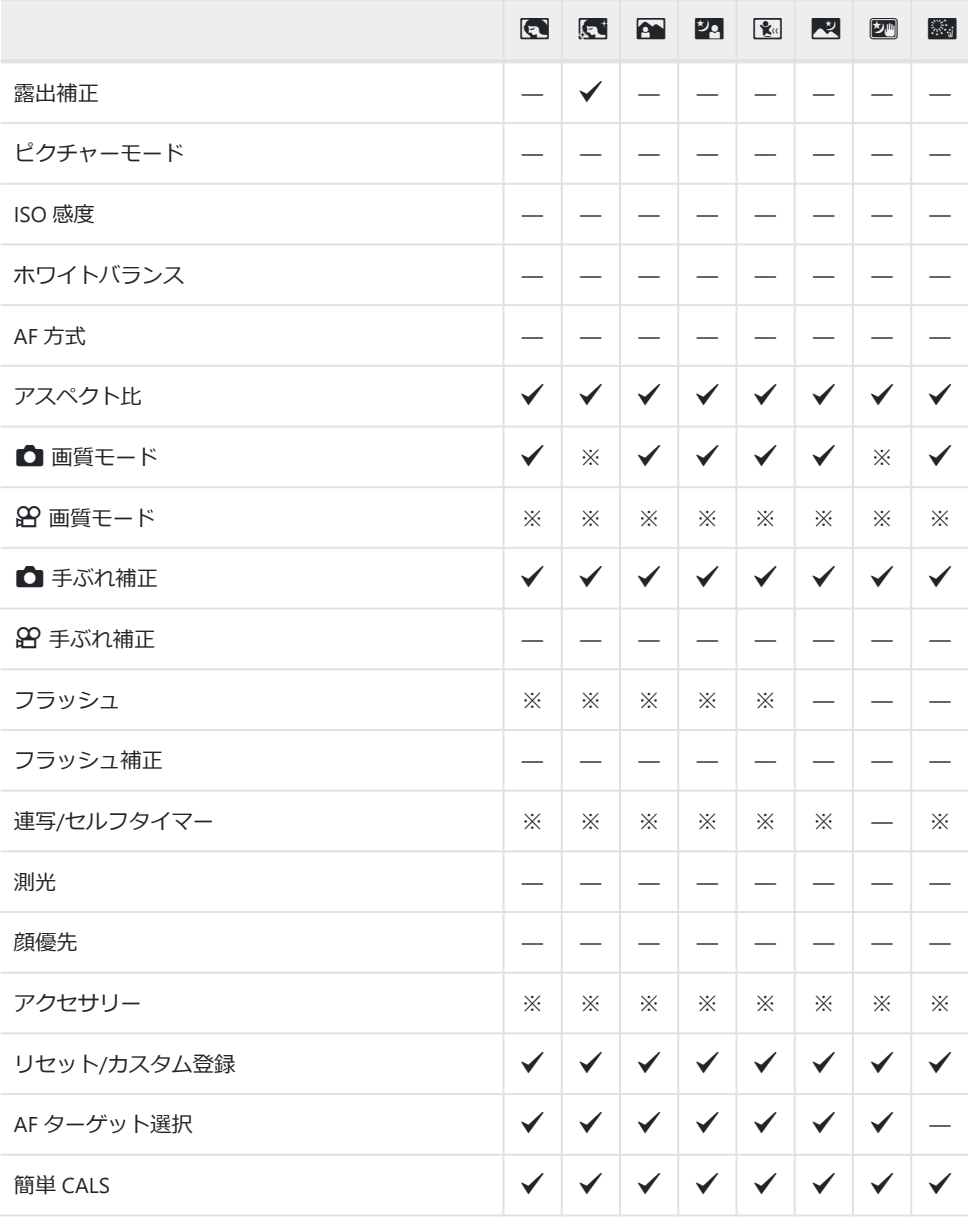

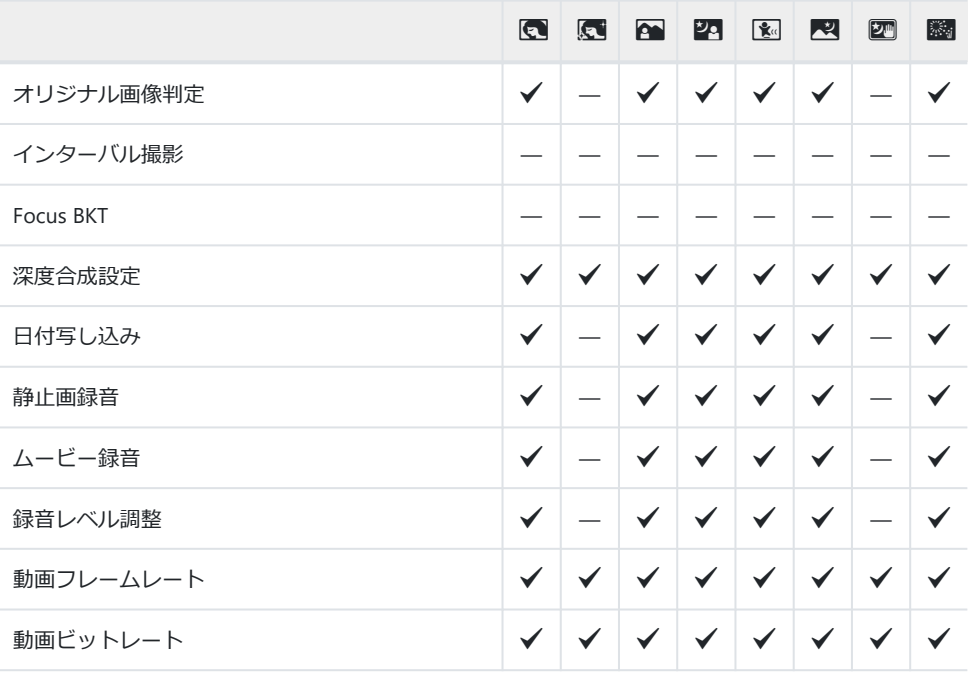

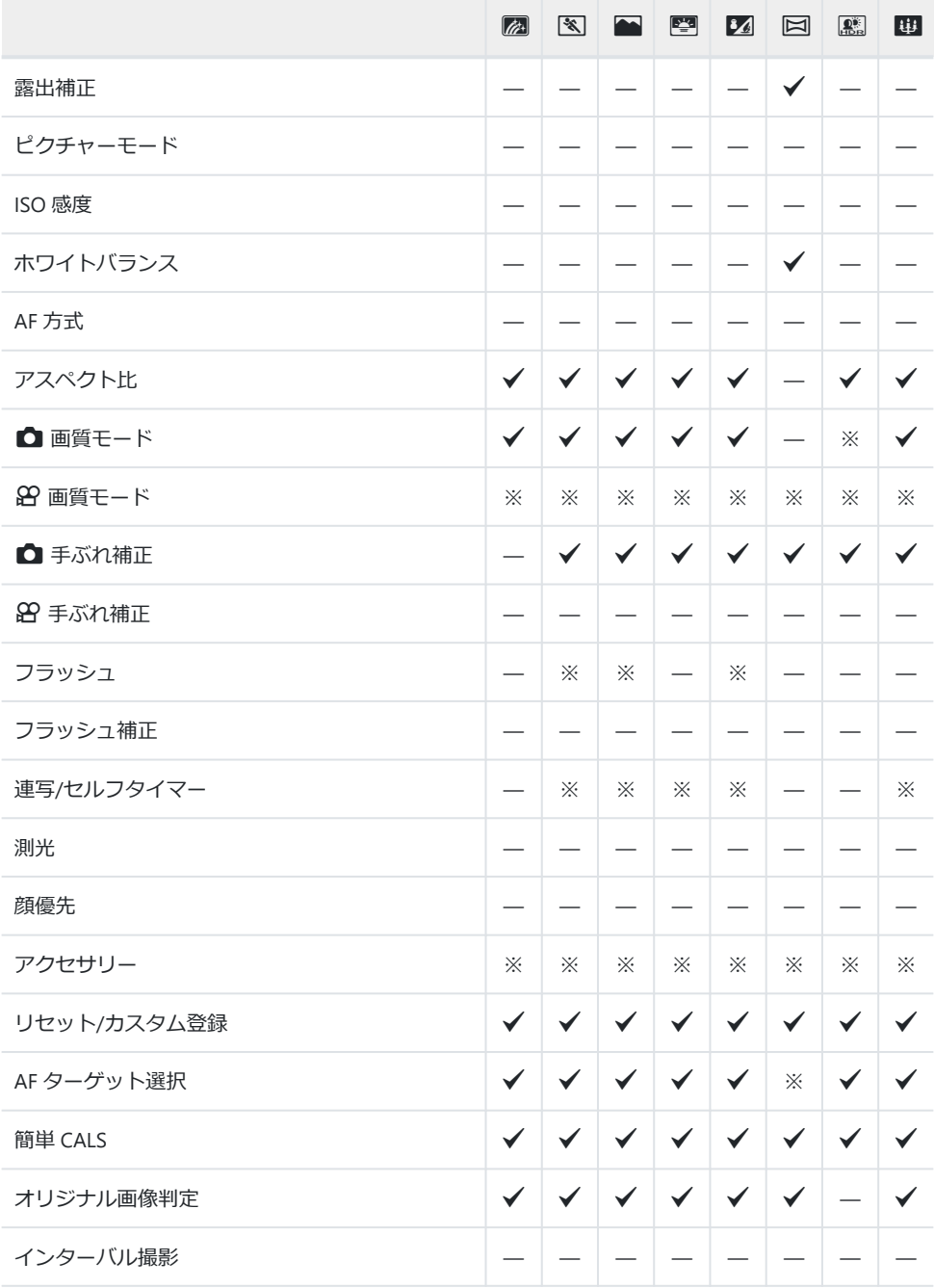

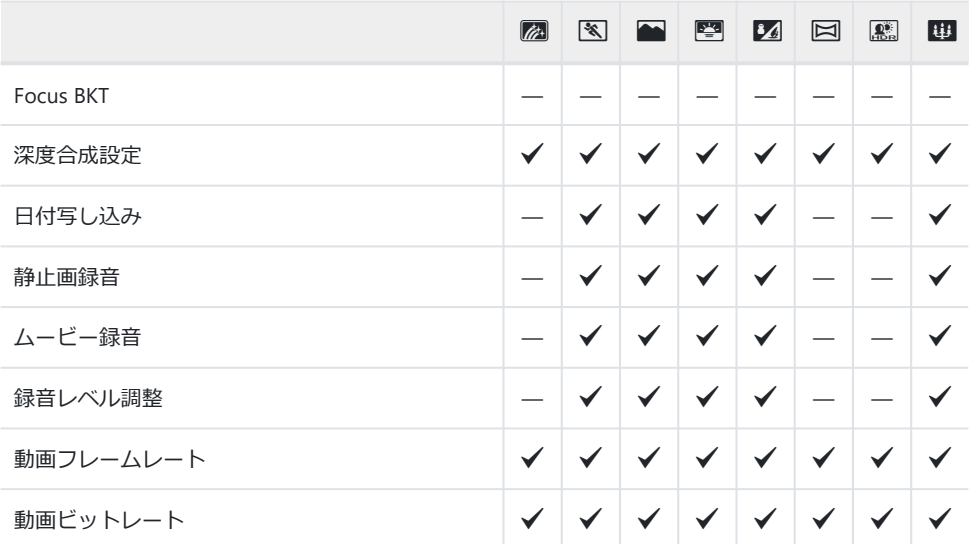

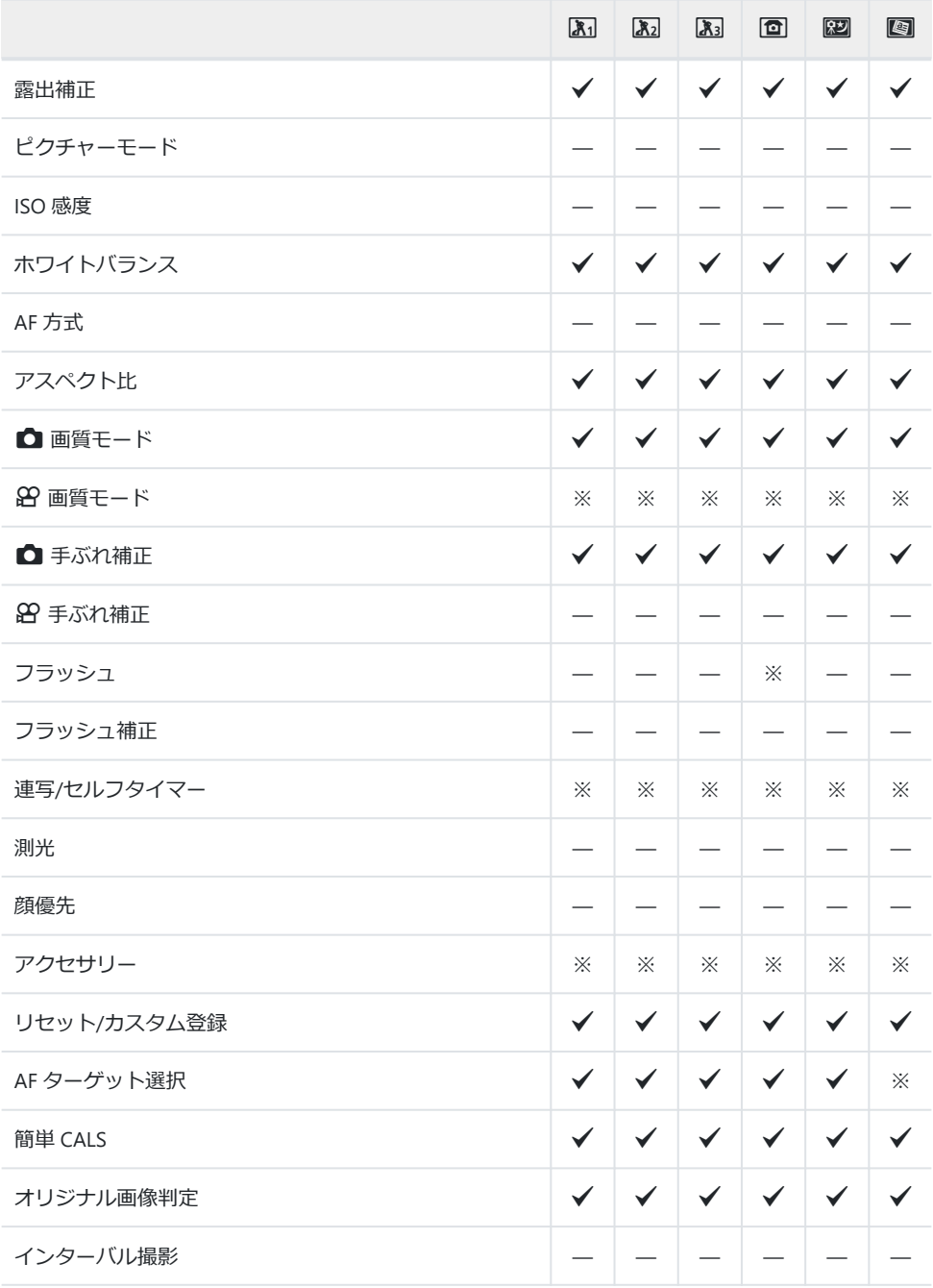

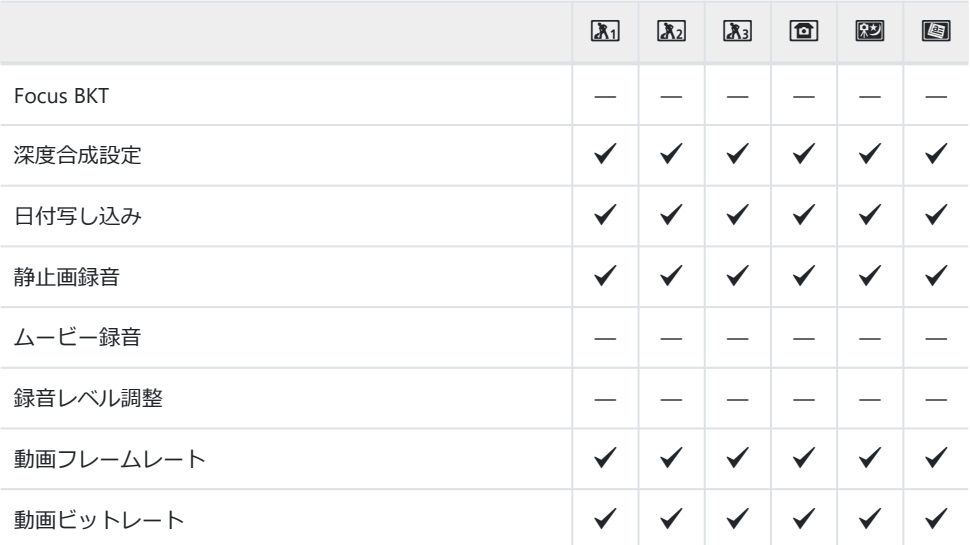

### **機能と初期設定一覧**

[ダイレクトボタン\(](#page-215-0)P.216) [ライブコントロール\(](#page-216-0)P.217) **■ 撮影メニュー (P.218)** 8 動画メニュー (P.220) **■ 再生メニュー (P.221)** <del>☆</del> カスタムメニュー (P.222) e [セットアップメニュー\(](#page-224-0)P.225)

# <span id="page-215-0"></span>**ダイレクトボタン**

#### \*1:**[カスタムモード C1]**または**[カスタムモード C2]**に登録可能な機能

\*2:**[リセット]**(フル)で初期設定に戻る機能

\*3:**[リセット]**(標準)で初期設定に戻る機能

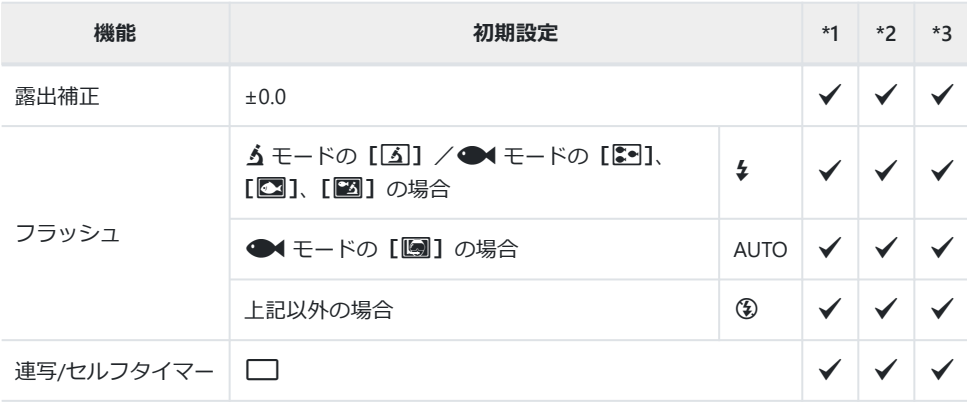
# **ライブコントロール**

#### \*1:**[カスタムモード C1]**または**[カスタムモード C2]**に登録可能な機能

\*2:**[リセット]**(フル)で初期設定に戻る機能

\*3:**[リセット]**(標準)で初期設定に戻る機能

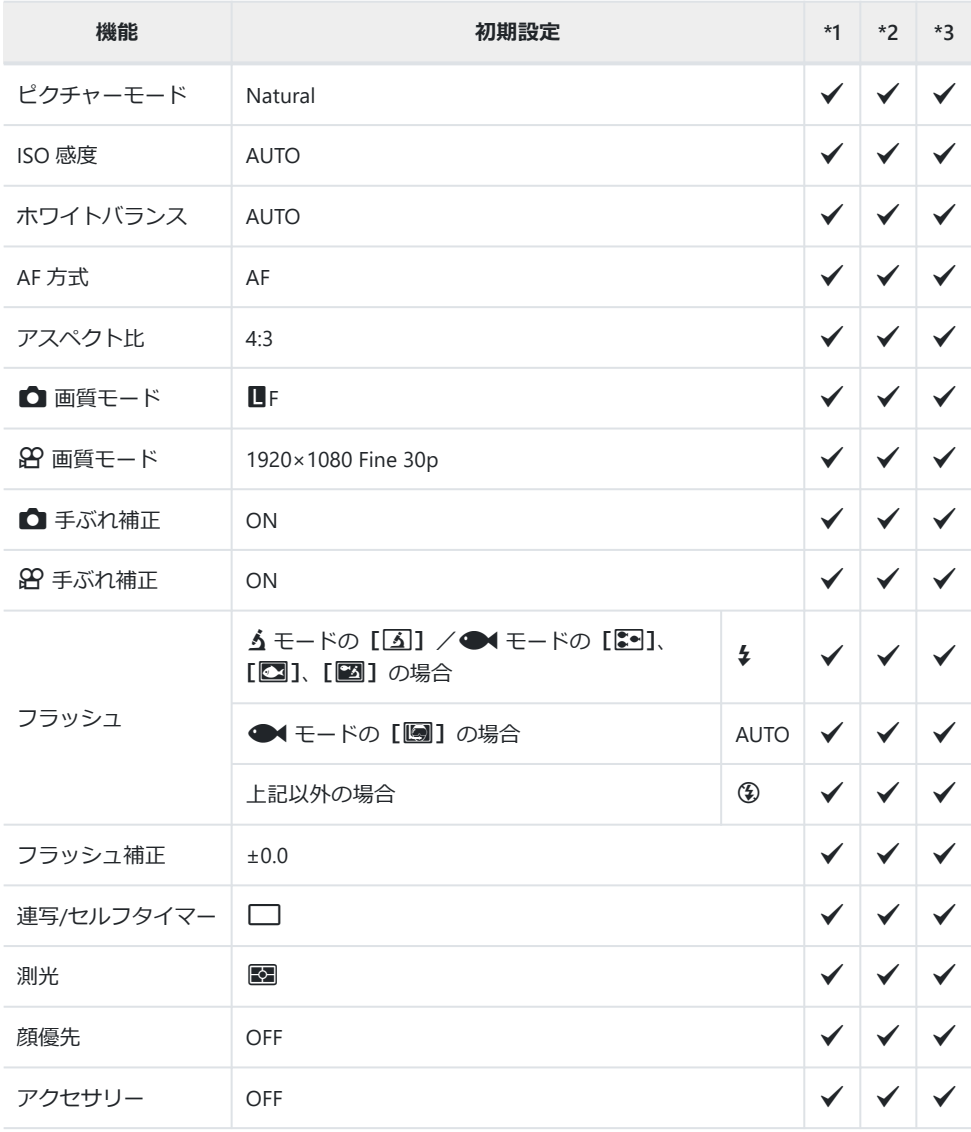

# K**撮影メニュー**

\*1:**[カスタムモード C1]**または**[カスタムモード C2]**に登録可能な機能

\*2:**[リセット]**(フル)で初期設定に戻る機能

\*3:**[リセット]**(標準)で初期設定に戻る機能

### 6 **撮影メニュー 1**

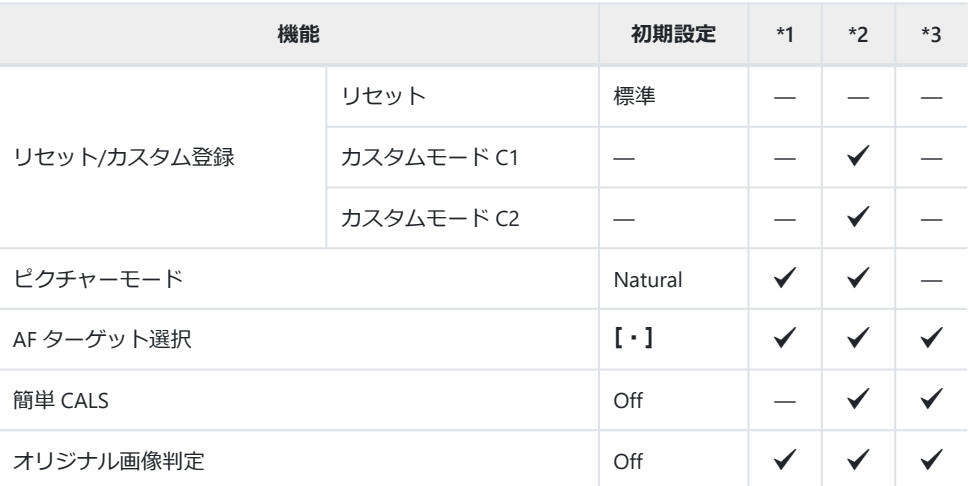

### 7 **撮影メニュー 2**

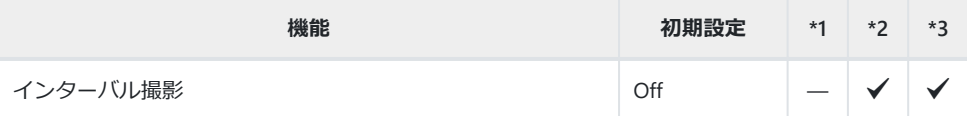

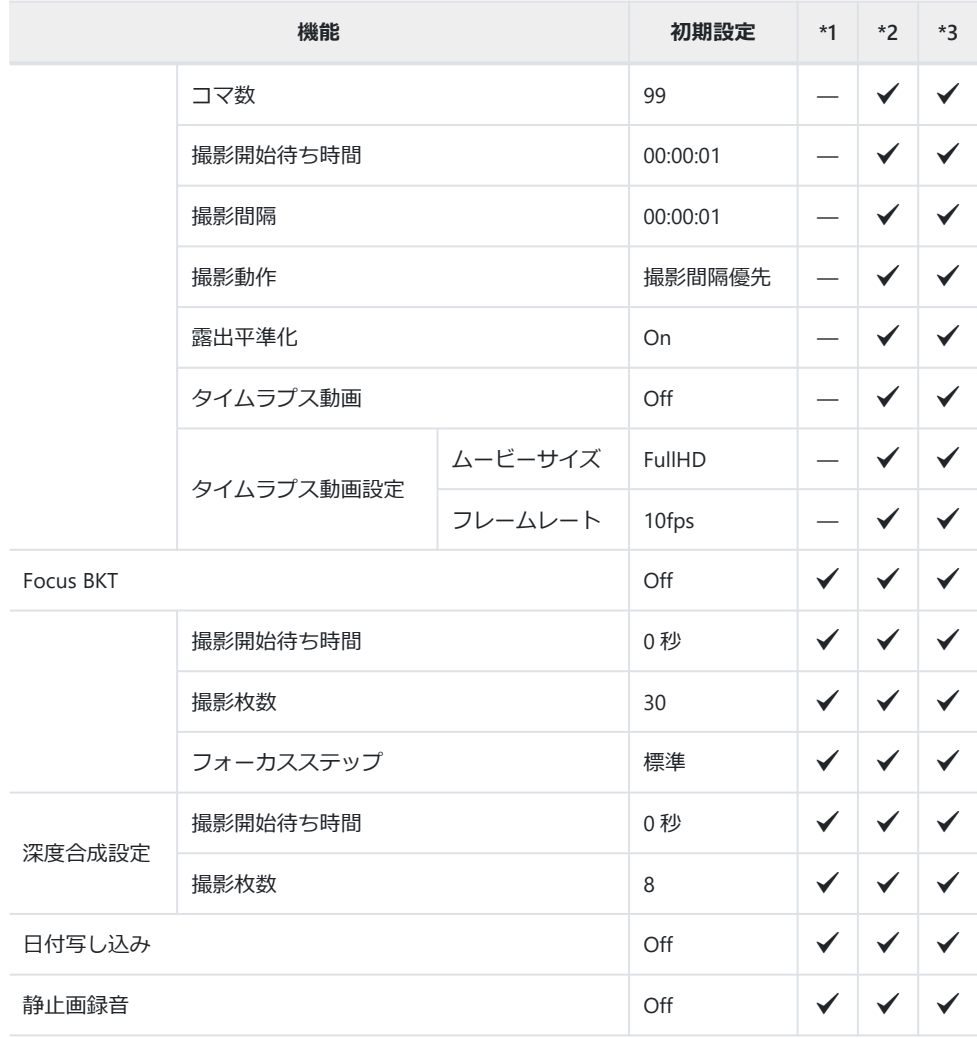

# n **動画メニュー**

#### \*1:**[カスタムモード C1]**または**[カスタムモード C2]**に登録可能な機能

\*2:**[リセット]**(フル)で初期設定に戻る機能

\*3:**[リセット]**(標準)で初期設定に戻る機能

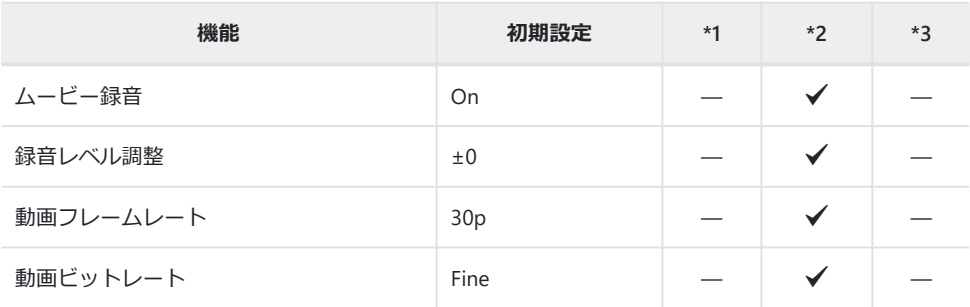

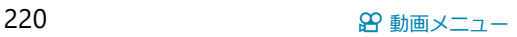

# $\overline{p}$  **再生メニュー**

#### \*1:**[カスタムモード C1]**または**[カスタムモード C2]**に登録可能な機能

\*2:**[リセット]**(フル)で初期設定に戻る機能

\*3:**[リセット]**(標準)で初期設定に戻る機能

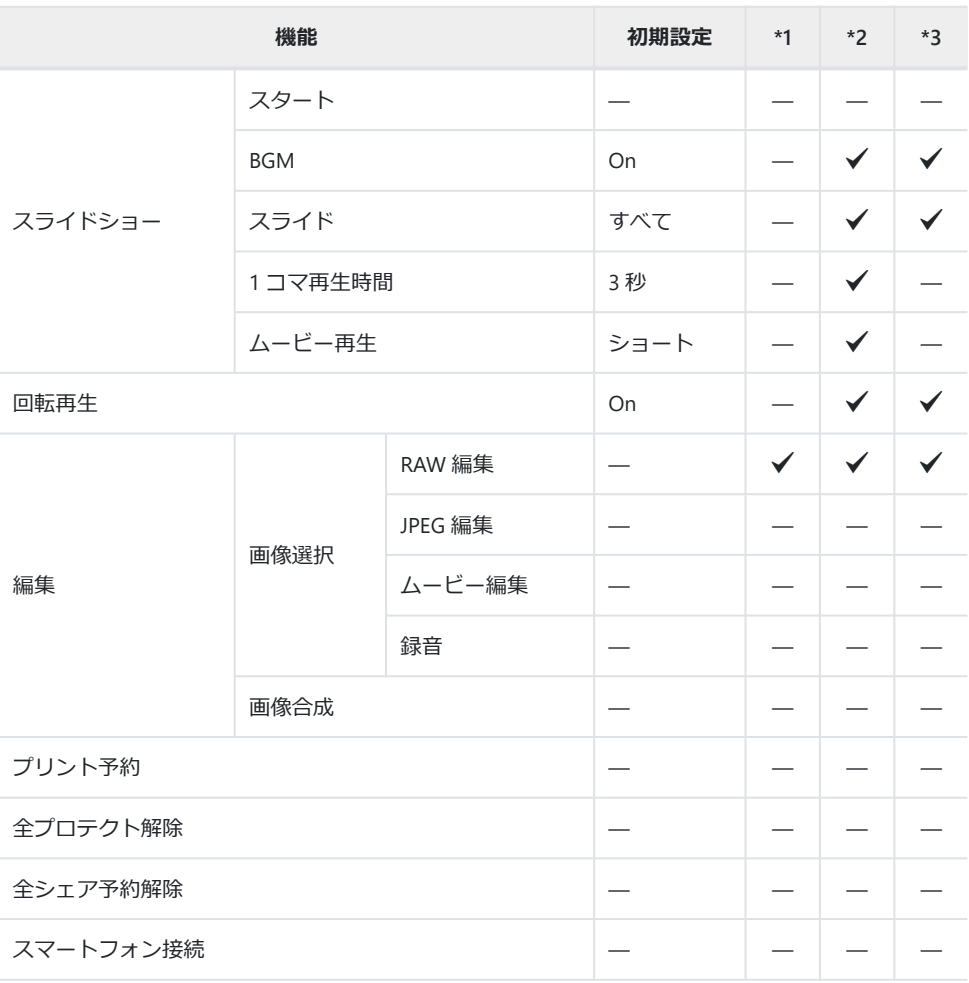

# C **カスタムメニュー**

#### \*1:**[カスタムモード C1]**または**[カスタムモード C2]**に登録可能な機能

\*2:**[リセット]**(フル)で初期設定に戻る機能

\*3:**[リセット]**(標準)で初期設定に戻る機能

## A **AF/MF**

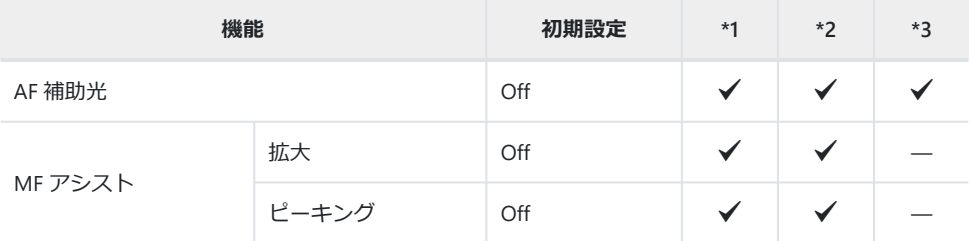

#### B **表示/音/接続**

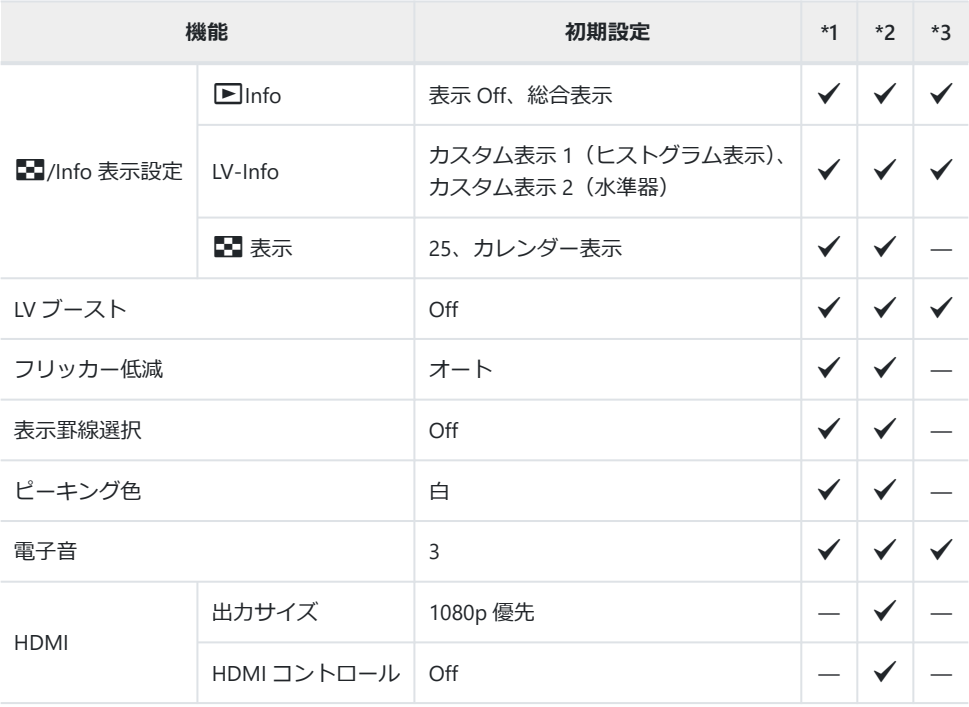

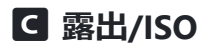

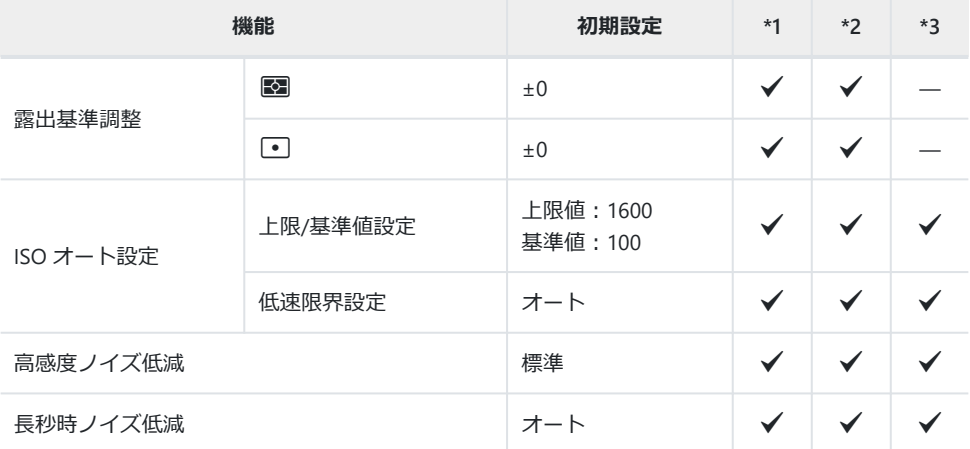

#### D **フラッシュ**

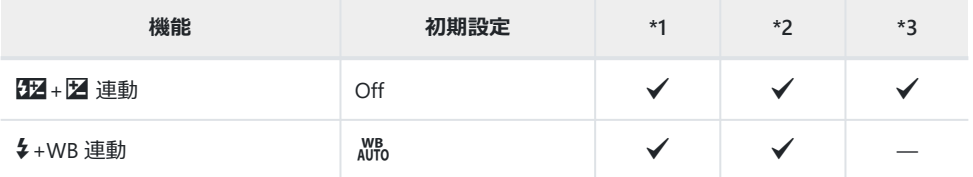

# E **画質/WB/<sup>色</sup>**

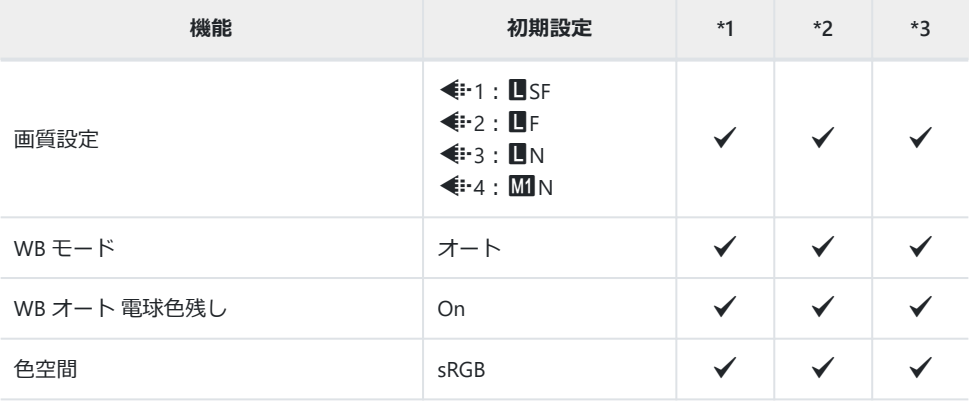

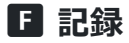

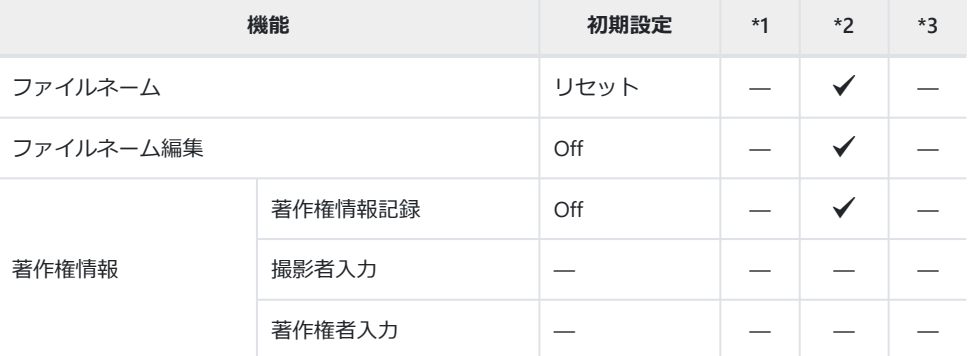

### G **フィールドセンサー**

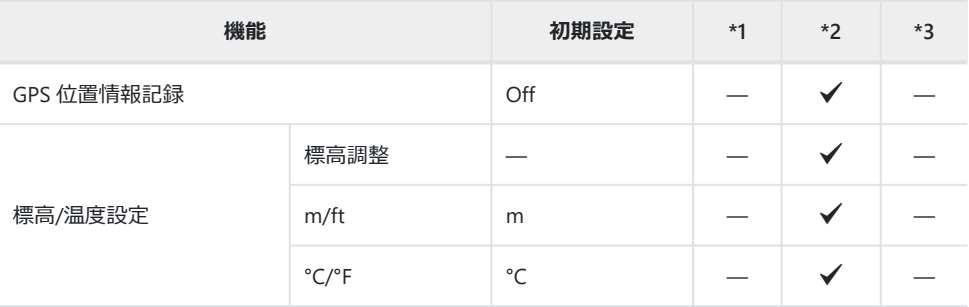

### **田 その他**

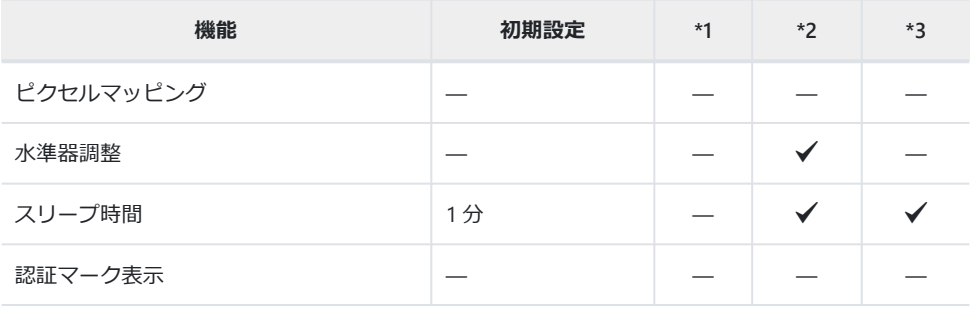

# e **セットアップメニュー**

#### \*1:**[カスタムモード C1]**または**[カスタムモード C2]**に登録可能な機能

\*2:**[リセット]**(フル)で初期設定に戻る機能

\*3:**[リセット]**(標準)で初期設定に戻る機能

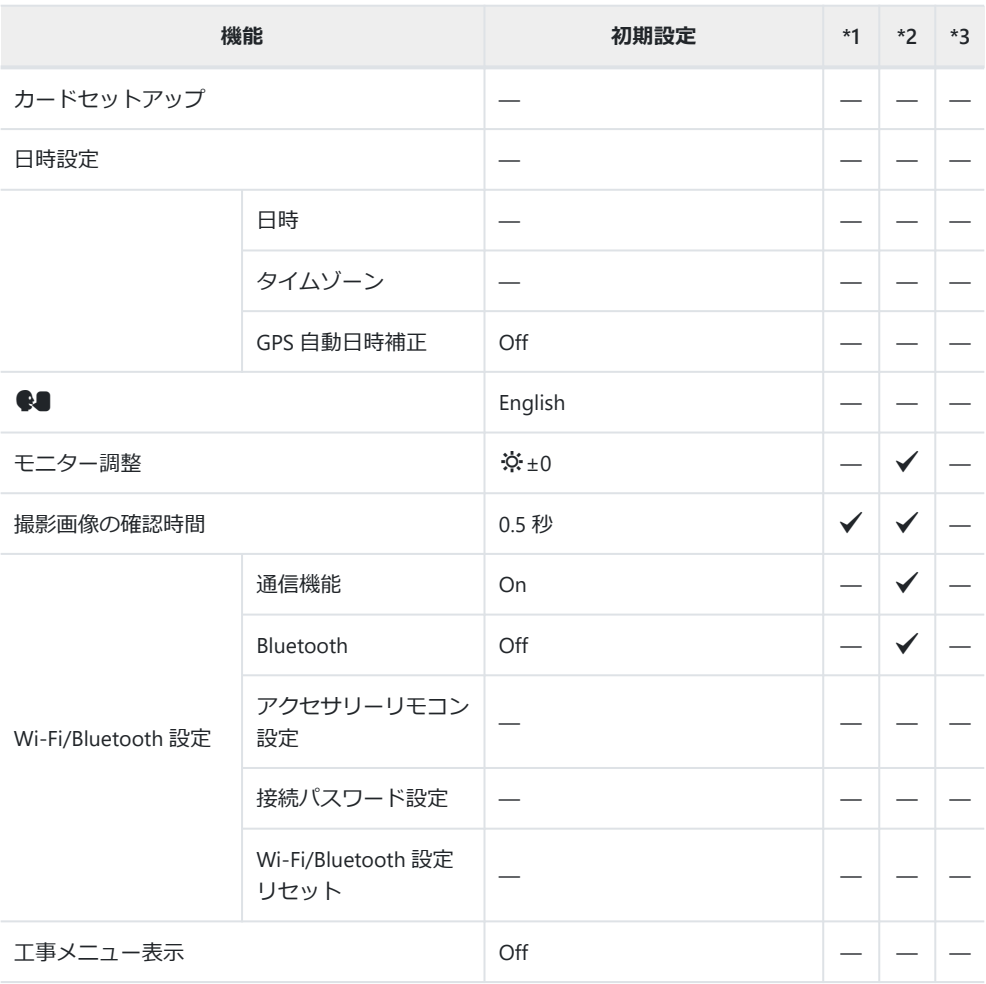

# **画質設定と記録枚数/記録時間**

# **静止画撮影枚数**

SDXC カード 64GB、アスペクト比設定 4:3 の場合

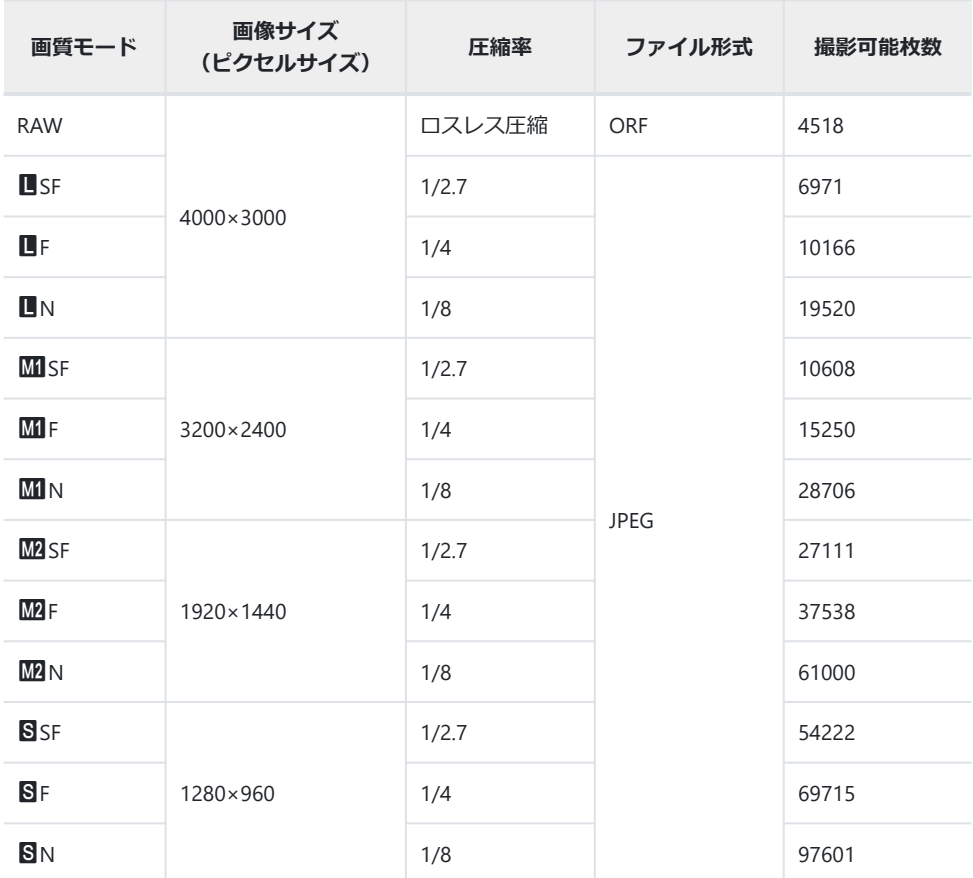

撮影可能枚数は撮影対象やプリント予約の有無などによっても変わります。撮影や画像の消去を行 ってもモニターに表示される枚数が変わらないことがあります。

- 実際のファイルサイズは被写体によって変わります。
- モニターに表示される撮影枚数は 9999 までです。

• **[工事メニュー表示]** が **[On]** のとき、MM は M、M2 は CASH、S は CASB と表示されます

# **ムービー総記録時間**

SDXC カード 64GB の場合

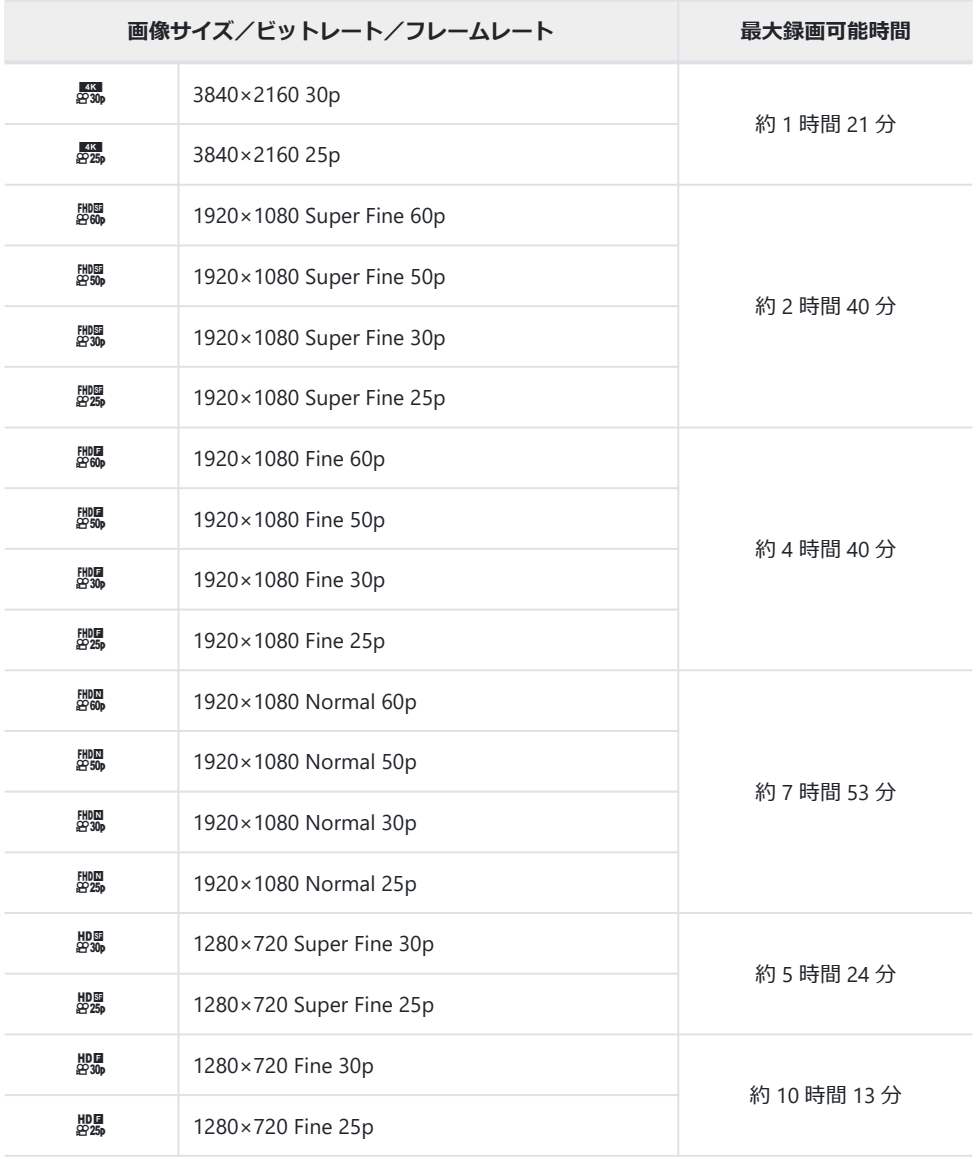

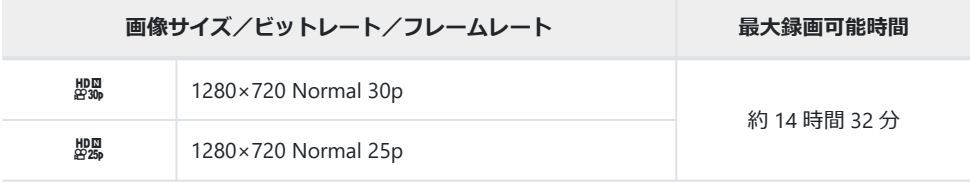

動画 1 ファイルは 4GB に制限されます。

1 回の撮影は最長 29 分に制限されます。

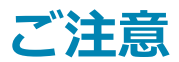

# **防水・耐衝撃性能について**

本製品は、防水性能・耐衝撃性能を備えています。

- 防水性能: JIS/IEC 保護等級 8 級 (IPX8) <sup>1</sup> に該当し、水深 15m までの撮影が可能です。
- 耐衝撃性能:当社試験条件による落下テストをクリアしています。
- 当社の定める、指定時間および指定圧力の水中に没して使用できることを意味しています。 1
- **本製品の防水性能・耐衝撃性能については当社試験条件によるものであり、無破損・無故障を保証 するものではありません。**

# **水中での使用について**

# **水中での使用前の注意**

- 雷池/カードカバーおよびコネクタカバーのパッキンとその接触面にゴミ、砂等の異物が付着して いないことを確認し、異物が付着している場合は繊維くずの出ない清潔な布で取り除いてください。
- 電池/カードカバーおよびコネクタカバーのパッキンにひび割れ、キズ等がないことを確認してく ださい。
- 電池/カードカバーおよびコネクタカバーの開閉ノブとロックノブをしっかりと閉じてください。
- 水辺(海上・湖上・海辺・湖畔等)での電池/カードカバーおよびコネクタカバーの開け閉め、お よび濡れた手での開け閉めは避けてください。
- このカメラは水中で沈みます。
- 温泉では使用できません。

## **水中での使用中の注意**

- 水深 15m を超えて、または水中で 60 分以上使用しないでください。
- 水中では電池/カードカバーおよびコネクタカバーの開け閉めをしないでください。
- 水中に勢いよく飛び込むなど、カメラに衝撃を与えないでください。衝撃により電池/カードカバ ーおよびコネクタカバーが開くおそれがあります。

## **水中での使用後の注意**

カメラについた水滴や汚れを繊維くずの出ない布で十分にふき取ったあと、電池/カードカバーお よびコネクタカバーを開けてください。

**電池/カードカバーおよびコネクタカバーを開くとき、カバーの内側に水滴が入り込まないよう、 図に示す向きにして、ゆっくり開けてください。カバーの内側表面に水滴がついた場合は、必ずふ き取ってからご使用ください。**

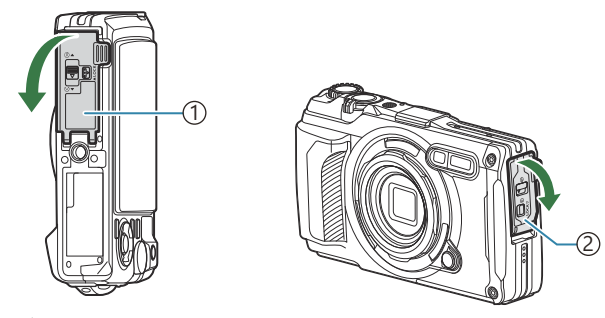

電池/カードカバー 1 コネクタカバー 2

# **保管・お手入れについて**

- 洗浄・防錆・防曇・補修等で薬品類を使わないでください。防水性能を保てない場合があります。
- **水中で使用したあとは、電池/カードカバーおよびコネクタカバーをしっかりと閉め、ロックをし、 レンズリングをはずした状態でバケツなどに入れた真水に 10 分程度さらし、そのあと風通しの良 い日陰で乾燥させてください。**
- **水中での使用後、真水にさらさずに 60 分以上放置しないでください。カメラの外観不良・防水性 能劣化の原因となります。**
- **防水性能を維持するために、1 年に一度防水パッキンの交換をお勧めします(防水パッキンの交換 は有料になります)。 防水パッキンの交換可能代理店・修理店につきましては、当社ホームページをご確認ください。**

## **その他の注意**

- 本製品の付属品(充電池など)は防水性能はありません。
- カメラに衝撃が加わると、防水性能を保てない場合があります。
- 電池/カードカバーおよびコネクタカバーが開いた状態では、防水性能は保てません。

# **電池についてのご注意**

- 電池は、当社製リチウムイオン電池 1 個を使用します。当社純正の充電池以外は使用できません。
- カメラの消費電力は、使用条件などにより大きく異なります。
- 次の条件では撮影をしなくても電力を多く消費するため、電池の消費が早くなります。
	- ズーム動作を繰り返す。
	- 撮影モードでシャッターボタンを半押しして、オートフォーカス動作を繰り返す。
	- 長時間、モニターで画像を表示する。 -
	- パソコンとの接続時。 -
	- 無線 LAN/**Bluetooth**®機能を有効にする。 -
	- GPS 機能を使用する。 -
- 消耗した電池をお使いのときは、電池残量警告が表示されずにカメラの電源が切れることがありま す。
- ●長期間 (1ヶ月以上) カメラを使わない場合、カメラから電池を取り出して保管してください。長 期間電池をカメラに入れたままにしておくと、電池の寿命が短くなったり、電池が使えなくなる可 能性がありますので、ご注意ください。
- 別売の USB-AC アダプターによる充電池の充電時間は、通常約 3 時間(目安)です。周囲温度が高 い場合は充電時間が長くなる場合があります。
- 付属の電池は専用の USB-AC アダプターまたは充電器以外は使用しないでください。また、別売の USB-AC アダプターは専用の電池 (カメラ) 以外に使用しないでください。
- 指定以外の電池を使用した場合、爆発(または破裂)の危険があります。
- 使用済み電池は取扱説明書[の「使用上のご注意」\(](#page-259-0)P.260)に従って廃棄してください。
- USB-AC アダプターを利用される場合でも動作安定のため電池を入れてご使用ください。

# **海外での使用について**

- USB-AC アダプター (F-5AC) は、世界中のほとんどの家庭用電源 AC100~240V (50/60Hz) でご使 用になれます。ただし、国や地域によっては、コンセントの形状が異なるため、変換プラグアダプ ター(市販)が必要になる場合があります。
- イラストの変換プラグアダプター(市販)は一例です。 詳しくは、電気店や旅行代理店でご確認ください。

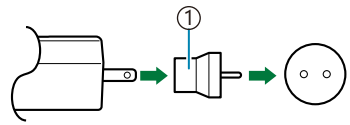

1 変換プラグアダプター(市販)

•市販の海外旅行用電子式変圧器(トラベルコンバーター)は、USB-AC アダプターが故障すること がありますので使用しないでください。

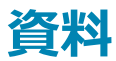

# **別売品を使う**

# **別売シリコンジャケットの取り付け方**

取り付けは図のように行います。取り外しは取り付けと逆の手順で行います。

シリコンジャケットを無理な力で引っ張ると、破損する恐れがあります。ご注意ください。

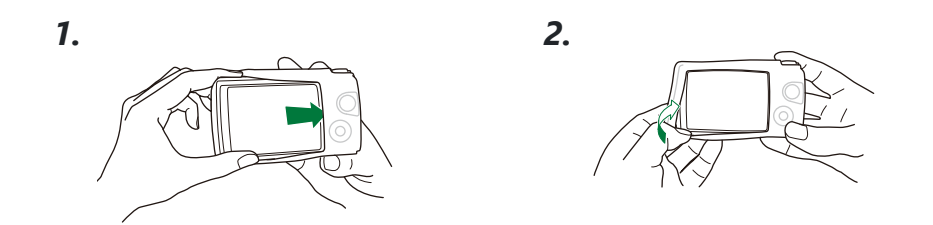

#### **シリコンジャケットの使用上のご注意**

- ゴミや砂等の異物がカメラ本体と本製品の間に入リ込むと傷が付く場合があリます。
- 汚れた場合は、水で洗い、完全に乾燥させてからこ使用ください。
- 本製品の使用時、シリコンの滑りにくい特性により他のカメラケースに入らない場合があります。

# **ワイヤレス RC フラッシュシステムを使って撮る**

ワイヤレス RC フラッシュシステムに対応しているフラッシュを使用すると、ワイヤレスでフラッシュ 撮影や水中フラッシュ撮影ができます。

ワイヤレスフラッシュ撮影での設置可能な範囲は周辺環境により変わりますが、カメラの内蔵フラッ シュから 1~2m が目安です。

- カメラとフラッシュの通信にはカメラの内蔵フラッシュを使用します。
- 専用水中フラッシュを使うには、防水プロテクター、光ファイバーケーブルなどが必要です。
- ワイヤレスフラッシュや水中フラッシュの操作については、専用外部フラッシュや防水プロテクタ ーなどの取扱説明書をご覧ください。

専用フラッシュの電源を入れる。 *1.*

- 専用フラッシュの発光モードを RC モードに設定する。 *2.*
	- チャンネルやグループの設定がある場合は、CH1、グループ A に設定します。
- ライブコントロールでフラッシュを選び、**[**A**RC]**(リモートコントロール)を選ぶ([P.62](#page-61-0))。 *3.*
- テスト撮影をして、フラッシュの作動や撮影した画像を確認する。 *4.*
- カメラとワイヤレスフラッシュの充電状況を確認してから撮影します。
- カメラのフラッシュが**[**A**RC]**のとき、カメラ本体の内蔵フラッシュはワイヤレスフラッシュとの 通信に使用されます。撮影のためのフラッシュとしては使用できません。
- ワイヤレスフラッシュ撮影では、専用外部フラッシュのリモートセンサーをカメラに向け、発光部 を照射方向に向けて設置します。

## **改ざん防止カードについて**

本機では、データの削除、上書き、変更ができない改ざん防止カード(SD WORM カード/Write Once メモリカード/PGS WORM カード)を使用することもできます。 ご使用の際は改ざん防止カードの取扱説明書をよくお読みになり、取扱説明書に準拠してご使用くだ さい。

改ざん防止カードを挿入時は、モニターの撮影可能枚数が赤色で表示されます。 C 改ざん防止カードを使用する際は以下の機能が使えなくなります。 C

- カードの初期化([P.138](#page-137-0))
- 画像の消去([P.94](#page-93-0)、[P.95](#page-94-0)、[P.113](#page-112-0)、[P.139](#page-138-0)) -
- ムービー撮影([P.52](#page-51-0))
- 連写撮影([P.58](#page-57-0))
- カードへのログの保存([P.202](#page-201-0))
- 無線機能(Wi-Fi/Bluetooth)([P.172](#page-171-0)、[P.185](#page-184-0))
- 編集 ([P.99](#page-98-0))
- 回転([P.107](#page-106-0))
- プロテクト([P.105](#page-104-0))
- 録音([P.106](#page-105-0))
- プリント予約([P.110](#page-109-0))
- シェア予約([P.104](#page-103-0))
- 画質モードの RAW([P.77](#page-76-0))
- 静止画録音([P.130](#page-129-0))
- **[インターバル撮影]**の**[タイムラプス動画]**([P.124](#page-123-0)) -

Write Once メモリカード使用時は、1 つのフォルダに 510 枚以上の画像は保存できません。 C カメラ単体での使用以外の制限事項については、各カードメーカーへお問い合わせください。 C

## **別売アクセサリーについて**

別売のアクセサリーを使うことで、いろいろな撮影を楽しむことができます。 アクセサリーを取り付けるときは、カメラに付属しているレンズリングを取り外してください。

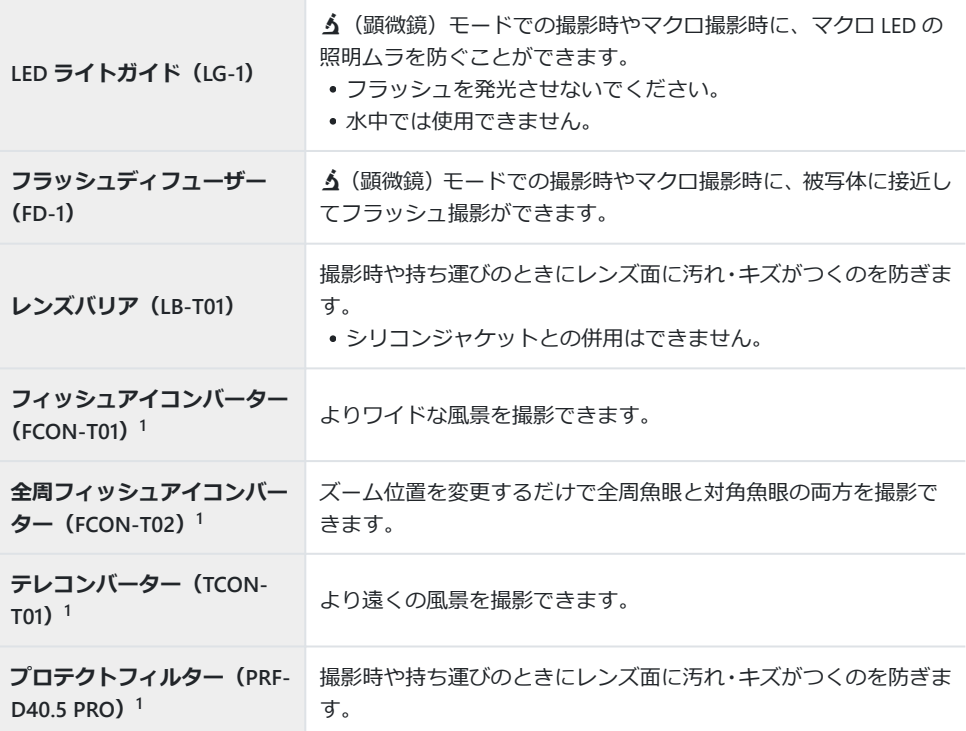

1 カメラに取り付けるにはコンバーターアダプター(CLA-T01)が必要です。

- 別売アクセサリーをお使いの場合は、ライブコントロールでアクセサリー設定を行ってください。 ■ 「別売アクセサリーを使う (アクセサリー)| (P.85)
- 水中での使用後は、真水で洗浄してください。
- 詳しくは、当社ホームページをご確認ください。

# **レンズリングの取り外し方、取り付け方**

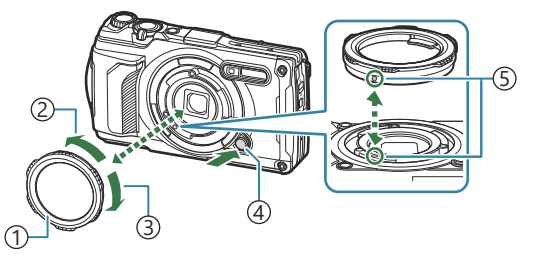

レンズリング 1 取り外し方向 2 3)取り付け万冋 4)レンスリンク取り外しホタン  $_5$ )取り付け目印

#### **取り外し方**

レンズリング取り外しボタンを押しながら、取り外し方向に回します。

#### **取り付け方**

取り付け目印の位置を合わせ、カチッと音がするまで取り付け方向に回します。

### **LED ライトガイドの取り付け方、取り外し方**

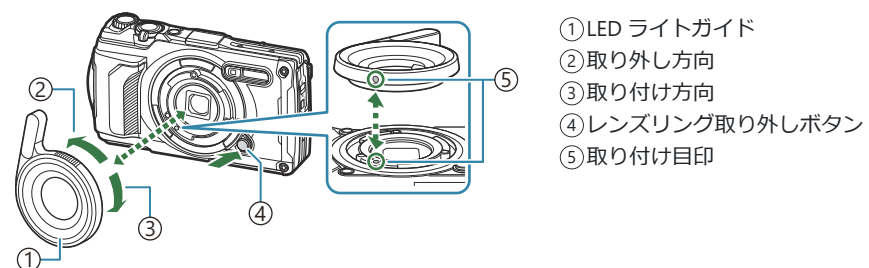

#### **取り付け方**

取り付け目印の位置を合わせ、カチッと音がするまで取り付け方向に回します。

#### **取り外し方**

レンズリング取り外しボタンを押しながら、取り外し方向に回します。

## **フラッシュディフューザーの取り付け方、取り外し方**

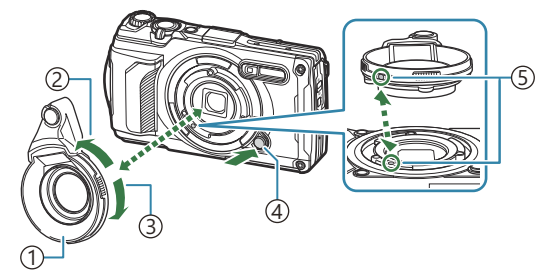

<u>1</u>)ノフッシュティノユーサー 取り外し方向 2 3)取り付け万冋 4)レンスリンク取り外しホタン  $_5$ )取り付け目印

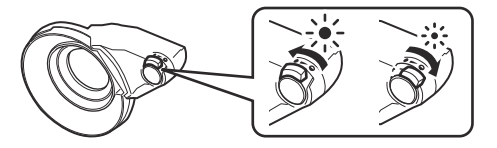

光量を切り換えることができます。

#### **取り付け方**

取り付け目印の位置を合わせ、カチッと音がするまで取り付け方向に回します。

#### **取り外し方**

レンズリング取り外しボタンを押しながら、取り外し方向に回します。

### **レンズバリアの取り付け方、取り外し方**

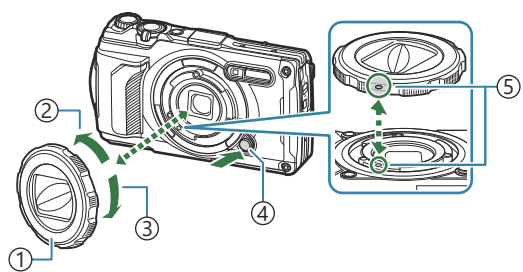

レンズバリア 1 取り外し方向 2 取り付け方向 3 4)レンスリンク取り外しボタン  $_{\rm{5}}$ 取り付け目印

#### **取り付け方**

取り付け目印の位置を合わせ、カチッと音がするまで取り付け方向に回します。

レンズバリアの取り付け目印は裏側にあります。

#### **取り外し方**

レンズリング取り外しボタンを押しながら、取り外し方向に回します。

## **コンバージョンレンズ/プロテクトフィルターの取り付け方、 取り外し方**

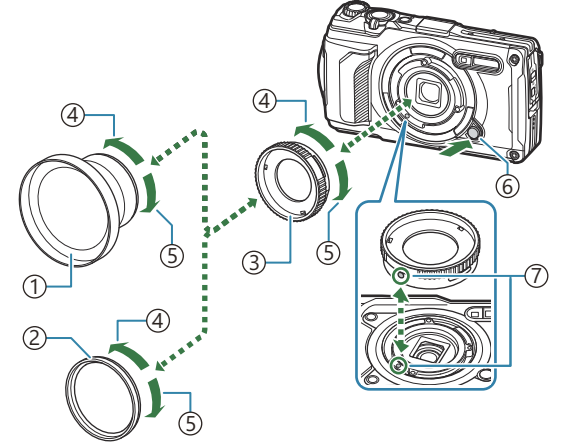

コンバージョンレンズ 1 2)フロテクトノイルター 3)コンハーターアタフター 取り外し方向 4 取り付け方向 5 レンズリング取り外しボタン 6 取り付け目印 7

#### **取り付け方**

- コンバーターアダプターを取り付けます。 *1.*
	- 取り付け目印の位置を合わせ、カチッと音がするまで取り付け方向に回します。
- コンバージョンレンズ/プロテクトフィルターを取り付け方向に回して、コンバーターアダプ *2.* ターにねじ込みます。

**取り外し方**

- コンバージョンレンズ/プロテクトフィルターを取り外し方向に回します。 *1.*
- コンバーターアダプターを取り外します。 *2.*
	- レンズリング取り外しボタンを押しながら、取り外し方向に回します。

# **カメラのお手入れと保管**

# **カメラのお手入れ**

カメラのお手入れの際は、カメラの電源をオフにして、電池を取り外します。

絶対にベンジンやアルコールなどの強い溶剤や化学雑巾を使わないでください。

#### **カメラの外側:**

- 柔らかい布でやさしく拭きます。汚れがひどい場合は、うすめた低刺激のせっけん水に布を浸して、 固く絞ってから、汚れを拭き取ります。その後、乾いた布でよく拭きます。海辺でカメラを使った 場合は、真水に浸した布を固く絞って拭き取ります。
- 砂や泥、ほこりなどの異物がカメラに付着するような場所で使用したときは、そのまま使用すると 故障の原因となる場合がありますので、次の方法ですすぎ洗いをしてください。
	- 電池/カードカバーおよびコネクタカバーをしっかりと閉じて、ロックします([P.15](#page-14-0))。 *1.*
	- バケツなどに真水を張り、カメラを下向きにした状態で水の *2.*中に入れ、よく揺すります。また、強めの水道水を当てなが ら、ボタン、ダイヤルを操作しすすぎ洗いをしてください。

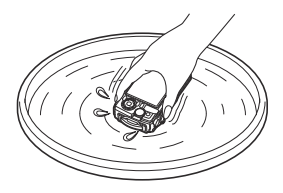

#### **モニター:**

柔らかい布でやさしく拭きます。

### **レンズ:**

- レンズに砂やほこりなどの異物がついた状態でレンズを拭くと、キズがつくおそれがあります。市 販のレンズブロアーでほこりを吹き払ったあと、レンズクリーニングペーパーでやさしく拭きます。
- レンズを汚れたままにしておくと、カビがはえることがあります。

#### **電池/USB-AC アダプター:**

乾いた柔らかい布で拭きます。

# <span id="page-240-0"></span>**カメラの保管**

- 長期間、カメラを使わないときは、電池とカードを外してください。風通しがよく、涼しい乾燥し た場所に保管してください。
- 電池は定期的に取り換えて、カメラの機能をテストしてください。
- 使用後は清掃して保管してください。
- 防虫剤のあるところに保管しないでください。
- 薬品を扱うような場所での保管は、腐食などの原因になるため避けてください。
- レンズを汚れたままにしておくと、カビがはえることがあります。
- 長期間使用しなかったカメラは、使用前に各部の点検をしてください。海外旅行などの大切な撮影 の前には、必ず撮影をしてカメラが正常に動作することを確かめてください。

# **画像処理機能をチェックする ― ピクセルマッピング**

撮像素子と画像処理機能のチェックを同時に行います。最適な効果を得るため、撮影・再生直後より 1 分以上時間を空けた後に実行します。

- **1. ※**カスタムメニュー H の [\[ピクセルマッピング\]](#page-150-0) (P.151) を選択します。
- 2. [スタート] (サブメニュー 2) 表示中に OK ボタンを押します。
	- ピクセルマッピング実行中の**[処理中]**バーが表示されます。終了するとメニューに戻りま す。
- 誤って処理中にカメラの電源をオフにしてしまった場合は、必ずもう一度このチェックを行ってく ださい。

# **アフターサービス**

- 同梱の保証書は、日本国内向けに出荷された商品にのみ有効です。
- 保証書はお買い上げの販売店からお渡しいたしますので「販売店名・お買い上げ日」等の記入され たものをお受け取りください。もし記入もれがあった場合は、直ちにお買い上げの販売店へお申し 出ください。また保証内容をよくお読みの上、大切に保管してください。
- 本製品のアフターサービスに関するお問い合わせや、万一故障の場合はお買い上げの販売店、また は当社サービスステーションにご相談ください。取扱説明書に従ったお取り扱いにより、本製品が 万一故障した場合は、お買い上げ日より満 1 ヶ年間「保証書」記載内容に基づいて無料修理いたし ます。
- 保証期間経過後の修理等については原則として有料となります。
- 本製品の製造打ち切り後、5 年間は本製品のアフターサービスについて対応いたします。但し、当 該アフターサービス対応については、故障の状況、本製品に対応する補修用性能部品の有無、及び 保有している場合はその期間(製造打ち切り後 5 年間を目安に保有いたします)等に応じ、当社の 判断で、本製品の修理または同等品への交換(製品交換)のいずれかにて対応させて頂きます。
- 交換が行われた部品(もしくは製品)の所有権は当社に帰属し、返却は致しません。
- 本製品の故障に起因する付随的損害(撮影に要した諸費用、および撮影により得られる利益の喪失 等)については補償しかねます。また、運賃諸掛かりはお客様においてご負担願います。
- 修理品をご送付の場合は、修理箇所を指定した書面を同封して十分な梱包でお送りください。また 控えが残るよう宅配便または書留小包のご利用をお願いします。

# **こんなときは?**

## **電池を入れてもカメラが動かない**

#### **誤った向きで電池を入れている**

• 誤った向きで電池を入れると、電源が入りません。必ず正しい向きで入れてください。『88 [「電池](#page-18-0) [とカードを入れる」\(](#page-18-0)P.19)

#### **電池が充電されていない**

•雷池を充電してください。LGS [「電池を充電する」\(](#page-22-0)P.23)

#### **低温下にあり、一時的に電池の性能が低下した**

電池は低温では性能が低下します。カメラから電池を取り出してポケットに入れるなどして少し温 めてから使用してみましょう。

### **言語の設定を促す画面が表示される**

次の場合に、図の画面が表示されます。

- 初めてカメラの雷源を入れた
- 言語の設定が終了していない

**Please select your language. Por favor, selecciona tu idioma. Veuillez choisir votre langue. Bitte wählen Sie Ihre Sprache.** 请设置您的语言。 言語を選択してください。 同性

[「初期設定をする」\(](#page-27-0)P.28) をご覧いただき、言語の設定を行ってください。

## **シャッターボタンを押しても撮影ができない**

#### **カメラが自動的に電源オフになっていた**

カメラは何も操作しないと一定時間後にスリープモードと呼ばれる省電力状態に入ります。シャッ ターボタンを半押しすると復帰します。スリープモードで5分放置すると電源が切れます。 『QG ☆ カスタムメニュー H [\[スリープ時間\]](#page-150-0) (P.151)

#### **フラッシュが充電中である**

● モニターの 4 マークが点滅していたらフラッシュが充電中です。点滅が終わるまで待ってからシャ ッターボタンを押してください。

### **カメラの内部温度が上がっている**

長時間使用し、カメラの内部温度が上がると、自動的に動作を停止するときがあります。電池を取 り出し、内部温度が下がって撮影可能になるまでしばらくお待ちください。また使用中にカメラの 外側の温度も上がりますが、故障ではありません。

### **ピント合わせができなかった**

被写体に近すぎる場合やオートフォーカスの苦手な被写体の場合は、ピント合わせができません(モ ニターの合焦マークが点滅します)。被写体との距離を十分にとったり、被写体と同じ距離にあるコ ントラストのはっきりしたものでピントを合わせてから、構図を決めて撮影してください。

#### **オートフォーカスの苦手な被写体**

次のような場合、オートフォーカスでピントが合いにくいことがあります。

合焦マーク点滅 -

このようなものにはピントが合いません。

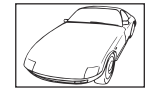

い被写体

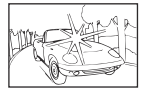

がある場合

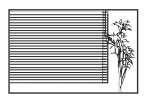

縦線のない被写体1

合焦マークは点灯するが、写したいものにピントが合わない。 -

コントラストがはっきりしな 画面中央に極端に明るいもの

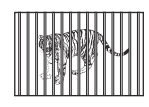

遠いものと近いものが混在す る場合

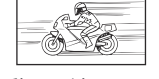

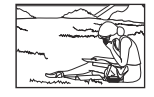

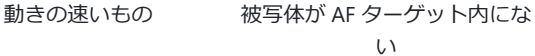

カメラを縦位置に構えてピントを合わせてから、横位置に戻して撮影するのも効果的です。 1

#### **長秒時ノイズ低減が作動している**

• 夜景の撮影など、遅いシャッター速度で撮影する際、画像にはノイズが目立つようになります。こ のカメラは長秒時の撮影後にノイズを取り除く動作をしますが、この間、次の撮影はできません。 **[長秒時ノイズ低減]**は**[Off]**に設定することもできます。gC [カスタムメニュー](#page-143-0) C**[長秒 [時ノイズ低減\]](#page-143-0)**(P.144)

## **日時設定がされていない**

#### **購入時のままで使用している**

お買い上げ時のカメラの状態では日時設定はされていません。日時設定をしてからご使用ください。 g[「初期設定をする」\(](#page-27-0)P.28)

#### **カメラから電池を抜いていた**

電池を抜いた状態で約 1 日放置すると、日時の設定は初期設定に戻ります(当社試験条件による)。 また、カメラに電池を入れていた時間が短い場合は、これよりも早く日時の設定が解除されます。 大切なものを撮る前には日時の設定が正しいことを確認してください。

### **設定した機能が元に戻ってしまう**

**P**/**A**/n 以外の撮影モードでは、モードダイヤルを回したり電源を切ると設定した機能が初期設定に 戻ります。

### **設定できない機能がある**

撮影モードや撮影設定によっては選択できない機能があります。『88 [「撮影モード設定可能一覧」](#page-204-0) ([P.205](#page-204-0))

# **撮影した画像が全体的に粗い**

- ■ 画質モードで、ピクセルサイズの大きい値に設定するか圧縮率を SF または F に設定してくださ い。『③『静止画撮影で記録する画像サイズを選択する(O 画質モード)」(P.77)
- ノイズ (ざらつき) が気になる場合は、ISO 感度を下げると改善される場合があります。 『ぎ [「感](#page-70-0) [度を変更する\(](#page-70-0)ISO 感度)」(P.71)

# **撮影した画像が全体的に白っぽい**

逆光や半逆光で撮影すると起こる場合があります。フレアやゴーストといわれる現象によるものです。 できるだけ画面内に強い光源が写らないように構図を考えましょう。画面内に光源がなくてもフレア は発生する場合があります。手などをかざして光源から直接レンズに光があたらないようにします。

## **撮影した画像に光が写っている**

夜間にフラッシュを発光させて撮影すると、空気中のほこりなどに光が反射して、画像に写り込むこ とがあります。

## **被写体にない明るい点が写り込む**

撮像素子のドット抜けの可能性があります。**[ピクセルマッピング]**を行ってください。 また、消えな いときは何度かピクセルマッピングを行ってみてください。『「図」[「画像処理機能をチェックする](#page-240-0) ― ピ [クセルマッピング」\(](#page-240-0)P.241)

# **レンズが曇る/モニターが見にくい**

急激な温度変化で曇り(結露)が発生する場合があります。電源を切り、カメラ全体がまわりの温度 になじんで乾燥するのを待ってから撮影してください。

## **テレビでムービーを再生するとなめらかに再生されな い**

テレビのフレームレートと撮影したムービーのフレームレートが合っていない可能性があります。そ の場合はパソコンで再生してください。テレビでなめらかに再生するには、カメラのフレームレート 設定を変更する必要があります。**『③? 「動画フレームレート]** (P.131)

# **方位が正しく示されない**

強い磁気や電波の影響(テレビ、電子レンジ、大型モーター、電波塔や高圧線の近くなど)があると 誤動作します。カメラを持って、手首を返しながら 8 の字に振ると復帰する場合もあります。

## **メニューで選べない機能がある**

メニューを表示したとき、十字ボタンを使っても選べない項目がある場合があります。

- 現在の撮影モードで設定できない項目の場合
- 設定済みの項目との組み合わせにより設定できない場合
	- モードダイヤルを 血 に設定していると、 ピクチャーモードが選択できないなど

# **モニターに被写体のみが表示され、撮影情報が何も表 示されない**

情報表示が「情報表示無し」に切り換わっています。**INFO** ボタンを押して、他の表示に切り換えてく ださい。

# **エラーコード**

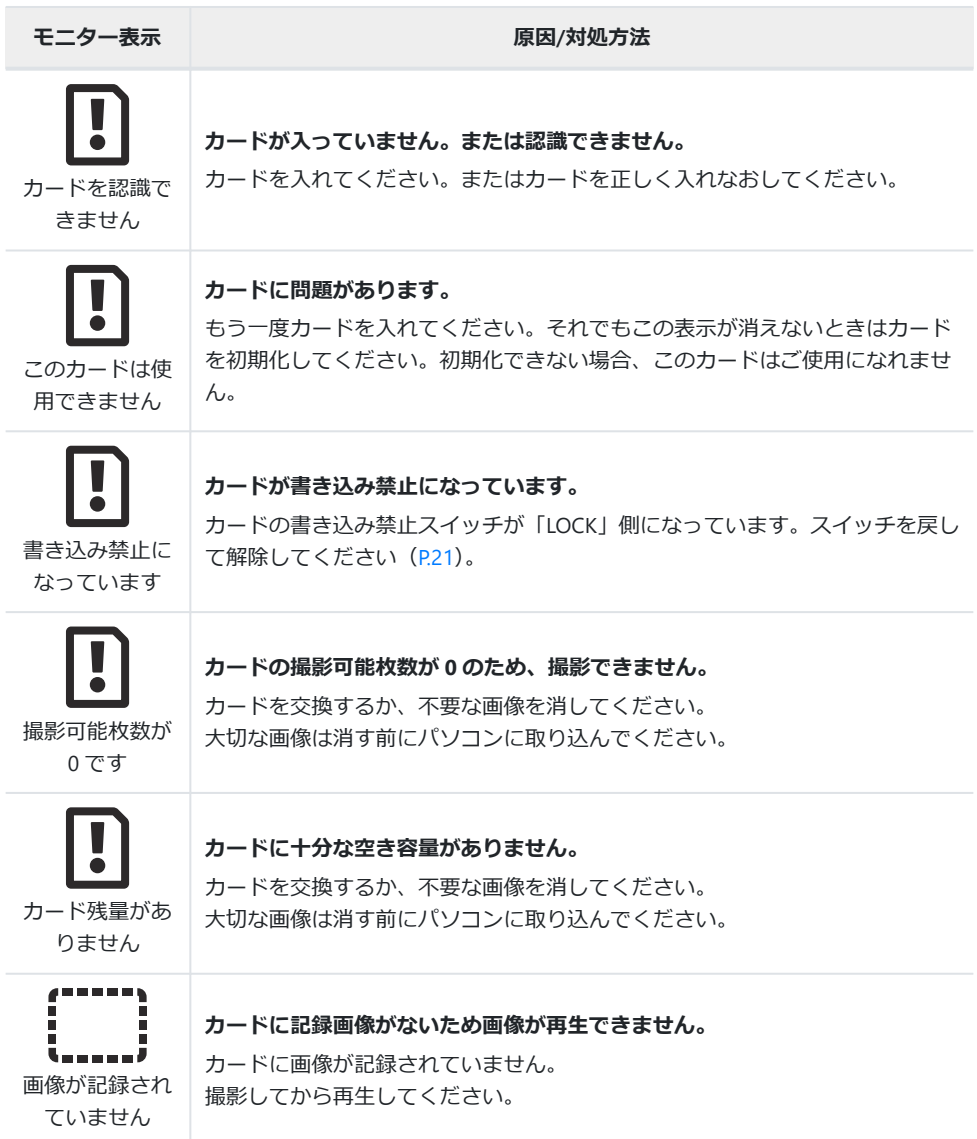

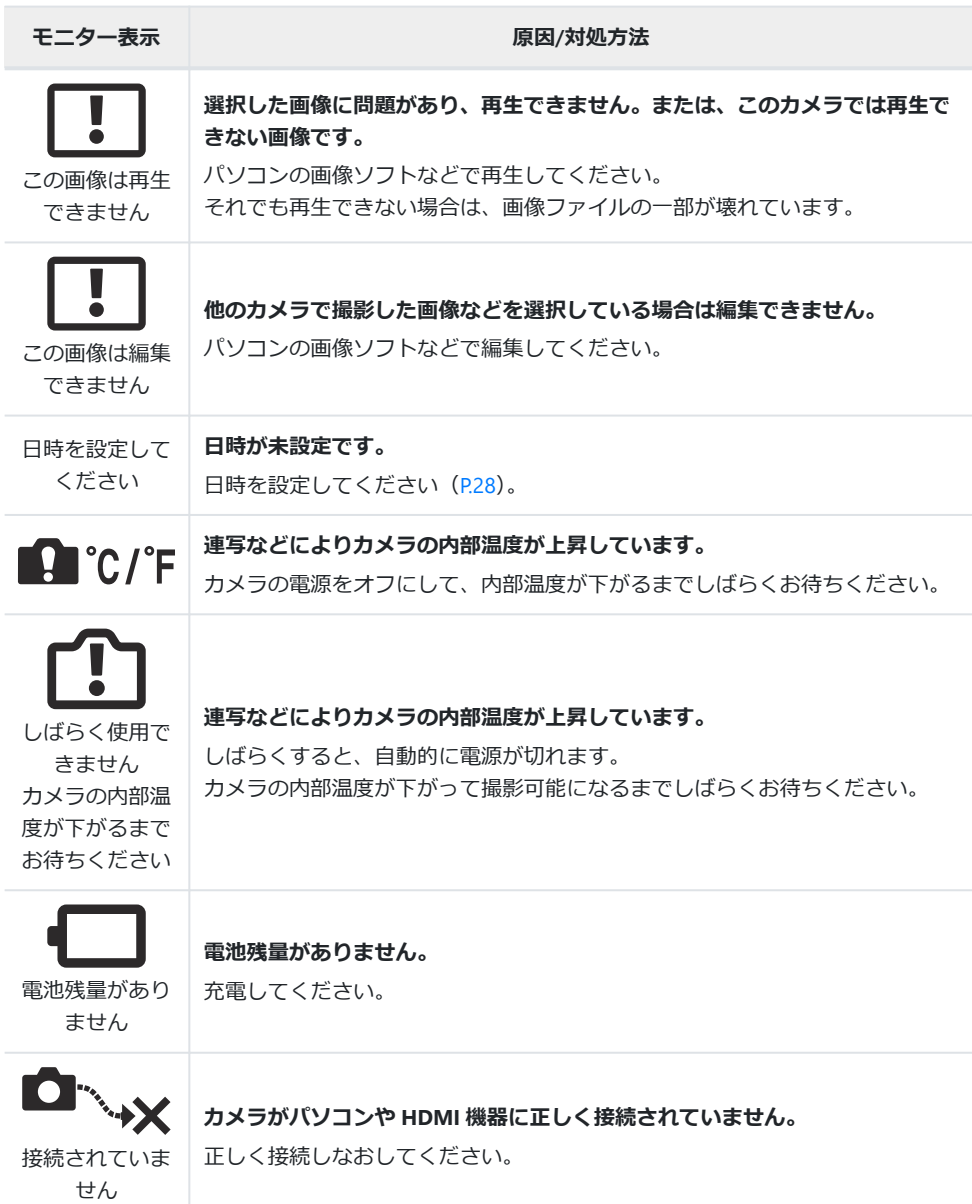

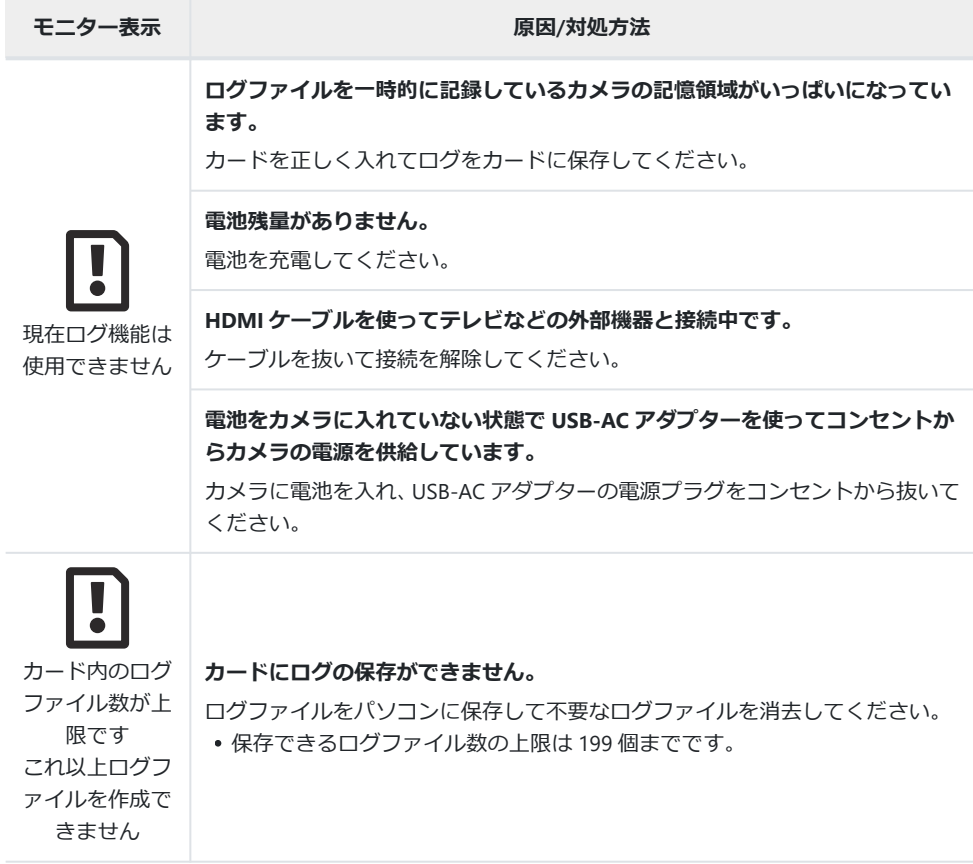

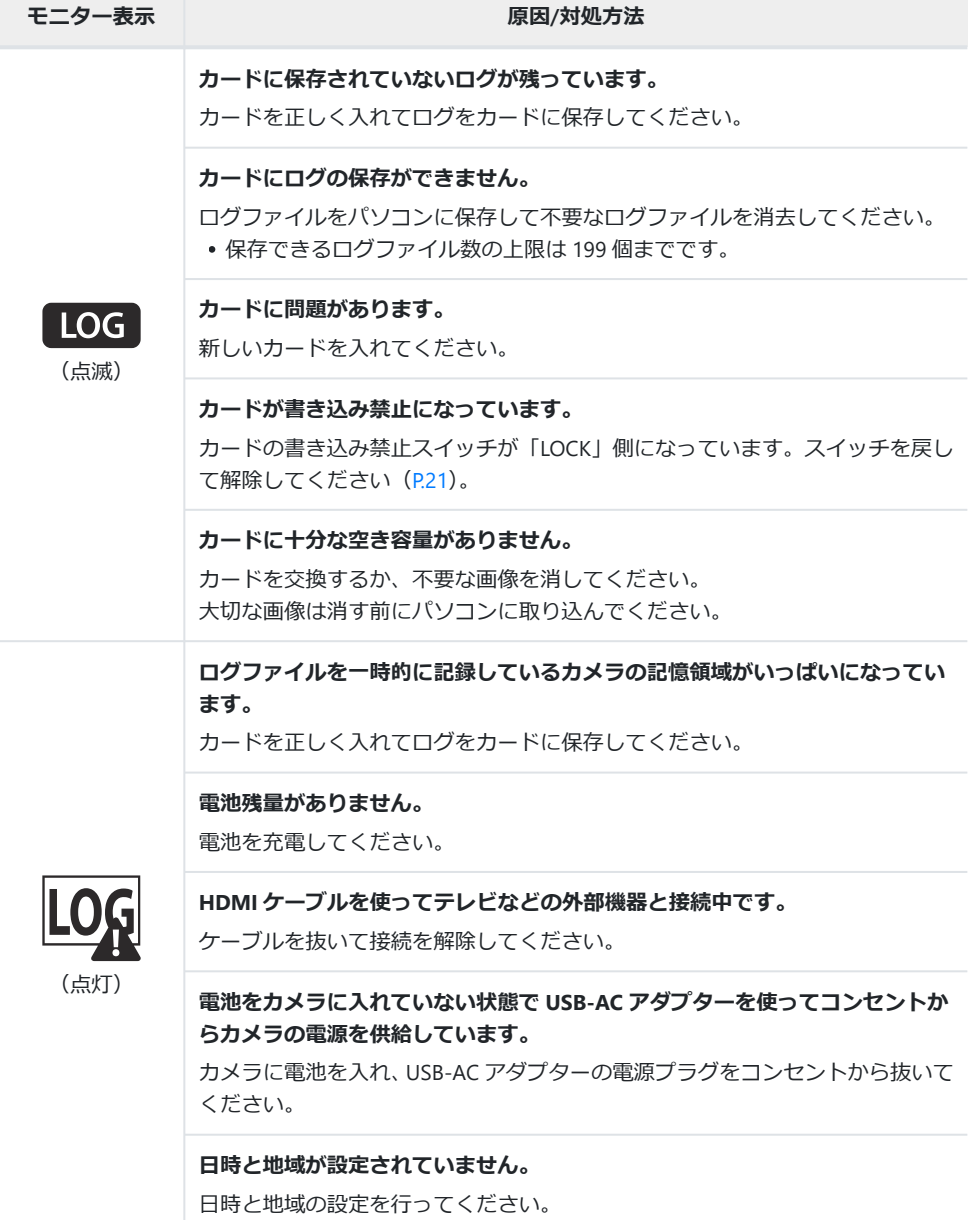

# **仕様**

# **カメラ**

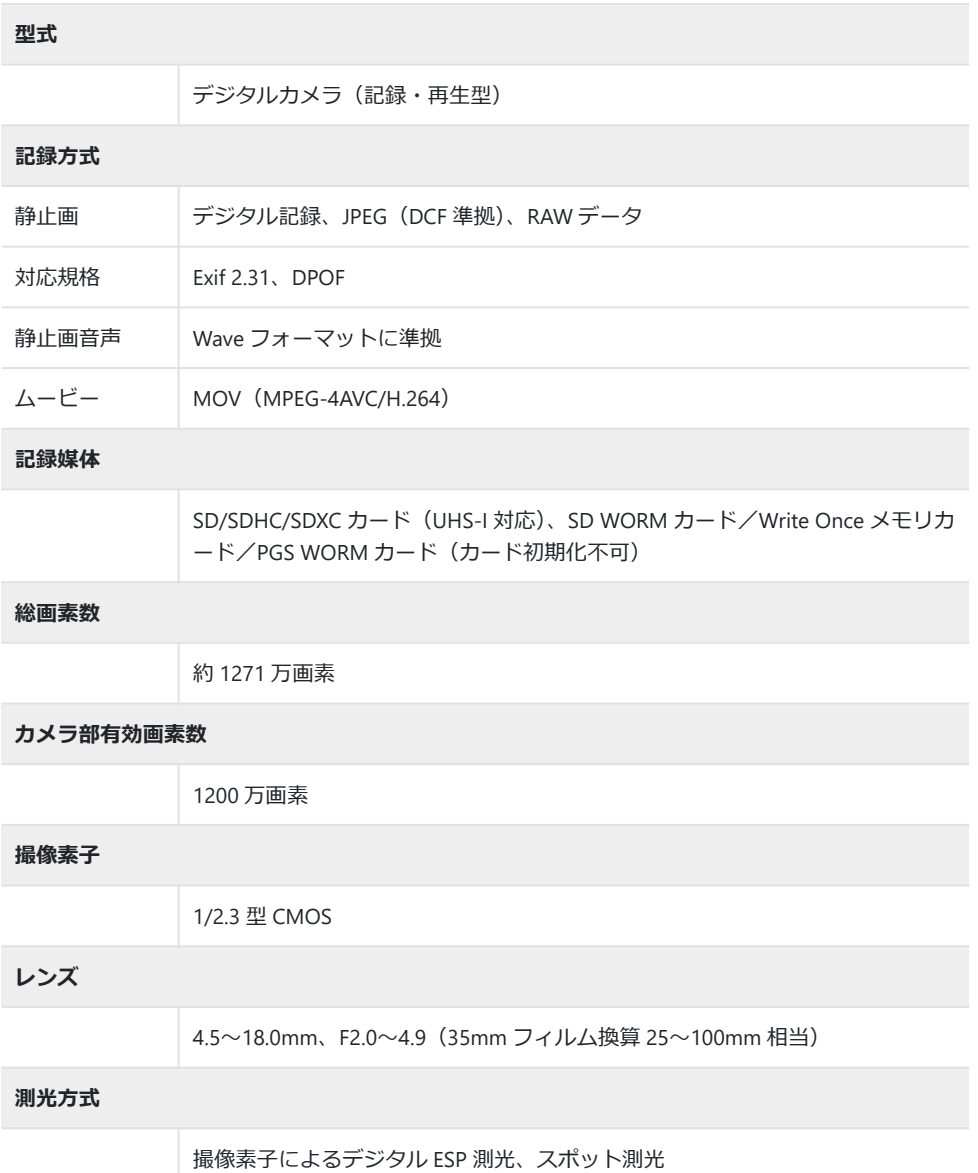
#### **シャッター**

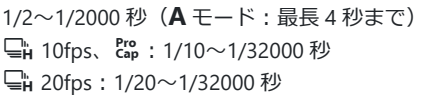

#### **撮影範囲**

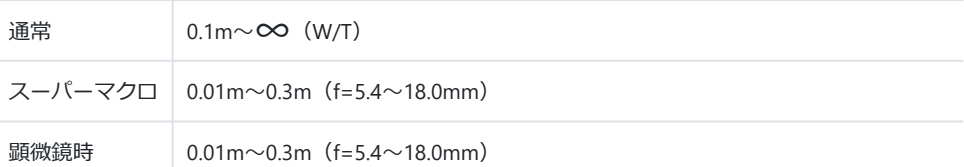

#### **モニター**

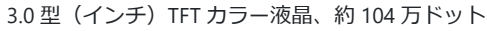

#### **コネクタ**

USB コネクタ (タイプ C) /HDMI コネクタ (タイプ D)

#### **自動カレンダー機能**

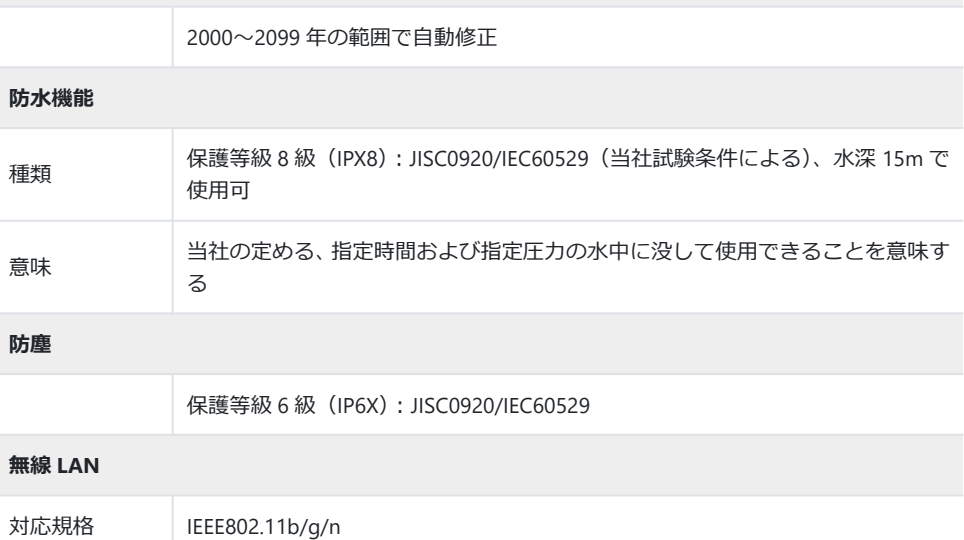

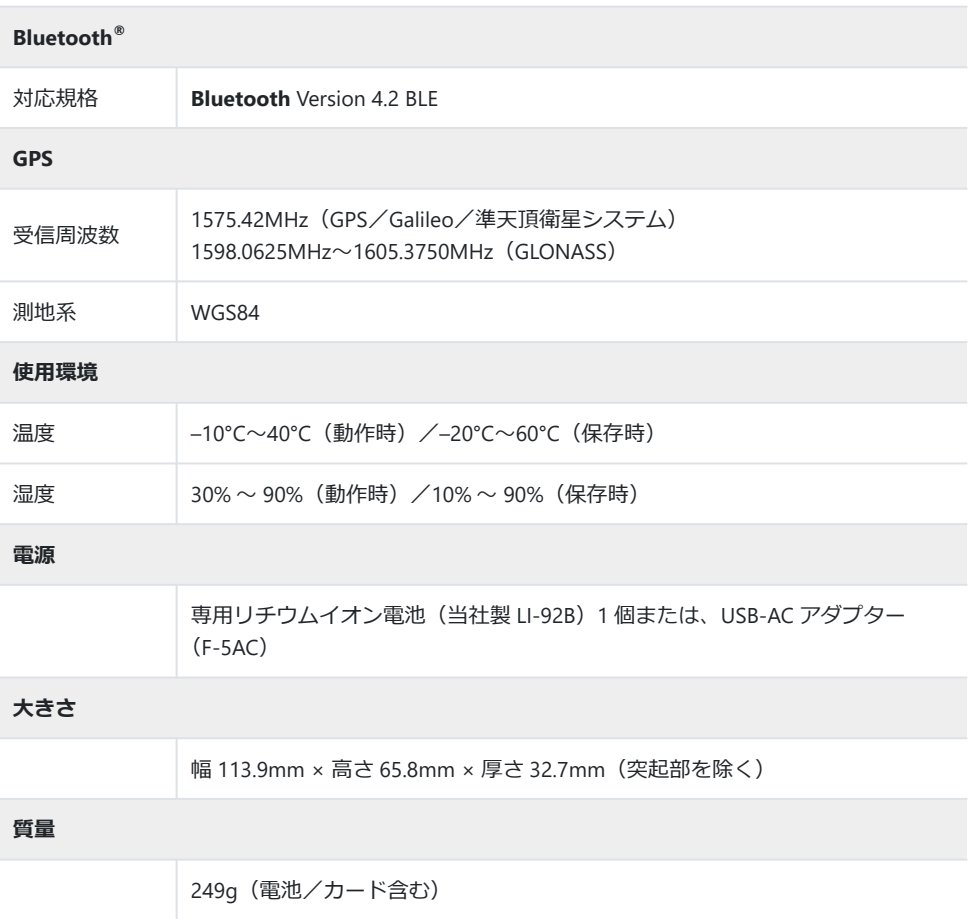

## **リチウムイオン電池**

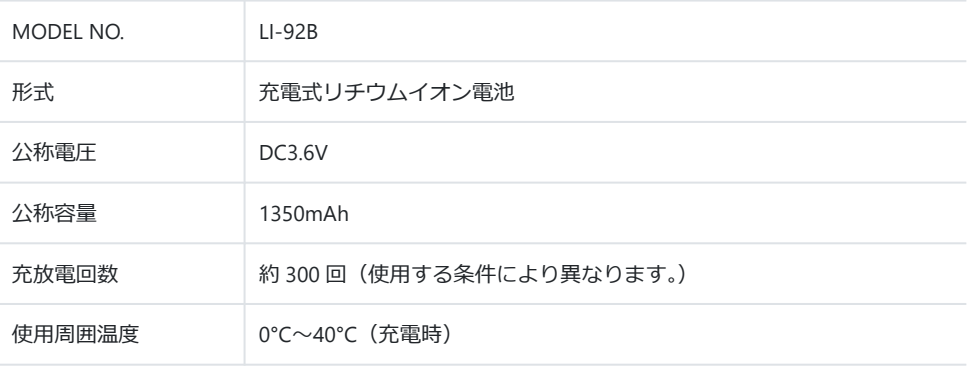

外観・仕様は改善のため予告なく変更することがありますので、あらかじめご了承ください。

最新の仕様は、当社ホームページをご覧ください。

HDMI、High-Definition Multimedia Interface、および HDMI ロゴは、 米国およびその他の国における HDMI Licensing Administrator, Inc. の商標または、登録商標です。

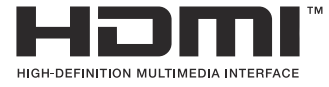

# **安全にお使いいただくために**

# **安全にお使いいただくために**

#### **ご使用の前に、この内容をよくお読みのうえ、製品を安全にお使いください**

ここに示した注意事項は、製品を正しくお使いいただき、お客様や他の人々への危害と財産の損害を 未然に防止するためのものです。内容をよく理解してから本文をお読みください。

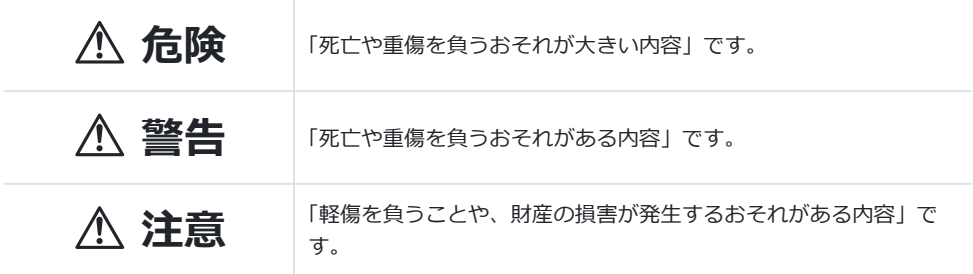

## S **危険**

### **電池は誤った使い方をしない**

液漏れ、発熱、発火、破裂、誤飲などによる火災ややけど、けがの原因となります。

- **火の中に投下したり、電子レンジやホットプレート、高圧容器で加熱しない**
- **電磁調理器の上や傍らに置かない**
- **端子を金属類で接続しない**
- **電池とネックレスやヘアピン、鍵等の金属と一緒に持ち運んだり、保管しない**
- **高温になる場所で使用・放置しない** 直射日光のあたる場所、炎天下の車内、ストーブのそばなど -
- **直接ハンダ付けしたり、変形・改造・分解をしない** 端子部安全弁の破壊や、内容物の飛散が生じ危険です。
- **電源コンセントや自動車のシガレットライターの差し込み口等に直接接続しない**
- **電池の液が目に入った場合は、目をこすらず、すぐに水道水などのきれいな水で十分に洗い流した 後、直ちに医師の診断を受けてください。失明の恐れがあります。**
- **カメラから電池が取り出せなくなった場合、無理に取り出さず、お買い上げの販売店、当社修理セ ンター、または当社サービスステーションにご相談ください。電池の外装にキズなどのダメージを 加えますと、発熱・破裂のおそれがあります。**

### **USB-AC アダプター/充電器は誤った使い方をしない**

火災・破裂・発火・発煙・発熱・感電・やけど・故障の原因となります。

USB-AC アダプター/充電器が、熱い、異臭や異常音がする、煙がでているなど異常を感じたら、ただ ちに電源プラグをコンセントから抜いて使用を中止し、お買い上げの販売店、当社修理センター、当 社カスタマーサポートセンター、または当社サービスステーションにご連絡ください。

- **USB-AC アダプター/充電器を濡らしたり、濡れた状態または濡れた手で触ったり持ったりしない**
- **USB-AC アダプター/充電器を布などで覆った状態で使用しない**
- **USB-AC アダプター/充電器を分解・改造しない**
- **USB-AC アダプター/充電器は指定の電源電圧で使用する**

## S **警告**

### **製品の取扱いについて**

- **可燃性ガス、爆発性ガス等が大気中に存在するおそれのある場所では使用しない** 引火・爆発の原因となります。
- **ほこりや湿気、油煙、湯気の多い場所で長時間使用したり、保管しない** 火災・感電の原因となります。
- **フラッシュや LED(AF 補助光含む)を人(特に乳幼児)に向けて至近距離で発光させない**
- **カメラで日光や強い光を見ない** 視力障害をきたすおそれがあります。
- **幼児や子供、ペットなどの動物が触れる可能性のある場所に放置しない** 次のような事故が発生するおそれがあります。
	- 誤ってストラップを首に巻きつけ、窒息を起こす。
	- 電池などの小さな付属品を飲み込む。 万一飲み込んだ場合は、直ちに医師にご相談ください。
	- 目の前でフラッシュが発光し、視力障害を起こす。
	- カメラの動作部でけがをする。 -
- **フラッシュの発光部分を手で覆ったまま発光しない**
- **連続発光後、発光部分に手を触れない** やけどのおそれがあります。
- **分解や改造をしない** 感電・けがをするおそれがあります。
- **内部に水や異物を入れない**

火災・感電の原因となります。

万一水に落としたり、内部に水や異物が入ったときは、すぐに電源を切り電池を抜き、お買い上げ の販売店、当社修理センター、または当社サービスステーションにご相談ください。

#### **本機の温度の高い部分に長時間触れない** 低温やけどのおそれがあります。このような条件での使用が予想される場合は、あらかじめ三脚や 手袋などを用意してください。

#### **専用の当社製リチウムイオン電池、充電器以外は使用しない**

発熱、変形などにより、火災・感電の原因となります。またカメラ本体または電源が故障したり、 思わぬ事故がおきる可能性があります。専用品以外の使用により生じた傷害は補償しかねますので、 ご了承ください。

**通電中の USB-AC アダプター/充電器、充電中の電池に長時間触れない** 通電中の USB-AC アダプター/充電器や充電中の電池は、温度が高くなります。長時間皮膚が触れて いると、低温やけどのおそれがあります。

#### **電池の取扱いについて**

- **水や海水などの液体で濡らさない**
- **濡れた手で触ったり持ったりしない** 発熱・破裂・発火・感電・故障の原因となります。
- **所定の充電時間を超えても充電が完了しない場合は、充電を中止する** 火災・破裂・発火・発熱の原因となります。
- **外装にキズや破損のある電池は使用しない、またキズを付けない** 破裂・発熱・発火の原因となります。
- **膨れた電池を無理に機器に取り付けない** 発熱、破裂、発火の原因となります。
- **落下や打撃により電池に強い衝撃を与えたり、投げたりしない** 破裂・発熱・発火の原因となります。
- **USB-AC アダプター/充電器や機器に接続時、無理に接続しない** プラス・マイナスを逆に接続すると、電池が逆に充電され内部で異常な反応が起こり、漏液、発熱、 破裂、発火の原因となります。
- **電子レンジや高圧容器などに入れない** 急に加熱されたり、密封状態が壊れたりして、発熱、破裂、発火の原因になります。
- **電磁調理器の上や傍らに置かない** 誤って加熱され、発熱、破裂、発火の原因となります。
- **充電中や放電中に可燃物を上に載せたり、覆ったりしない** 発熱、破裂、発火させるおそれがあります。
- **カメラの電池室を変形させたり、異物を入れたりしない**
- **液漏れや異臭、変色、変形その他異常が発生した場合は使用を中止し、すぐに火気から遠ざける** 火災・感電の原因となります。 お買い上げの販売店、当社修理センター、当社カスタマーサポートセンター、または当社サービス ステーションにご連絡ください。
- **電池の液が皮膚・衣類へ付着すると、皮膚に傷害を起こすおそれがあるので、直ちに水道水などの きれいな水で洗い流してください。**
- **発熱、発火、爆発の可能性があるため、低温環境下でリチウムイオン電池を使用しないでください。**

### **USB-AC アダプターの取扱いについて**

**コンセントからの抜き差しは、必ず USB-AC アダプター本体を持つ** USB-AC アダプター本体を持たないと、火災・感電の原因となることがあります。

### **無線 LAN/Bluetooth®機能について**

- **心臓ペースメーカーを装着している方から 15cm 以上離す** 本機からの電波がペースメーカーの作動に影響を与える場合があります。
- **病院内や医療用電気機器のある場所では電源を切る** 本機からの電波が医療用電気機器に影響を及ぼすことがあり、誤動作による事故の原因になります。 必ず無線 LAN/**Bluetooth**®機能もオフにしてください([P.171](#page-170-0))。

運行の安全や支障をきたすおそれがあります。必ず無線 LAN/**Bluetooth**®機能もオフにしてくださ い([P.171](#page-170-0))。

S **注意**

**航空機内では電源を切る**

#### **製品の取扱いについて**

- **異臭、異常音、煙が出たりするなどの異常を感じたときは使用を中止する** 火災・やけどの原因となることがあります。 やけどに注意しながらすぐに電池を取り外し、お買い上げの販売店、当社修理センター、当社カス タマーサービスセンター、または当社サービスステーションにご連絡ください。 (電池を取り外す際は、素手で電池を触らないでください。また可燃物のそばを避け屋外で行ってく ださい。)
- **カメラをストラップで提げて持ち運んでいるときは、他のものに引っかからないように注意する** けがや事故の原因となることがあります。
- **高温になるところに放置しない** 部品の劣化・火災の原因となることがあります。

### **電池の取扱いについて**

- **乳幼児や動物・ペットには、電池の取り扱い、運搬をさせない(舐める、口に入れる、噛む等の危 険防止)**
- **電池を使ってカメラを長時間連続使用したあとは、すぐに電池を取り出さない** やけどの原因となることがあります。
- **長期間ご使用にならない場合は、カメラから電池を外しておく** 液漏れ・発熱により、火災・けが・故障の原因となることがあります。
- **長期間保存する場合は、涼しいところに保管してください。**
- **電池は、当社製リチウムイオン電池 1 個を使用します。指定の電池をお使いください。指定以外の 電池を使用した場合、爆発(または破裂)の危険があります。**
- **当社製リチウムイオン電池は、当社デジタルカメラ専用です。他の機器に使用しないでください。**

#### **USB-AC アダプターの取扱いについて**

**お手入れの際は、USB-AC アダプター本体をコンセントから抜いて行う** USB-AC アダプター本体を抜かないで行うと、感電・けがの原因となることがあります。

## **使用上のご注意**

- **本製品には精密な電子部品が組み込まれています。 次のような場所で長時間使用したり放置すると、動作不良や故障の原因となる可能性がありますの で、避けてください。**
	- 直射日光下や夏の海岸、窓を閉め切った自動車の中、冷暖房器、加湿器のそばなど、高温多湿、 または温度・湿度変化の激しい場所
	- 砂、ほこり、ちりの多い場所
	- 火気のある場所 -
	- 水に濡れやすい場所
	- 激しい振動のある場所 -
- **カメラを落としたりぶつけたりして、強い振動やショックを与えないでください。**
- **レンズを直射日光に向けたまま撮影または放置しないでください。撮像素子の退色・焼きつきを起 こすことがあります。**
- **カメラをご使用の際は、必ず電池/カードカバーを閉じロックをしてください。**
- **寒い戸外から暖かい室内に入るなど急激に温度が変わったときは、カメラ内部で結露が発生する場 合があります。**

**ビニール袋などに入れてから室内に持ち込み、カメラを室内の温度になじませてからご使用くださ い。**

- **カメラを長期間使用しないと、カビがはえるなど故障の原因となることがあります。 使用前には動作点検をされることをおすすめします。**
- **テレビ、電子レンジ、ゲーム機、スピーカー、大型モーター、電波塔や高圧線の近くでカメラを使 用すると磁気や電磁波、電波、高電圧の影響で、カメラが誤動作する場合があります。カメラが正 常に動作しない場合は、電源を切ってから、電池を抜き差しして再度電源を入れてください。**
- **カメラのそばにクレジットカードや磁気定期券、フロッピーディスクなどの磁気の影響を受けやす いものを近づけないでください。データが壊れて使用できなくなることがあります。**
- **SD/SDHC/SDXC カード以外は、絶対にカメラに入れないでください。 その他のカードを誤って入れた場合は、無理に取り出さず、お買い上げの販売店、当社修理センタ ー、または当社サービスステーションにご相談ください。**
- **大切なデータは万一の場合に備え、パソコン等の他の記録媒体に定期的にバックアップしてくださ い。**
- **本製品によるデータの破損につきましては、当社は一切の責任を負いかねますので、あらかじめご 了承願います。**
- **三脚を着脱する際は、カメラを回さず三脚のネジを回してください。**
- **•カメラを持ち運ぶ際は、当社純正アクセサリー以外(三脚など)は取り外してください。**
- **本体の電気接点部には手を触れないでください。**
- **レンズに無理な力を加えないでください。**
- **カメラの消費電力は、使用条件などにより大きく異なります。**

#### **次の条件では撮影をしなくても電力を多く消費するため、電池の消費が早くなります。**

- ズーム動作を繰り返す。 -
- 撮影モードでシャッターボタンを半押しして、オートフォーカス動作を繰り返す。
- 長時間、モニターで画像を表示する。 -

GPS 機能を使用する。 -

- **消耗した電池をお使いのときは、電池残量警告が表示されずにカメラの電源が切れることがありま す。**
- **電池の端子は、常にきれいにしておいてください。汗や油で汚れていると、接触不良を起こす原因 となります。**

**充電や使用する前に、乾いた布でよく拭いてください。**

- **充電式電池をはじめてご使用になる場合、また長時間使用していなかった場合は、ご使用の前に必 ず充電してください。**
- **一般に電池は低温になるに従って一時的に性能が低下することがあります。寒冷地で使用するとき は、カメラを防寒具や衣服の内側に入れるなど保温しながら使用してください。低温のために性能 の低下した電池は、常温に戻ると性能が回復します。**
- **海外では地域によって電池の入手が困難な場合があります。長期間の旅行などには、予備の電池を 用意されることをおすすめします。**
- **詳しくは一般社団法人 JBRC ホームページ([https://](https://www.jbrc.com) 使用済みの充電式電池は貴重な資源です。充電式電池を捨てる際には、端子をテープなどで絶縁し てから最寄の充電式電池の排出協力店・排出協力自治体にお持ちください。**

**[www.jbrc.com](https://www.jbrc.com))をご覧ください。**

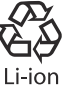

- **モニターは強く押さないでください。 画面上ににじみが残り、画像が正しく再生されなくなったり、モニターが割れたりするおそれがあ ります。万一破損した場合は中の液晶を口に入れないでください。液晶が手足や衣類に付着した場 合は、直ちにせっけんで洗い流してください。**
- **モニターの画面上下に光が帯状に見えることがありますが、故障ではありません。**
- **被写体が斜めのとき、モニターにギザギザが見えることがありますが、故障ではありません。 記録される画像には影響ありません。**
- **一般に低温になるに従ってモニターは点灯に時間がかかったり、一時的に変色したりする場合があ ります。寒冷地で使用するときは、保温しながら使用してください。低温のために性能の低下した モニターは、常温に戻ると回復します。**
- **本製品のモニターは、精密度の高い技術でつくられていますが、一部に常時点灯あるいは常時点灯 しない画素が存在することがあります。これらの画素は、記録される画像に影響はありません。ま た、見る角度により、特性上、色や明るさにむらが生じることがありますが、モニターの構造によ るもので故障ではありません。ご了承ください。**

## **その他のご注意**

- **本書の内容については将来予告なしに変更することがあります。商品名、型番等、最新の情報につ いては当社カスタマーサポートセンターまでお問い合わせください。**
- **本書の内容の一部または全部を無断で複写することは、個人としてご利用になる場合を除き、禁止 します。また、無断転載は固くお断りします。**
- **本製品の不適当な使用による万一の損害、逸失利益、または第三者からのいかなる請求に関し、当 社では一切その責任を負いかねますのでご了承ください。**
- **本製品の故障、当社指定外の第三者による修理、その他の理由により生じた画像データの消失によ る、損害および逸失利益などに関し、当社では一切その責任を負いかねますのでご了承ください。**
- **本書の内容については、万全を期して作成しておりますが、万一ご不審な点、誤り、記載もれなど お気づきの点がございましたら当社カスタマーサポートセンターまでご連絡ください。**

## **機器認定について**

本製品には、電波法に基づく認証を受けた無線設備が内蔵されています。認証ラベルは無線設備に添 付されています。次の事項を行った場合、法律で罰せられることがあります。

- 本製品を分解、または改造すること
- 本製品の証明ラベルをはがすこと

この機器の使用周波数帯では、電子レンジ等の産業、科学、医療用機器のほか工場の製造ライン等で 使用されている移動体識別用の構内無線局(免許を要する無線局)及び特定省電力無線局(免許を要 しない無線局)並びにアマチュア無線局(免許を要する無線局)が運用されています。

- 1. この機器を使用する前に、近くでこれらの無線局が運営されてないことを確認してください。
- 2. 万一、この機器から移動体識別用の構内無線局に対して有害な電波干渉の事例が発生した場合に は、すみやかに場所を変更するか、または電波の使用を停止してください。
- 3. その他、この機器から移動体識別用の特定省電力無線局あるいはアマチュア無線局に対して有害 な電波干渉の事例が発生した場合など何かお困りのことがおきたときは、カスタマーサポートセ ンターへお問い合わせください。

### **無線 LAN 機能**

本機は、2.4GHz 周波数帯を使用する DSSS/OFDM 変調方式を採用しており、与干渉距離は、40 m 以 下です。

## **Bluetooth®機能**

本機は、2.4GHz 周波数帯を使用するその他変調方式を採用しており、与干渉距離は、10 m 以下です。

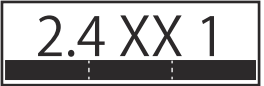

### **無線 LAN/Bluetooth®機能の使用について**

本製品を購入した地域以外での無線 LAN/**Bluetooth®**機能の使用については、その国の電波管理規則 に違反する場合がありますので、当社では一切の責任は負えません。

## **電波障害自主規制について**

この装置は、クラス B 機器です。この装置は、住宅環境で使用することを目的としていますが、この 装置がラジオやテレビジョン受信機に近接して使用されると、受信障害を引き起こすことがあります。 取扱説明書に従って正しい取り扱いをして下さい。本装置は、VCCI 協会の運用規程に基づく技術基準 に適合した文言、またはマークを画面に電子的に表示しています。表示の操作方法は、取扱説明書の **※** カスタムメニュー H の「認証**マーク表示**】(P151) に記載しております。

VCCI-B

接続ケーブル、USB-AC アダプター (USB-AC アダプター対応機種のみ) は、必ず、当製品指定のもの をお使いください。 指定品以外では、VCCI 協会の技術基準を超えることが考えられます。

# **商標について**

Apical ロゴは Apical Limited の登録商標です。 SDXC ロゴは、SD-3CLLC の商標です。

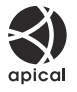

Wi-Fi は、Wi-Fi Alliance の登録商標です。

**Bluetooth**®のワードマークおよびロゴは、Bluetooth SIG, Inc.が所有する登録商標であり、OM デジタ ルソリューションズ株式会社はこれらのマークをライセンスに基づいて使用しています。 QR コードは株式会社デンソーウェーブの登録商標です。

その他本説明書に記載されているすべてのブランド名または商品名は、それらの所有者の商標または 登録商標です。なお、本文中には TM、Ⓡマークは明記していない場合があります。

## **カメラファイルシステム規格について**

カメラファイルシステム規格とは、電子情報技術産業協会(JEITA)で制定された規格「Design rule for Camera File system/DCF」です。

THIS PRODUCT IS LICENSED UNDER THE AVC PATENT PORTFOLIO LICENSE FOR THE PERSONAL AND NONCOMMERCIAL USE OF A CONSUMER TO (i) ENCODE VIDEO IN COMPLIANCE WITH THE AVC STANDARD ("AVC VIDEO") AND/OR (ii) DECODE AVC VIDEO THAT WAS ENCODED BY A CONSUMER ENGAGED IN A PERSONAL AND NON-COMMERCIAL ACTIVITY AND/OR WAS OBTAINED FROM A VIDEO PROVIDER LICENSED TO PROVIDE AVC VIDEO. NO LICENSE IS GRANTED OR SHALL BE IMPLIED FOR ANY OTHER USE. ADDITIONAL INFORMATION MAY BE OBTAINED FROM MPEG LA, L.L.C. SEE HTTP://WWW.MPEGLA.COM

このカメラの内部のソフトウェアは第三者作成のソフトウェアを含んでいます。第三者作成のソフト ウェアは、その所有者または著作権者により所定の条件が課せられており、その条件に基づいてあな たに配布されています。この条件の中であなたに告知するものがある場合には、次の URL のウェブサ イトに必要に応じて準備された software notice PDF ファイル内に見出すことができます。 <https://support.jp.omsystem.com/en/support/imsg/digicamera/download/notice/notice.html>

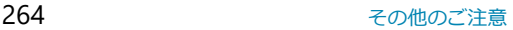

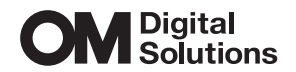

OMデジタルソリューションズ株式会社

## **インターネットでの情報入手 https://omsystem.com/**

「OM デジタル」でインターネット検索するか、上記 URL または QR コードよりご確認ください。

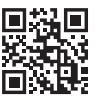

#### **最新サポート情報**

アクセサリー対応情報やよくあるご質問(Q&A)、各種最新情報は QR コードよりご確認ください。

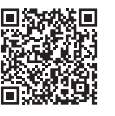

※記載内容は変更されることがあります。

© 2023 OM Digital Solutions Corporation